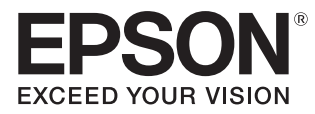

# Gebruikershandleiding

# **EH-TW9400W EH-TW9400 EH-TW8400W EH-TW8400**

**Home Projector** 

# <span id="page-1-0"></span>De verschillende handleidingen gebruiken

Voor deze projector zijn er diverse handleidingen, die hierna worden beschreven.

#### Veiligheidsvoorschriften/Service- en ondersteuningsgids

Bevat informatie over het veilig gebruik van de projector, evenals informatie voor ondersteuning en service, checklists om problemen te verhelpen enzovoort. Lees deze handleiding voordat u de projector in gebruik neemt.

### Gebruikershandleiding (deze handleiding)

Bevat informatie voor het installeren van de projector en enkele basishandelingen die u eerst moet uitvoeren in het Configuratiemenu. Ook vindt u hier informatie over eventuele problemen en routine-onderhoud.

WirelessHD Transmitter Gebruikershandleiding (alleen EH-TW9400W/EH-TW8400W)

Bevat onder meer informatie over en waarschuwingen bij het gebruik van de WirelessHD Transmitter.

#### Introductiehandleiding

Bevat procedures voor het installeren van de projector. Lees deze handleiding eerst.

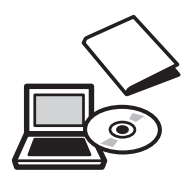

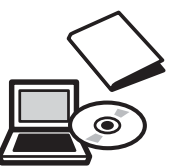

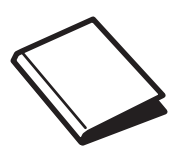

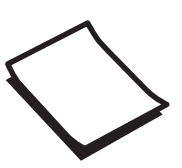

# <span id="page-2-0"></span>Gebruikte symbolen en tekens

#### Veiligheidssymbolen

De documentatie en de projector gebruiken grafische symbolen om te tonen hoe u de projector veilig kunt gebruiken.

Hieronder worden de symbolen en de betekenis ervan uitgelegd. Leer en respecteer deze waarschuwingssymbolen om letsel aan personen en beschadiging van eigendom te voorkomen.

### Waarschuwing

Dit symbool duidt informatie aan die, als ze genegeerd wordt, kan resulteren in persoonlijk letsel of zelfs de dood als gevolg van foutief handelen.

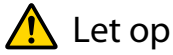

Dit symbool duidt informatie aan die, als ze genegeerd wordt, kan resulteren in persoonlijk letsel of fysieke schade als gevolg van foutief handelen.

## Algemene informatiesymbolen

#### Let op

Dit geeft aan dat de beschreven handeling tot schade of een defect kan leiden.

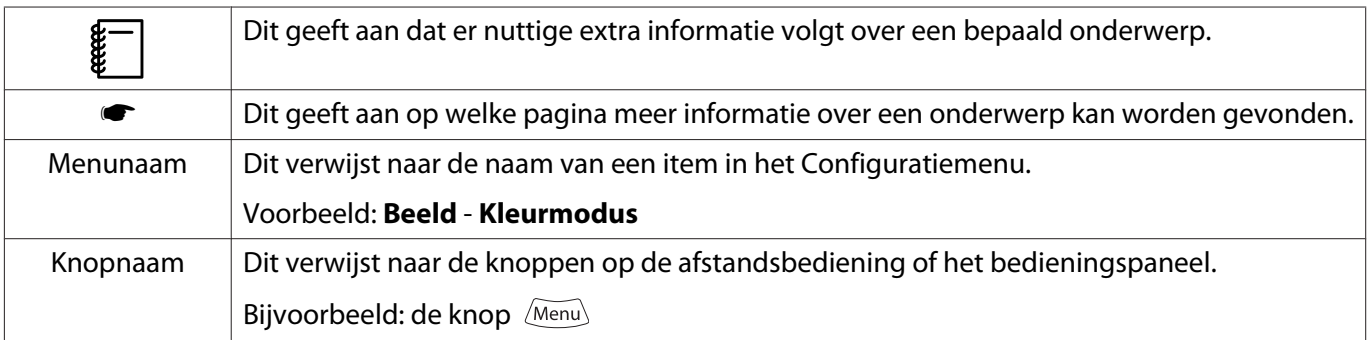

## Over het gebruik van "dit product" of "deze projector"

Niet alleen naar de eigenlijke projector maar ook naar de meegeleverde items of de mogelijke opties kan worden verwezen met de woorden "dit product" of "deze projector".

## **Indeling van de handleiding en de gebruikte symbolen en tekens**

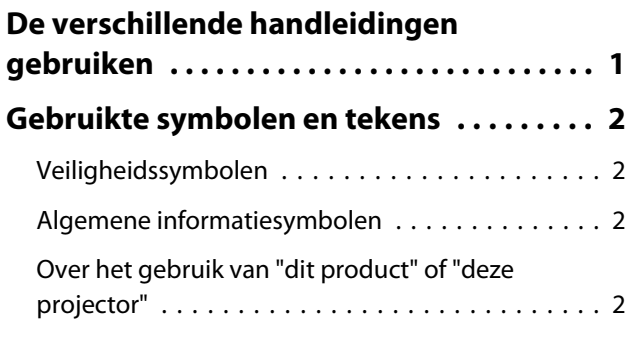

## **Inleiding**

### **[Namen van onderdelen en functies](#page-6-0)**

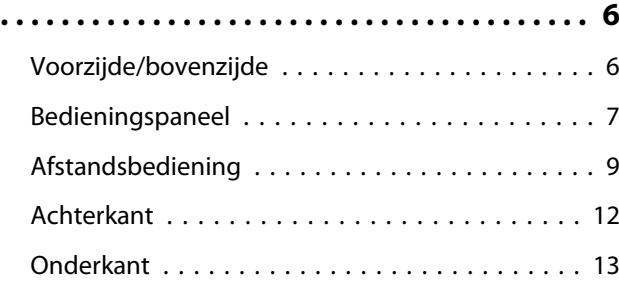

## **Voorbereiden**

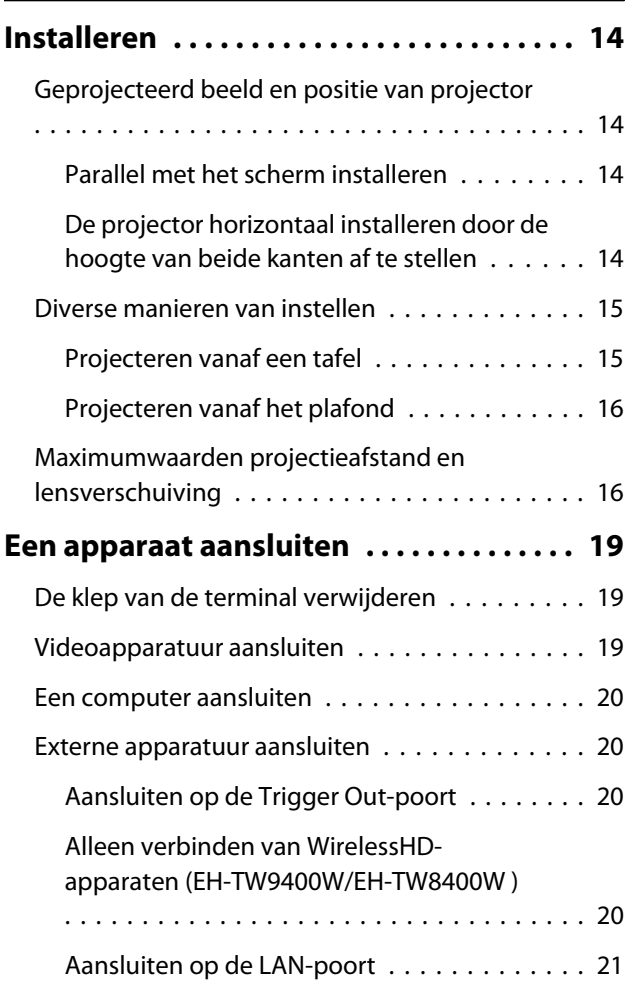

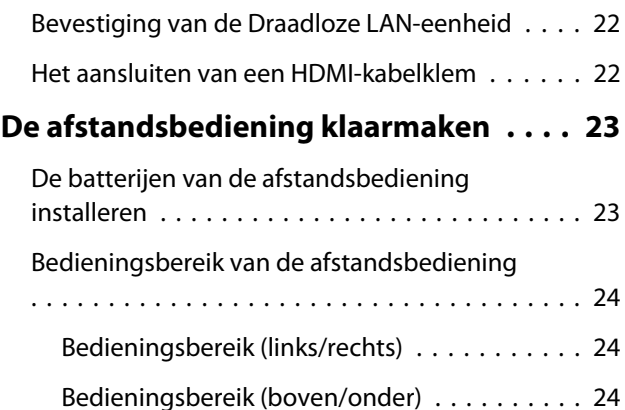

## **Basishandelingen**

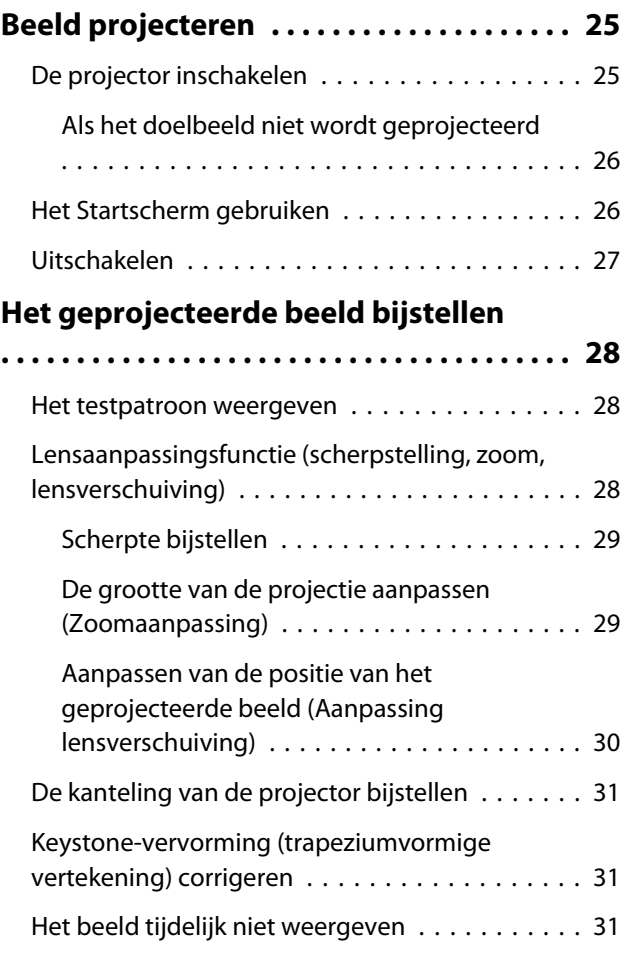

## **Het beeld bijstellen**

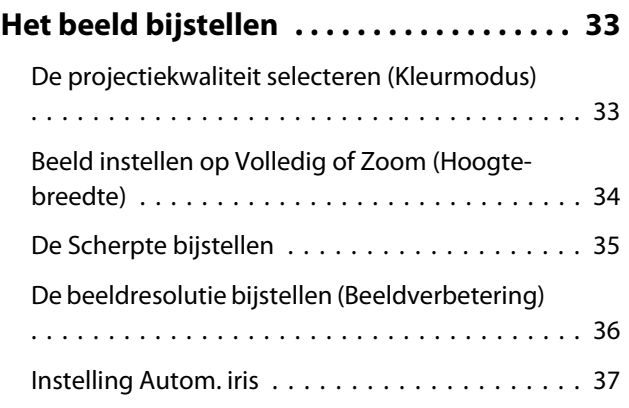

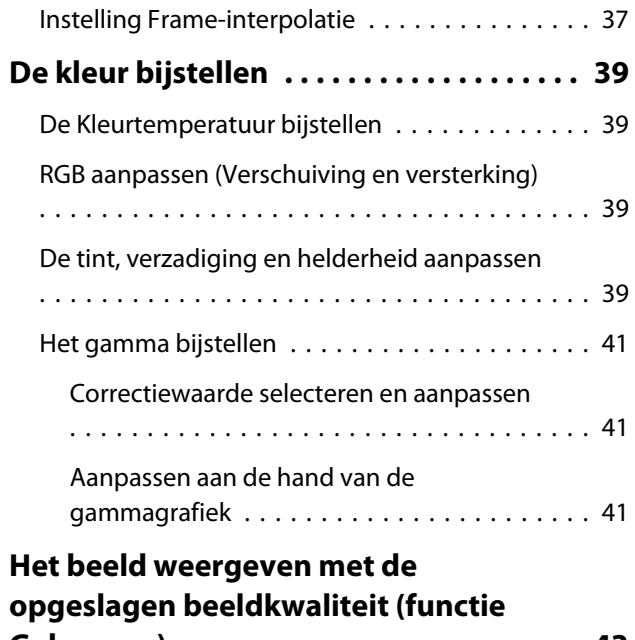

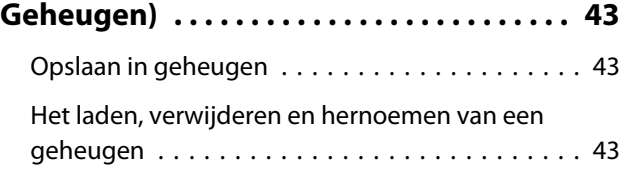

## **Nuttige functies**

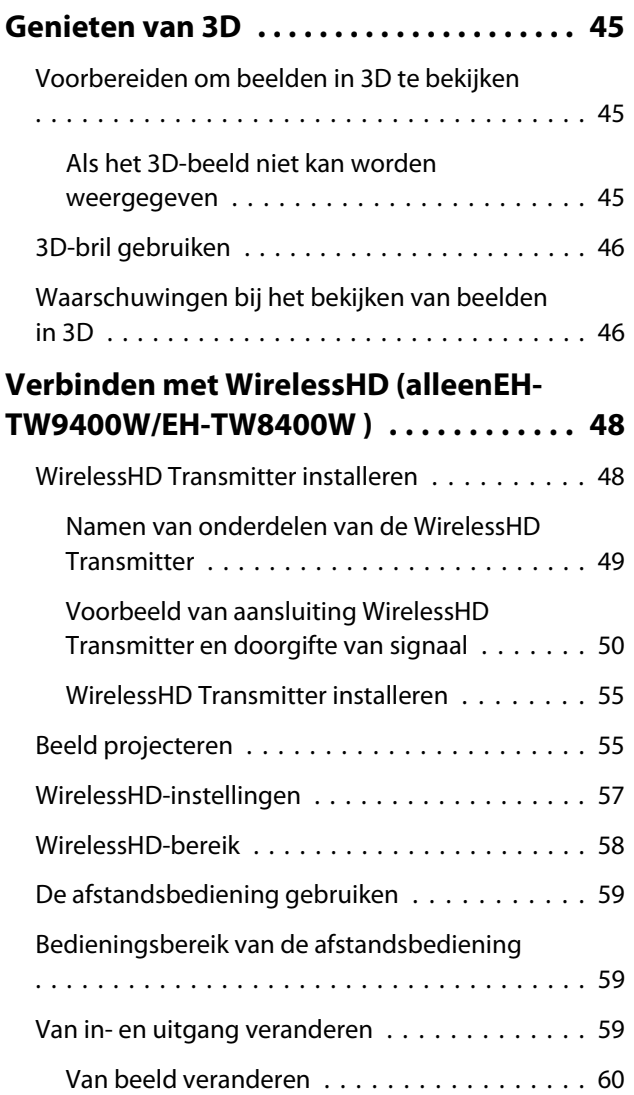

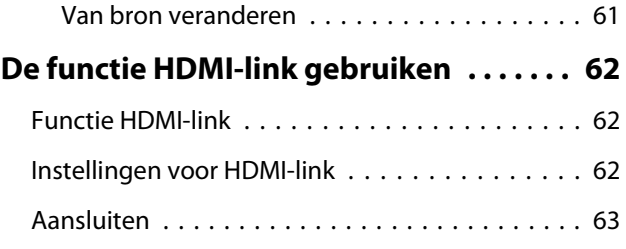

## **De projector op een netwerk gebruiken**

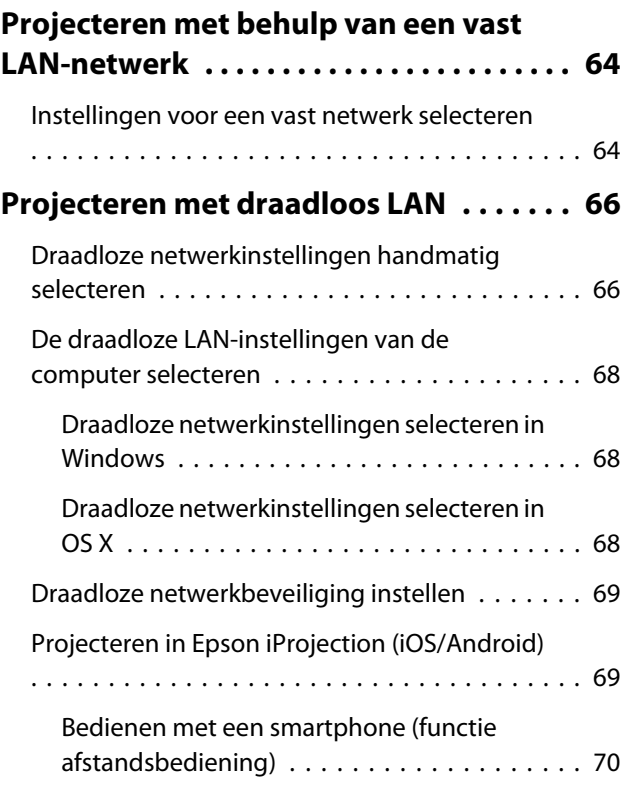

## **Configuratiemenu**

## **[Functies uit het Configuratiemenu . . . . 73](#page-73-0)** [Bewerkingen in het Configuratiemenu . . . . . . . 73](#page-73-0) [Tabel van het Configuratiemenu . . . . . . . . . . . . 74](#page-74-0) [Menu Beeld . . . . . . . . . . . . . . . . . . . . . . . . . 74](#page-74-0) [Menu Signaal . . . . . . . . . . . . . . . . . . . . . . . . 76](#page-76-0) [Menu Instellingen . . . . . . . . . . . . . . . . . . . . 78](#page-78-0) [Menu Uitgebreid . . . . . . . . . . . . . . . . . . . . . 81](#page-81-0) [Menu Netwerk . . . . . . . . . . . . . . . . . . . . . . . 85](#page-85-0) [Menu Informatie . . . . . . . . . . . . . . . . . . . . . 89](#page-89-0)

## **Problemen oplossen**

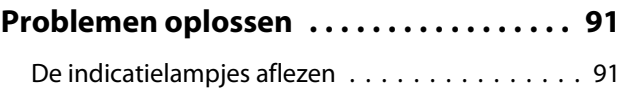

[Menu Resetten . . . . . . . . . . . . . . . . . . . . . . 89](#page-89-0)

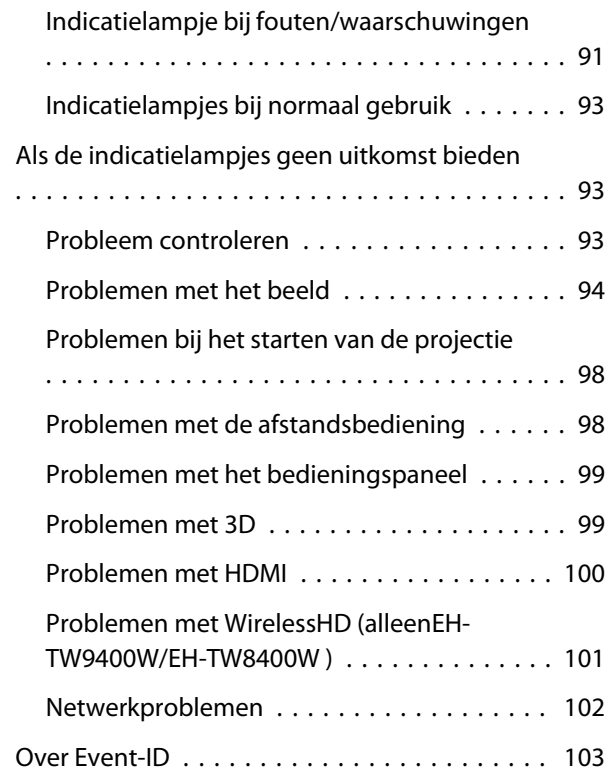

## **Onderhoud**

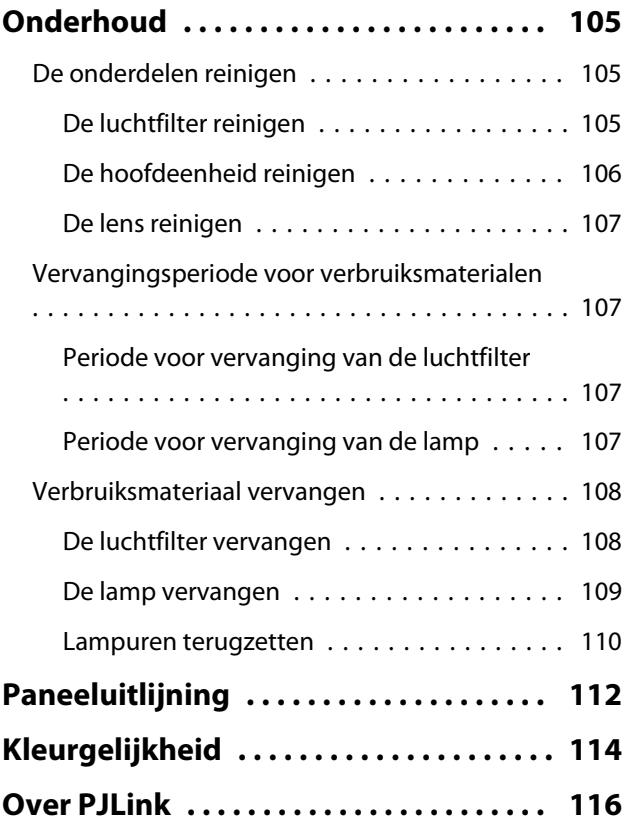

# **Bijlage**

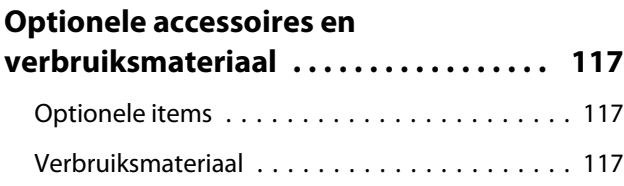

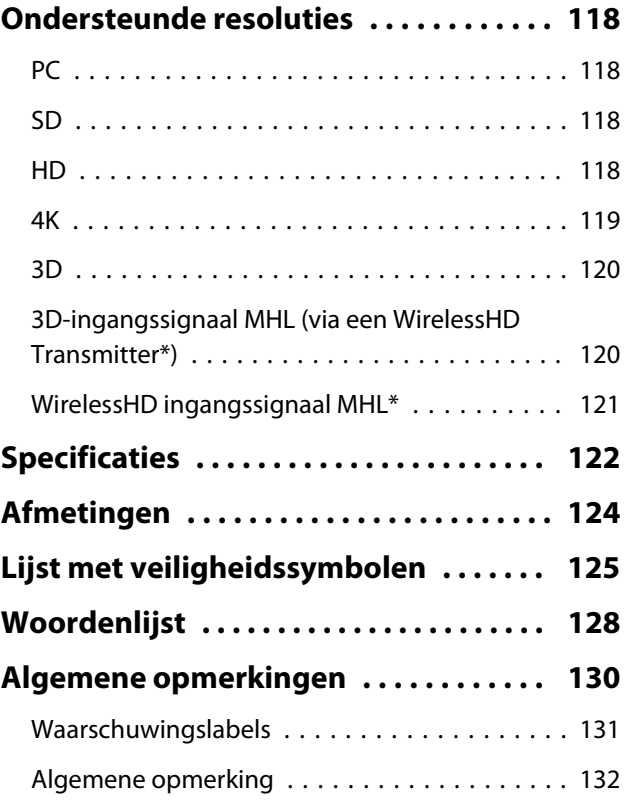

<span id="page-6-0"></span>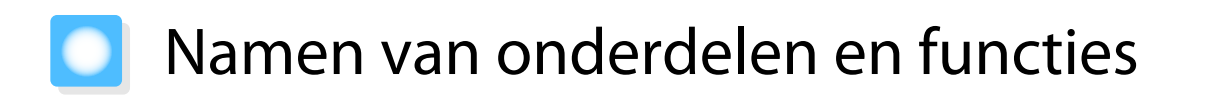

# Voorzijde/bovenzijde

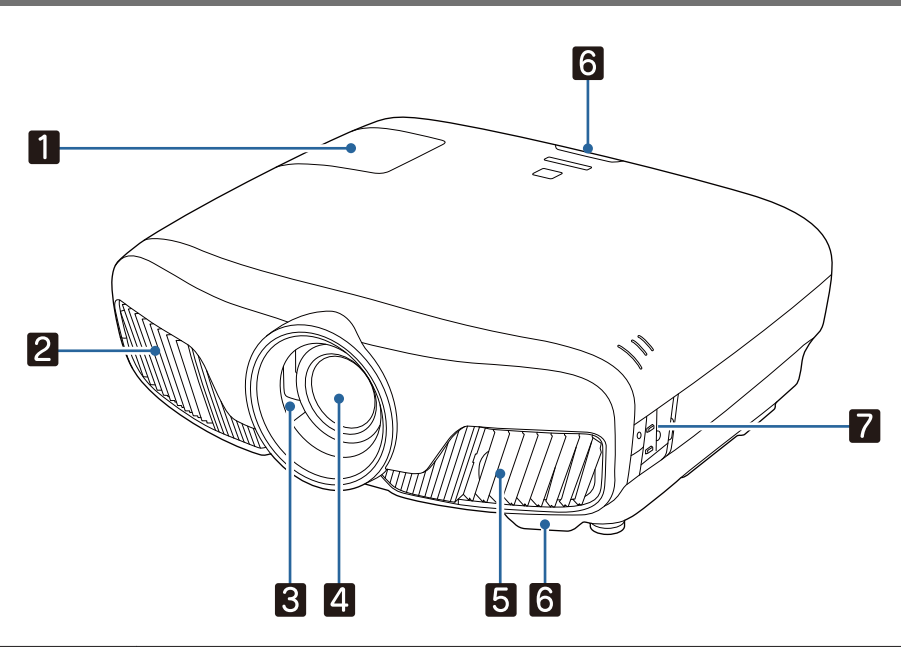

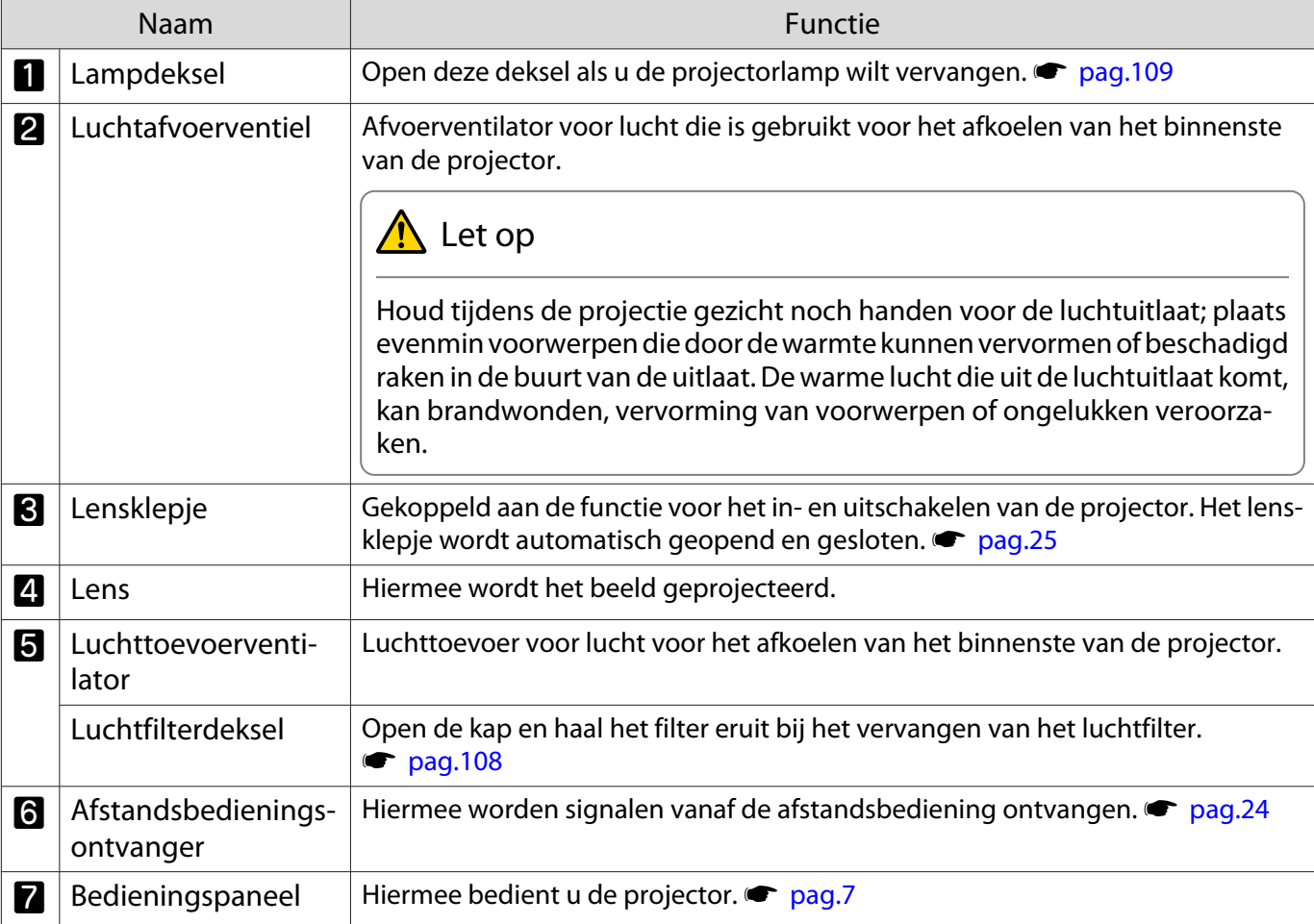

## <span id="page-7-0"></span>Bedieningspaneel

Als de Verlichting functie is ingesteld op **Uit**, zullen onder normale projectie-omstandigheden alle **indicatielampjes uit zijn. • Uitgebreid - Bewerking - Verlichting [pag.81](#page-81-0)** 

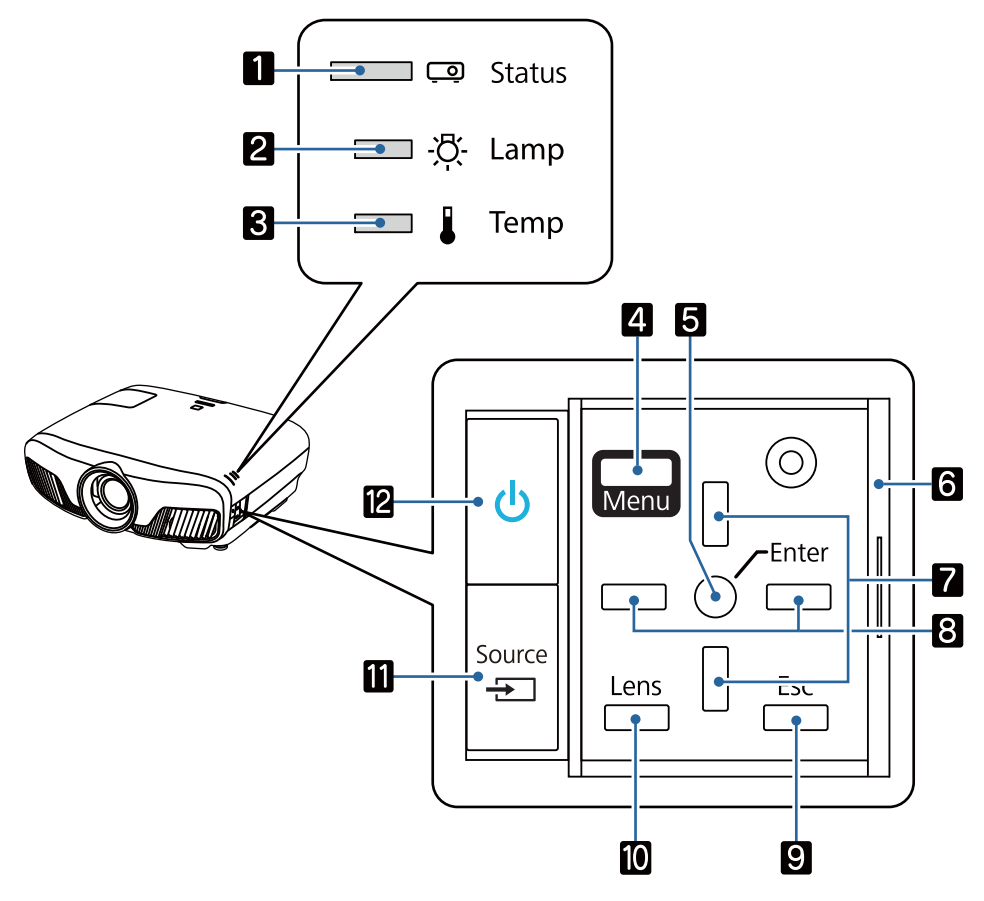

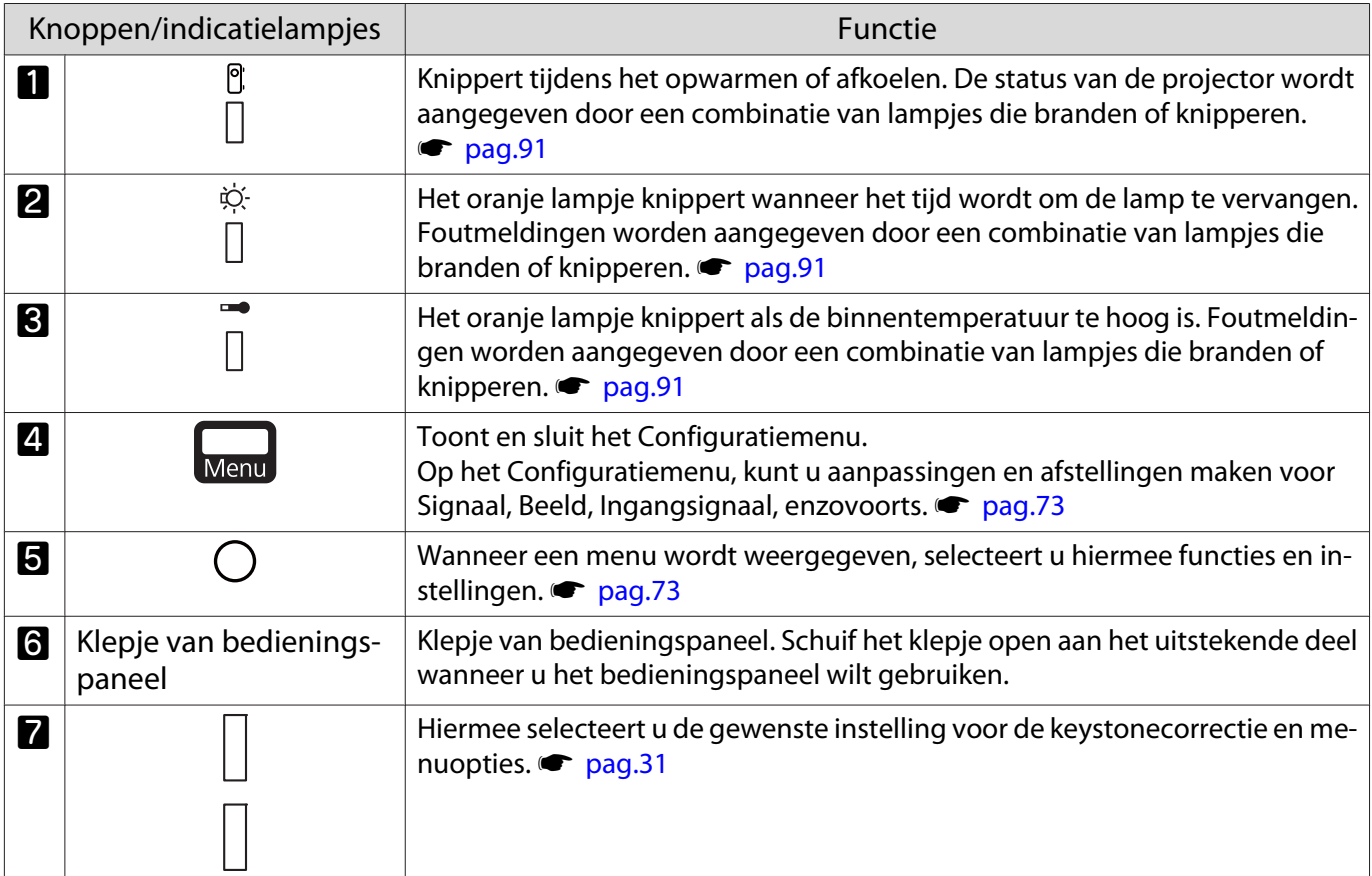

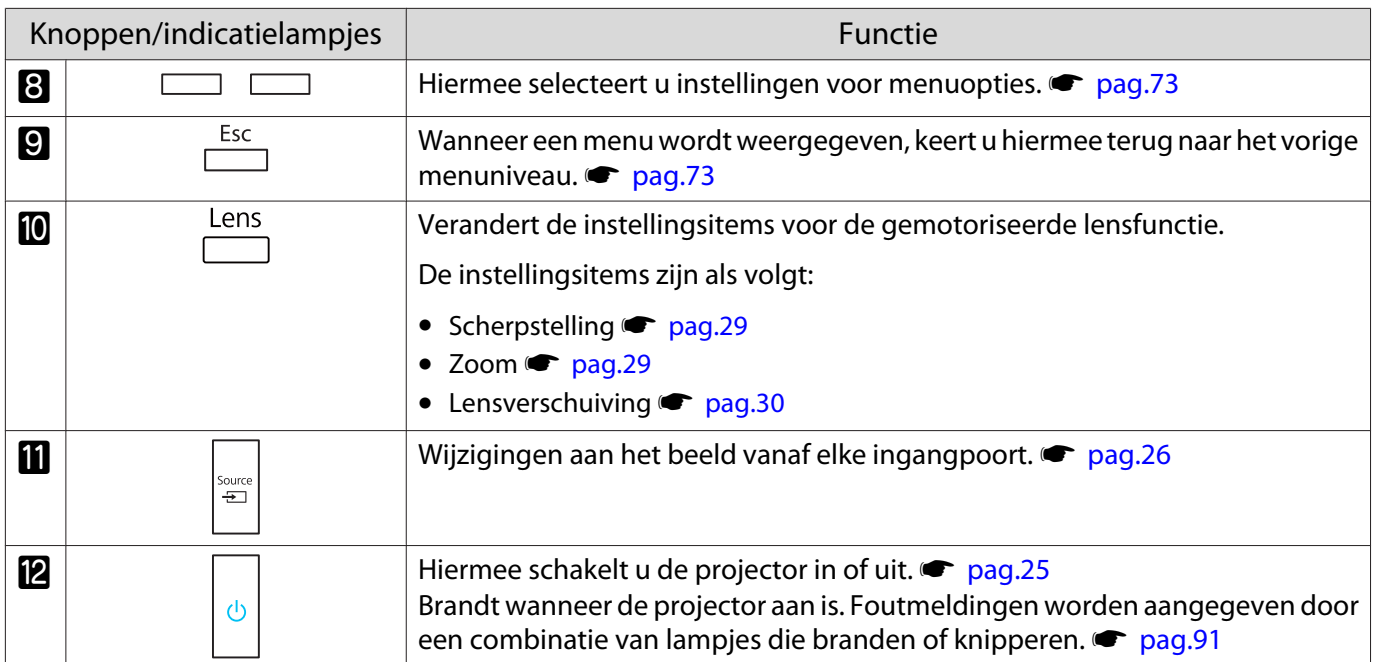

# <span id="page-9-0"></span>Afstandsbediening

De afstandsbediening varieert afhankelijk van het projectormodel dat u gebruikt. Deze voorbeelden in dit deel zijn voor de afstandsbediening voor de EH-TW9400W/EH-TW8400W.

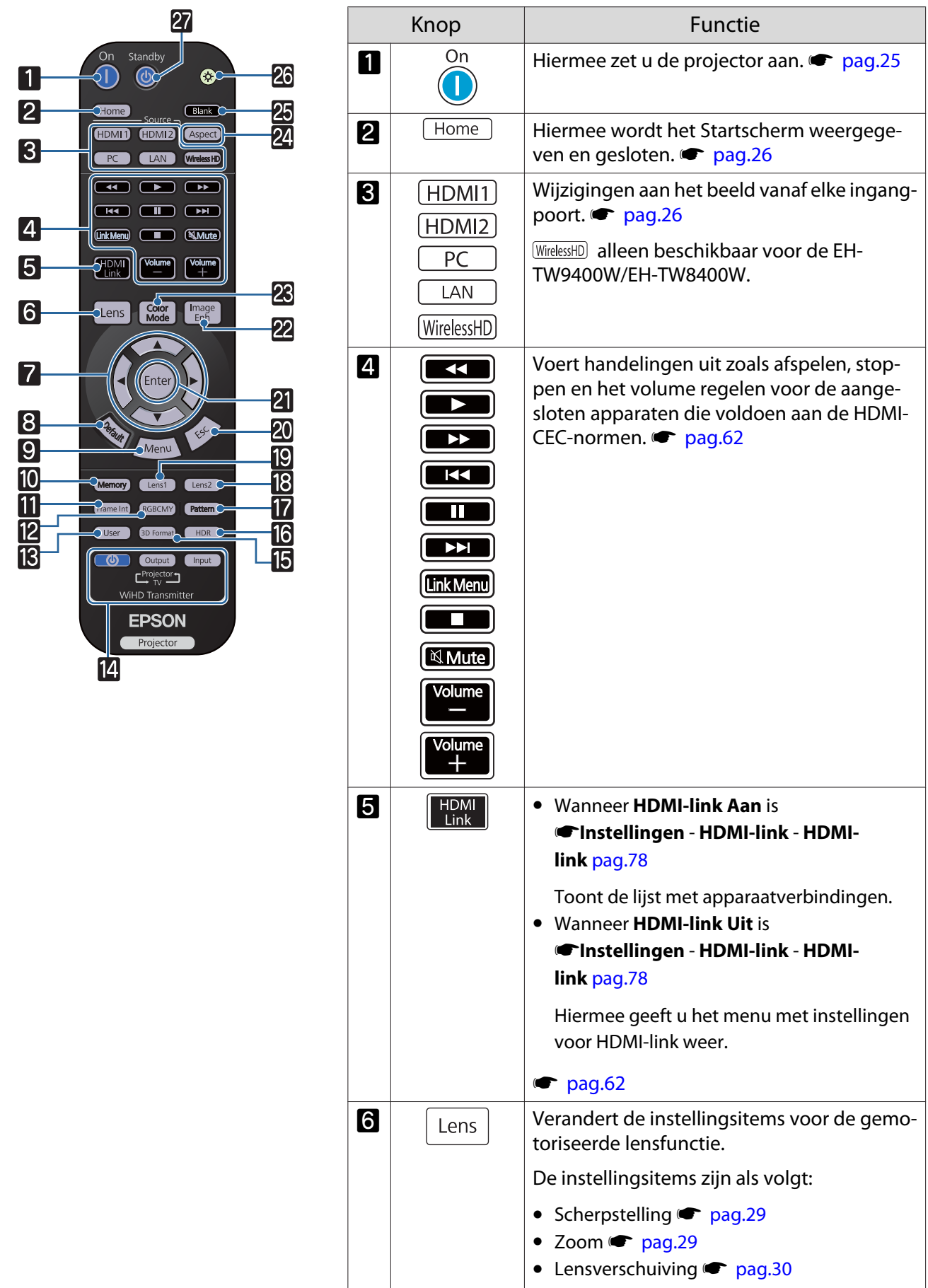

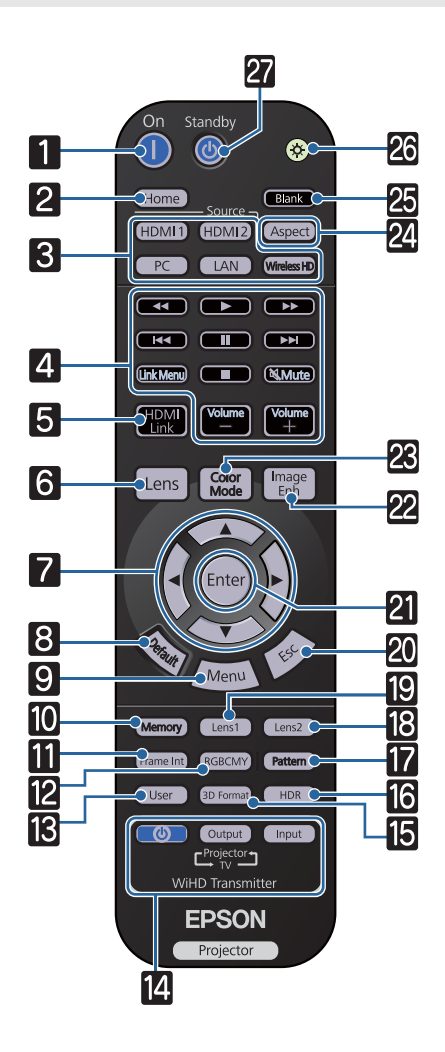

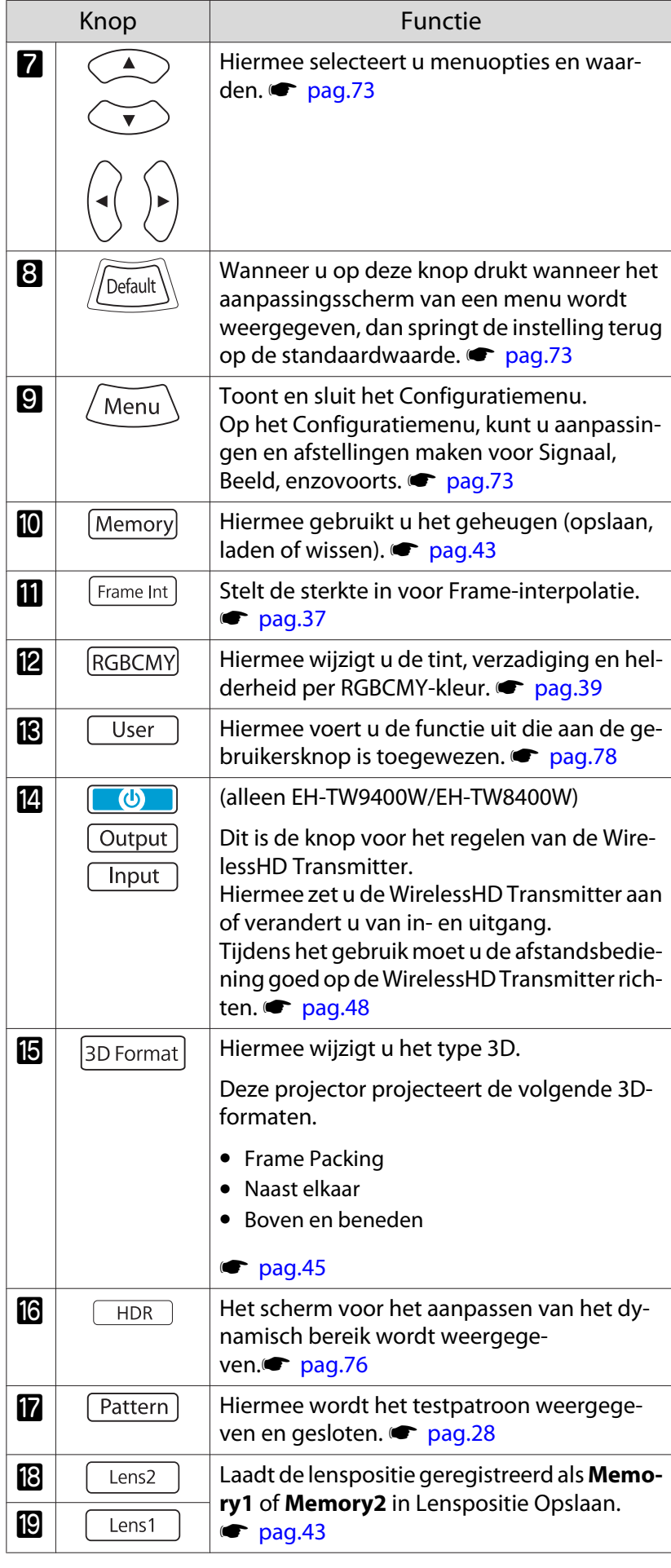

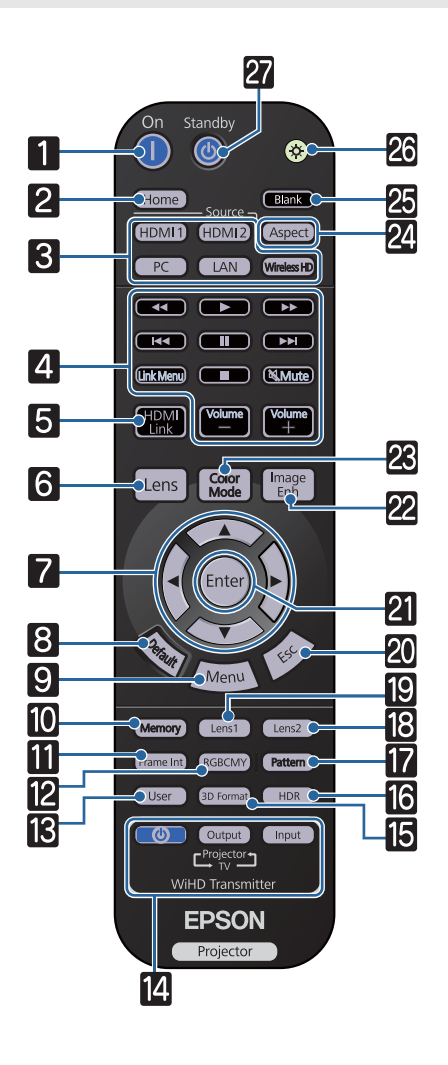

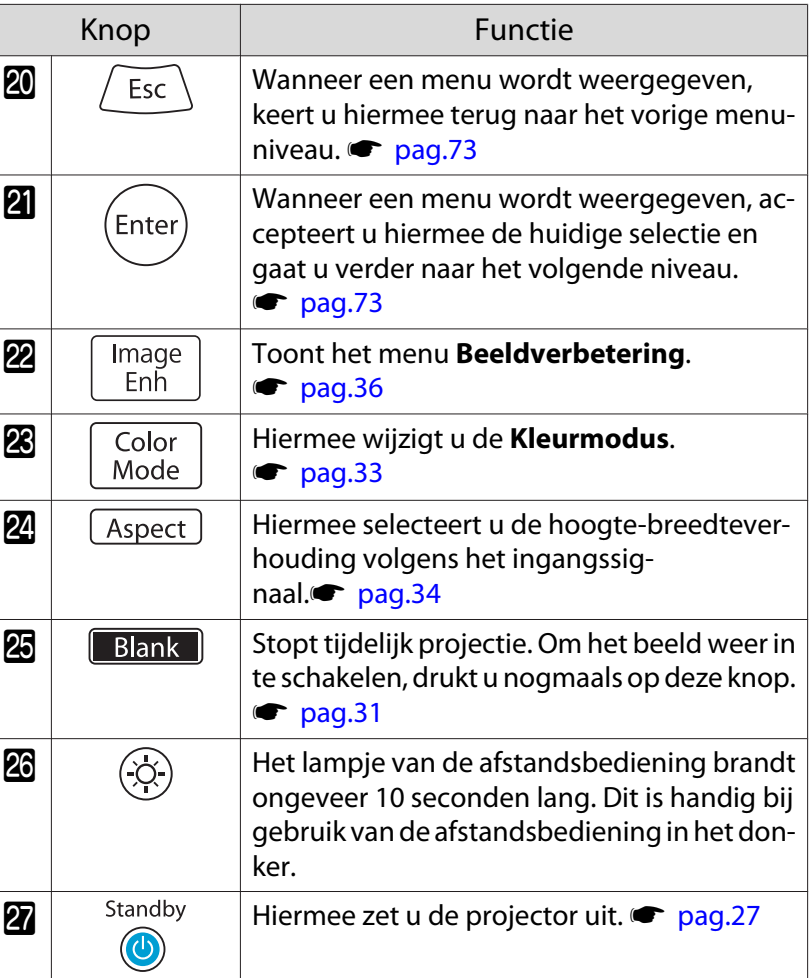

# <span id="page-12-0"></span>Achterkant

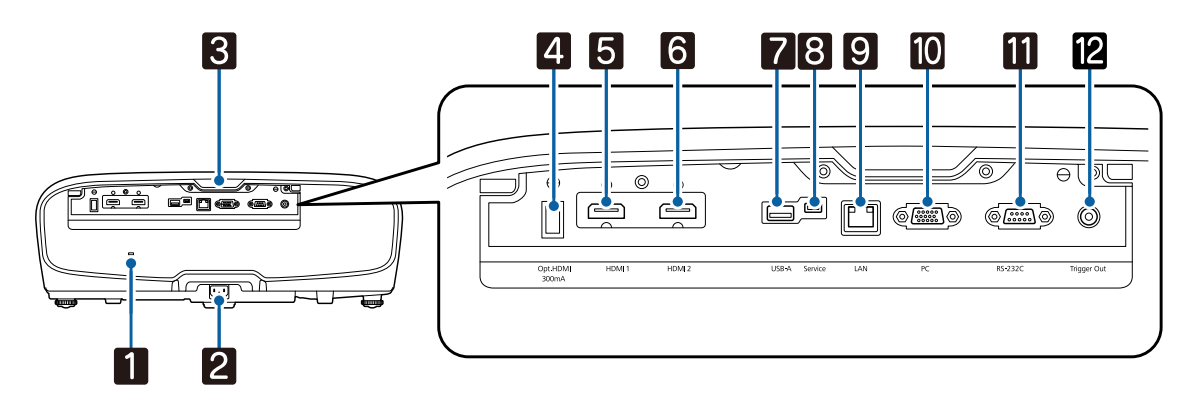

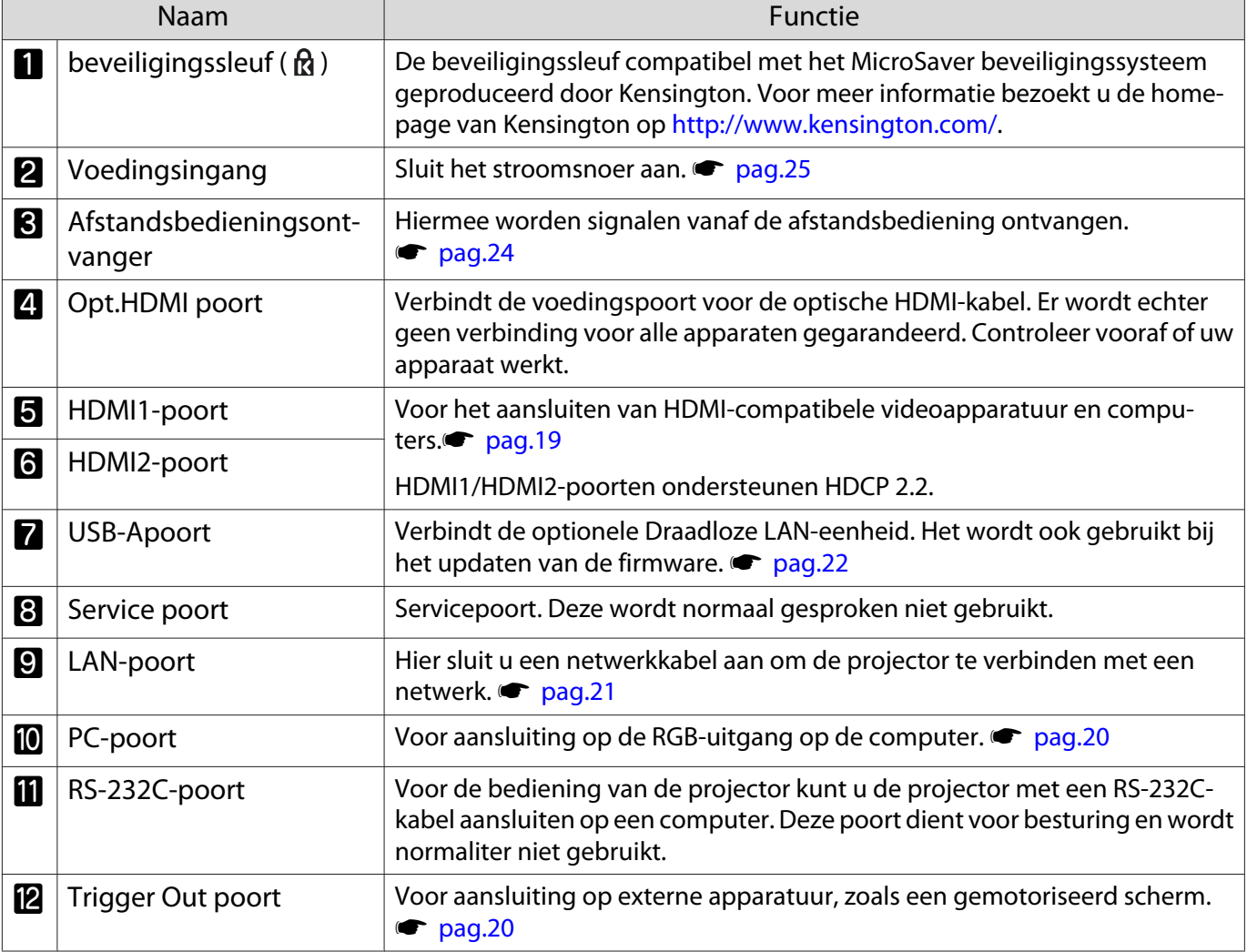

# <span id="page-13-0"></span>Onderkant

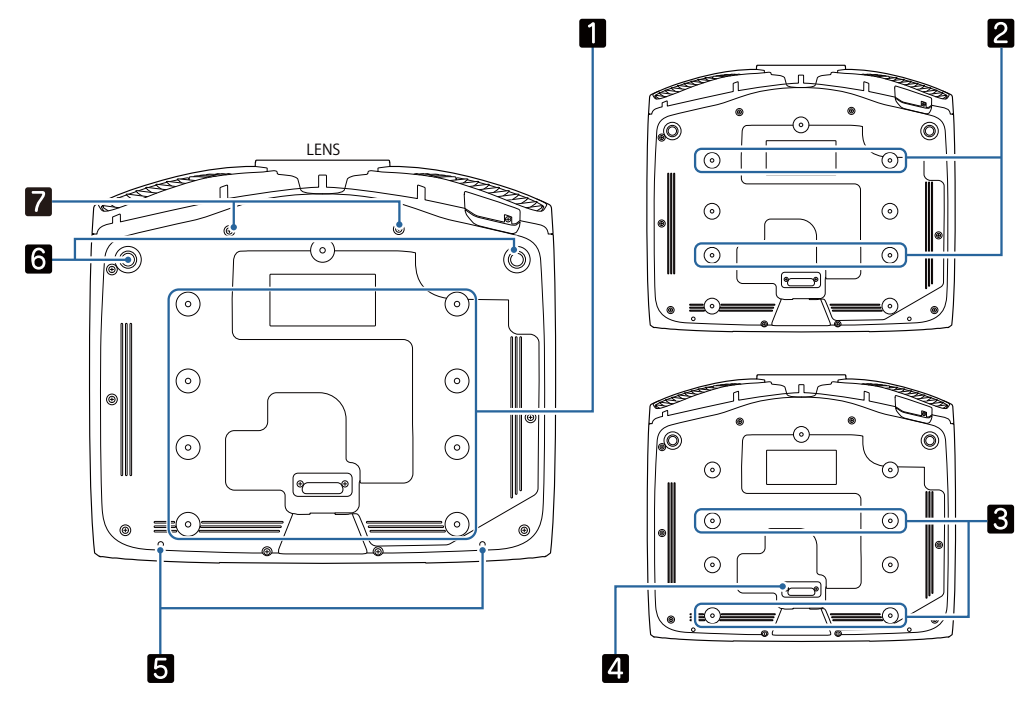

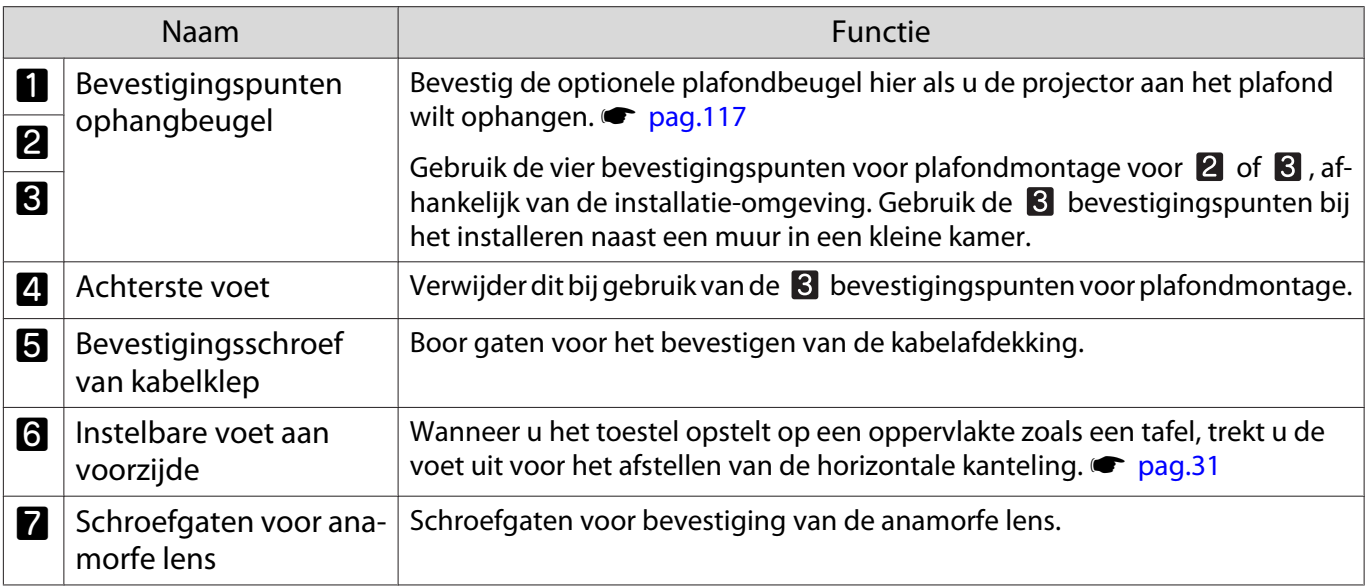

Feee

<span id="page-14-0"></span>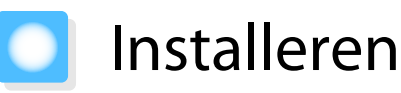

#### Geprojecteerd beeld en positie van projector

Installeer de projector als volgt.

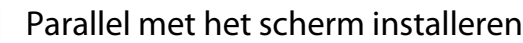

Indien de projector onder een hoek ten opzichte van het scherm is geïnstalleerd, vindt keystonevervorming plaats in het geprojecteerde beeld.

Stel de positie van de projector zo af, dat deze parallel ten opzichte van het scherm is geïnstalleerd.

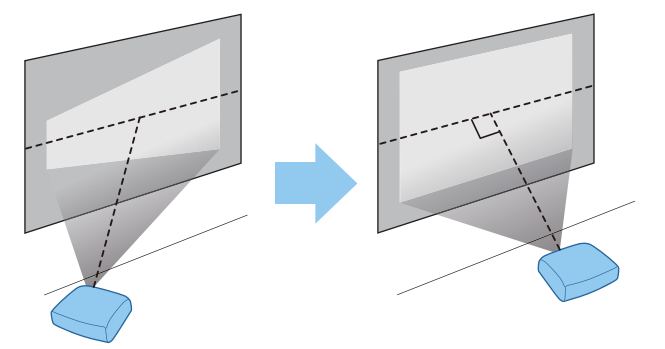

 Als de projector niet helemaal recht voor het scherm kan worden geïnstalleerd, kunt u de beeldpositie gemakkelijk afstellen door middel van lensverschuiving.  $\bullet$  [pag.30](#page-30-0)

#### De projector horizontaal installeren door de hoogte van beide kanten af te stellen

Indien de projector is gekanteld, is ook het geprojecteerde beeld gekanteld.

Installeer de projector horizontaal zodat beide kanten op dezelfde hoogte zijn.

Indien de projector niet horizontaal kan worden geprojecteerd, kunt u de kanteling van de projector afstellen met de voet aan de voorkant.  $\bullet$  [pag.31](#page-31-0)

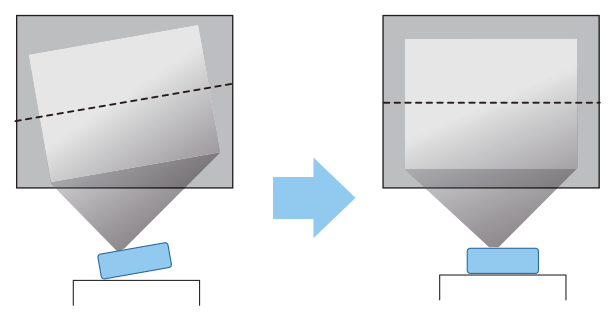

## <span id="page-15-0"></span>Diverse manieren van instellen

## Waarschuwing

- Als u de projector aan het plafond wilt ophangen (met ophangbeugel), dan moet u de projector op een speciale manier monteren. Als u de projector niet goed monteert, kan deze vallen en een ongeval of letsel veroorzaken.
- Als u lijm, smeermiddelen of olie aanbrengt op de bevestigingspunten van de ophangbeugel om te voorkomen dat deze losraken, of als u bijvoorbeeld smeermiddel of olie op de projector aanbrengt, kan de buitenkant van de behuizing van de projector breken waardoor deze uit de ophangbeugel kan vallen. Hierdoor kan iemand die zich onder de projector bevindt, ernstig gewond raken en kan de projector worden beschadigd.
- Plaats de projector niet op plaatsen die blootgesteld zijn aan veel vocht en stof, zoals op een keukenaanrecht, in de keuken, in de buurt van een luchtbevochtigingsapparaat of op locaties die zijn blootgesteld aan olierook of damp. Dit kan brand of elektrische schok veroorzaken. Daarnaast kan de behuizing van de projector beschadigd raken door de olie-inhoud en kan de projector van het plafond vallen.
- Niet installeren op een instabiele plank of op een plek buiten het belastingsbereik. Anders kan het vallen of omvallen en daarmee een ongeval of letsel veroorzaken.
- Wanneer u het installeert op een hoge plek zoals op een plank, dient u maatregelen te nemen tegen vallen door gebruik te maken van draden om de veiligheid in een noodsituatie te garanderen, zoals een aardbeving en daarmee ongevallen te voorkomen. Als u de projector niet goed monteert, kan hij naar beneden vallen en letsel veroorzaken.
- Blokkeer de luchttoevoerventilator en het luchtafvoerventiel van de projector niet. Het blokkeren van de luchttoevoerventilator en het luchtafvoerventiel kunnen leiden tot warmteophoping in de projector wat kan leiden tot brand.

#### Let op

- Gebruik de projector niet verticaal geïnstalleerd. Hierdoor kan een storing optreden.
- Reinig de luchtfilter één keer per drie maanden. Reinig de filter vaker als er veel stof in de omgeving is.  $\bullet$  [pag.105](#page-105-0)

#### Projecteren vanaf een tafel

U kunt de projector op een tafel installeren in uw woonkamer of op een lage plank voor het projecteren van beelden.

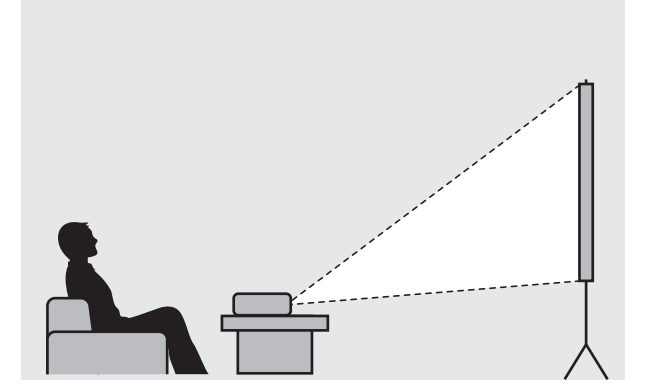

E

#### <span id="page-16-0"></span>Projecteren vanaf het plafond

U kun de projector aan het plafond ophangen met de optionele ophangbeugel voor het projecteren van beelden.

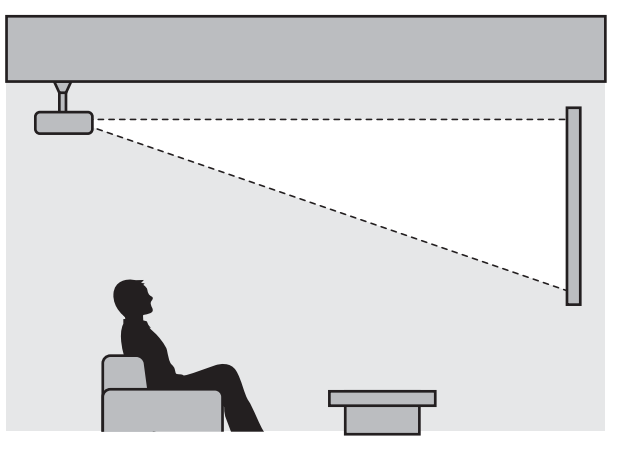

 Wanneer er wordt geprojecteerd vanaf het plafond, moet **Projectie** worden ingesteld op **Voor/ bovenkant** of **Achter/boven**. **••** Uitgebreid - Projectie [pag.81](#page-81-0)

#### Maximumwaarden projectieafstand en lensverschuiving

Het geprojecteerde beeld wordt groter naarmate de projector verder van het scherm staat.

Bepaal de optimale afstand tussen de projector en het scherm aan de hand van de onderstaande tabel. De waarden zijn slechts een indicatie.

De maximale waarden voor de lensverschuiving staan in de volgende tabel.

 $\begin{bmatrix} 1 \\ -1 \\ 1 \\ 1 \end{bmatrix}$ Bij het corrigeren van vervorming wordt het geprojecteerde beeld kleiner. Vergroot de projectieafstand om het geprojecteerde beeld af te stemmen op de schermgrootte.

#### Verticale aanpassing van de projectiepositie met lensverschuiving

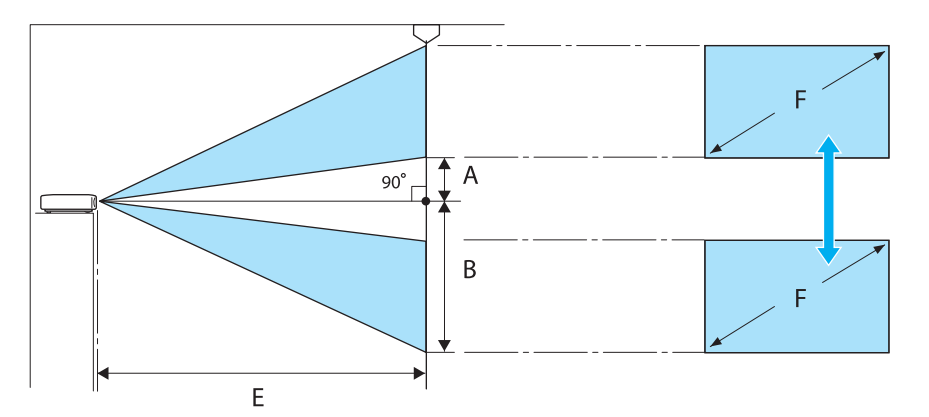

- A : Afstand van het midden van de lens tot de onderrand van het geprojecteerde beeld (met lensverschuiving op hoogste niveau)
- B : Afstand van het midden van de lens tot de onderrand van het geprojecteerde beeld (met lensverschuiving op laagste niveau)
- E : Projectieafstand van de projector tot het scherm
- F : Formaat van het geprojecteerde beeld

Horizontale aanpassing van de projectiepositie met lensverschuiving

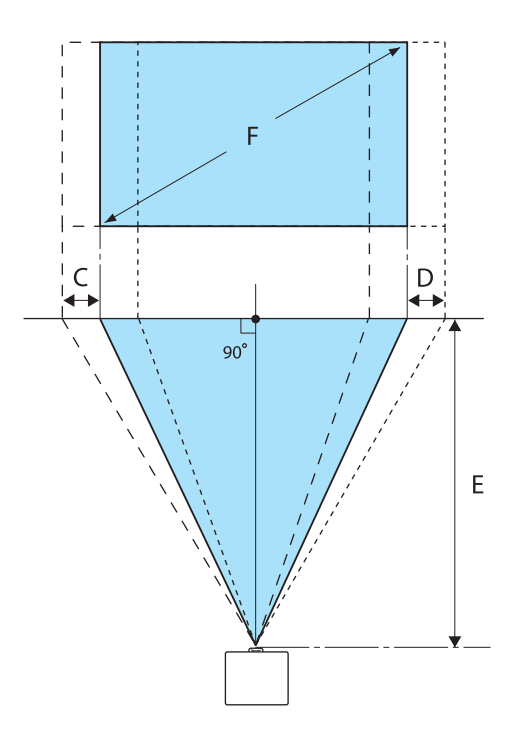

- C : Afstand verplaatsing lensmidden bij verplaatsing van projector (met lensverschuiving op maximum links)
- D : Afstand verplaatsing lensmidden bij verplaatsing van projector (met lensverschuiving op maximum rechts)
- E : Projectieafstand van de projector tot het scherm
- F : Formaat van het geprojecteerde beeld

Eenheid: cm

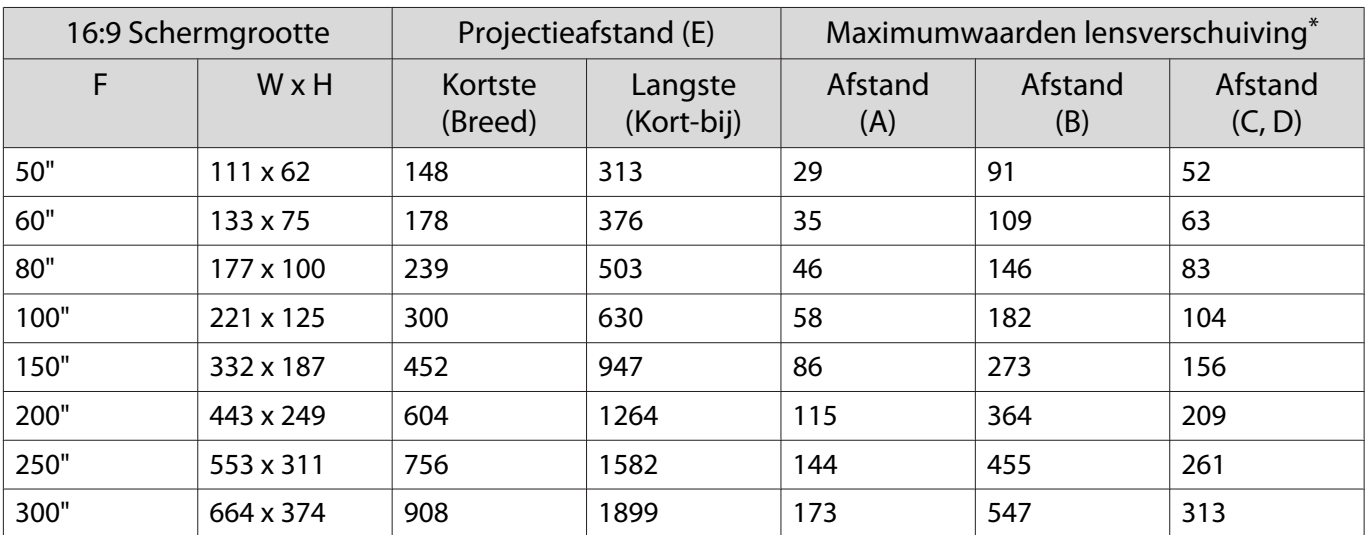

\*De verticale en horizontale lensverschuiving kunnen niet allebei op hun maximum waarden worden ingesteld.  $\bullet$  [pag.30](#page-30-0)

# Installatievoorbeeld (met 16:9 schermgrootte en 100")

## Zijaanzicht

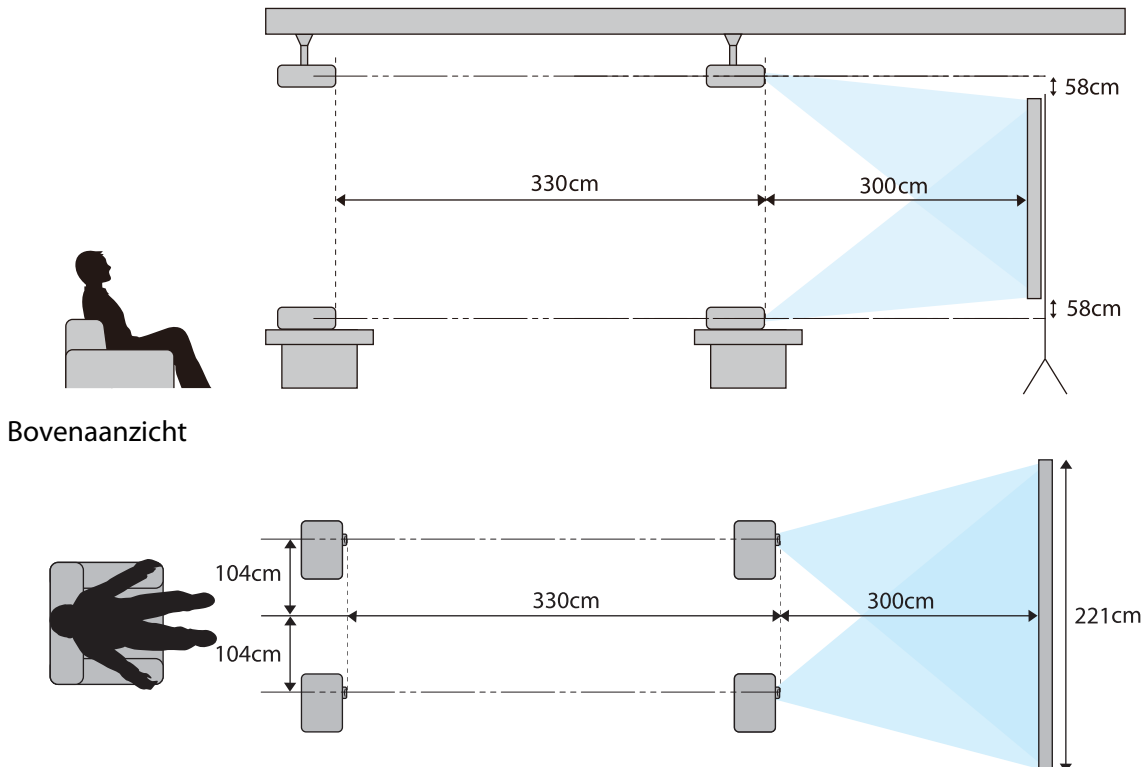

# <span id="page-19-0"></span>Een apparaat aansluiten

### Let op

- Maak de kabelaansluitingen voordat u het apparaat aansluit op een stopcontact.
- Kijk goed naar de vorm van de connector die aan de kabel zit en naar de vorm van de poort en steek de kabel in de juiste poort. Als u de verkeerde connector in de poort steekt, kan dit schade of een storing veroorzaken.

### De klep van de terminal verwijderen

Afhankelijk van het model dat u gebruikt, kan de projector een terminalklep hebben voor de verbindingssectie aan de achterkant ter verbetering van het algehele uiterlijk van de projector. Verwijder de terminalklep voordat u kabels aansluit.

Er zijn openingen aan de onderkant van de terminalklep waarmee u het klepje naar voren kunt trekken en het bovenaan uit de groeven kunt trekken.

Wanneer u het klepje opnieuw wilt aanbrengen, steekt u eerst de uitstekende delen in de groeven bovenaan.

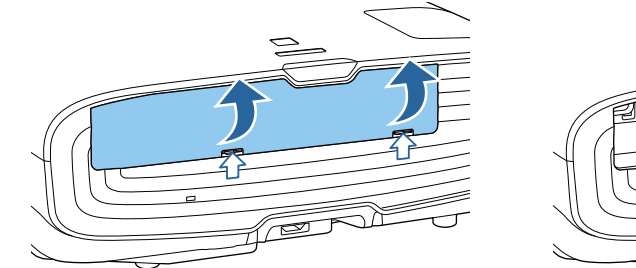

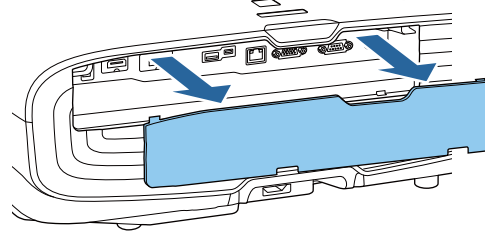

## Videoapparatuur aansluiten

Om beelden van DVD/Blu-ray-spelers te projecteren, sluit u de projector aan via een van de volgende methoden.

Bij gebruik van een in de handel verkrijgbare HDMI-kabel

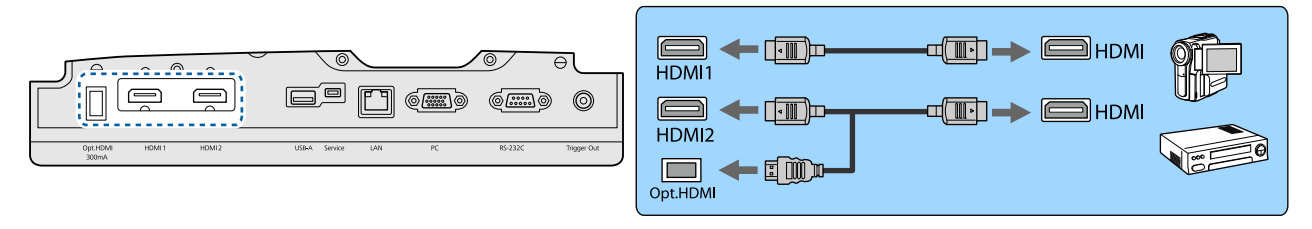

- $\begin{bmatrix} 1 \\ -1 \\ 1 \\ 1 \end{bmatrix}$  • Om signalen weer te geven in de 18 Gbps transmissieband, zoals 4k60p/4:4:4, gebruikt u een premium HDMI-kabel. Als u een kabel gebruikt die deze niet ondersteunt, worden de beelden mogelijk niet correct weergegeven. Als u problemen ondervindt bij het weergeven van beelden op 18 Gbps, wijzigt u de EDID-instelling naar **Normaal. Signaal-Geavanceerd- EDID** [pag.76](#page-76-0)
	- Bij het gebruik van de voedingspoort voor een optische HDMI-kabel, sluit u deze aan op de Opt.HDMIpoort.
	- HDMI1/HDMI2-poorten ondersteunen HDCP 2.2.
	- Deze projector heeft geen ingebouwde luidspreker. Sluit de projector aan op uw AV-installatie als u het geluid van de aangesloten apparatuur wilt horen.

#### <span id="page-20-0"></span>Een computer aansluiten

Om beelden van een computer te projecteren, sluit u de computer op een van de volgende manieren aan: Bij gebruik van een in de handel verkrijgbare computerkabel

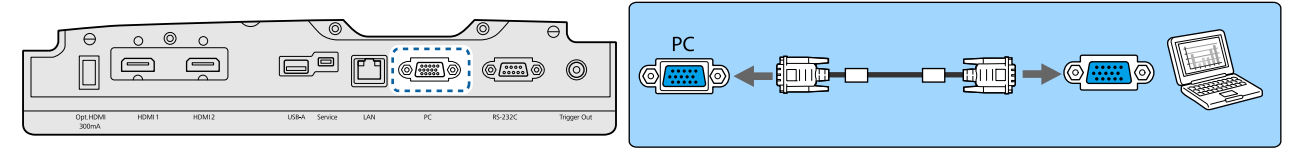

Bij gebruik van een in de handel verkrijgbare HDMI-kabel

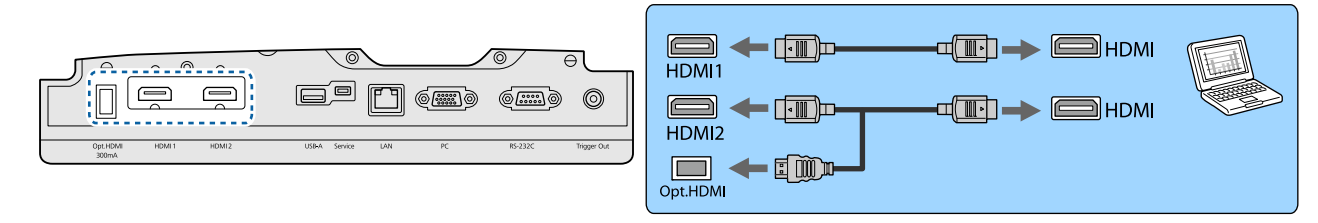

#### Externe apparatuur aansluiten

Aansluiten op de Trigger Out-poort

Als u een extern apparaat, zoals een gemotoriseerd scherm, wilt aansluiten, steek dan een stereokabel met een 3,5mm-ministekker in de Trigger Uit-poort. Bij de instelling op aan, wordt een signaal (12 V DC) uitgevoerd via deze poort om de status van de projector te communiceren (Aan of Uit) met aangesloten apparaten zoals elektrische schermen.

 $\begin{bmatrix} 1 \\ -1 \\ 1 \\ 1 \end{bmatrix}$  Om de **Trigger Out**-poort te gebruiken, stelt u **Trigger Uit** in op **Voeding** (alleen EH-TW9400W/EH-TW9400) of **Aan** (alleen EH-TW8400W/EH-TW8400). **• Uitgebreid - Bewerking - Trigger Uit** [pag.81](#page-81-0)

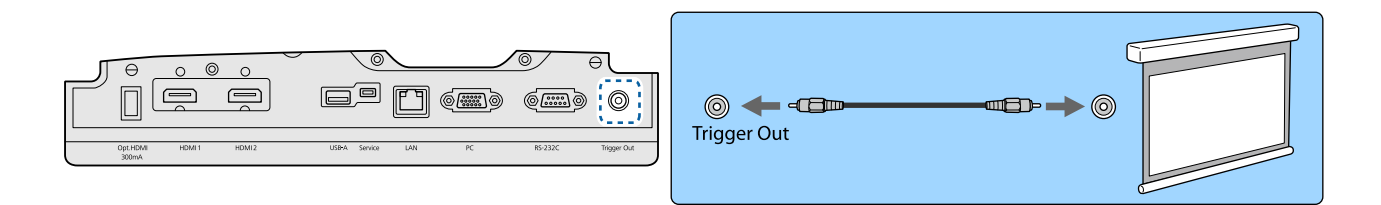

#### Alleen verbinden van WirelessHD-apparaten (EH-TW9400W/EH-TW8400W )

De projector ontvangt het signaal van een WirelessHD Transmitter en projecteert vervolgens het beeld.  $\bullet$  [pag.48](#page-48-0)

Verander het geprojecteerde beeld door te drukken op de knop op de afstandsbediening of de  $\boxed{\oplus}$  knop op het bedieningspaneel.

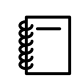

- **Wanneer u beeld wilt ontvangen via WirelessHD, moet u WirelessHD op Aan zetten. <b>Tinstellingen** -**WirelessHD** - **WirelessHD** [pag.78](#page-78-0)
- U bepaalt van welk apparaat u het beeld ziet door het gewenste apparaat te selecteren bij **Apparaatverbindingen** in **HDMI-link**. TInstellingen - **HDMI-link** -**Apparaatverbindingen** [pag.78](#page-78-0)

## <span id="page-21-0"></span>Smartphones of tablets aansluiten

U kunt MHL-compatibele smartphones of tablets aansluiten op de WirelessHD Transmitter. Gebruik een MHLcompatibele kabel om de micro-USB-poort of smartphones en tablets aan te sluiten op de HDMI4-poort op de WirelessHD Transmitter.

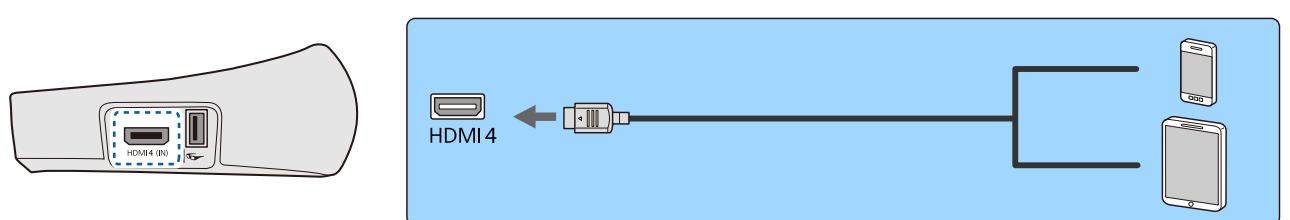

U kunt smartphones of tablets bedienen via de afstandsbediening van de projector. U kunt ook naar video kijken en naar muziek luisteren terwijl er een smartphone of tablet wordt opgeladen.

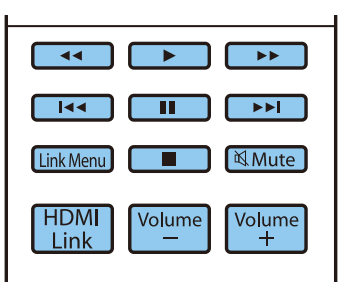

#### Let op

 $\begin{bmatrix} 1 \\ -1 \\ 1 \\ 1 \end{bmatrix}$ 

 $\begin{bmatrix} 1 \\ -1 \\ 1 \\ 1 \end{bmatrix}$ 

- Zorg ervoor dat de aansluitkabel de MHL-normen ondersteunt. Tijdens het opladen kan de smartphone of tablet hitte genereren, vloeistof lekken, ontploffen of voor andere problemen zorgen die kunnen leiden tot brand.
- Wanneer er een verbinding gemaakt wordt via een MHL-HDMI-adapter, is het mogelijk dat de apparatuur niet via de afstandsbediening bediend of opgeladen kan worden.

 Sommige apparatuur verbruikt meer stroom tijdens videoweergave dan er wordt geleverd en kan daarom niet worden opgeladen tijdens videoweergave of andere handelingen.

#### Aansluiten op de LAN-poort

U kunt een netwerkrouter, een hub en dergelijk aansluiten met een 100BASE-TX- of 10BASE-T-netwerkkabel.

Via het netwerk kunt u vanaf een computer of 'smart' apparaat de projector bedienen of de status ervan controleren.

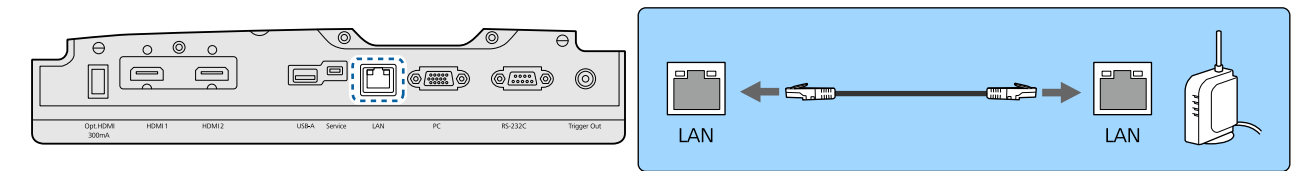

Gebruik een afgeschermde LAN-kabel van categorie 5 of hoger om storingen te voorkomen.

#### <span id="page-22-0"></span>Bevestiging van de Draadloze LAN-eenheid

Om de draadloze LAN-functie te gebruiken, sluit u een optionele Draadloze LAN-eenheid (ELPAP10). Verbind de Draadloze LAN-eenheid met de USB-poort.

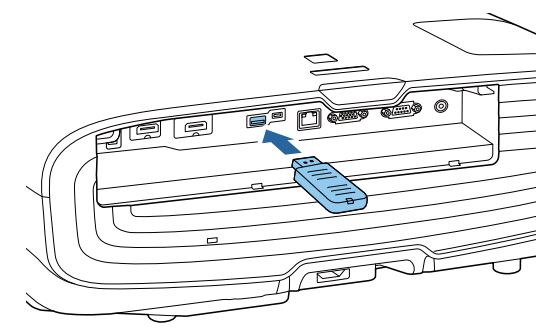

U kunt een van de volgende methoden gebruiken om te projecteren via draadloos LAN. Zie de downloadpagina voor meer informatie.

#### • **Vier schermen tegelijk projecteren**

Bij gebruik van Epson iProjection (Windows/Mac), kunt u van maximaal 50 op het netwerk aangesloten computers maximaal vier afzonderlijke schermen van de projector weergeven. Download Epson iProjection van de volgende website.

#### <http://www.epson.com>

#### • **Beelden projecteren vanaf een mobiele aansluiting via een netwerk**

Door het installeren van Epson iProjection (iOS/Android) op een smartphone of tablet, kunt u draadloos gegevens op uw apparaat projecteren. $\bullet$  [pag.69](#page-69-0)

- $\begin{bmatrix} 1 \\ -1 \\ 1 \\ 1 \end{bmatrix}$  • Als u geen gebruik maakt van de draadloze LAN-functie met de Draadloze LAN-eenheid ingevoegd, stelt u de **Voeding draadl. LAN** in op **Uit**. Dit kan onbevoegde toegang van buitenstaanders voorkomen. **pag.85** 
	- Wanneer u Epson iProjection gebruikt in **Snel**-aansluitmodus raden we u aan beveiligingsinstellingen te configureren.  $\bullet$  [pag.87](#page-87-0)

#### Het aansluiten van een HDMI-kabelklem

Als de HDMI-kabel erg zwaar is en naar beneden hangt, zet de kabel dan met een HDMI-klem vast aan de kabelhouder, zodat de kabel niet uit de poort schiet.

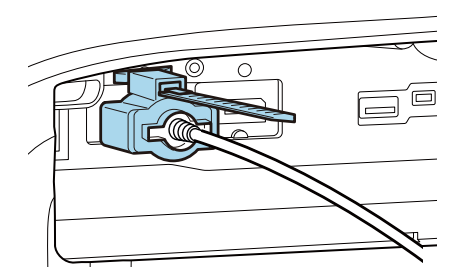

# <span id="page-23-0"></span>De afstandsbediening klaarmaken

### De batterijen van de afstandsbediening installeren

#### Let op

- Plaats de batterijen aan de hand van de plus- (+) en mintekens (-) in de batterijhouder.
- Het is niet mogelijk om andere batterijen dan mangaan- of alkaline batterijen van AA-formaat te gebruiken.

Verwijder de batterijklep.

Houd het haakje van het batterijcompartiment ingedrukt en til de klep omhoog.

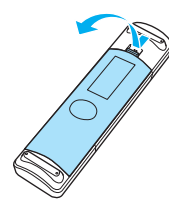

**b Vervang de oude batterijen door** nieuwe.

> Zorg ervoor dat de plus- en de minpool (+ ) en (-) van de batterijen op de juiste plaats komen.

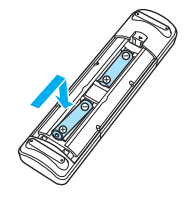

**a** Breng de batterijklep weer aan. Druk de klep goed aan tot hij vastklikt.

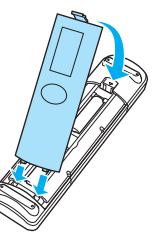

 $\begin{bmatrix} \mathbf{r} & \mathbf{r} \\ \mathbf{r} & \mathbf{r} \end{bmatrix}$  Als de afstandsbediening niet meer snel of helemaal niet meer reageert, betekent dit waarschijnlijk dat de batterijen (bijna) leeg zijn. Vervang in dat geval de batterijen. Zorg dat u twee mangaan- of alkalinebatterijen van AA-formaat bij de hand hebt.

# <span id="page-24-0"></span>Bedieningsbereik van de afstandsbediening

Het gebied waarin de WirelessHD Transmitter werkt, is niet altijd gelijk. **• [pag.59](#page-59-0)** 

Bedieningsbereik (links/rechts)

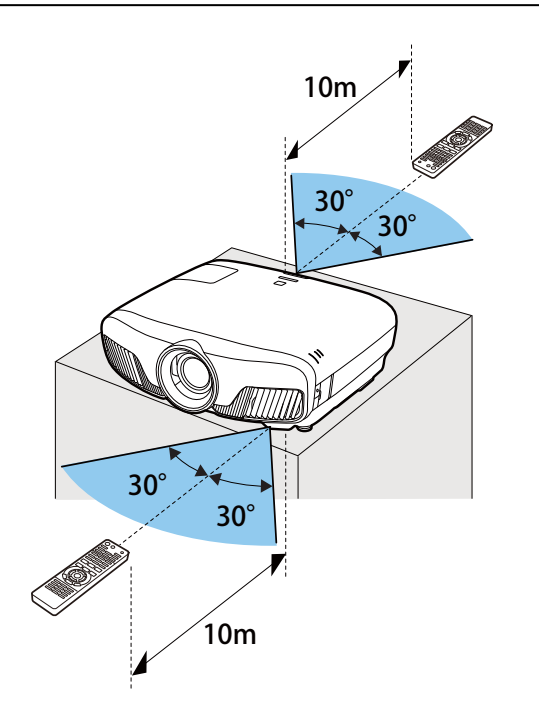

Bedieningsbereik (boven/onder)

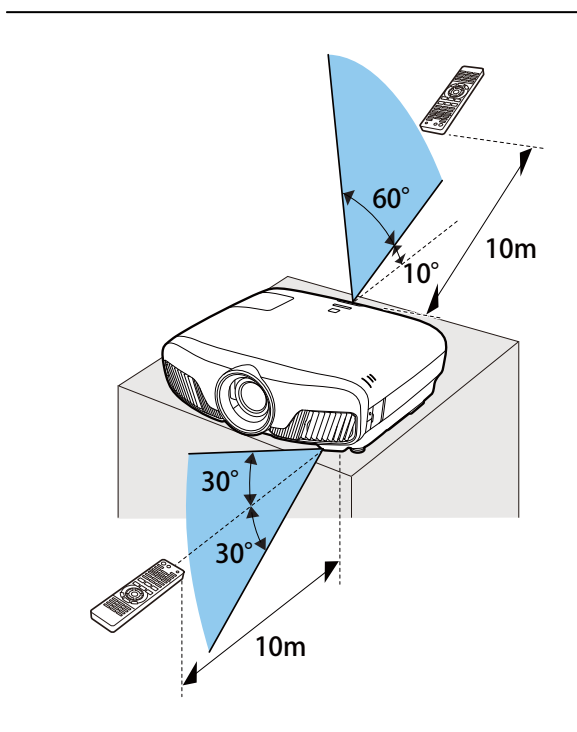

<span id="page-25-0"></span>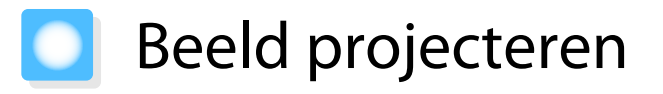

#### De projector inschakelen

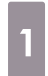

a Sluit de apparatuur aan op de projector.

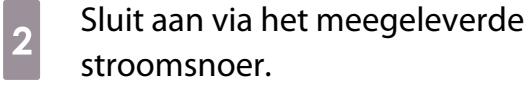

Het voedingslampje van de projector licht blauw op. Dit geeft aan dat de projector stroom krijgt, maar nog niet is ingeschakeld (de projector staat in stand-bymodus).

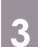

**c** Zet de aangesloten apparatuur aan.

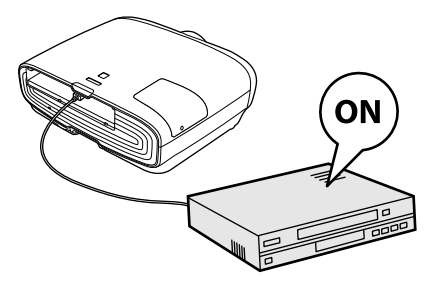

**4** Druk op de ① knop op de<br>afstandsbediening of de *b* knop op het bedieningspaneel om de projector aan te zetten.

> Afstandsbediening Bedieningspaneel

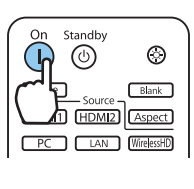

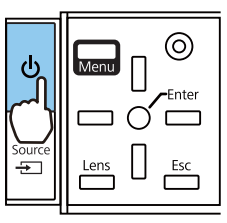

Het lensklepje gaat open en het projecteren begint.

Het  $\Box$  (indicatielampje) knippert blauw terwijl de projector opwarmt. Zodra de projector is opgewarmd, stopt het indicatielampje met knipperen en wordt het blauw.

 $\begin{bmatrix} 1 & 1 \\ 1 & 1 \end{bmatrix}$  Wanneer **Dir. Inschakelen** op **Aan** staat, kunt u meteen beginnen met projecteren, zonder dat u op een knop hoeft te drukken, door gewoon het stroomsnoer in de projector te steken. **• Uitgebreid** -**Bewerking** - **Dir. Inschakelen** [pag.81](#page-81-0)

## **A** Waarschuwing

- Kijk niet in de lens tijdens het projecteren. Het krachtige licht van de projector kan letsel toebrengen aan het gezichtsvermogen. Let goed op het gedrag van uw kind.
- Ga tijdens de projectie niet voor de lens staan. Kleding kan beschadigd raken vanwege de hoge temperatuur.

e

<span id="page-26-0"></span> • Met de functie Kinderslot van deze projector kunt u voorkomen dat kinderen het apparaat per ongeluk aanzetten. Met de functie Toetsvergrendeling voorkomt u dat u per ongeluk iets doet op de projector. s **Instellingen** - **Slotinstelling** - **Kinderslot**/**Toetsvergrendeling** [pag.78](#page-78-0)

- Met de functie Autom. configuratie van de project worden automatisch optimale instellingen geselecteerd wanneer het ingangssignaal verandert van het beeld van de aangesloten computer. **s** Signaal - Autom. configuratie [pag.76](#page-76-0)
- Als u de projector op een hoogte van 1.500 m of hoger gebruikt, stel dan **Hoogtemodus** in op **Aan**. s **Uitgebreid** - **Bewerking** - **Hoogtemodus** [pag.81](#page-81-0)

#### Als het doelbeeld niet wordt geprojecteerd

Als u wilt projecteren maar geen beeld krijgt, kunt u op een van de volgende manieren van bron veranderen.

Afstandsbediening and a state of the Bedieningspaneel

Druk op de knop voor de gewenste poort. Druk op de knop  $\boxed{\oplus}$  en selecteer de gewenste poort.

Druk op de  $\bigcirc$  knop om de selectie te bevestigen.

Standby  $\circledcirc$  $\circledcirc$  $\mathbf{L}$  $Biank$ Source HDMI1 HDMI2 Aspect WirelessHD  $\overline{\phantom{0}}$  PC  $LAN$ 

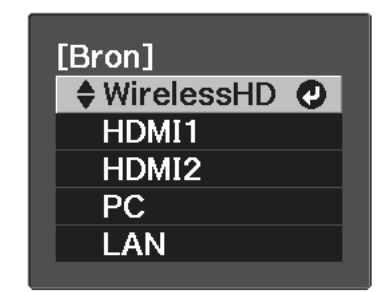

#### Het Startscherm gebruiken

Met de functie Startscherm kunt u gemakkelijk een beeldbron selecteren en nuttige functies openen.

Druk op de  $[Hom]$  knop op de afstandsbediening om het beginscherm weer te geven.

Onder de volgende omstandigheden wordt het Startscherm automatisch weergegeven wanneer de projector wordt aangezet.

- **Startscherm auto weerg. Startscherm auto weerg is ingesteld op Aan. <b>• Uitgebreid** Startscherm Startscherm **auto weerg** [pag.81](#page-81-0)
- De bronnen zenden geen signalen uit.

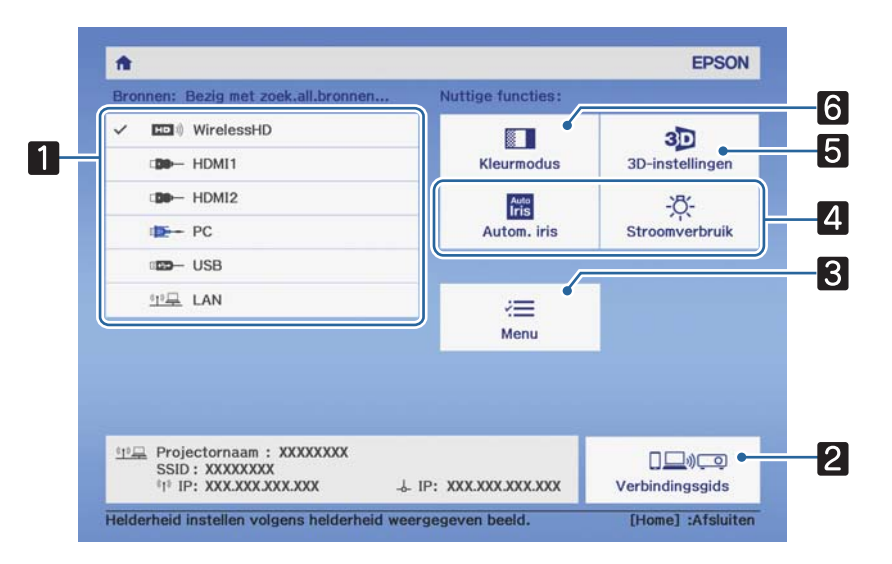

<span id="page-27-0"></span>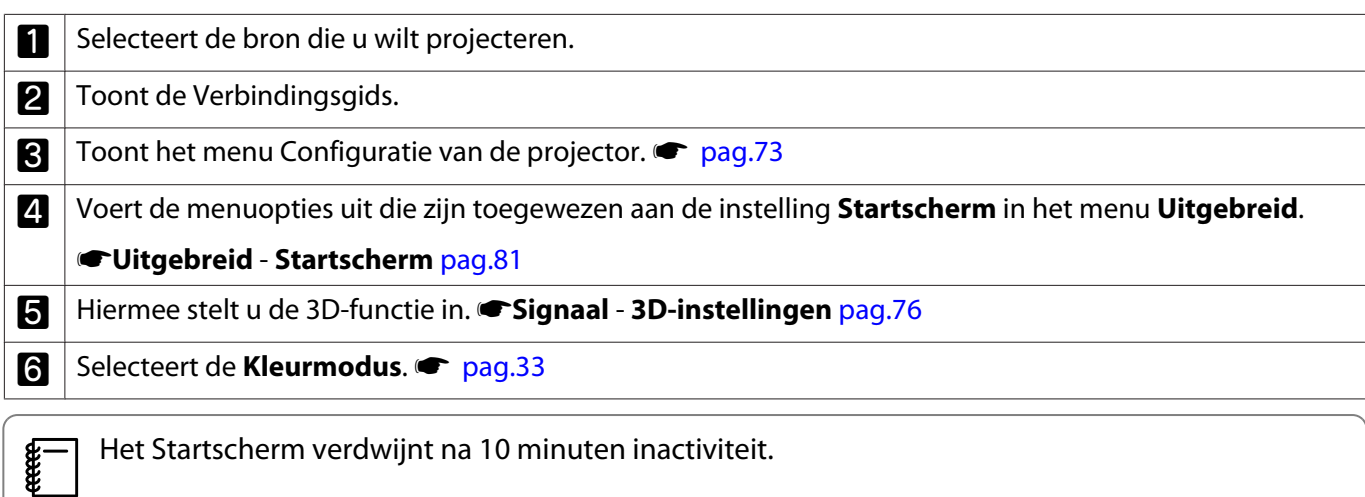

#### Uitschakelen

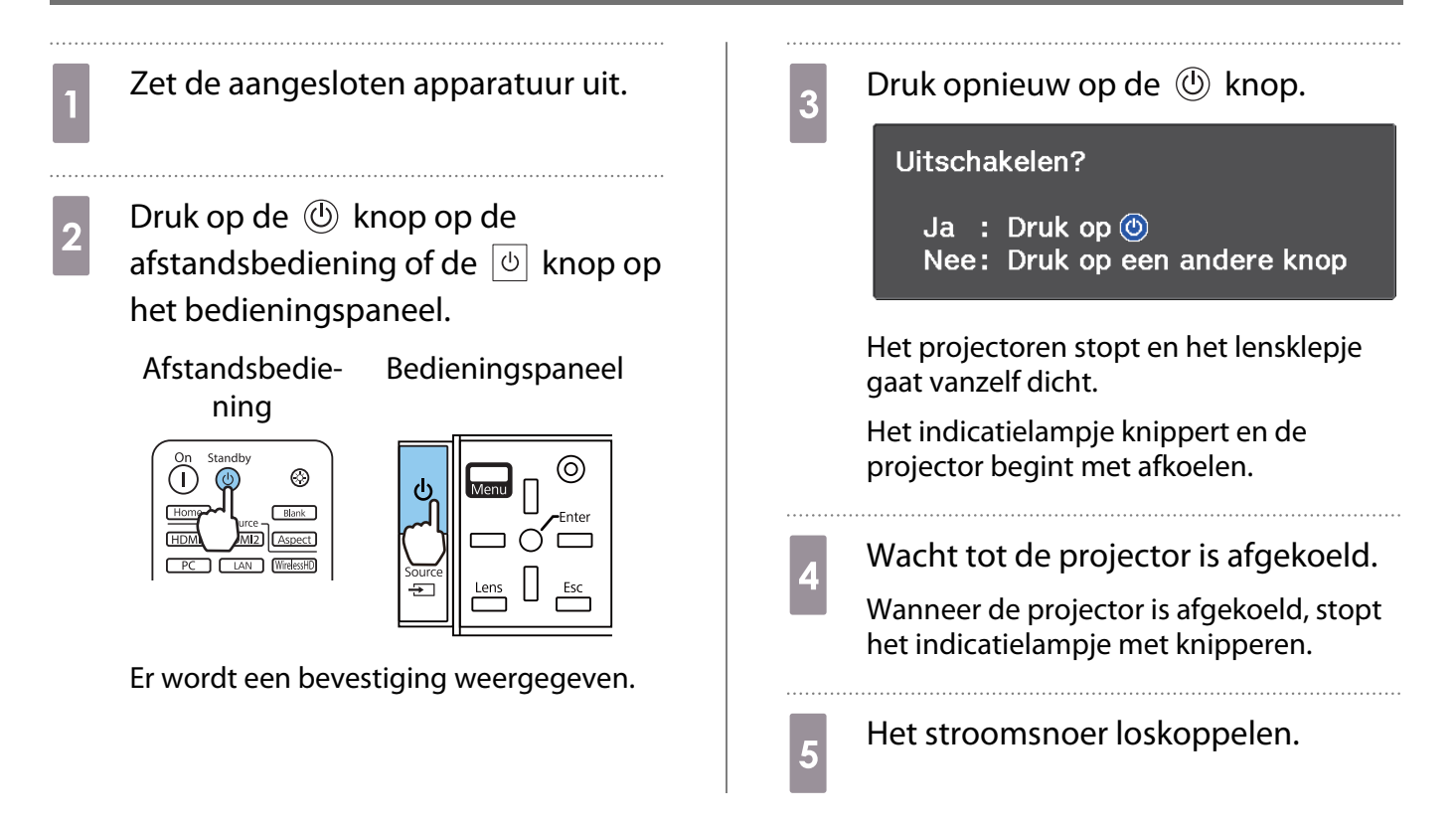

# <span id="page-28-0"></span>Het geprojecteerde beeld bijstellen

#### Het testpatroon weergeven

Wanneer u net na het installeren van de projector de zoom of scherpstelling of de projectiepositie hebt aangepast, dan kunt u eerst een testpatroon weergeven in plaats van videoapparatuur aan te sluiten.

Druk op de [Pattern] knop op de afstandsbediening om het testpatroon weer te geven. De standaard voor horizontale lijnen boven en onder gebruikt 2,40: 1 CinemaScope.

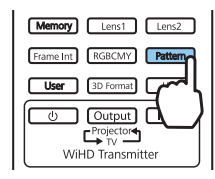

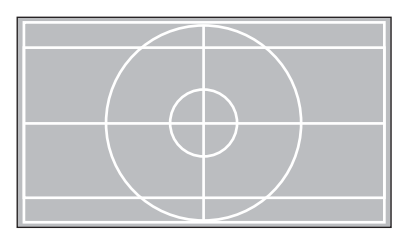

Wanneer u tijdens het projecteren van beelden Kleurisolatie selecteert, zal de kleur geselecteerd uit R (rood), G (groen), of (Blauw) geprojecteerd worden (alleenEH-TW9400W/EH-TW9400 ).

Druk opnieuw op de [Pattern] knop om de weergave van het testpatroon te stoppen.

Lensaanpassingsfunctie (scherpstelling, zoom, lensverschuiving)

Om de scherpstelling, zoom of lensverschuiving aan te passen, drukt u op de  $\lceil$  Lens  $\rceil$  knop op de afstandsbediening of de  $\frac{length}{1}$  knop op het bedieningspaneel en selecteer vervolgens het item dat u wilt aanpassen.

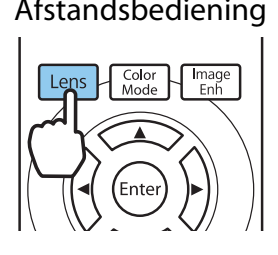

Afstandsbediening and Bedieningspaneel

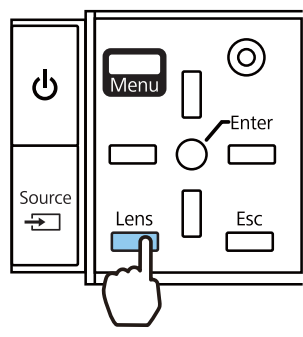

De items die u aanpast veranderen zoals aangegeven in de tabellen hieronder.

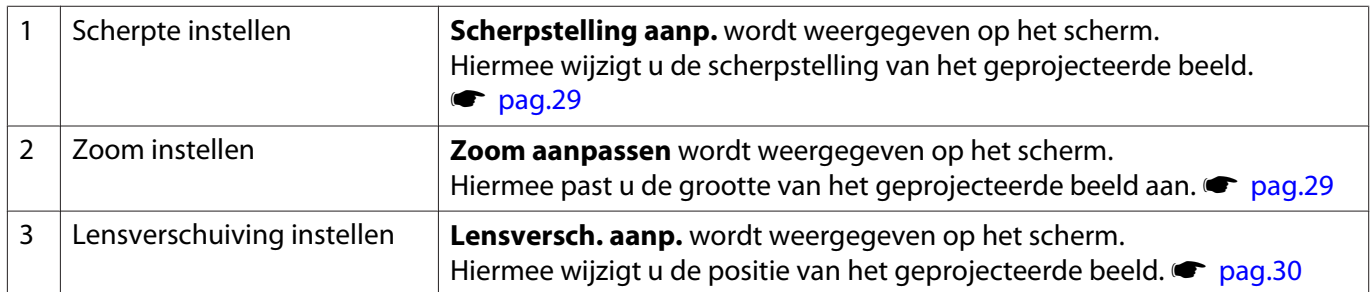

Wanneer u klaar bent met bijregelen, drukt u tijdens het instellen van de lensverschuiving op de knop  $\left\lceil$  Lens $\right\rceil$ .

 $\begin{bmatrix} 1 \\ -1 \\ 1 \\ 1 \end{bmatrix}$ U kunt de resultaten van de lensaanpassing opslaan in het geheugen (Lenspositie Opslaan). U kunt de lenspositie laden die u heeft geregistreerd vanaf de afstandsbediening of het Configuratie-menu.

<span id="page-29-0"></span>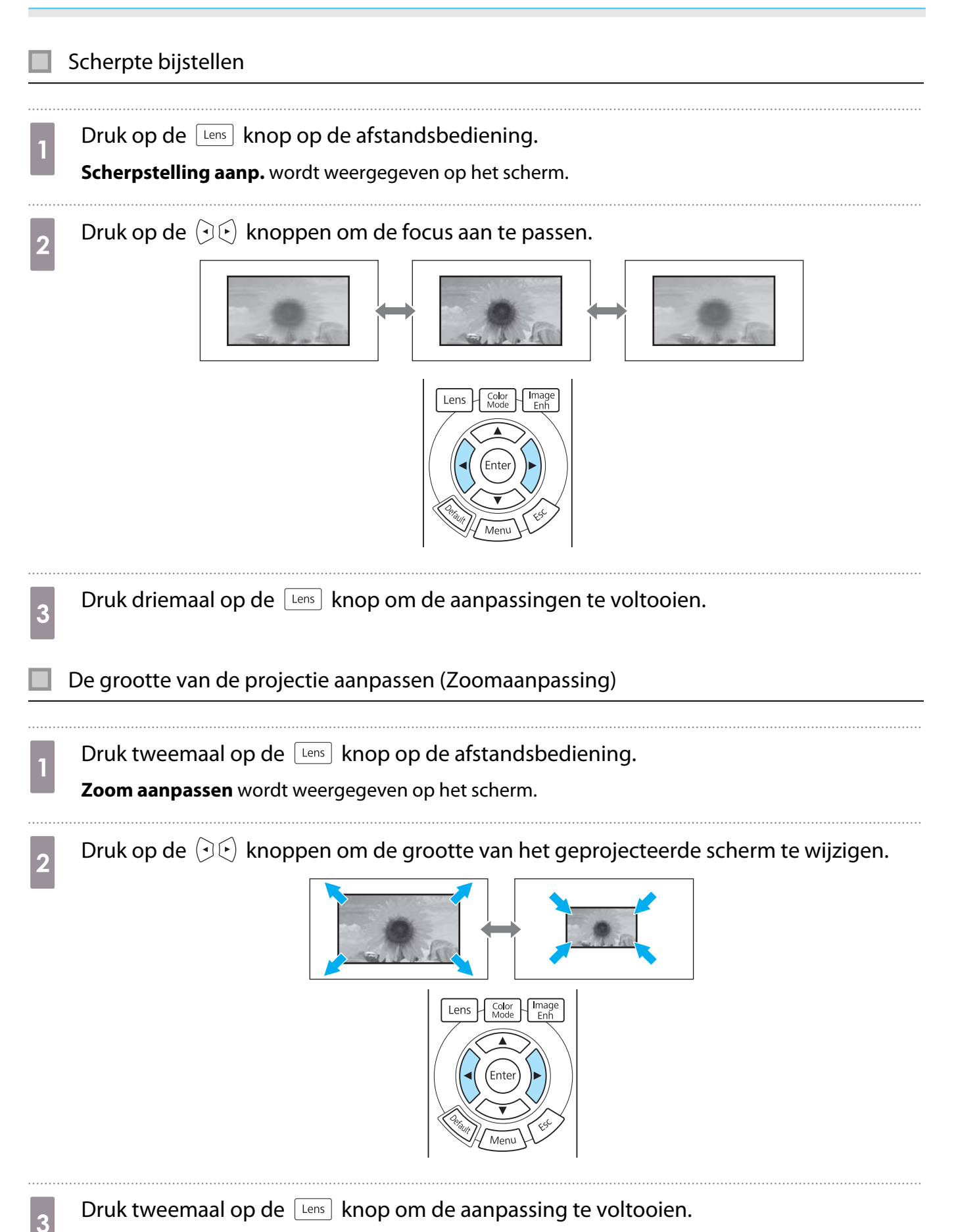

<span id="page-30-0"></span>Aanpassen van de positie van het geprojecteerde beeld (Aanpassing lensverschuiving) Als de projector niet direct recht voor het scherm kan worden geïnstalleerd, kunt u de beeldpositie gemakkelijk bijregelen door middel van lensverschuiving. Druk driemaal op de  $\vert$  Lens  $\vert$  knop op de afstandsbediening. **Lensversch. aanp.** wordt weergegeven op het scherm. **b Gebruik de**  $\iff$  $\iff$  $\circ$  **knoppen om de positie van het beeld aan te passen.** U kunt de afbeelding verplaatsen binnen het aangegeven bereik, aangegeven door de stippellijn in het volgende figuur. H x 47% H x 47%  $\begin{bmatrix} 1 & 1 \\ 1 & 1 \end{bmatrix}$  $\overline{H}$  Om de lenspositie terug naar het midden te verplaatsen, houdt u de knop  $\vert$  Lens  $\vert$  minstens drie seconden ingedrukt. V x 96%  $\vee$  $1/2V$  $1/2H$ V x 96%  $\begin{array}{c|c|c|c|c} \hline \text{5} & \text{Druk op de } \text{ } & \text{kmop om de aanpassing te voltooien.} \ \hline \end{array}$  $\begin{bmatrix} 1 \\ -1 \\ 1 \\ 1 \end{bmatrix}$  Als het volgende bericht wordt weergegeven als u verandert naar **Lensversch. aanp.**, zal met de  $\langle \rightarrow \rangle$  (1) knoppen het beeld in tegengestelde richting bewegen. Wanneer **Voor/bovenkant** of **Achter/boven** ingesteld is voor **Projectie**, selecteert u **Omgekeerd. • Uitgebreid - Projectie** [pag.81](#page-81-0) [Lensverschuiving] Wilt u de richtingen omkeren wanneer u de Lensverschuiving aanpast met de<br>afstandsbediening? Niet omgekeerd © Omgekeerd **ExiSelecteren Volgende**  $\sqrt{N}$  Let op

- Bij verplaatsing van de projector zet u de lenspositie in het centrum. Als u de projector verplaatst wanneer de lens zich niet in de centrale positie bevindt, kan het lensverschuivingsmechanisme worden beschadigd.
- Steek uw vinger niet in de bewegende delen van de projectorlens. Anders kunt u letsel oplopen.
- <span id="page-31-0"></span> $\begin{bmatrix} 1 \\ -1 \\ 1 \\ 1 \end{bmatrix}$  • Wanneer u de projector niet recht voor het scherm kunt plaatsen, raden wij u aan om de projectiepositie bij te regelen met lensverschuiving.
	- Als het fijn aanpassen van de lensverschuiving niet werkt, drukt u kort op de pijltjestoetsen om kleine aanpassingen aan te brengen terwijl u het beeld bekijkt.

### De kanteling van de projector bijstellen

Als het geprojecteerde beeld horizontaal is gekanteld (de linker- en rechterkant van het geprojecteerde beeld zijn op verschillende hoogtes), wanneer de projector op een tafel staat, past u de voorste voet aan zodat beide kanten op gelijk niveau staan.

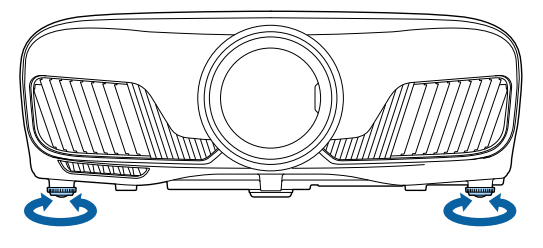

### Keystone-vervorming (trapeziumvormige vertekening) corrigeren

U kunt de keystonevervorming corrigeren met de knoppen  $\Box$  op het bedieningspaneel.

Open het klepje van het bedieningspaneel aan de zijkant als u het bedieningspaneel wilt gebruiken.  $\bullet$  [pag.7](#page-7-0)

Druk op de knop  $||$  of  $||$  om de hulplijnen weer te geven. Wanneer de hulplijnen worden weergegeven, drukt u op de knoppen  $\Box$  en  $\Box$  voor verticale correctie.

#### **Te breed aan de boven- of onderkant**

e

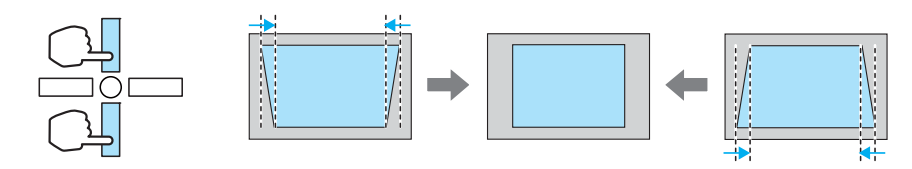

- Door de correctie van keystonevervorming kan het geprojecteerde beeld worden verkleind. Vergroot de projectieafstand om het geprojecteerde beeld af te stemmen op de schermgrootte.
	- U kunt keystone-instellingen invoeren vanaf het Configuratie-menu.  **Instellingen** -**Keystone** [pag.78](#page-78-0)
	- De correctie werkt erg goed binnen een projectiehoek van 30° van boven naar onder.

#### Het beeld tijdelijk niet weergeven

Met deze functie kunt u het beeld op het scherm tijdelijk verbergen.

Druk op de **Blank** knop om het beeld te tonen of te verbergen.

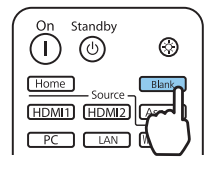

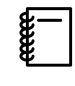

 Bij films kunt u niet terugkeren naar het punt waar u het beeld heeft verborgen met behulp van de  $\overline{\mathbb{B}}$  knop omdat de film zal blijven afspelen, zelfs als het is verborgen.

# <span id="page-33-0"></span>Het beeld bijstellen

### De projectiekwaliteit selecteren (Kleurmodus)

U kunt zelf de optimale beeldkwaliteit voor uw projectieomgeving instellen. De helderheid van het beeld is afhankelijk van de geselecteerde modus.

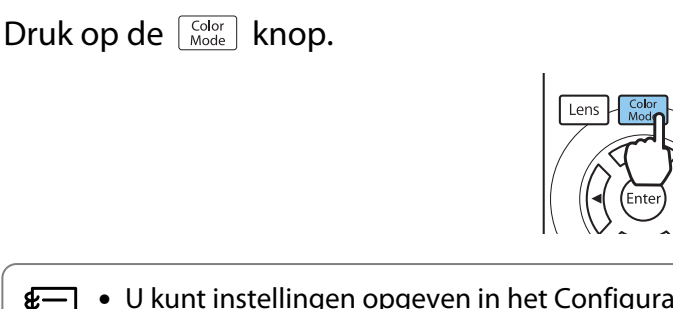

 $\begin{bmatrix} 1 \\ -1 \\ -1 \\ 1 \end{bmatrix}$ • U kunt instellingen opgeven in het Configuratiemenu. **• Beeld - Kleurmodus** [pag.74](#page-74-0) **Home** Als u op de knop drukt, kunt u ook instellingen opgeven vanaf het startscherm. **pag.26** 

# **b Selecteer Kleurmodus.**

Druk op de knoppen  $\leq$  om een modus te selecteren en druk vervolgens op de knop om de selectie te bevestigen.

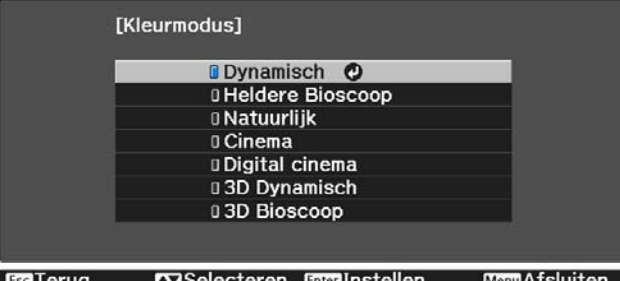

#### Keuzemogelijkheden bij het projecteren van 2D-beelden

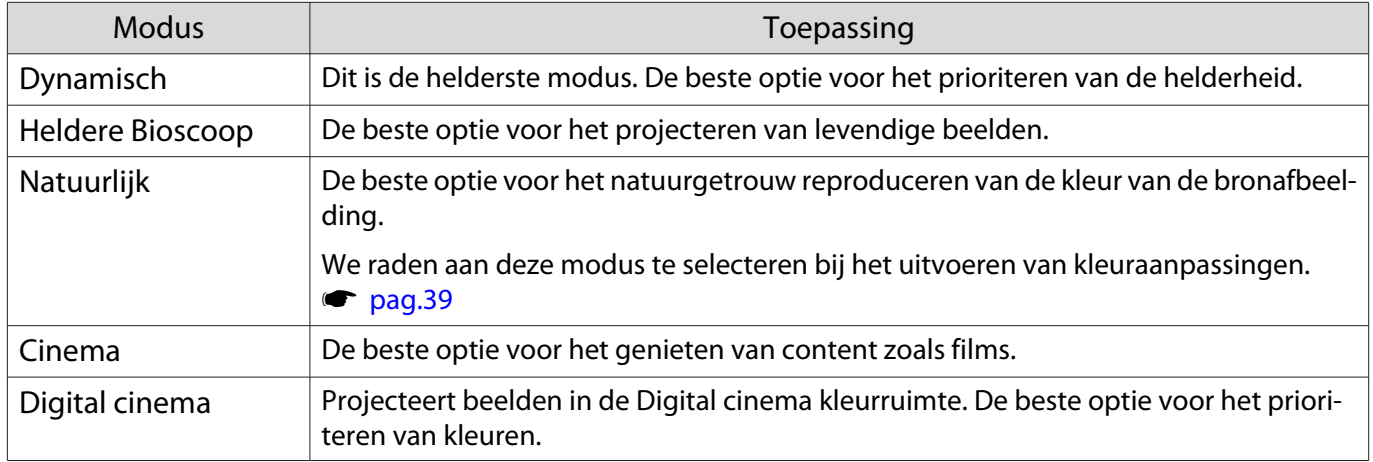

#### Keuzemogelijkheden bij het projecteren van 3D-beelden

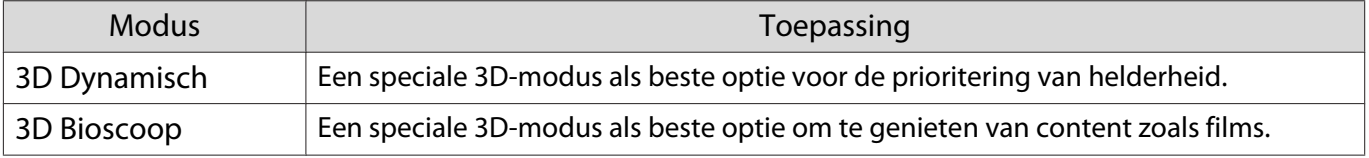

feee

**ceces** 

### <span id="page-34-0"></span>Beeld instellen op Volledig of Zoom (Hoogte-breedte)

U kunt het signaaltype, de hoogte-breedteverhouding en de resolutie van het ingangssignaal aanpassen aan de verhouding **Hoogte-breedte** van het geprojecteerde beeld.

Welke instellingen beschikbaar zijn, hangt af van het beeld dat op dat ogenblik wordt geprojecteerd.

Het gebruik van de beeldverhoudingsfunctie van de projector voor het verkleinen, vergroten of<br>splitsen van het geprojecteerde beeld voor commerciële doeleinden of voor weergave in het openbaar kan strijdig zijn met de auteursrechten die op de beelden rusten.

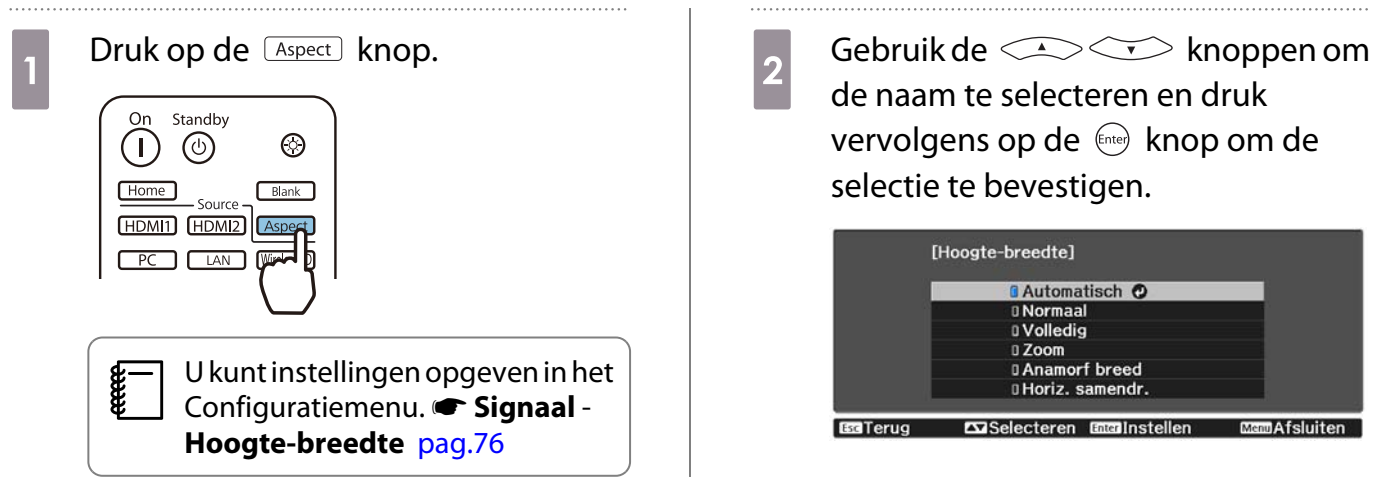

Het is mogelijk dat u het **Hoogte-breedte** niet kunt veranderen, afhankelijk van het ingangssignaal.

Wanneer u **Automatisch**, selecteert, wordt het ingangssignaal weergegeven in de optimale verhouding. Pas de instelling aan als u een andere hoogte-breedteverhouding wilt gebruiken.

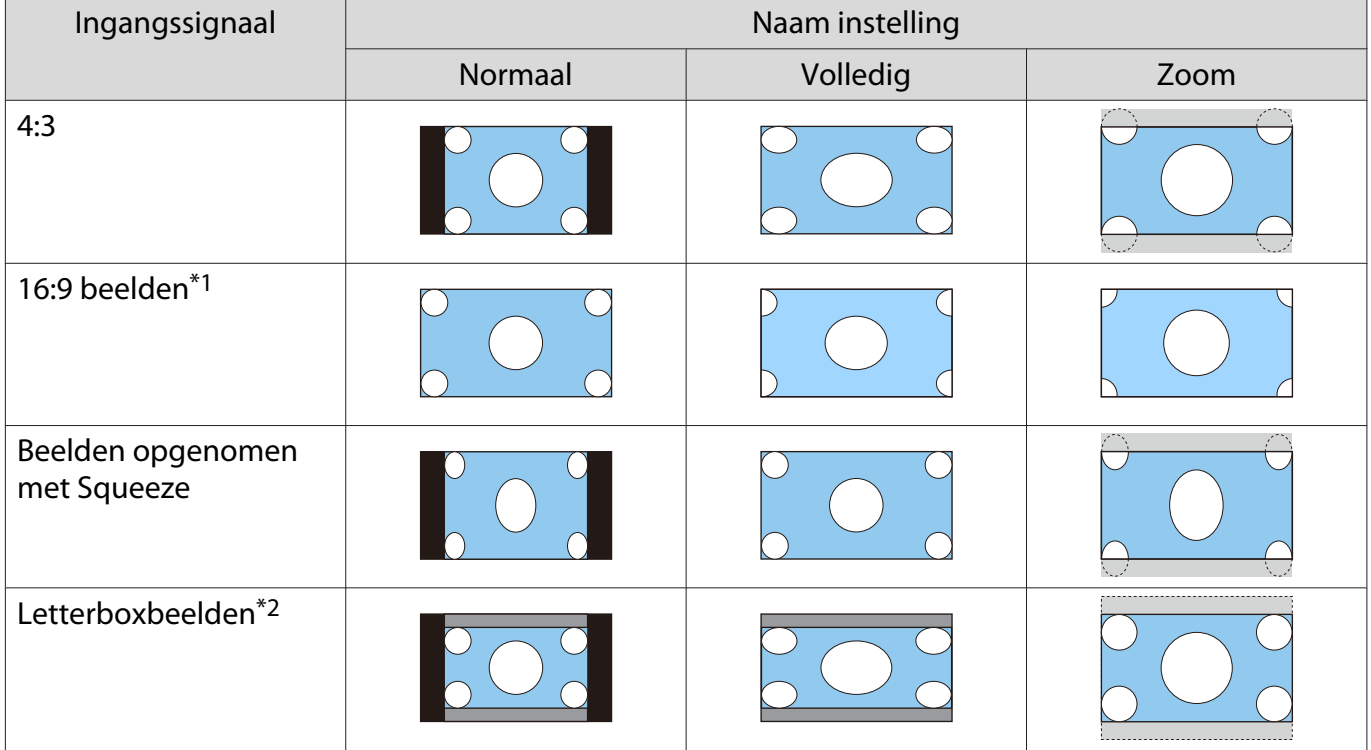

De onderstaande tabel toont het beeld geprojecteerd op een 16:9 scherm.

<span id="page-35-0"></span>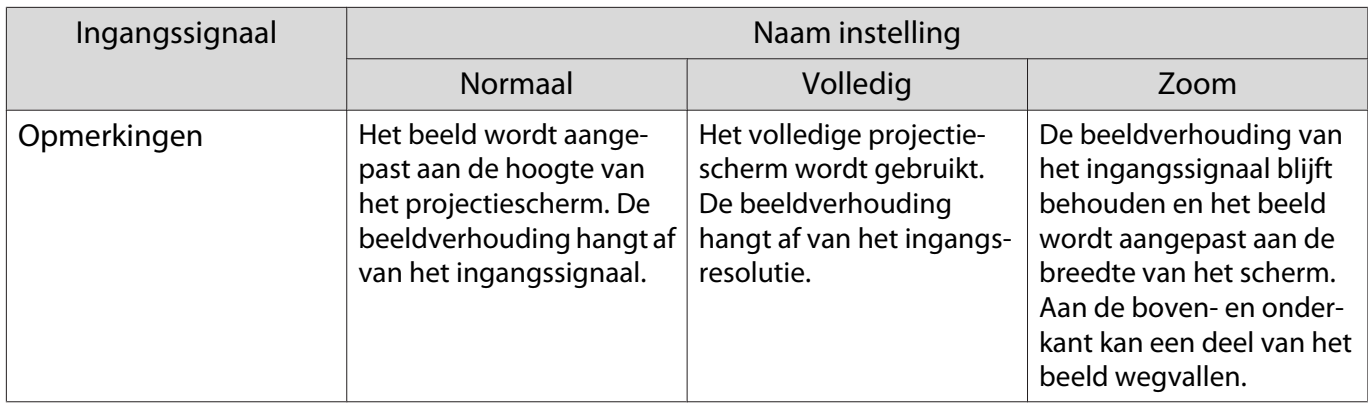

\*1 De opties Volledig en Zoom die worden gebruikt voor 16:9 signaalingang, kunnen niet worden gebruikt voor 4K en 3D-signalen, evenals voor het pc-beeldsignaal.

\*2 Het Letterbox-beeld uit deze uitleg is een beeld met de verhouding 4:3 dat wordt weergegeven met de verhouding 16:9 en dat onder- en bovenaan zwarte balken heeft waar ondertitels kunnen worden geplaatst. De marges boven- en onderaan het beeld worden gebruikt voor de ondertiteling.

Voor EH-TW9400W/EH-TW9400, kunt u ook **Anamorf breed** en **Horiz. samendr.** gebruiken.

Stel **Anamorf breed** in en bevestig een in de handel verkrijgbare anamorfe lens om dvd's, Blu-rays enzovoort te bekijken met beelden die in Cinema Scope zijn opgenomen.

**Horiz. samendr.** gebruiken strekt het horizontale aspect van het ingangssignaal. Zo kunt u met een in de handel verkrijgbare anamorfe lens projecteren op de volledige breedte van het scherm.

- Als **Anamorf breed** is ingesteld wanneer **Overscannen** is geselecteerd, kan een deel van het beeld wegvallen. Zet Overscannen op Uit.<sup>S</sup> Signaal-Overscannen [pag.76](#page-76-0)
- Wanneer er 3D-beelden worden geprojecteerd met **Anamorf breed**, worden alleen 1080p/24 Hz/ Frame Packing signalen ondersteund.
- Wanneer een 4K-beeldsignaal wordt ontvangen, kunt u alleen **Normaal**, **Anamorf breed** of **Horiz. samendr.** gebruiken.

## De Scherpte bijstellen

 $\begin{bmatrix} 1 \\ -1 \\ 1 \\ 1 \end{bmatrix}$ 

Stel hier de scherpte van het beeld in.

Hieronder vindt u de instellingsitems en procedures.

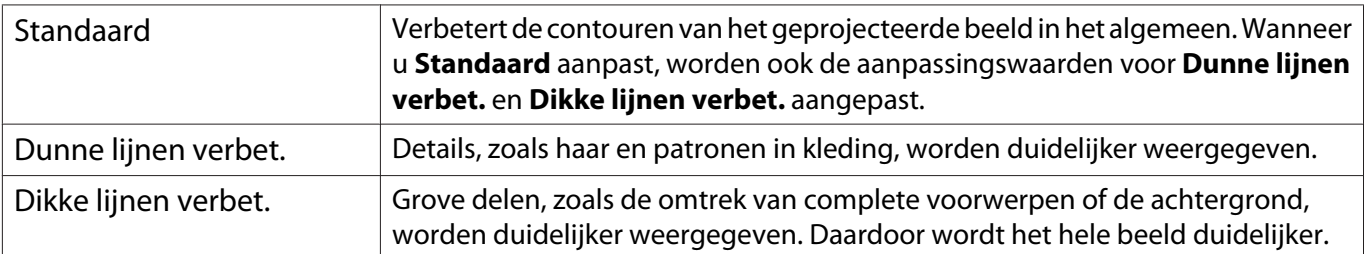

Druk op de **Menu** knop.

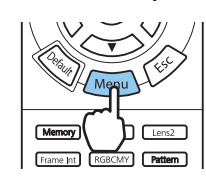

Het Configuratiemenu wordt weergegeven.

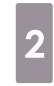

#### b Selecteer **Beeld** - **Scherpte**.

Het scherm voor aanpassing van de **Scherpte** wordt weergegeven.
**c** Gebruik de  $\leftarrow$   $\leftarrow$  knoppen om het item te kiezen en gebruik vervolgens de  $\Theta(\cdot)$  knoppen om de aanpassingen te maken.

> Naar rechts (positief) is extra aanzetten en naar links (negatief) is zachter.

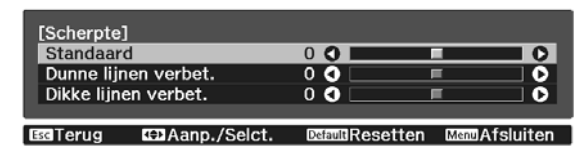

Druk op de *[Default*] knop om de aanpassingen naar hun standaardwaarden terug te laten keren.

# De beeldresolutie bijstellen (Beeldverbetering)

U kunt de resolutie van het beeld bijstellen met behulp van de functie Beeldverbetering.

Het volgende materiaal kan bijgesteld worden.

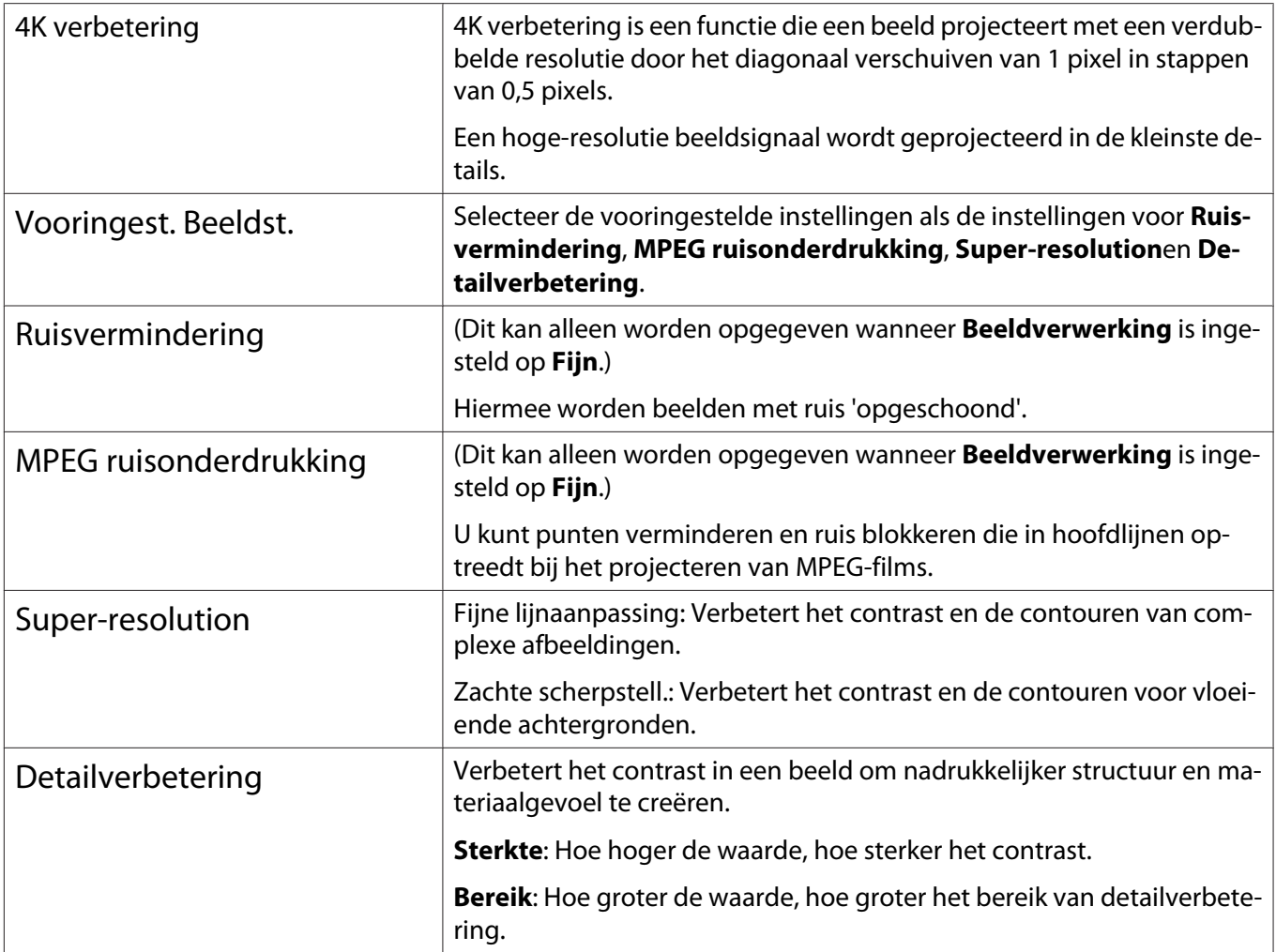

 $\frac{1}{4}$  Druk op de knop *(Menu*) om het menu af te sluiten.

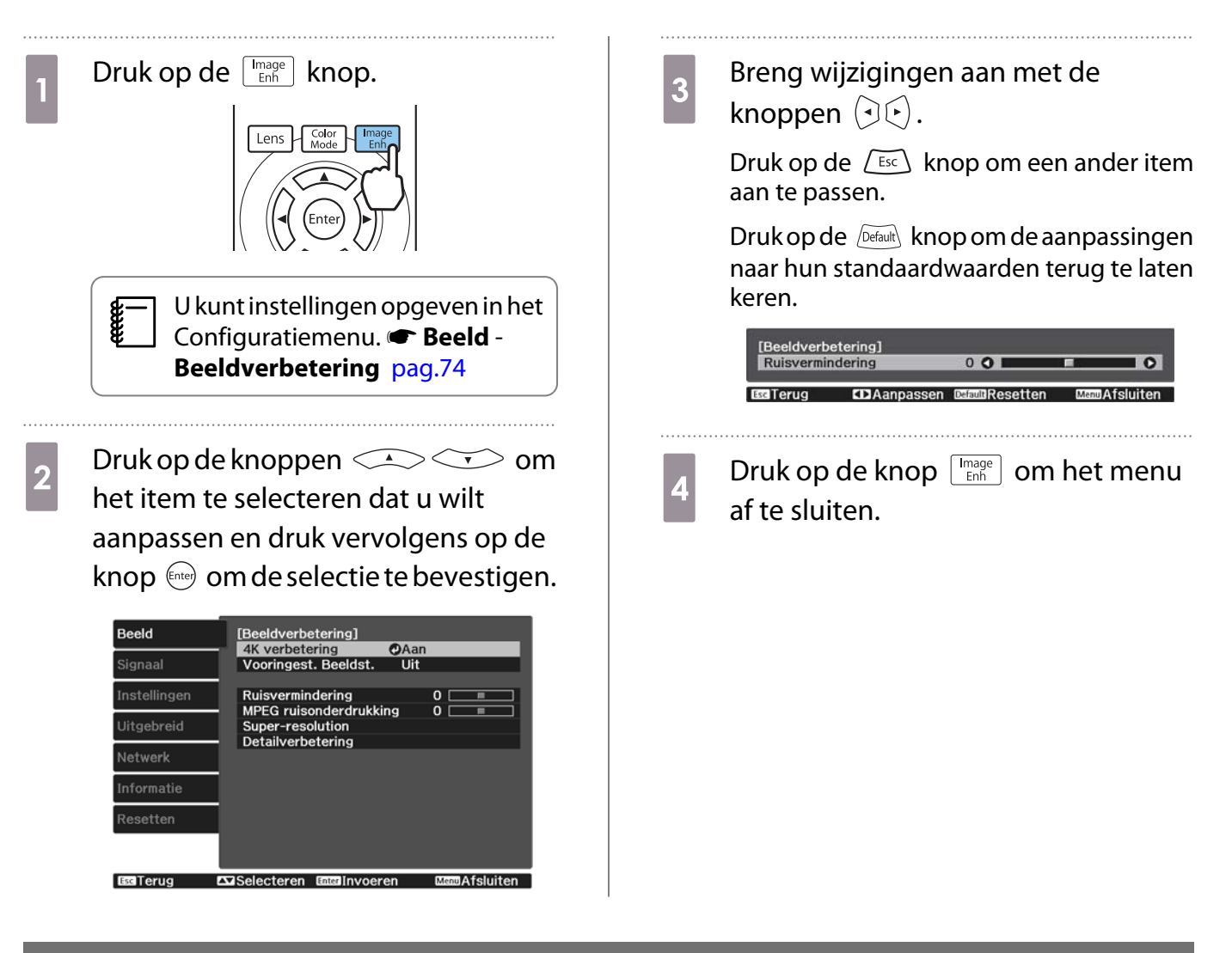

# Instelling Autom. iris

Door de luminantie automatisch overeenkomstig het weergegeven beeld in te stellen, geniet u van diepe en volle beelden.

Voor het aanpassen van de luminantie en de helderheid van het weergegeven beeld kunt u kiezen uit **Normaal** en **Hoge snelheid**.

Druk op de  $\sqrt{M}$ enu $\sqrt{M}$  knop om menu's in deze volgorde weer te geven.

## **Beeld** - **Autom. iris**

 $\begin{bmatrix} 1 \\ -1 \\ 1 \\ 1 \end{bmatrix}$ 

[Autom. iris] a Uit **<u>ONormaal</u> Il Hoge snelheid © EST Crug CONSelecteren** Enter Instellen **MendAfsluiten** 

Druk op de knoppen  $\text{C}\rightarrow\text{C}$  om het gewenste item te selecteren en druk vervolgens op de knop (enter) om de selectie te bevestigen.

Afhankelijk van het beeld, hoort u mogelijk de werking van Autom. iris, maar dit is geen storing.

# Instelling Frame-interpolatie

U kunt snelle beelden goed afspelen door automatisch tussenliggende frames te produceren tussen de originele frames.

Frame-interpolatie is beschikbaar in de volgende omstandigheden.

- Wanneer Beeldverwerking is ingesteld op Fijn.  **Signaal** Geavanceerd Beeldverwerking [pag.76](#page-76-0)
- Wanneer de bron HDMI1, HDMI2 of WirelessHD is (alleen EH-TW9400W/EH-TW8400W).
- Bij het invoeren van 2D-signalen<sup>\*</sup> of 3D-signalen (1080p 24 Hz). **• [pag.118](#page-118-0)**

\* Dit is niet beschikbaar wanneer een 4K-signaal wordt ingevoerd. Dit wordt alleen ingeschakeld wanneer **4K verbetering** is ingesteld op Aan en er 1080p 24 Hz-signalen worden ingevoerd.<sup>SB</sup> Beeld - Beeldverbetering - 4K **verbetering** [pag.74](#page-74-0)

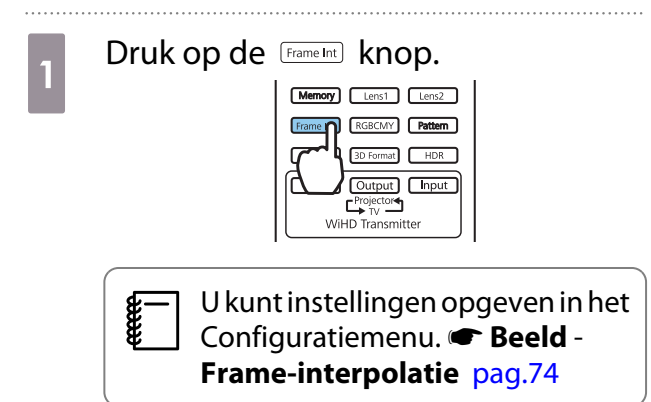

**b** Druk op de knoppen  $\left( \bigotimes \right)$  om<br>het gewenste item te selecteren en druk vervolgens op de knop (Enter) om de selectie te bevestigen.

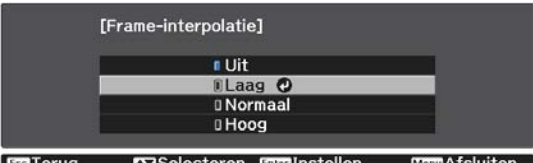

 $\begin{bmatrix} 1 \\ -1 \\ -1 \\ 1 \end{bmatrix}$ 

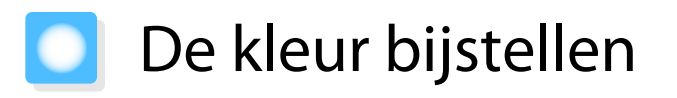

# De Kleurtemperatuur bijstellen

U stelt hier de algehele kleurschakering voor het beeld in. Pas aan als het beeld iets te blauw, te rood enzovoort is.

Druk op de  $\sqrt{M_{\text{enul}}}$  knop om menu's in deze volgorde weer te geven.

## **Beeld** - **Kleurtemperatuur** - **Kleurtemperatuur**

Breng wijzigingen aan met de knoppen  $(\cdot)(\cdot)$ .

Met een hogere waarde worden blauwtinten sterker. Met een lagere waarden worden roodtinten sterker.

Druk op de **Default** knop om de aanpassingen naar hun standaardwaarden terug te laten keren.

# RGB aanpassen (Verschuiving en versterking)

U kunt de helderheid van donkere delen (Verschuiving) en de lichte delen (Versterking) aanpassen voor R (rood), G (groen) en B (blauw).

Druk op de  $\sqrt{M_{\text{enul}}}$  knop om menu's in deze volgorde weer te geven.

## **Beeld** - **Kleurtemperatuur** - **Op maat**

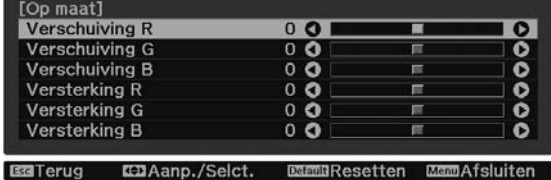

Gebruik de  $\leq$   $\leq$   $\leq$  knoppen om het item te kiezen en gebruik vervolgens de  $\Theta(\cdot)$  knoppen om de aanpassingen te maken. Naar rechts (positief) is helderder en naar links (negatief) is donkerder.

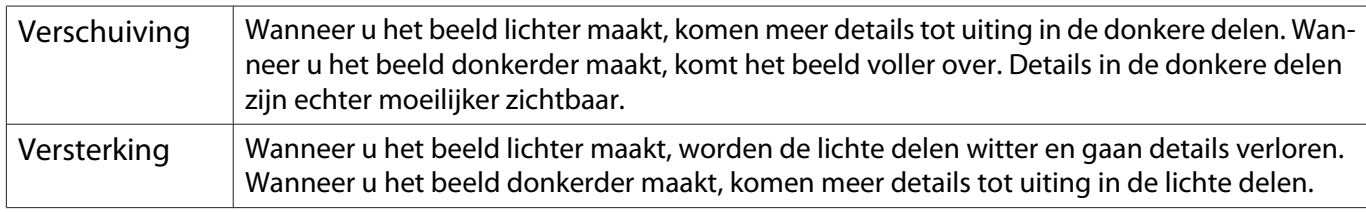

 $\begin{bmatrix} 1 \\ -1 \\ 1 \\ 1 \end{bmatrix}$ Druk op de  $\sqrt{p_{\text{efault}}}$  knop om de aanpassingen naar hun standaardwaarden terug te laten keren.

# De tint, verzadiging en helderheid aanpassen

U kunt de tint, verzadiging en helderheid aanpassen voor elk van de kleuren R (rood), G (groen), B (blauw), C (cyaan), M (magenta) en Y (geel) afzonderlijk.

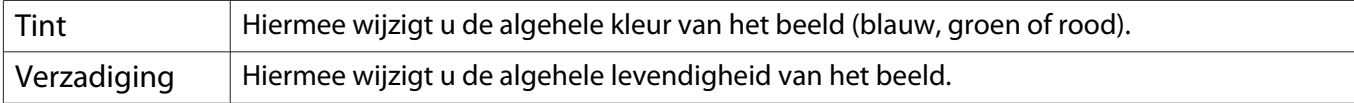

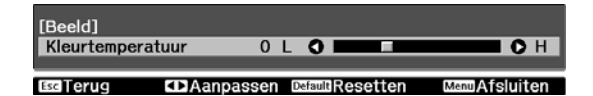

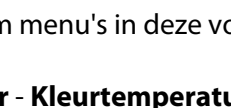

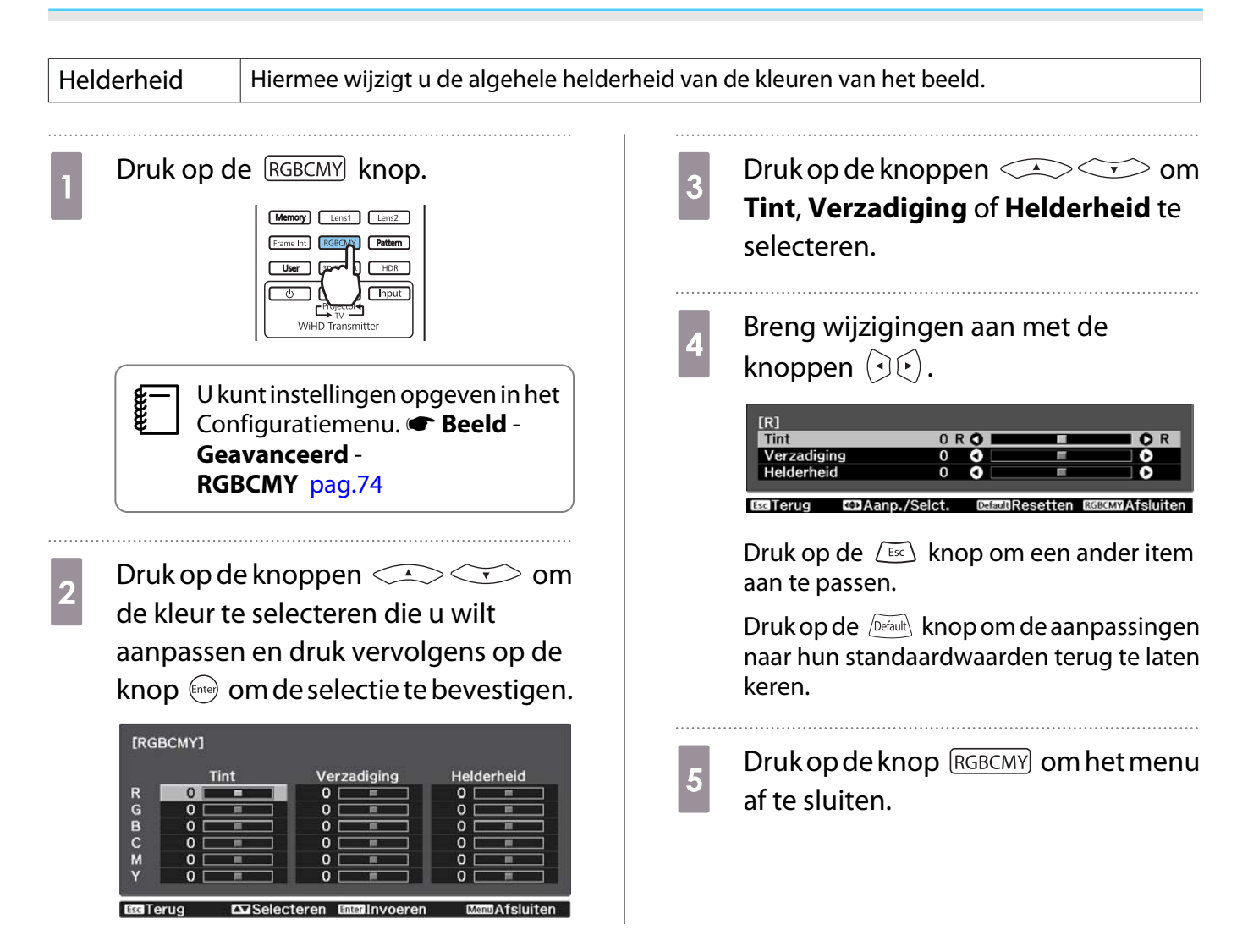

# Het gamma bijstellen

Het is mogelijk om kleine kleurverschillen bij te regelen die zichtbaar worden bij het weergeven van het beeld. U kunt dit instellen met behulp van een van de volgende drie methoden.

- Correctiewaarde selecteren en aanpassen
- Aanpassen aan de hand van de gammagrafiek

## Correctiewaarde selecteren en aanpassen

- Druk op de Menus knop om menu's in deze volgorde weer te geven. **Beeld** - **Geavanceerd** - **Gamma**
- $\sim$  Gebruik de  $\sim$  knoppen om de naam te selecteren en druk vervolgens op de (Enter) knop om de selectie te bevestigen.

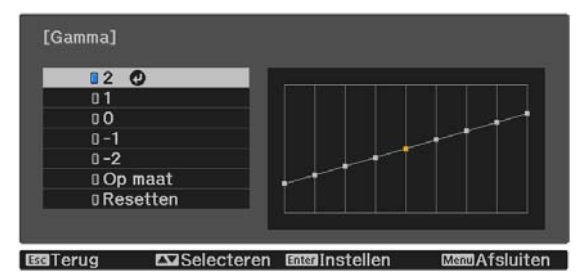

Hoe groter de waarde, des te lichter de donkere delen van de afbeelding worden. In de lichtere delen kunnen de kleuren echter gaan afwijken. Het bovenste deel van de gammagrafiek wordt ronder. Hoe kleiner de waarde, hoe donkerder de lichte delen worden van het beeld. Het onderste deel van de gammagrafiek wordt ronder.

- $\begin{bmatrix} 1 \\ -1 \\ -1 \\ 1 \end{bmatrix}$  • De horizontale as van de gammagrafiek laat het signaalniveau van het ingangssignaal zien. De verticale as is het niveau van het uitgangssignaal.
	- Selecteer **Resetten** om de aanpassingen naar hun standaardwaarden terug te laten keren.

# Aanpassen aan de hand van de gammagrafiek

Selecteer een toonpunt op de grafiek en maak aanpassingen.

Druk op de Menu knop om menu's in deze volgorde weer te geven. **Beeld**-**Geavanceerd**-**Gamma**-**Op maat**

**b** Gebruik de  $\bigcirc$  knoppen om de gewenste toon te selecteren die u vanaf de grafiek wilt aanpassen.

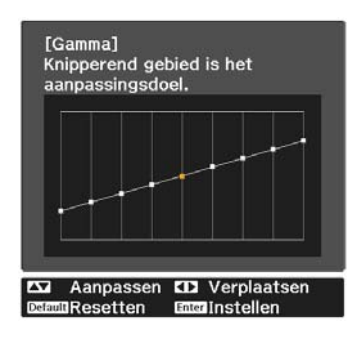

**a** Druk op de knoppen  $\left( \frac{1}{2} \right)$  om<br>de helderheid aan te passen en druk de helderheid aan te passen en druk vervolgens op de knop @ om de selectie te bevestigen.

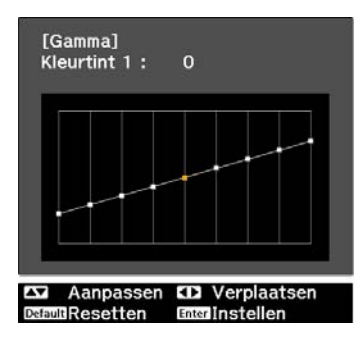

# <span id="page-43-0"></span>Het beeld weergeven met de opgeslagen beeldkwaliteit (functie Geheugen)

# Opslaan in geheugen

Met behulp van de geheugenfunctie kunt u de volgende aanpassingswaarden registreren en vervolgens laden wanneer dat nodig is.

- **Beeld**-instelling vanuit het Configuratie-menu
- Aanpassingswaarde voor lensaanpassingsfunctie (scherpstelling, zoom, lensverschuiving, afdekken)  $\bullet$  [pag.28](#page-28-0)
	- a Maak de instellingen en aanpassingen die u wilt registreren.
- **b Druk op de**  $\frac{\text{Memory}}{\text{Memory}}$  **knop.** Lens1 Lens2 RGBCMY Patt
- 

**8** Gebruik de **COCOOO** knoppen om<br>**Opslaan in geheugen** of **Lenspositie Opslaan** te selecteren en druk vervolgens op de (Enter) knop om de selectie te bevestigen.

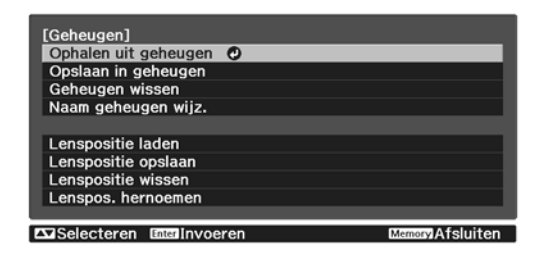

**Opslaan in geheugen**: Registreert de **Beeld**-instellingen

**Lenspositie opslaan**: Registreert de aanpassingswaarde voor de lensaanpassingsfunctie

Druk op de knoppen  $\leq$   $\leq$  om de naam te selecteren waaronder u de instellingen wilt opslaan en druk vervolgens op de knop (Enter) om de selectie te bevestigen.

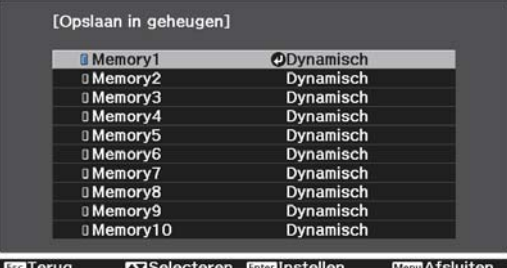

De huidige projectorinstellingen worden opgeslagen in het geheugen.

Als het teken links van de naam van het geheugen aquakleurig is, betekent dit dat er al gegevens onder die naam geregistreerd staan. Wanneer u een geheugenpositie met opgeslagen instellingen selecteert, verschijnt een bericht waarin u wordt gevraagd of u het geheugen wilt overschrijven. Als u **Ja** selecteert, wordt de reeds aanwezige inhoud gewist en komen de nieuwe instellingen in de plaats daarvan.

# Het laden, verwijderen en hernoemen van een geheugen

U kunt geregistreerde geheugens laden, verwijderen en hernoemen.

Druk op de <sup>(Memoy</sup>) knop en selecteer vervolgens de doelfunctie dat op het scherm wordt weergegeven.

Freeen

- Druk op de  $\left[\begin{array}{c} \text{Lens} \\ \end{array}\right]$   $\left[\begin{array}{c} \text{Lens} \\ \end{array}\right]$  knoppen op de afstandsbediening om de lenspositie te laden vanaf Lenspositie Opslaan, geregistreerd in **Memory1** of **Memory2**.
- De positie van de lens wanneer u het geheugen laadt en de positie van de lens wanneer het geheugen is geregistreerd, is mogelijk niet exact dezelfde.

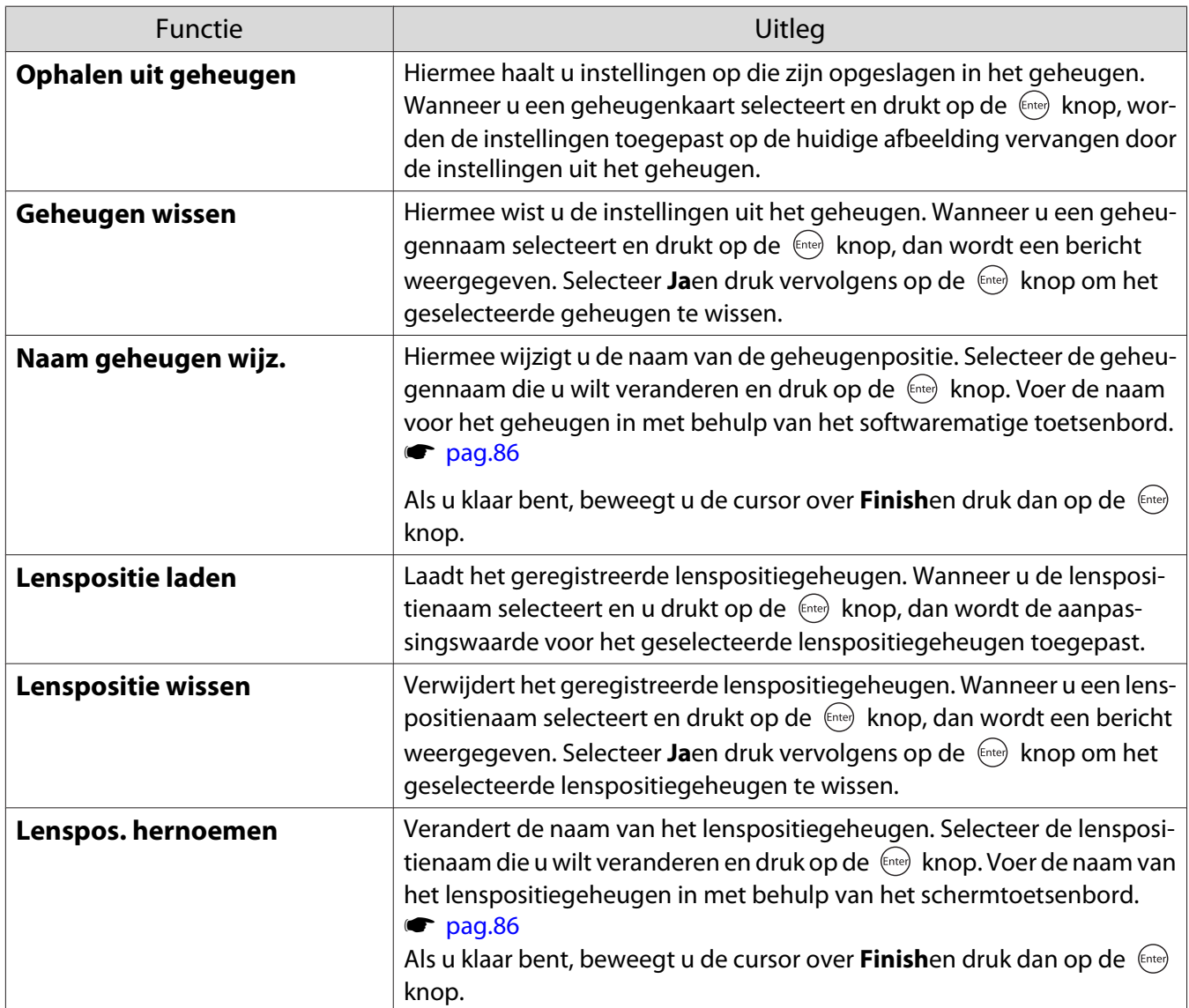

# Genieten van 3D

# Voorbereiden om beelden in 3D te bekijken

Om 3D-beelden weer te geven, moet u vooraf een in de handel verkrijgbare 3D-bril met actief sluitersysteem dat een communicatiesysteem met radiogolven ondersteunt (RF/Bluetooth), gereedhouden.

Controleer het volgende voor het bekijken van beelden in 3D.

- Als de bron HDMI1, HDMI2of WirelessHD (alleenEH-TW9400W/EH-TW8400W ).
- Stel **3D-weergave** in op **Automatisch** of **3D**. Wanneer dit is ingesteld op 2D, wijzig dit dan naar Automatisch of 3D. **Signaal - 3D-instellingen - 3Dweergave** [pag.76](#page-76-0)
- 3D-bril koppelen.

Deze projector projecteert de volgende 3D-formaten.

- Frame Packing
- Naast elkaar
- Boven en beneden

Als het 3D-beeld niet kan worden weergegeven

De projector projecteert automatisch een 3D-beeld bij het detecteren van een 3D-formaat.

Bepaalde 3D-tv-uitzendingen bevatten mogelijk geen signalen in 3D-formaat. Indien dit gebeurt, volg dan de onderstaande stappen om het 3D-formaat in te stellen.

Druk op de **Menu** knop om menu's weer te geven in de volgorde **Signaal** - **3D-instellingen**.

b Stel **3D-weergave** naar **3D**.

3 Druk op de **BDFormat** knop om de 3Dformaat in te stellen op het AVapparaat.

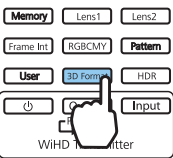

- $\begin{bmatrix} 1 \\ -1 \\ 1 \\ 1 \end{bmatrix}$  • Als u een apparaat of kabel gebruikt die geen 3D-beelden ondersteunt, kan de 3D-projectie niet uitgevoerd worden.
	- Voor meer informatie over 3D-formaatinstellingen op het AV-apparaat, raadpleegt u de documentatie die bij het AV-apparaat is meegeleverd.
	- Wanneer het 3D-formaat niet correct is ingesteld, wordt een afbeelding niet juist geprojecteerd zoals hieronder wodt weergegeven.

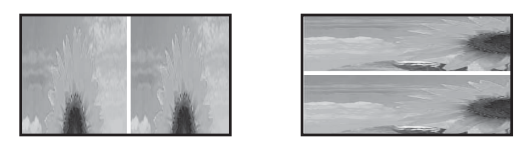

- Indien een 3D-beeld niet juist wordt geprojecteerd, zelfs wanneer een 3D-formaat is ingesteld, is de synchronisatietiming voor de 3D-bril mogelijk omgekeerd. Keer de synchronisatietiming om met **3Dbril omkeren. Signaal - 3D-instellingen - 3D-bril omkeren** [pag.76](#page-76-0)
- Hoe het 3D-beeld wordt waargenomen, verschilt per persoon.
- Wanneer u 3D-beelden gaat projecteren, wordt een waarschuwing over het bekijken van 3D-beelden weergegeven. U kunt deze waarschuwing uitschakelen door **Weergavemelding 3D** op **Uit** te zetten. **s Signaal** - **3D-instellingen** - Weergavemelding 3D [pag.76](#page-76-0)
- Tijdens het projecteren in 3D kunnen de volgende functies uit het Configuratiemenu niet worden gewijzigd.

Hoogte-breedte (ingesteld op Normaal), Ruisvermindering (ingesteld op Uit), Overscannen (ingesteld op Uit), 4K verbetering, Super-resolution, Beeldverwerking

• Hoe het 3D-beeld wordt weergegeven, kan variëren met de temperatuur van de omgeving en de gebruiksduur van de lamp. Gebruik de projector niet als het beeld niet normaal wordt geprojecteerd.

# 3D-bril gebruiken

U kunt 3D-beelden weergeven met een in de handel verkrijgbare 3D-bril (met actief sluitersysteem dat een communicatiesysteem met radiogolven (RF/Bluetooth) ondersteunt).

Om 3D-beelden te bekijken, moet u de 3D-bril eerst koppelen aan de projector. Raadpleeg voor meer informatie de Gebruikershandleiding die bij uw 3D-bril is geleverd.

# Waarschuwingen bij het bekijken van beelden in 3D

Houd rekening met de volgende belangrijke punten wanneer u 3D-beelden bekijkt.

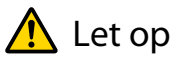

Kijkduur

• Neem wanneer u gedurende langere tijd achter elkaar naar beelden in 3D kijkt, altijd regelmatig een pauze. Lang 3D kijken kan vermoeiend zijn voor de ogen. Hoe vaak en hoe lang u pauze neemt, verschilt per persoon. Als u ook na een pauze last krijgt van uw ogen, stop dan meteen met kijken.

# $\bigwedge$  Let op

# 3D kijken

- Als u last van uw ogen krijgt tijdens het kijken naar 3D-beelden, stop dan onmiddellijk met kijken. Wanneer u toch blijft kijken, kunt u zich echt onwel gaan voelen.
- Draag altijd een 3D-bril wanneer u 3D kijkt. Kijk niet zonder 3D-bril naar beelden in 3D. U zou zich onwel kunnen voelen.
- Verplaats geen breekbare voorwerpen wanneer u een 3D-bril draagt. Door het 3D-beeld kan uw lichaam zich op een ongecontroleerde manier gaan bewegen, met mogelijke schade aan voorwerpen in de buurt of persoonlijk letsel tot gevolg.
- Draag de 3D-bril alleen wanneer u beelden in 3D bekijkt. Blijf gewoon op uw plaats zitten zolang u de 3Dbril op hebt.

Uw zicht is mogelijk iets donkerder dan normaal, waardoor u zou kunnen vallen en uzelf zou kunnen verwonden.

- Blijf bij het kijken naar 3D-beelden zo recht mogelijk voor het scherm zitten. Wanneer u 3D kijkt in een hoek, wordt het 3D-effect minder en kunt u zich onwel voelen door onbedoelde kleurveranderingen.
- Als u de 3D-bril gebruikt in een kamer met tl- of ledverlichting, ziet u mogelijk flitsen of flikkeringen in de kamer. Als dit gebeurt, verminder dan de hoeveelheid licht tot u geen last meer hebt van de flikkering. U kunt het licht ook helemaal uitdoen tijdens het kijken naar 3D. In enkele uiterst zeldzame gevallen kan deze flikkering bij bepaalde personen tot een aanval of flauwvallen leiden. Als u zich niet goed voelt tijdens het kijken naar 3D-beelden, stop dan onmiddellijk.
- Houd bij het kijken naar 3D-beelden een afstand tot het scherm aan van minimaal driemaal de schermhoogte. De aanbevolen kijkafstand voor een scherm van 80 inch is minstens 3 meter. Bij een scherm van 100 inch is dat 3,6 meter.

Een afstand die minder is dan de aanbevolen kijkafstand kan vermoeide ogen veroorzaken.

# $\bigwedge$  Let op

Risico's voor de gezondheid

• Gebruik de 3D-bril niet als u gevoelig bent voor licht, als u iets aan uw hart hebt of als u zich niet goed voelt. Een reeds bestaande toestand kan erger worden.

# $\sqrt{N}$  Let op

## Aanbevolen leeftijd

- Voor het kijken naar 3D-beelden wordt een minimumleeftijd van zes jaar aanbevolen.
- Kinderen die nog geen zes jaar zijn, maken een sterke ontwikkeling door en het kijken naar 3D kan voor complicaties zorgen. Raadpleeg een arts als u zich zorgen maakt.
- Er moet altijd een volwassene aanwezig zijn bij kinderen die 3D kijken met een 3D-bril. Het is niet altijd duidelijk of een kind gewoon moe is of dat het zich niet goed valt. Plotseling kan dit omslaan en kan het kind zich echt onwel voelen. Vraag kinderen tijdens het kijken altijd of ze geen last van hun ogen hebben.

# <span id="page-48-0"></span>Verbinden met WirelessHD (alleenEH-TW9400W/EH-TW8400W )

# WirelessHD Transmitter installeren

Met de meegeleverde WirelessHD Transmitter kunt u beeld en geluid draadloos ontvangen.

Wanneer de projector niet in de buurt van uw AV-apparatuur kan worden geïnstalleerd, kunt u die apparatuur toch met de projector verbinden zonder kabels te gebruiken.

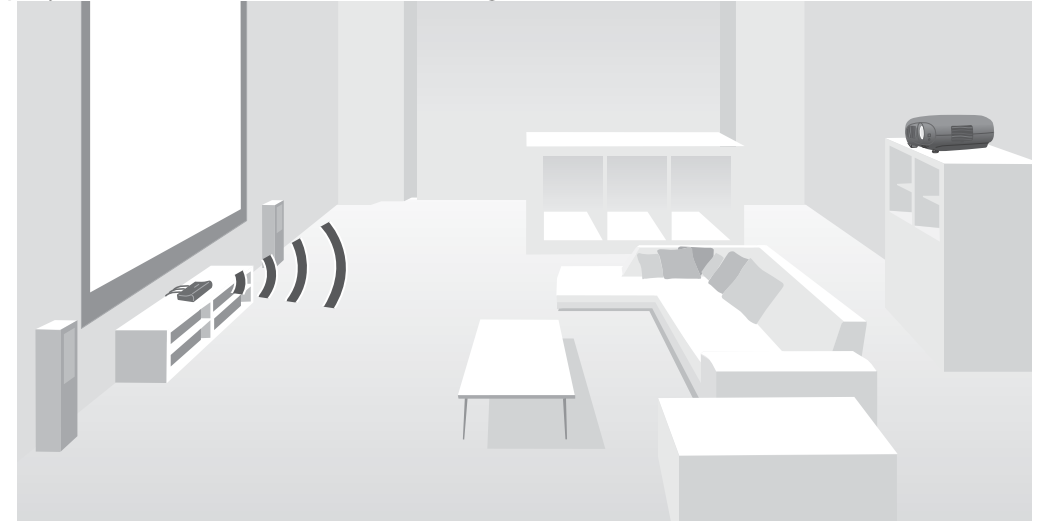

U kunt de WirelessHD Transmitter op de volgende manieren gebruiken.

- U kunt met behulp van de afstandsbediening maximaal vier AV-apparaten op hetzelfde moment verbinden en tussen beelden schakelen.
- Evenals de projector, kunt u een ander monitorapparaat zoals een televisie aansluiten op de HDMI Out-poort en vervolgens de uitgang met de afstandsbediening omschakelen.
- Hiermee kunt u via andere monitorapparaten, zoals televisies die zijn aangesloten op de HDMI Out-poort, beelden projecteren vanaf het gekoppelde AV-apparaat, zelfs als de projector is uitgeschakeld.
- U kunt 'slimme' apparaten en tablets die MHL ondersteunen aansluiten en vervolgens het beeld van het aangesloten MHL-apparaat projecteren. Verder is het mogelijk om MHL-apparaten te bedienen via de afstandsbediening van de projector en om het MHL-apparaat op te laden.
- U kunt het HDMI-signaal dat is ingevoerd in de WirelessHD Transmitter in beeld en geluid uitsplitsen en via andere apparaten uitzenden.
- Zelfs voor AV-apparaten die geen HDCP 2.2 ondersteunen, kunt u audio uitzenden door te verbinden met de HDMI Out-poort op de WirelessHD Transmitter.

# <span id="page-49-0"></span>Namen van onderdelen van de WirelessHD Transmitter

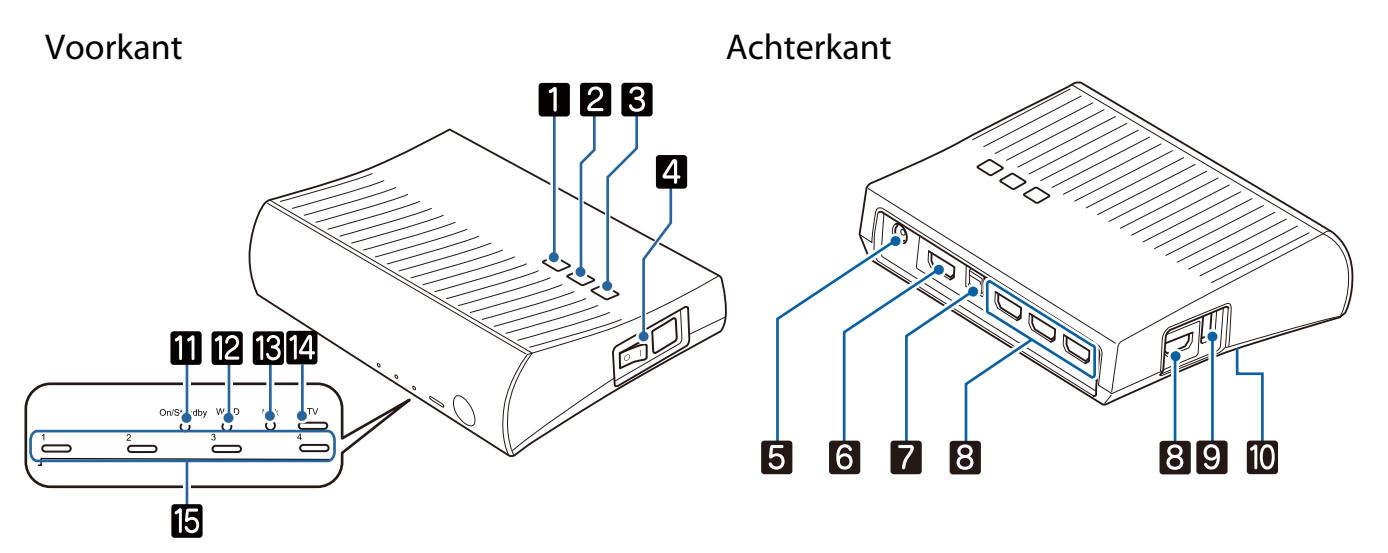

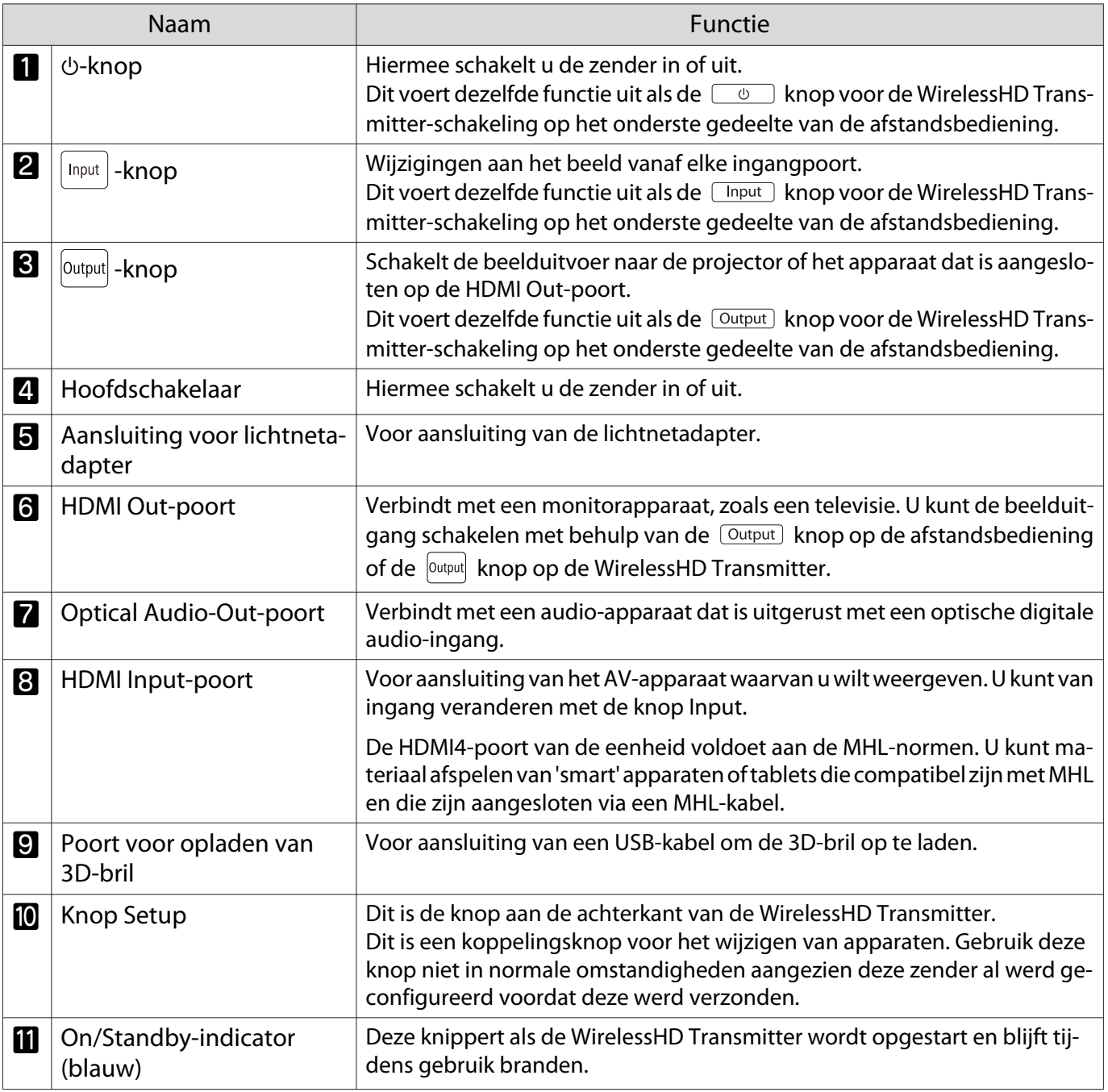

fere

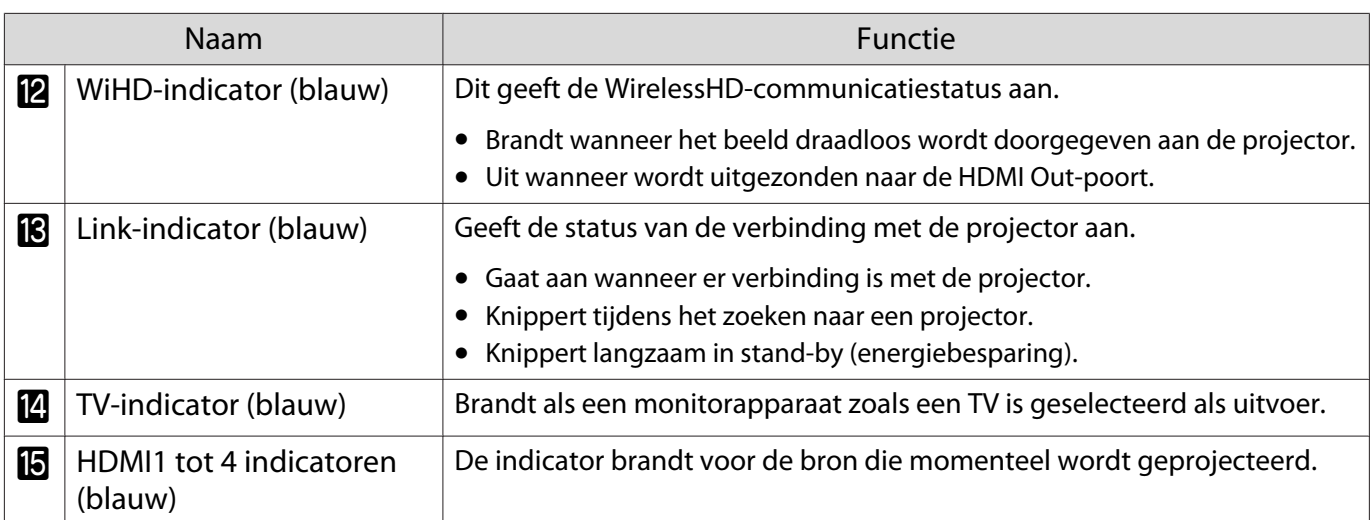

Voorbeeld van aansluiting WirelessHD Transmitter en doorgifte van signaal

- De antennes zitten in de voorkant van de projector en de WirelessHD Transmitter. De antennes moeten naar elkaar wijzen (voorkant naar elkaar).
	- Plaats geen voorwerp over de voorkant van de projector en WirelessHD Transmitter.
	- Zet de WirelessHD Transmitter op een horizontale ondergrond, wijzend naar de projector.
	- **U kunt de signaalsterkte zien in het menu WirelessHD. <b>• Instellingen WirelessHD Videoontvangst** [pag.78](#page-78-0)
	- Bij het uitzenden van audio vanaf apparaten die met de Optical Audio-Out-poort of de HDMI Out-poort zijn verbonden, stelt u de uit te zenden audio in op **Audiouitvoerapparaat**. **stelp**ag.62
	- U kunt beelden uitzenden vanaf de projector of een monitorapparaat, zoals een TV. U kunt het uitvoerbeeld schakelen met de knop  $\overline{Output}$  op de afstandsbediening of met de knop  $\overline{Output}$  op de WirelessHD Transmitter. $\bullet$  [pag.60](#page-60-0)
	- Wanneer beelden worden uitgezonden vanaf de HDMI Input1 of de HDMI Input2-poort of als ruis wordt gegenereerd door monitors zoals televisies of als het geluid verloren gaat, probeert u dan aan te sluiten op HDMI Input3 of de HDMI Input4-poort.
	- Deze projector kan geen signalen overdragen in de 18 Gbps transmissieband, zoals 4K60p/4:4:4, via een draadloos netwerk.

Aansluitingsvoorbeeld 1: Het bekijken zonder een AV-versterker (audio wordt uitgezonden via de Optical Audio-Out-poort)

Het geluid wordt weergegeven via de soundbar die is aangesloten op de Optical Audio-Out-poort. Gebruik een los verkrijgbare optische digitale kabel om aan te sluiten op de soundbar.

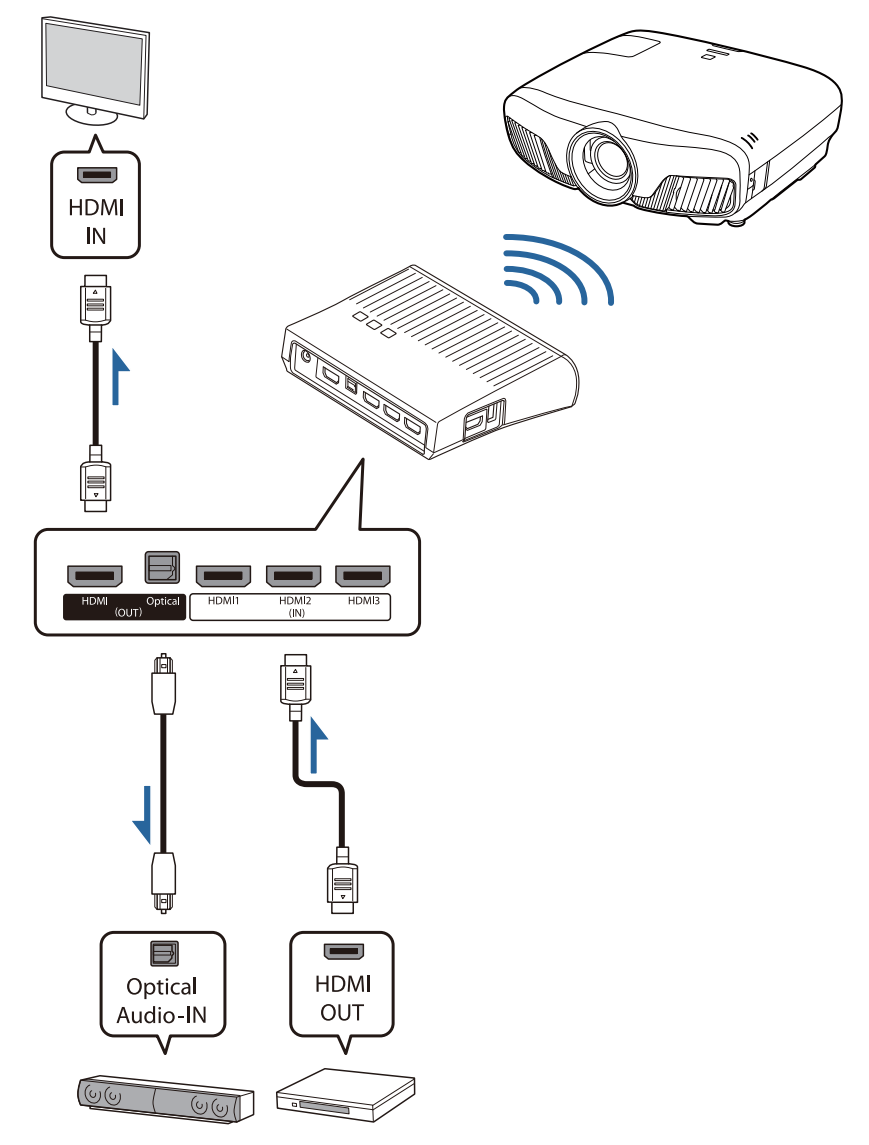

- Bij het aansluiten van een apparaat zoals een soundbar aan de Optical Audio-Out poort op de WirelessHD Transmitter, controleert u dat **Audiouitvoerapparaat** is ingesteld op **WiHD-zender (Optical). TInstellingen - HDMI-link - Audiouitvoerapparaat** [pag.78](#page-78-0)
	- Er moet aan de volgende voorwaarden worden voldaan als u beelden wilt uitzenden van monitorapparaten zoals tv's die 18 Gbps transmissieband ondersteunen zoals 4k60p/4:4:4.
		- Koppel het monitorapparaat aan de HDMI Out-poort met een premium HDMI-kabel.
		- Koppel het AV-apparaat aan de HDMI Input1 of HDMI Input2-poort.
	- U kunt geen audio uitzenden vanaf de Optical Audio-Out-poort vanwege beperkingen in geluidsnormen\*.
		- Audio zonder geluidsverlies
		- Audio met hoge bandbreedte audio met geluidsverlies
		- Surround audio

**ceces** 

\* Dit zijn de specificaties vanaf juni 2018. Dit zal in de toekomst gewijzigd worden.

Aansluitingsvoorbeeld 2: Het bekijken zonder een AV-versterker (audio wordt uitgezonden via de HDMI Out-poort)

Audio wordt uitgevoerd via de soundbar en zo verbonden met de HDMI Out-poort. In deze situatie kunt u zelfs audio uitzenden van AV-versterkers of soundbars die geen ondersteuning bieden voor HDCP 2.2.

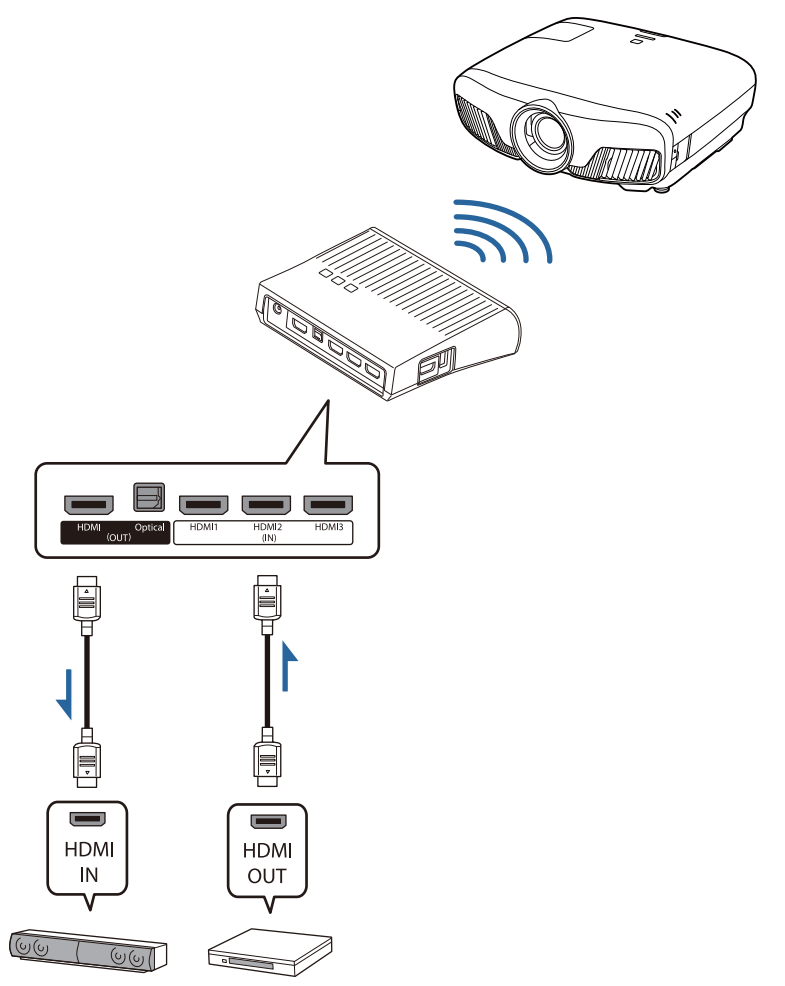

**cecery** 

 Wanneer u een apparaat, zoals een sound bar, aansluit op de HDMI Out-poort op de WirelessHD Transmitter, moet u controleren of **Audiouitvoerapparaat** is ingesteld op **WiHD-zender (HDMI).** TInstellingen - **HDMI-link** - Audiouitvoerapparaat [pag.78](#page-78-0)

Voorbeeld 3: kijken met aangesloten AV-versterker

Verbinding maken via een AV-versterker. Audio wordt uitgezonden via de AV-versterker.

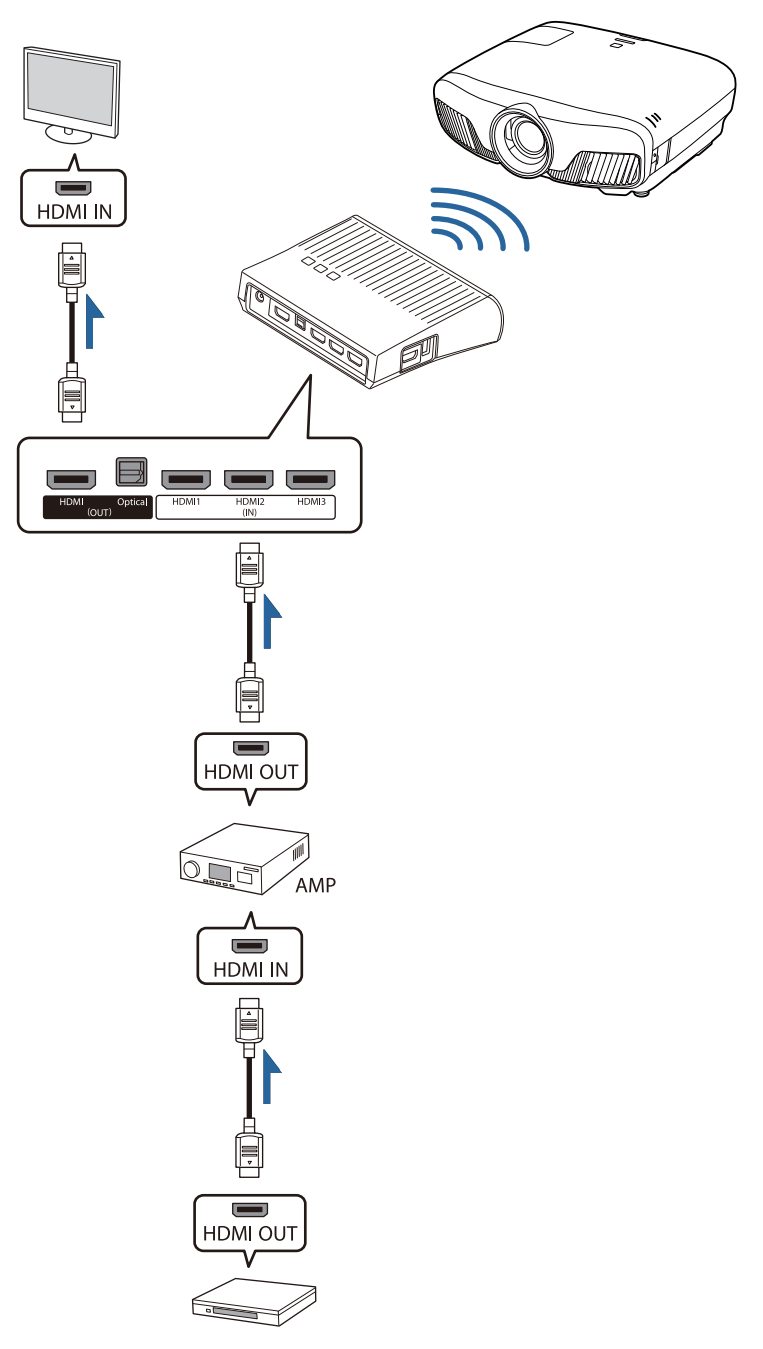

Voorbeeld 4: Bekijken met een aangesloten smart device

Koppel een MHL-kabel aan de HDMI4-poort.

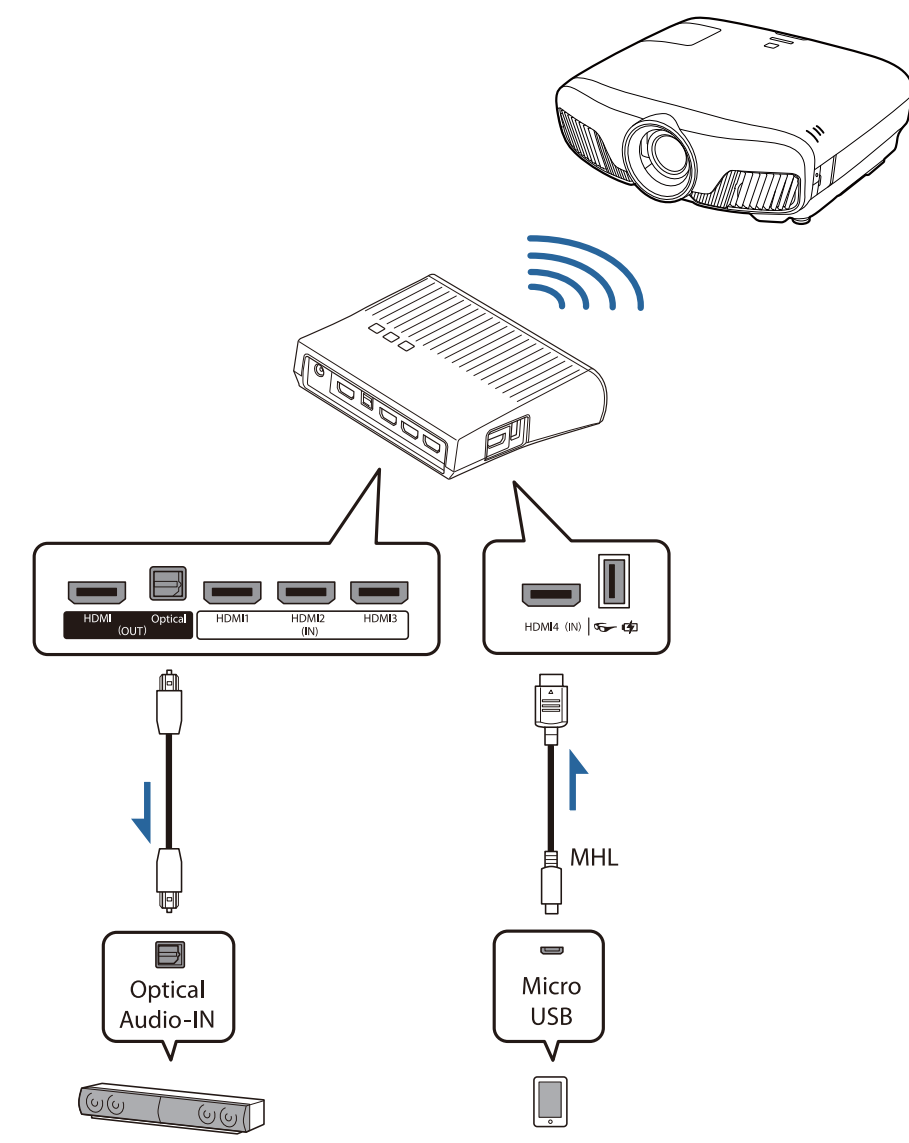

# WirelessHD Transmitter installeren

U moet de WirelessHD Transmitter zo installeren dat de zender en de projector naar elkaar wijzen.

### $\bullet$  [pag.48](#page-48-0)

- $\begin{bmatrix} 1 \\ -1 \\ 1 \\ 1 \end{bmatrix}$  • De antennes zitten in de voorkant van de projector en de WirelessHD Transmitter. De antennes moeten naar elkaar wijzen (voorkant naar elkaar). Plaats geen voorwerp over de voorkant van de projector en WirelessHD Transmitter.
	- Zet de WirelessHD Transmitter op een horizontale ondergrond, wijzend naar de projector.
- 2 Steek de bijgeleverde lichtnetadapter van de WirelessHD Transmitter in het stopcontact.

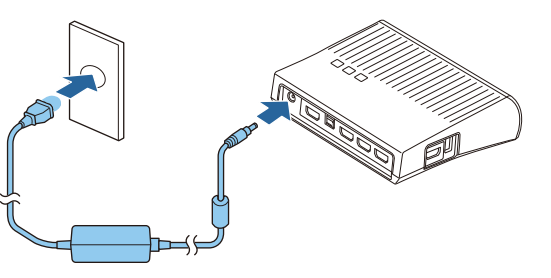

s Sluit het gewenste AV-apparaat met een HDMI-kabel aan op de Inputpoort op de WirelessHD Transmitter.

> U kunt maximaal vier multimedia spelers aansluiten.

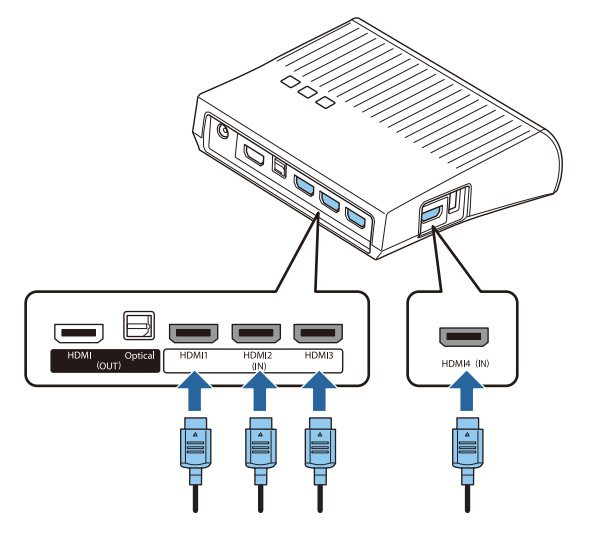

- **€** U kunt een ander monitorapparaat aansluiten, zoals een televisie, op de HDMI Out-poort op de<br>WirelessHD Transmitter. U kunt van uitgang veranderen met de afstandsbediening. ● [pag.60](#page-60-0)
	- De HDMI4-poort van de WirelessHD Transmitter ondersteunt het MHL-ingangssignaal. U kunt materiaal afspelen van 'smart' apparaten of tablets die compatibel zijn met MHL en die zijn aangesloten via een MHL-kabel.
	- Als de volgende melding wordt weergegeven wanneer u een MHL-apparaat aan heeft gesloten, dan is het apparaat aangesloten op een andere dan de HDMI4-poort of het gekoppelde apparaat is niet compatibel is met MHL.

**"Geen signaal."**

• U kunt de HDMI-link gebruiken in combinatie met de WirelessHD Transmitter.  $\bullet$  [pag.62](#page-62-0)

# Beeld projecteren

 $\begin{bmatrix} 1 \\ -1 \\ 1 \\ 1 \end{bmatrix}$ 

Start de weergave op het AV-apparaat en zet de projector en WirelessHD Transmitter vervolgens aan.

De On/Standby-indicator op de WirelessHD Transmitter gaat aan.

2 Controleer de status van het indicatielampje WiHD op de WirelessHD Transmitter.

Ga naar de volgende stap als het WiHD-lampje brandt.

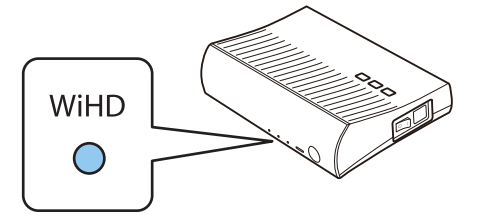

Als het lampje uit is, drukt u op de  $\overline{Output}$  knop op de afstandsbediening of de  $\overline{Output}$  knop op de WirelessHD Transmitter.

Wanneer u de knop  $\overline{Output}$  op de afstandsbediening gebruikt, moet u goed op de WirelessHD Transmitter richten.

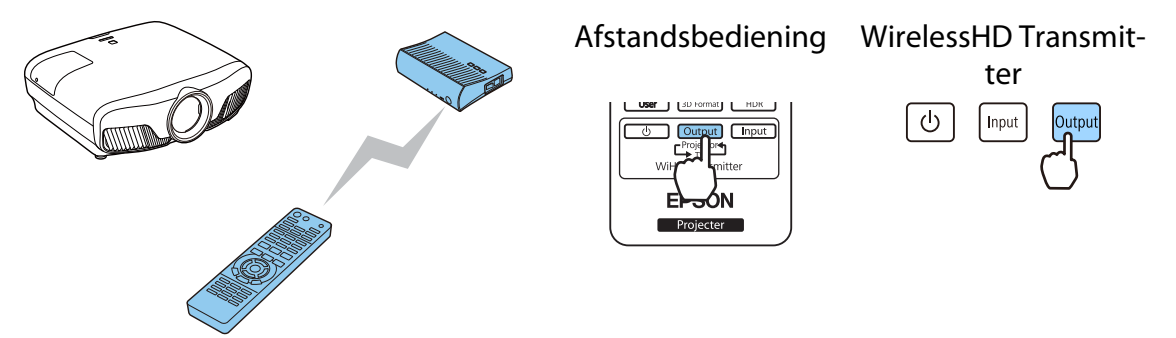

c Controleer de status van het indicatielampje Link op de WirelessHD Transmitter. Als de WirelessHD Transmitter is verbonden met de projector, dan gaat het Link-lampje aan.

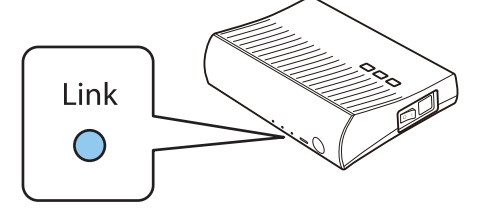

- $\begin{bmatrix} 1 \\ -1 \\ 1 \\ 1 \end{bmatrix}$  • Als het indicatorlampje niet aangaat, controleert u dan of de projector goed is voorbereid en dat het is ingeschakeld.
	- In het menu WirelessHD kunt u tijdens het projecteren de signaalsterkte zien. **Tinstellingen** -**WirelessHD** - **Video-ontvangst** [pag.78](#page-78-0)

Druk, als het projecteren niet begint, op de knop WirelessHD op de afstandsbediening om van bron te veranderen.

Wanneer u de knop WirelessHD op de afstandsbediening gebruikt, moet u goed op de projector richten.

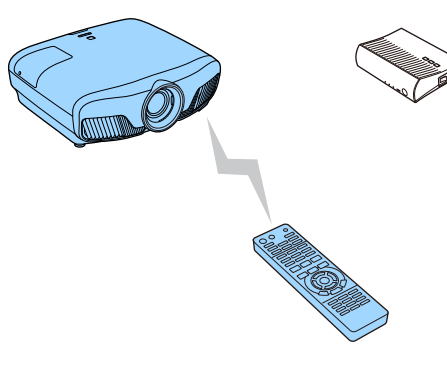

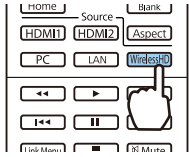

Het projecteren begint.

e Wanneer er twee of meer AV-apparaten op de WirelessHD Transmitter zijn aangesloten, druk dan op de knop  $\Box$  om van beeld te veranderen.  $\bullet$  [pag.61](#page-61-0)

 • Wanneer u beelden wilt ontvangen via WirelessHD, moet u **WirelessHD** instellen op **Aan** via het Configuratiemenu. **• Instellingen** - WirelessHD - WirelessHD [pag.78](#page-78-0)

• Zet de WirelessHD Transmitter uit als u deze langere tijd niet zult gebruiken.

# WirelessHD-instellingen

 $\begin{bmatrix} 1 \\ -1 \\ 1 \\ 1 \end{bmatrix}$ 

Druk op de **Menu** knop.

Het Configuratiemenu wordt weergegeven.

**b Selecteer Instellingen - WirelessHD**,<br>
en druk vervolgens op de knop om de selectie te bevestigen.

> Het scherm met instellingen voor **WirelessHD** wordt weergegeven.

c Geef instellingen op voor elk van de weergegeven functies.

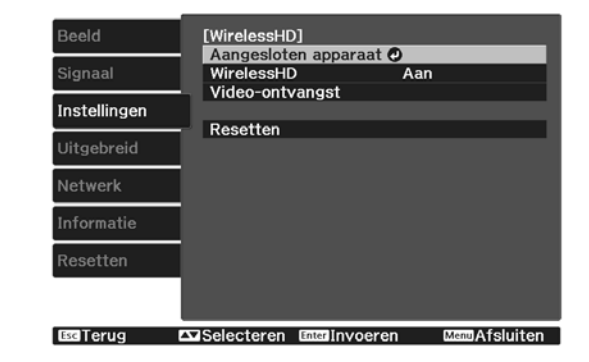

### Beschikbare functies in het menu **WirelessHD**

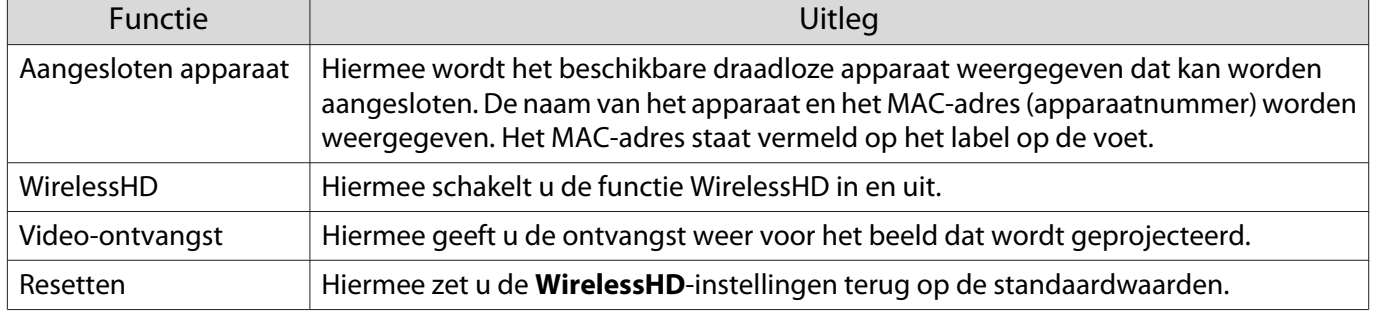

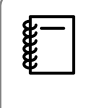

 Zelfs als de WirelessHD Transmitter en de projector zijn verbonden, wordt 0% weergegeven als de **Video-ontvangst** als geen beeldsignaal wordt ingevoerd. Controleer de communicatiestatus aan de hand van de Link-indicator. [pag.49](#page-49-0)

# WirelessHD-bereik

Het volgende toont het communicatiebereik van de WirelessHD. De WirelessHD Transmitter moet naar de projector wijzen.

Horizontaal

Free

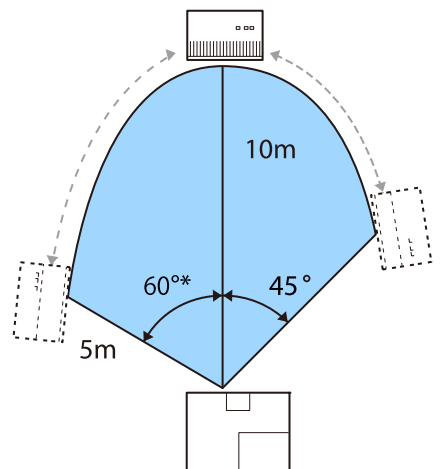

\* Installeer de zender op 70° wanneer u deze gebruikt in Taiwan of Korea.

Verticaal (hangend aan het plafond) Verticaal (geplaatst op een tafel bijvoorbeeld)

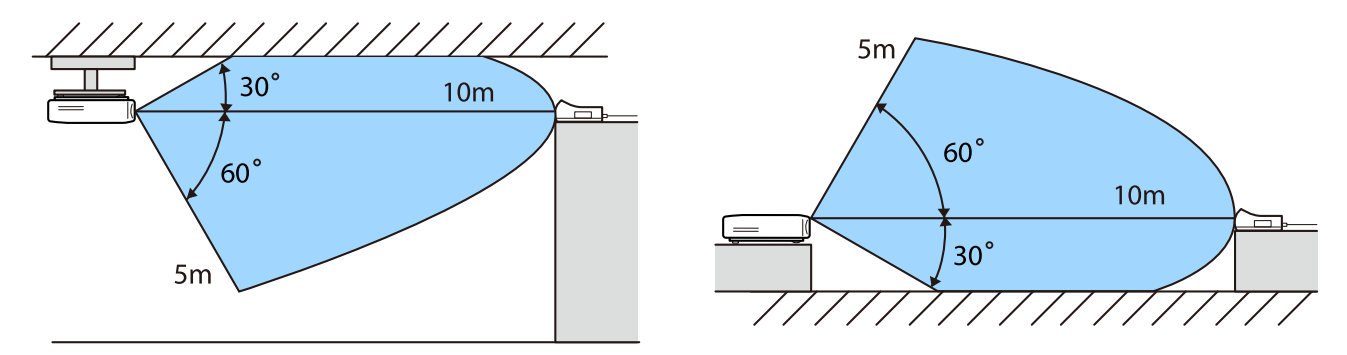

- Het precieze bereik hangt af van de plaatsing en het materiaal van meubels en muren. De waarden zijn slechts een indicatie.
	- De projector gaat niet door de muur.
	- De antennes zitten in de voorkant van de projector en de WirelessHD Transmitter. De antennes moeten naar elkaar wijzen (voorkant naar elkaar).
		- Plaats geen voorwerp over de voorkant van de projector en WirelessHD Transmitter.
	- Installeer de zender niet op een metalen plank. Het metaal kan het signaal instabiel maken. Installeer op een plank van hout, etc.
	- Zet, wanneer u de werking controleert, de projector en de WirelessHD Transmitter vlak bij elkaar en zorg ervoor dat er geen andere projectors actief zijn in de buurt.
	- Op basis van de ontvangstkwaliteit kunnen de kleurgegevens van het beeld automatisch worden genegeerd. Zo worden onderbrekingen voorkomen en behoudt u een constante verbinding. Om een mindere beeldkwaliteit te voorkomen kunt u de positie van de WirelessHD Transmitter zo aanpassen dat u bij **Video-ontvangst** een zo goed mogelijk resultaat hebt.
	- Ontvangstgevoeligheid kan variëren, afhankelijk van de resolutie van het ingevoerde beeld. Daarom bereikt u mogelijk niet dezelfde ontvangstgevoeligheid bij het invoeren van een 1080p-beeld of 4Kbeeld.

# De afstandsbediening gebruiken

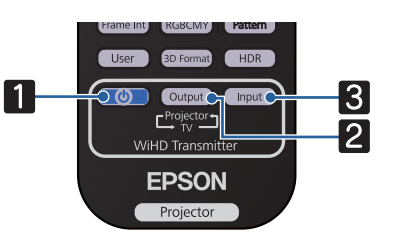

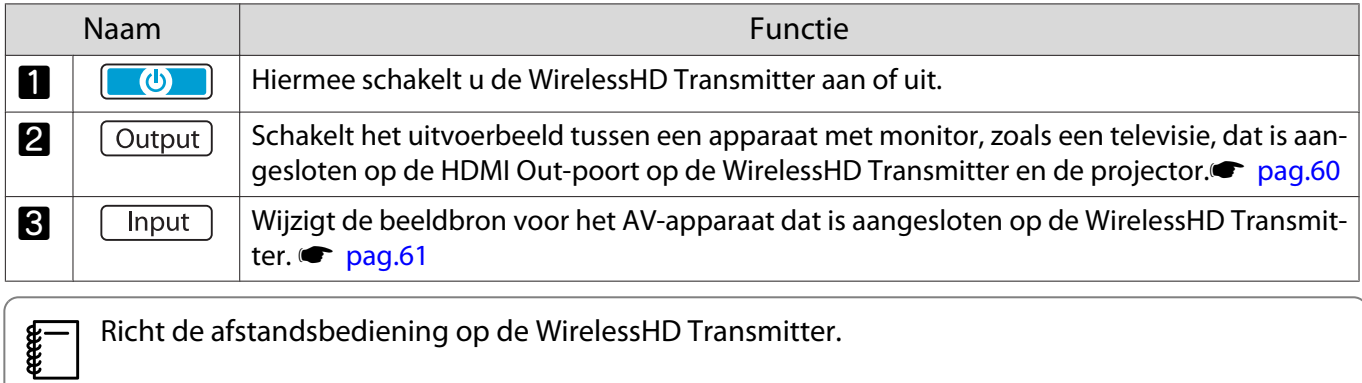

# Bedieningsbereik van de afstandsbediening

De volgende figuur geeft aan op welke afstand van elkaar de afstandsbediening en de WirelessHD Transmitter kunnen worden gebruikt.

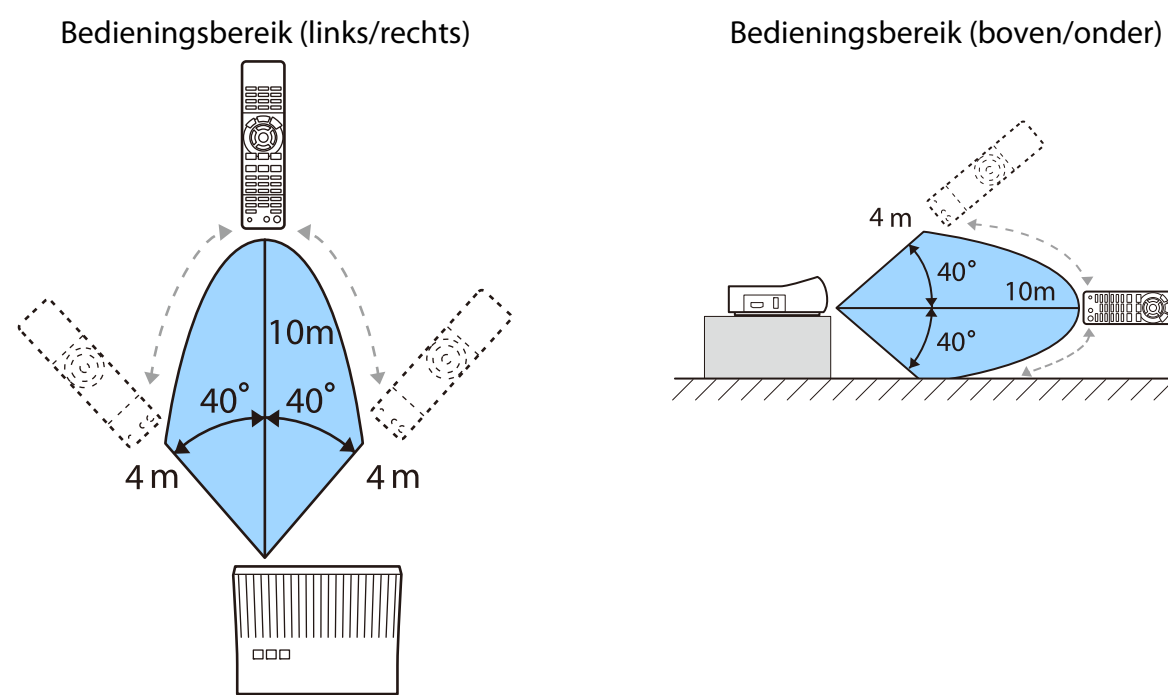

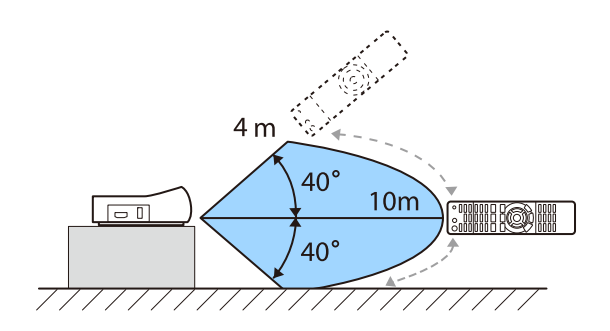

# Van in- en uitgang veranderen

Met de WirelessHD Transmitterkunt u verbinding maken en schakelen tussen maximaal vier multimediaspelers (ingangsapparaten die opnieuw worden afgespeeld) en één monitorapparaat (een monitorapparaat dat beeld weergeeft, zoals een televisie).

<span id="page-60-0"></span>Richt de afstandsbediening op de WirelessHD Transmitter en druk op de knop *Input voor het omschakelen* van ingangapparaten en op de knop **Output** voor het omschakelen van uitgangapparaten.

# Van beeld veranderen

U kunt schakelen tussen een monitorapparaat zoals een televisie, dat is aangesloten op de HDMI Out-poort op de WirelessHD Transmitter en de projector.

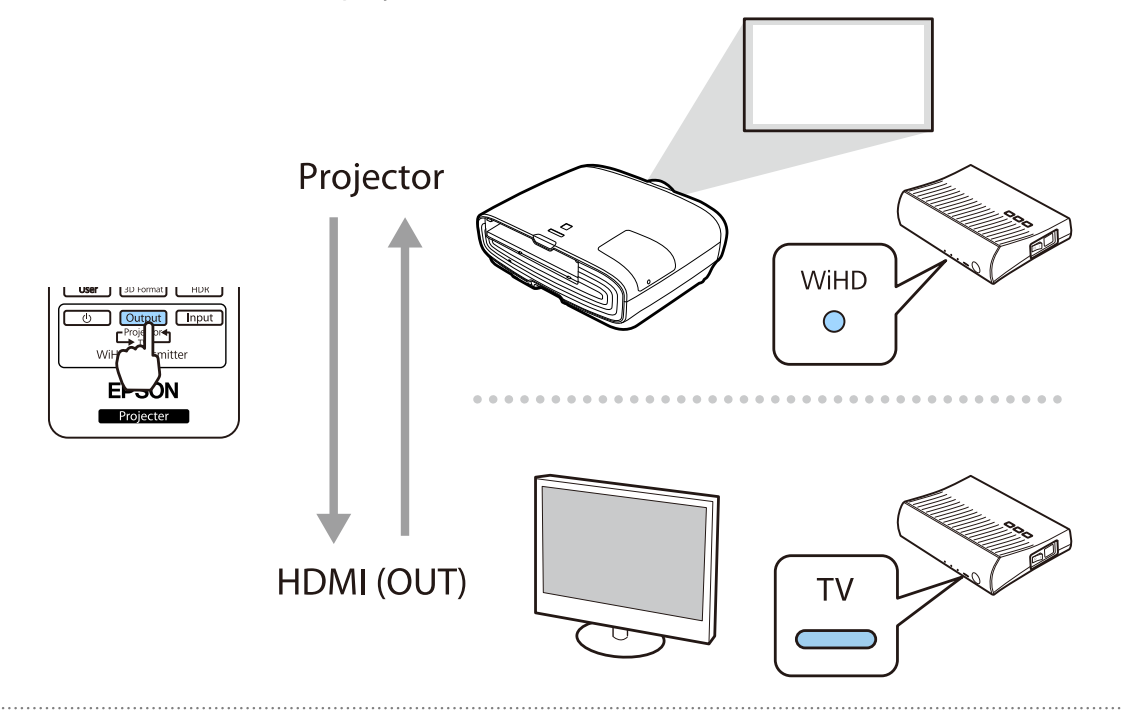

a Zet de projector of het weergaveapparaat, zoals een televisie, aan.

2 Zet de WirelessHD Transmitter aan.

De On/Standby-indicator op de WirelessHD Transmitter gaat aan.

<span id="page-61-0"></span>c Richt de afstandsbediening op de WirelessHD Transmitteren druk vervolgens op de  $\overline{\text{Output}}$  knop op de afstandsbediening of de  $\left[\text{Output}\right]$  knop op de WirelessHD Transmitter.

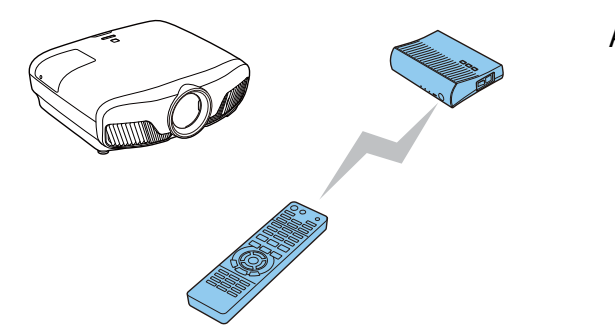

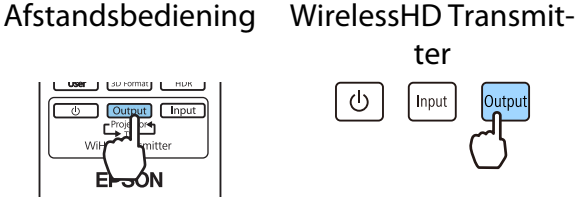

Afhankelijk van het uitvoerdoel, zullen de indicatorlampjes op de WirelessHD Transmitter de volgende status weergeven. Wanneer de projector na gebruik opnieuw wordt aangezet, gaat het beeld automatisch naar het laatste gebruikte weergaveapparaat.

WiHD indicator Aan: Het beeld wordt uitgevoerd naar de projector.

TV indicator Aan: Het beeld wordt uitgevoerd naar het monitorapparaat.

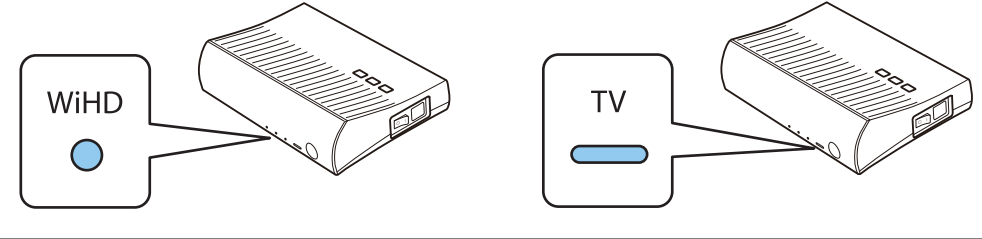

Ook wanneer de projector uit is, kunt u omschakelen naar het andere monitor-apparaat.

# Van bron veranderen

tee

Gebruik de  $\Box$ hiput) knop op de afstandsbediening om de beeldbron om te schakelen naar het AV-apparaat dat is aangesloten op de WirelessHD Transmitter.

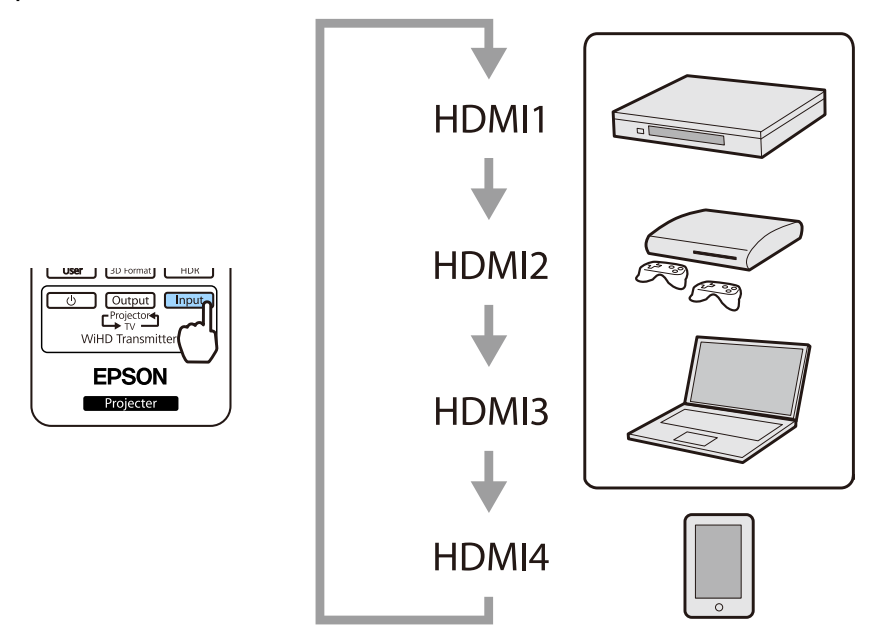

# <span id="page-62-0"></span>De functie HDMI-link gebruiken

# Functie HDMI-link

Wanneer een AV-apparaat die voldoet aan de HDMI-CEC-normen is aangesloten op de HDMI-poort van de projector, kunt u gekoppelde bewerkingen uitvoeren zoals gekoppelde voeding aan en volume regelen voor het AV-systeem vanaf één afstandsbediening. Ook bij het projecteren van beelden in WirelessHD kunt u de HDMI-Link-functie gebruiken (alleenEH-TW9400W/EH-TW8400W ).

- Een tussenliggend AV-systeem hoeft niet per se aan de HDMI CEC-normen te voldoen. Voor de AVbron zelf geldt dit echter wel.
- U kunt maximaal 3 multimediaspelers die aan de HDMI CEC-normen voldoen, tegelijk aansluiten.

### **Voorbeeld**

 $\begin{bmatrix} 1 \\ -1 \\ 1 \\ 1 \end{bmatrix}$ 

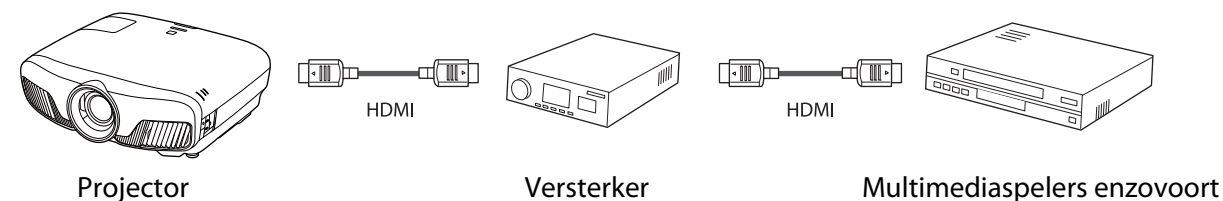

# Instellingen voor HDMI-link

Wanneer **HDMI-link** is ingesteld op **Aan**, kunt u de volgende handelingen uitvoeren. **Tinstellingen - HDMI-link** -**HDMI-link** [pag.78](#page-78-0)

• Bron wijzigen via link

U kunt de ingangsbron van de projector op HDMI zetten wanneer inhoud wordt afgespeeld op het aangesloten apparaat.

• Handelingen op aangesloten apparatuur U kunt met de afstandsbediening van de projector bewerkingen uitvoeren, zoals afspelen, stoppen, vooruit- en achteruitspoelen, naar het volgende of vorige hoofdstuk gaan, pauzeren, volume regelen en geluid dempen.

Beeld [HDMI-link] Apparaatverbindingen O .<br>Signaal **HDMI-link** Aan ......<br>WirelessHD-ze... Audiouitvoerapparaat Instellingen Uit Link aan Aan<br>Aan Link uit **Koppelingbuffer** Uitgebreid Informatie Resetten **Exiselecteren** Entril nyoeren **MemAfsluiten BGTerug** 

U kunt tevens de volgende functies selecteren op het scherm **HDMI-link**.

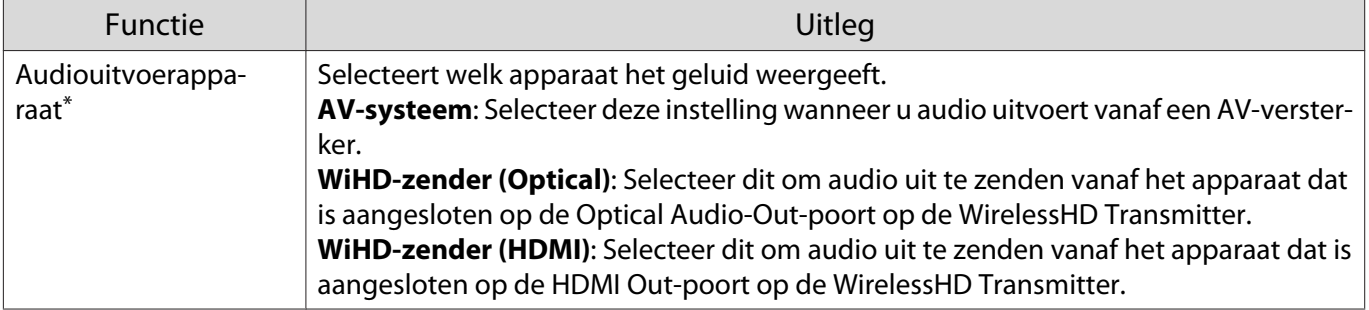

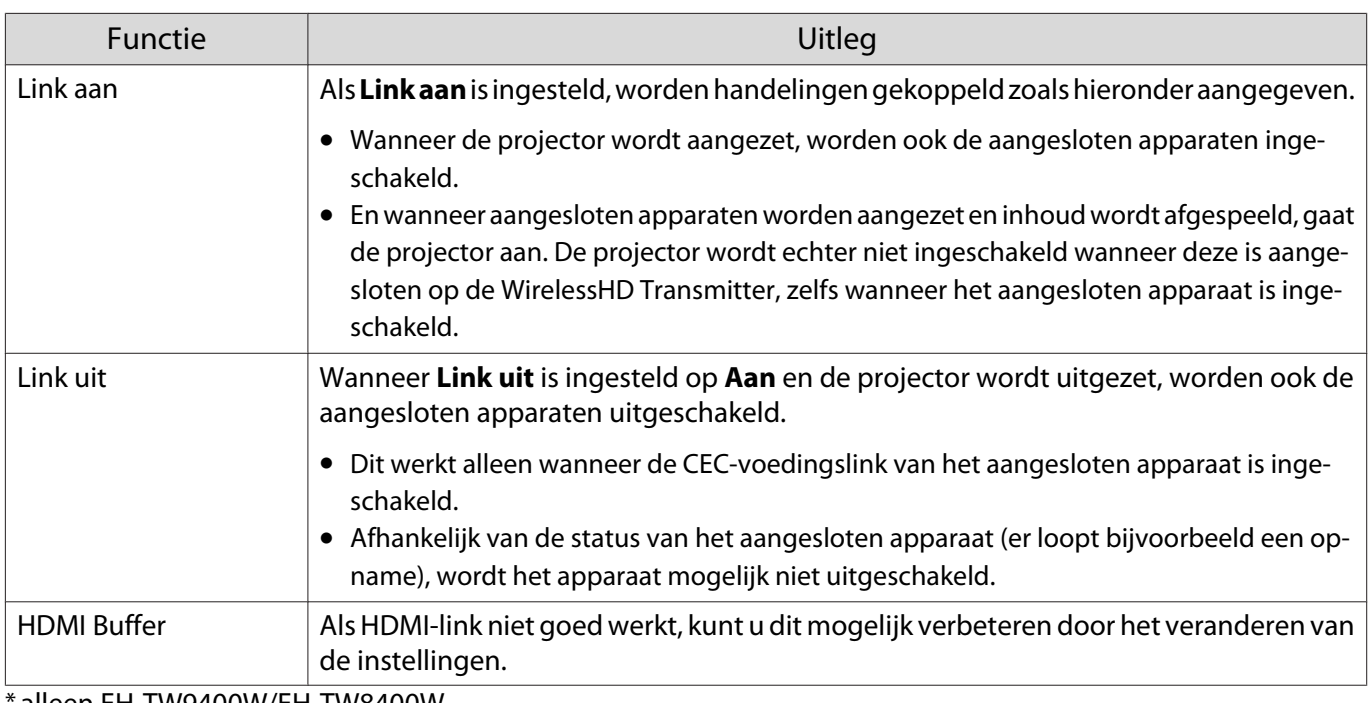

alleen EH-TW9400W/EH-TW8400W.

 $\begin{bmatrix} 1 \\ -1 \\ -1 \\ 1 \end{bmatrix}$  Als u de functie HDMI-link wilt gebruiken, moet u het aangesloten apparaat configureren. Raadpleeg voor meer informatie de documentatie die is meegeleverd met het apparaat dat u gebruikt.

# Aansluiten

U kunt aangesloten apparaten zoeken die geschikt zijn voor HDMI-link en vervolgens het apparaat selecteren dat u wilt gebruiken om te projecteren. Apparaten die met HDMI-link kunnen worden aangestuurd, worden automatisch het geselecteerde apparaat.

Voor het weergeven van de lijst met aangesloten apparaten moet u controleren dat **HDMI-link** is ingesteld op Aan. **• Instellingen** - **HDMI-link** - **HDMI-link** [pag.78](#page-78-0)

Druk op de  $\left[\begin{smallmatrix} \text{HDM} \end{smallmatrix}\right]$  knop en selecteer

vervolgens **Apparaatverbindingen**.

De lijst **Apparaatverbindingen** wordt weergegeven.

Apparaten met een aquakleurig pictogram aan de linkerkant zijn gelinkt door HDMIlink.

Dit veld blijft leeg als de naam van het apparaat niet kan worden bepaald.

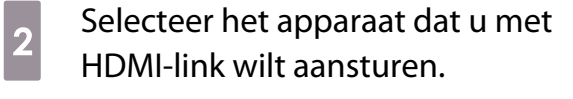

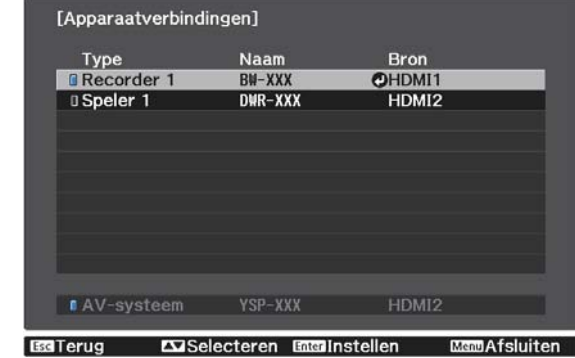

- $\begin{bmatrix} \mathbf{c} \\ \mathbf{c} \end{bmatrix}$
- Als de kabel niet aan de HDMI-normen voldoet, is gebruik niet mogelijk. Sommige aangesloten apparaten of functies van die apparaten werken mogelijk niet goed, ook al voldoen ze aan de HDMI CEC-normen. Raadpleeg voor meer informatie de documentatie die is meegeleverd met het apparaat dat u gebruikt.

# Projecteren met behulp van een vast LANnetwerk

U kunt beelden naar uw projector verzenden via een vast netwerk.

Verbind hiervoor de projector met uw netwerk en stel dan uw projector en computer in voor netwerkprojectie.

Wanneer u klaar bent met het opgeven van de verbindings- en netwerkinstellingen van de projector, installeert u Epson iProjection (Windows/Mac) vanaf de volgende website.

U kunt Epson iProjection gebruiken om computerbeelden te projecteren via een netwerk. U kunt ook dynamische vergaderingen houden door beelden van meerdere projectors die tegelijk met het netwerk zijn verbonden, te projecteren. Raadpleeg de Bedieningshandleiding voor Epson iProjection (Windows/Mac) voor meer informatie.

## <http://www.epson.com>

## Instellingen voor een vast netwerk selecteren

Voordat u kunt projecteren vanaf computers op uw netwerk, moet u de netwerkinstellingen selecteren voor de projector.

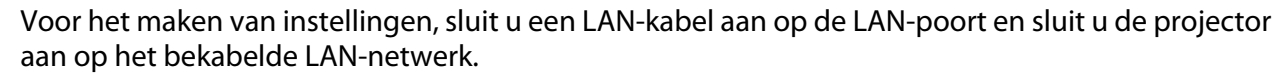

 $\begin{bmatrix} 1 \\ -1 \\ 1 \\ 1 \end{bmatrix}$ 

a Druk op de knop om menu's weer te geven in de volgorde **Netwerk** -

## **Netwerkconfiguratie**.

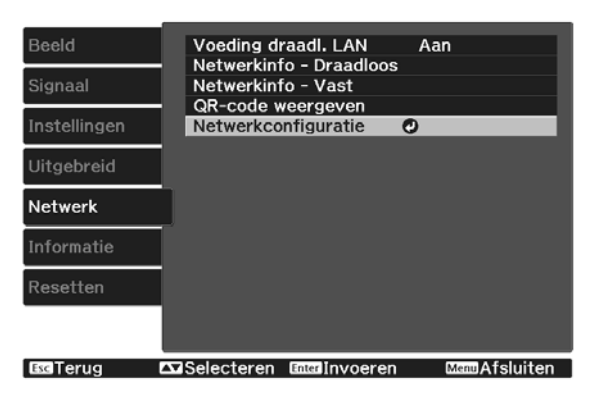

# **b Selecteer Basis** en stel daarna indien nodig het volgende in.

- Onder **project.Naam** kunt u een naam invoeren van maximaal 16 alfanumerieke tekens om de projector te identificeren via het netwerk.
- **Wachtwoord PJLink**: Stel een wachtwoord in om te gebruiken wanneer u de projector met compatibele PJLink-software aanstuurt. U kunt maximaal 32 enkelbyte alfanumerieke tekens invoeren.
- **Wachtwoord Remote**: Stel een wachtwoord in om te gebruiken wanneer u de projector vanaf een smartphone of een tablet bedient. U kunt maximaal 8 enkelbyte alfanumerieke tekens invoeren.
- **LAN-info weergeven**: Stel het weergaveformaat in voor de netwerkinformatie van de projector.

 $\begin{bmatrix} 1 \\ -1 \\ 1 \\ 1 \end{bmatrix}$  Gebruik het weergegeven toetsenbord voor het invoeren van de naam, de wachtwoorden en het trefwoord. Druk op de knoppen op de afstandsbediening om tekens te markeren en druk vervolgens op de (Ente) knop om ze in te voeren.

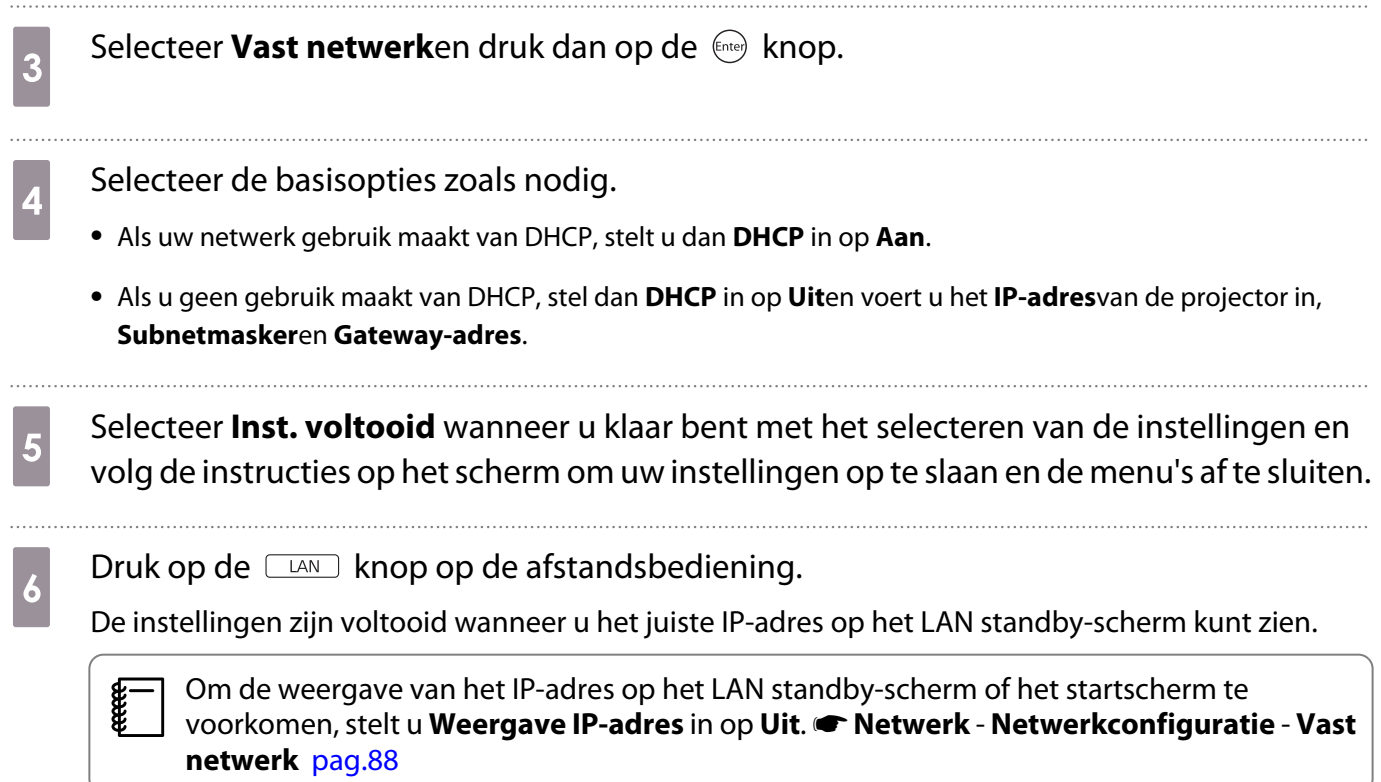

# Projecteren met draadloos LAN

U kunt beelden projecteren vanaf smartphones, tablets en computers via een draadloos LAN.

Om via een draadloos LAN te projecteren, moet u de draadloze netwerkinstellingen voor de projector en het aangesloten apparaat vooraf instellen.

Gebruik Epson iProjection voor het projecteren van beelden via een draadloos LAN. U kunt Epson iProjection downloaden met een van de volgende methoden. De klant is echter aansprakelijk voor alle eventuele kosten.

- U kunt Epson iProjection (Windows/Mac) downloaden van de volgende website. <http://www.epson.com>
- U kunt Epson iProjection (iOS/Android) downloaden van de App Store of Google Play.

Draadloze netwerkinstellingen handmatig selecteren

Voordat u kunt projecteren vanaf uw draadloos netwerk, moet u de netwerkinstellingen selecteren voor de projector.

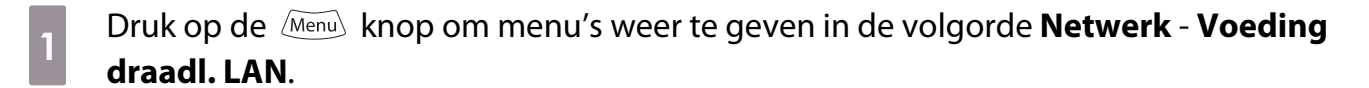

**b** Druk op de knoppen  $\leftarrow$  **CO** om **Aan** te selecteren en druk vervolgens op de knop (Enter)

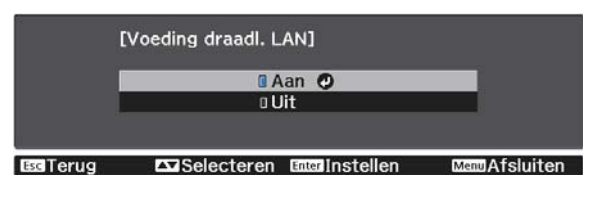

**c Selecteer Netwerkconfiguratie** en druk vervolgens op de knop (Enter).<br>Beeld **Deeld** voeding draadl. LAN Aan

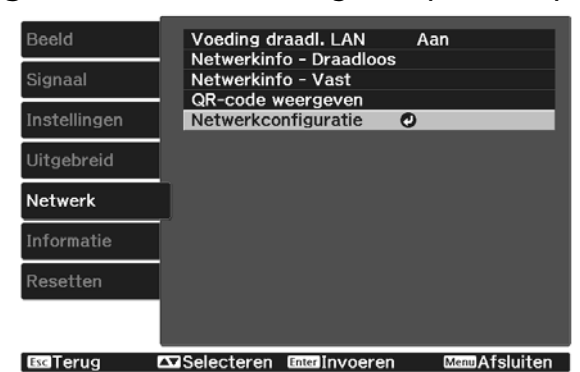

Selecteer **Basis** en stel daarna indien nodig het volgende in.

- Onder **project.Naam** kunt u een naam invoeren van maximaal 16 alfanumerieke tekens om de projector te identificeren via het netwerk.
- **Wachtwoord PJLink**: Stel een wachtwoord in om te gebruiken wanneer u de projector met compatibele PJLink-software aanstuurt. U kunt maximaal 32 enkelbyte alfanumerieke tekens invoeren.
- **Wachtwoord Remote**: Stel een wachtwoord in om te gebruiken wanneer u de projector vanaf een smartphone of een tablet bedient. U kunt maximaal 8 alfanumerieke single-byte tekens invoeren.
- **LAN-info weergeven**: Stel het weergaveformaat in voor de netwerkinformatie van de projector.

 $\begin{bmatrix} 1 \\ -1 \\ 1 \\ 1 \end{bmatrix}$  Gebruik het weergegeven toetsenbord voor het invoeren van de naam, de wachtwoorden en het trefwoord. Druk op de  $\left( \frac{1}{\sqrt{2}} \right)$  knoppen op de afstandsbediening om tekens te markeren en druk vervolgens op de (Fince) knop om ze in te voeren.

**Example 2** Selecteer **Draadl. LAN** en druk vervolgens op de knop  $\overset{f_{\text{new}}}{\longrightarrow}$  . f Selecteer de instelling **Aansluitmodus**. **O** Snel © 0 Geavanceerd **XX**Selecteren Enterlnst

- **Snel**: Hiermee kunt u de projector direct via draadloze communicatie verbinden met uw smartphones, tablets of computers. Ga naar stap 10 wanneer u **Snel** selecteert.
- **Geavanceerd**: Hiermee kunt u de projector via een toegangspunt van een draadloos netwerk verbinden met uw smartphones, tablets of computers. Ga naar stap 7 wanneer u **Geavanceerd** selecteert.

g Selecteer **Netwerkconfiguratie** - **Draadl. LAN** - **Toegangspunt zoeken** om het toegangspunt waarmee u verbinding wilt maken te selecteren.

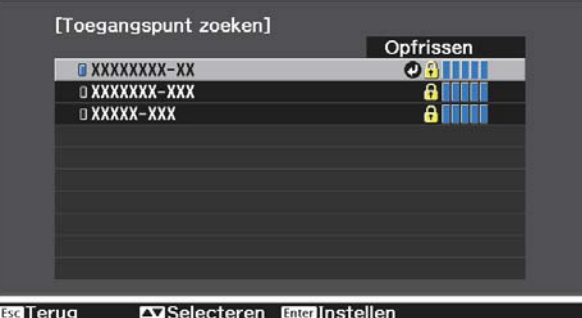

 $\begin{bmatrix} 1 \\ -1 \\ 1 \\ 1 \end{bmatrix}$  Als u de SSID handmatig moet toewijzen, selecteert u **SSID** om de SSID in te voeren. Configureer daarnaast de beveiligingsinstellingen in het menu **Beveiliging.** [pag.69](#page-69-0) **h** Wijs indien nodig een IP-adres toe aan de projector.

- Als uw netwerk gebruik maakt van DHCP, selecteer dan **IP-instellingen** om de **DHCP** instelling op **Aan**te zetten.
- Als u geen gebruik maakt van DHCP, selecteer dan **IP-instellingen** om de **DHCP** instelling op **Uit**te zetten en voer vervolgens het **IP-adres**in van de projector, **Subnetmasker**en **Gateway-adres**.

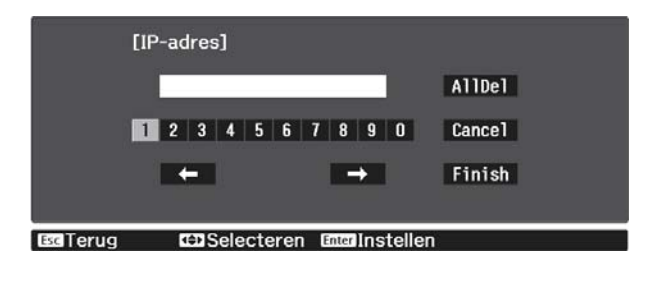

i Selecteer **Inst. voltooid** wanneer u klaar bent met het selecteren van de instellingen en volg de instructies op het scherm om uw instellingen op te slaan en de menu's af te sluiten.

Druk op de  $\Box$ AND knop op de afstandsbediening. De instellingen zijn voltooid wanneer u het juiste IP-adres op het LAN standby-scherm kunt zien.

Wanneer u klaar bent met het configureren van de draadloze instellingen voor uw projector, moet u de draadloze instellingen op het aangesloten apparaat configureren. Start daarna de netwerksoftware voor het verzenden van beelden naar uw projector via een draadloos netwerk.

 Om te voorkomen dat SSID en het IP-adres worden weergegeven op het LAN stand-byscherm of het Startscherm, stelt u SSID-weergave en Weergave IP-adres in op Uit. • Netwerk -**Netwerkconfiguratie** - **Draadl. LAN** [pag.86](#page-86-0)

De draadloze LAN-instellingen van de computer selecteren

Selecteer voordat u verbinding maakt met de projector, het juiste draadloze netwerk op uw computer.

Draadloze netwerkinstellingen selecteren in Windows

a Dubbelklik op het netwerkpictogram in de taakbalk van Windows om het draadloos hulpprogramma te openen.

b Wanneer u een verbinding maakt in de verbindingsmodus Geavanceerd, selecteert u de netwerknaam (SSID) van het netwerk waarmee de projector verbinding maakt.

8 Klik op **Verbinden**.

 $\begin{bmatrix} 1 \\ -1 \\ 1 \\ 1 \end{bmatrix}$ 

Draadloze netwerkinstellingen selecteren in OS X

Klik op het AirPort-pictogram in de menubalk bovenaan op het scherm.

<span id="page-69-0"></span>b Wanneer u een verbinding maakt in de verbindingsmodus Geavanceerd, moet u controleren of AirPort is ingeschakeld en selecteert u de netwerknaam (SSID) van het netwerk waarmee de projector een verbinding maakt.

# Draadloze netwerkbeveiliging instellen

U kunt de beveiliging voor uw projector instellen voor gebruik op een draadloos netwerk. Stel één van de volgende beveiligingsopties in zodat ze overeenkomen met de instellingen die op uw netwerk worden gebruikt:

- WPA2-beveiliging
- WPA/WPA2-beveiliging

a Druk op de knop om menu's weer te geven in de volgorde **Netwerk** - **Netwerkconfiguratie** - **Beveiliging**.

b Selecteer de beveiligingsinstellingen volgens uw netwerkinstellingen.<br>Eleveiliging]

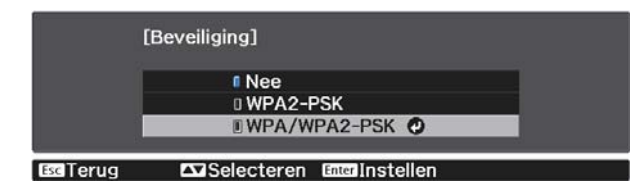

selecteer **Inst. voltooid** wanneer u klaar bent met het selecteren van de instellingen en volg de instructies op het scherm om uw instellingen op te slaan en de menu's af te sluiten.

# Projecteren in Epson iProjection (iOS/Android)

U kunt een QR-code weergeven op het scherm en gegevens gemakkelijk projecteren vanaf een smartphone of tablet met de app Epson iProjection (V1.3.0 of later).

 $\begin{bmatrix} 1 \\ -1 \\ 1 \\ 1 \end{bmatrix}$  • U kunt gratis Epson iProjection downloaden vanaf App Store of Google Play. De gebruiker is verantwoordelijk voor eventuele kosten van de communicatie met de App Store of Google play. • Als u Epson iProjection in de verbindingsmodus **Snel** gebruikt, raden wij u aan de beveiligingsinstellingen op te geven.<sup>1</sup> pag.69

a Druk op de knop om menu's weer te geven in de volgorde **Netwerk** - **Voeding draadl. LAN**.

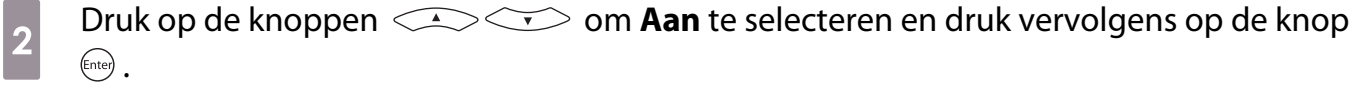

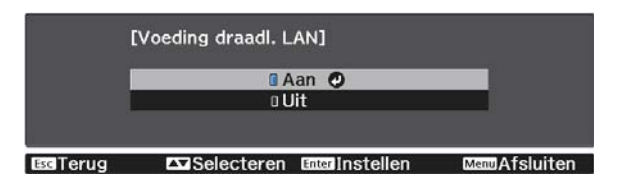

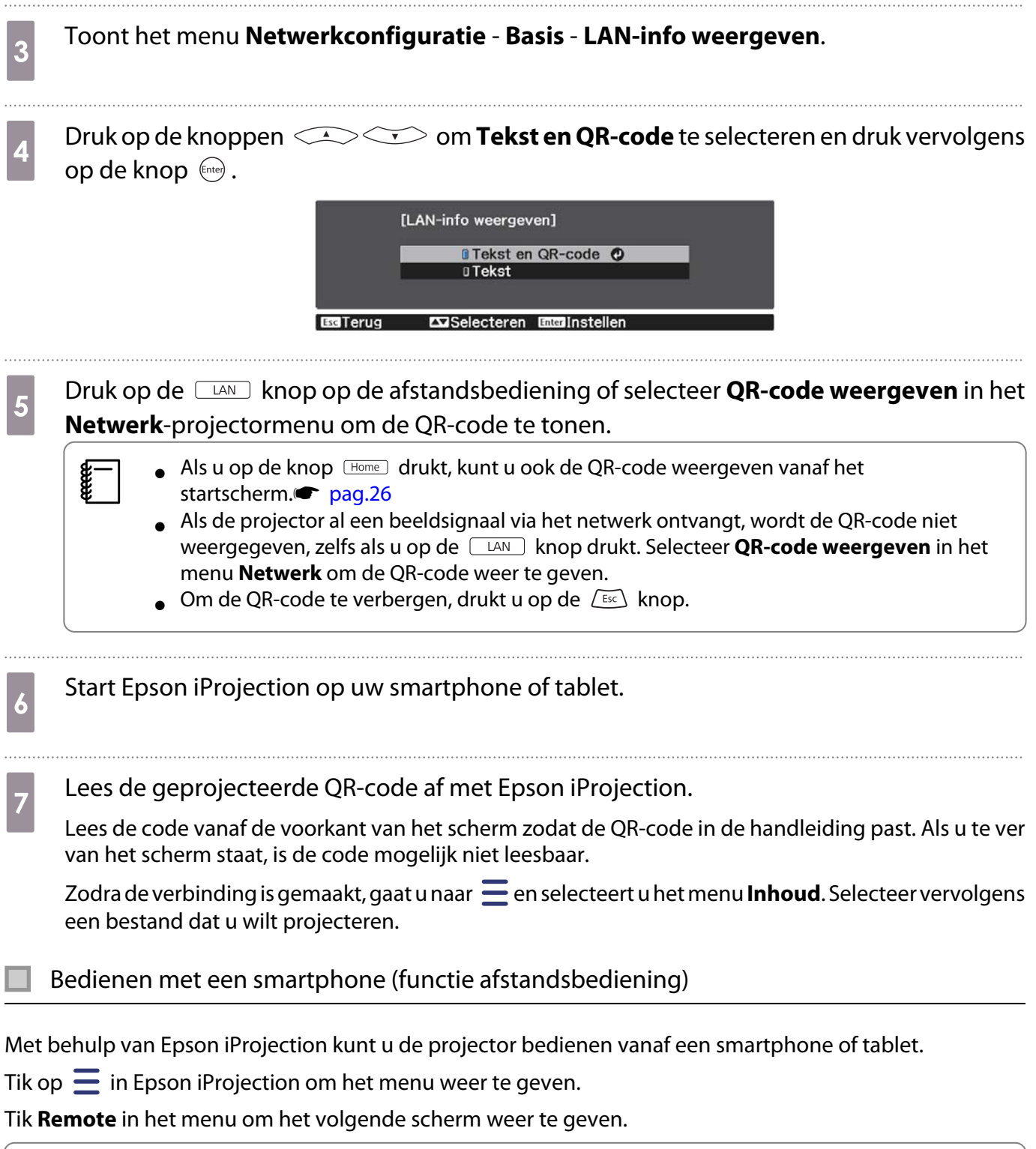

 $\begin{bmatrix} 1 & 1 \\ 1 & 1 \end{bmatrix}$ Wanneer Wachtwoord Remote is ingesteld, moet u het wachtwoord invoeren. Wanneer het wachtwoord wordt herkend, hoeft u het niet nogmaals in te voeren.

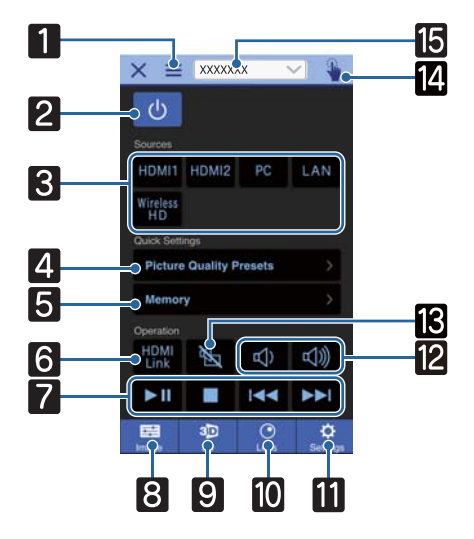

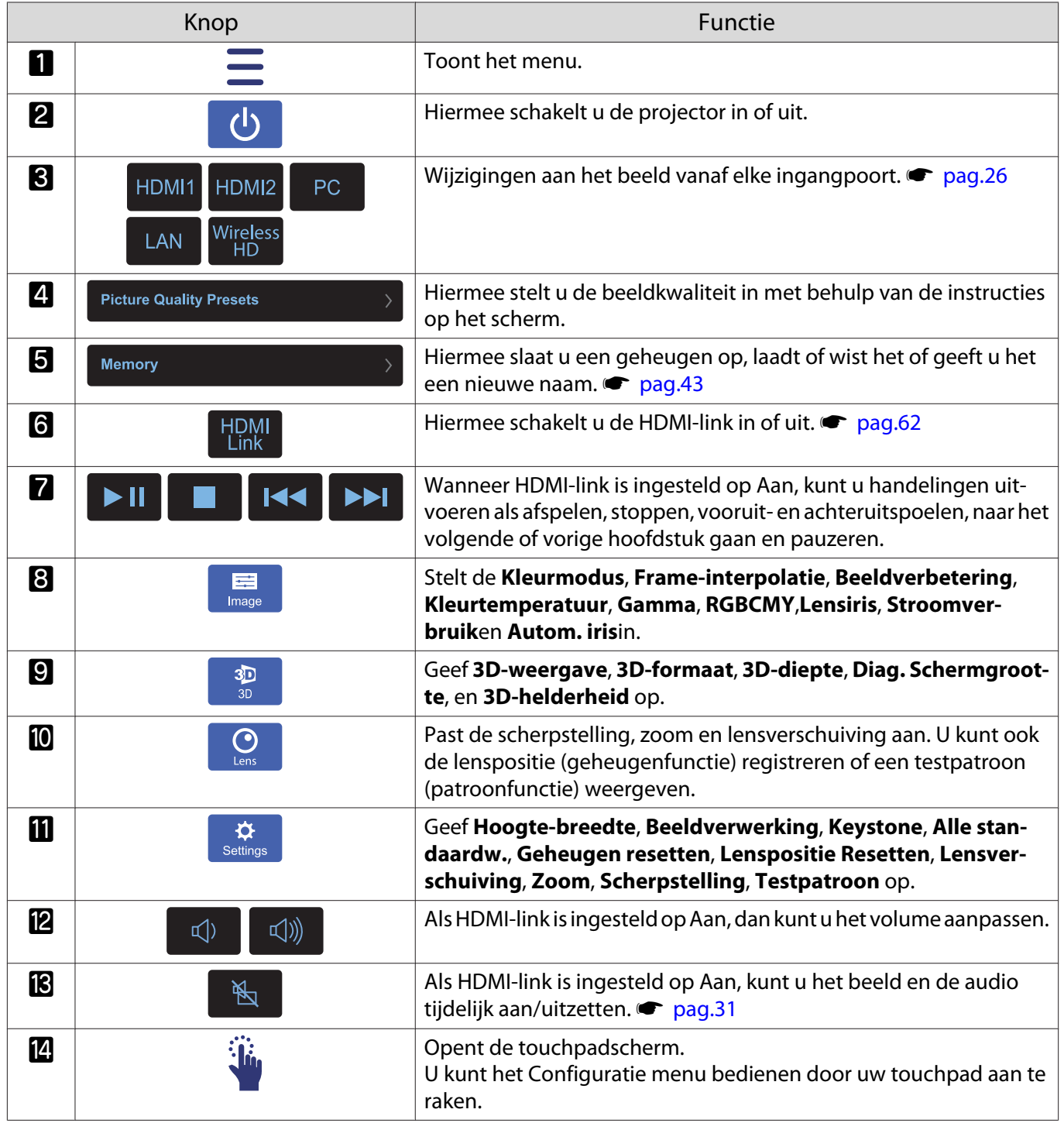
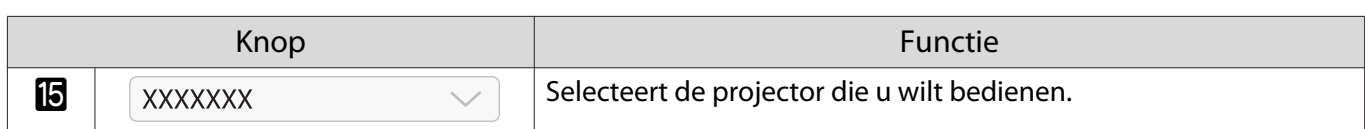

# Functies uit het Configuratiemenu

#### Bewerkingen in het Configuratiemenu

Op het Configuratiemenu, kunt u aanpassingen en afstellingen maken voor Signaal, Beeld, Ingangsignaal, enzovoorts.

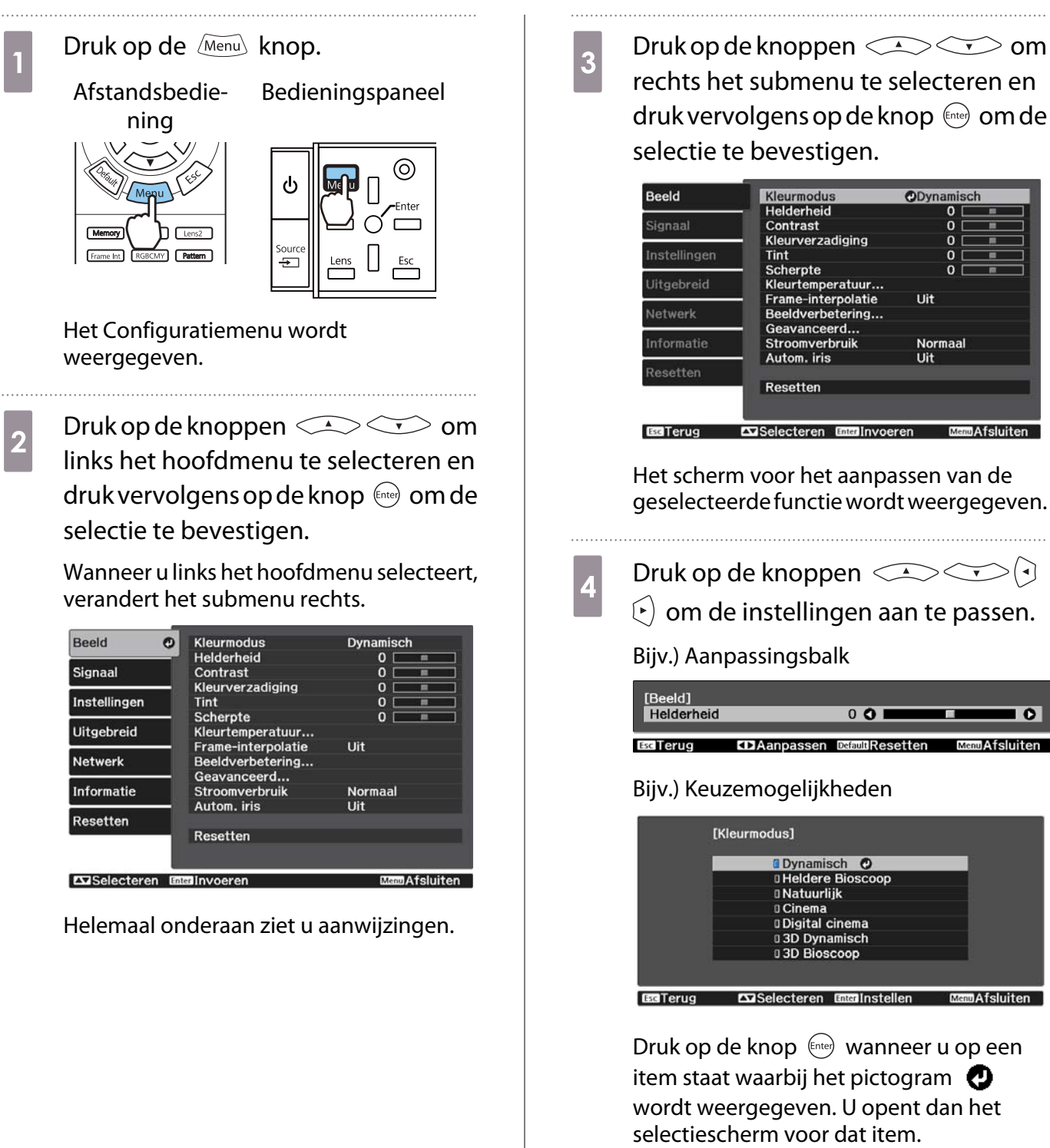

Druk op de  $\overline{\mathcal{L}^{\text{Esc}}}$  knop om terug te keren naar het vorige niveau.

<span id="page-74-0"></span>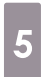

**cocooo** 

5 Druk op de knop  $\frac{1}{2}$  Om het menu af te sluiten.

**g—** Voor items die zijn aangepast met behulp van een aanpassingsbalk, zoals de helderheid, kunt u<br>drukken op de *[*Default] knop terwijl het aanpassingsscherm wordt weergegeven om de aanpassingswaarde op de standaardwaarde terug te zetten.

#### Tabel van het Configuratiemenu

Als er geen beeldsignaal meer binnenkomt, is het niet mogelijk om items met betrekking tot het **Beeld** of **Signaal** in het menu Configuratie aan te passen. De items die worden weergegeven voor het **Beeld**, het **Signaal** en overige **Informatie** hangen af van het beeldsignaal dat wordt geprojecteerd.

#### Menu Beeld

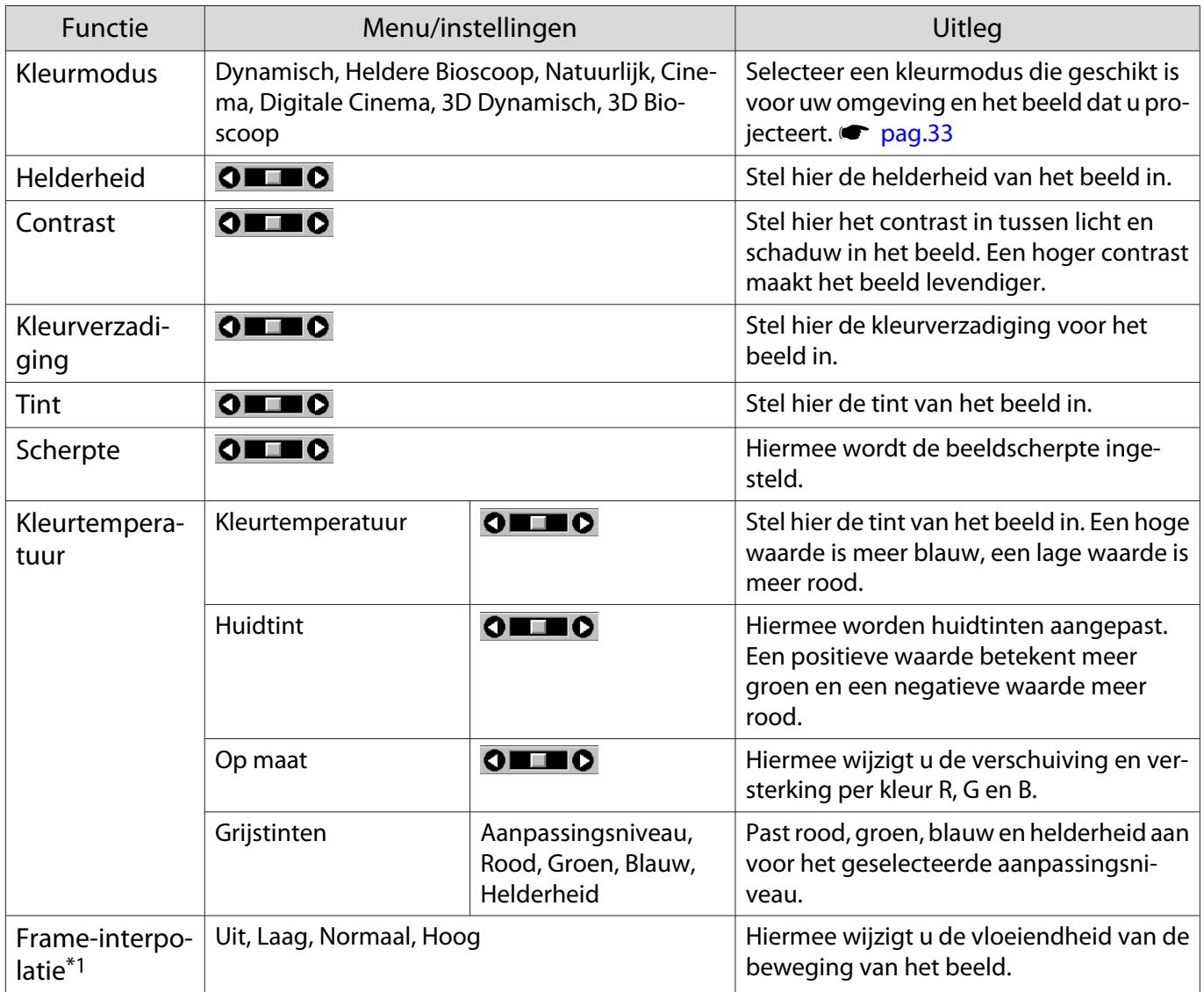

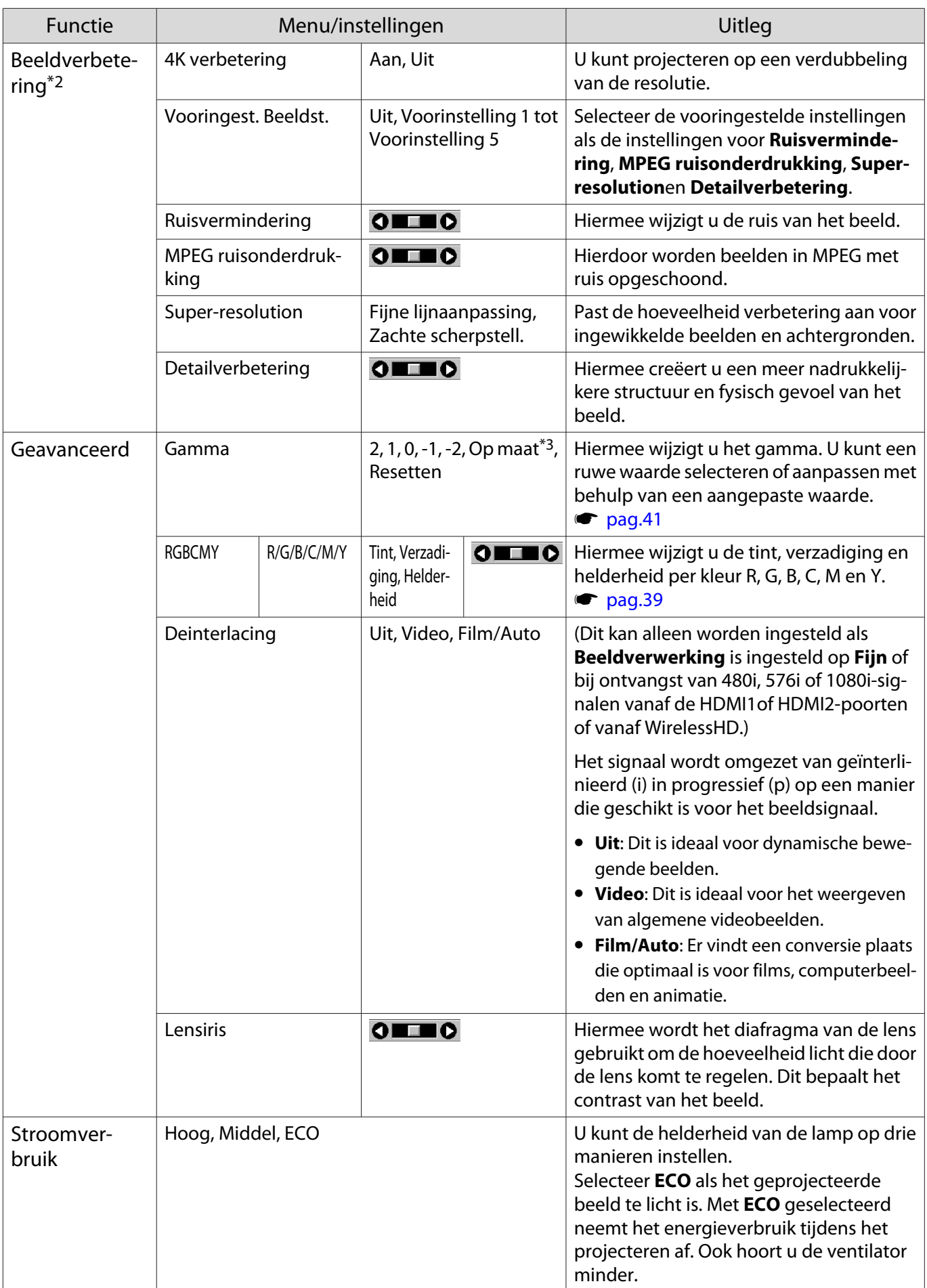

<span id="page-76-0"></span>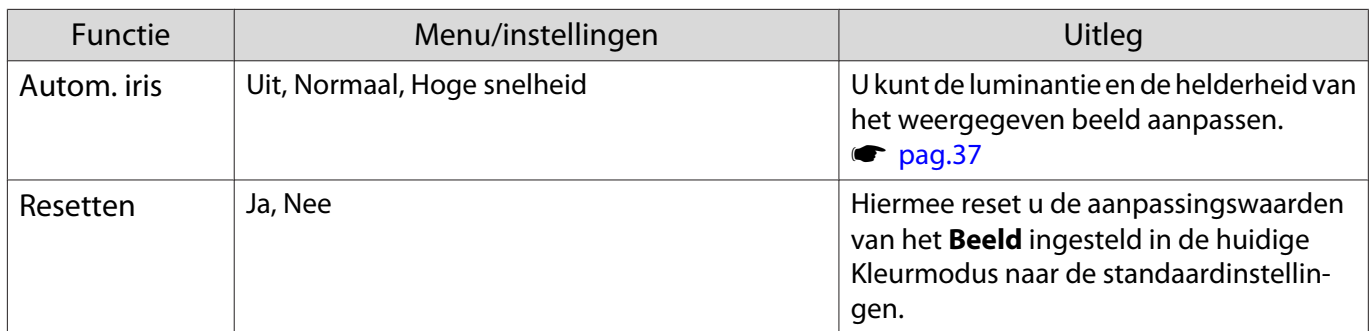

\*1 Alleen wanneer een HDMI1, HDMI2 of WirelessHD-beeldsignaal wordt ingevoerd.

\*2 Alleen wanneer een HDMI1-, HDMI2, WirelessHD of PC-beeldsignaal wordt ingevoerd.

\*3 Instellingen worden opgeslagen voor elk type signaalbron of Kleurmodus.

Menu Signaal

Г

Het Signaal-menu kan niet worden ingesteld als een LAN-beeldsignaal wordt ingevoerd.

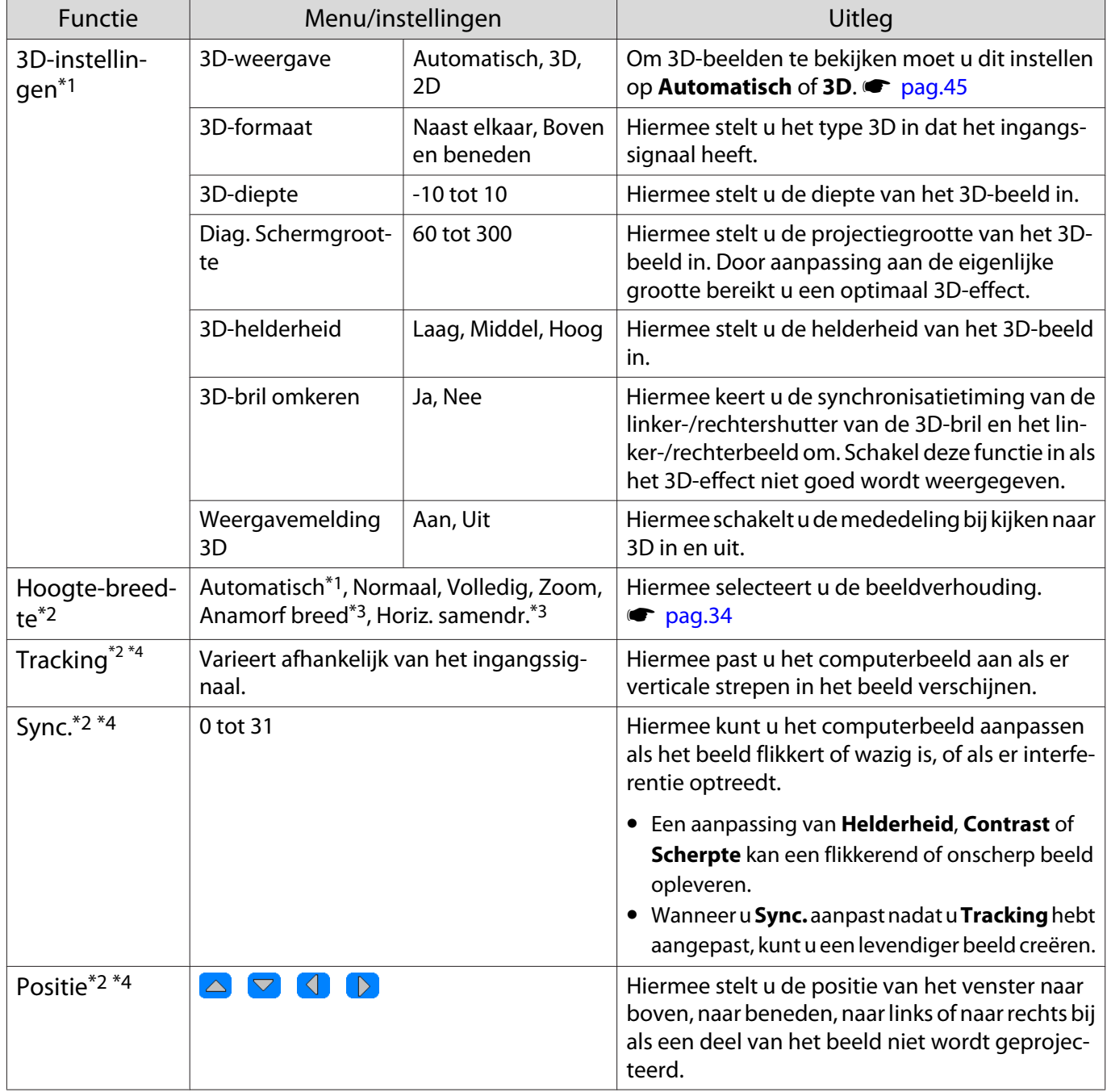

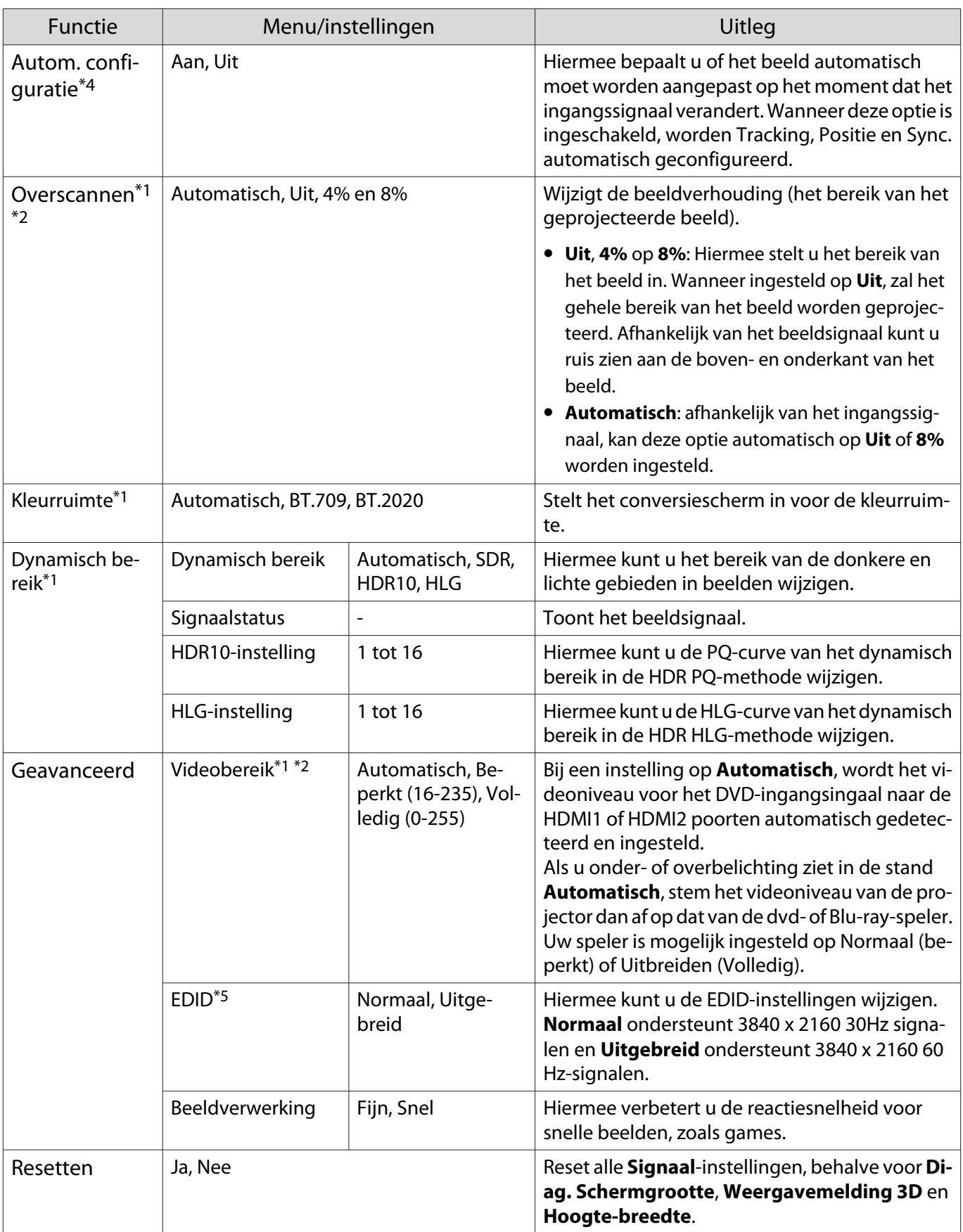

\*1 Alleen wanneer een HDMI1, HDMI2 of WirelessHD-beeldsignaal wordt ingevoerd.

\*2 De instellingen worden opgeslagen per type bron of signaal.

\*3 Alleen EH-TW9400W/EH-TW9400.

\*4 Alleen als een PC beeldsignaal wordt ingevoerd.

\*5 Alleen wanneer een HDMI1 of HDMI2-beeldsignaal wordt ingevoerd.

<span id="page-78-0"></span>I

# Menu Instellingen

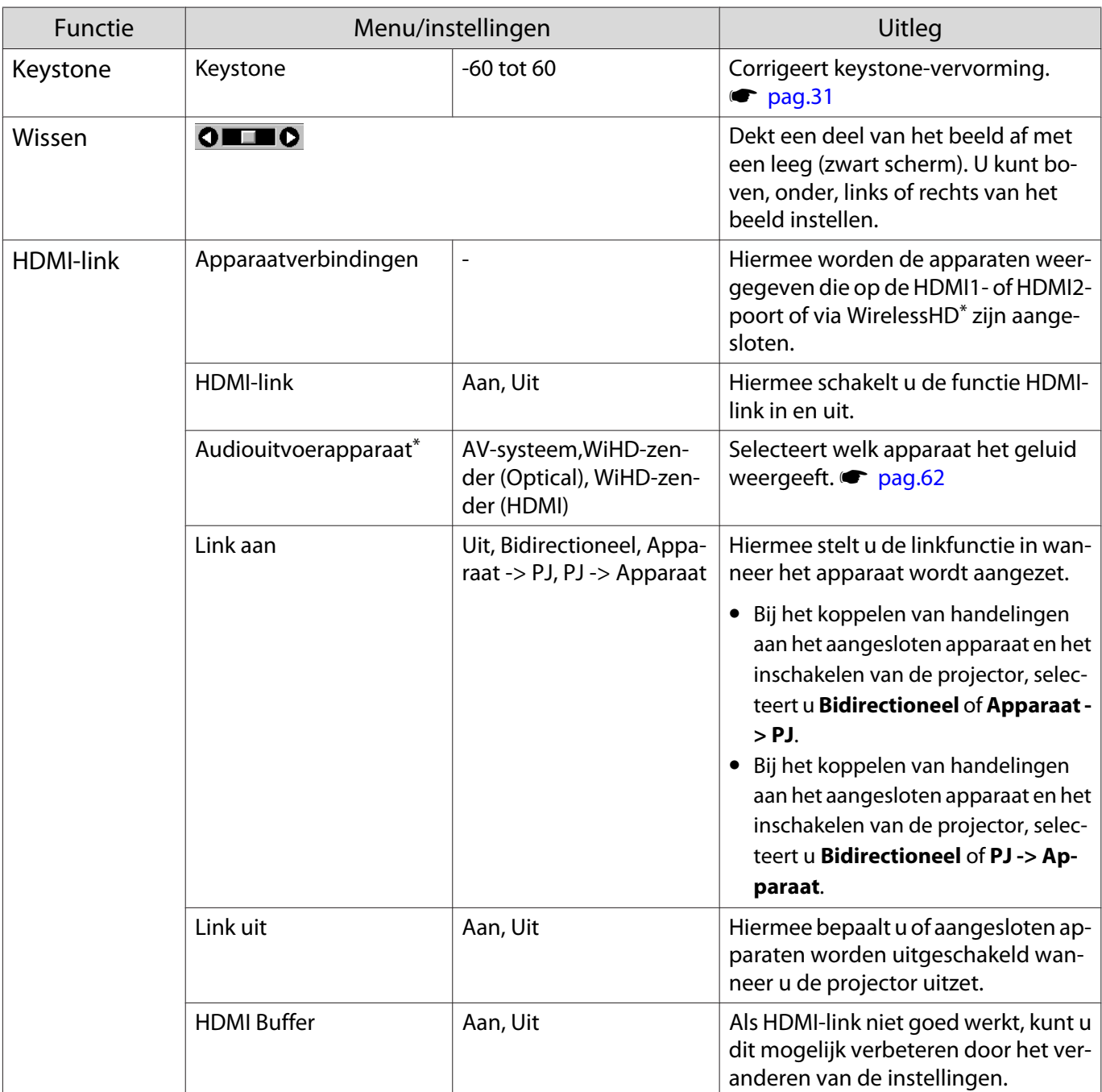

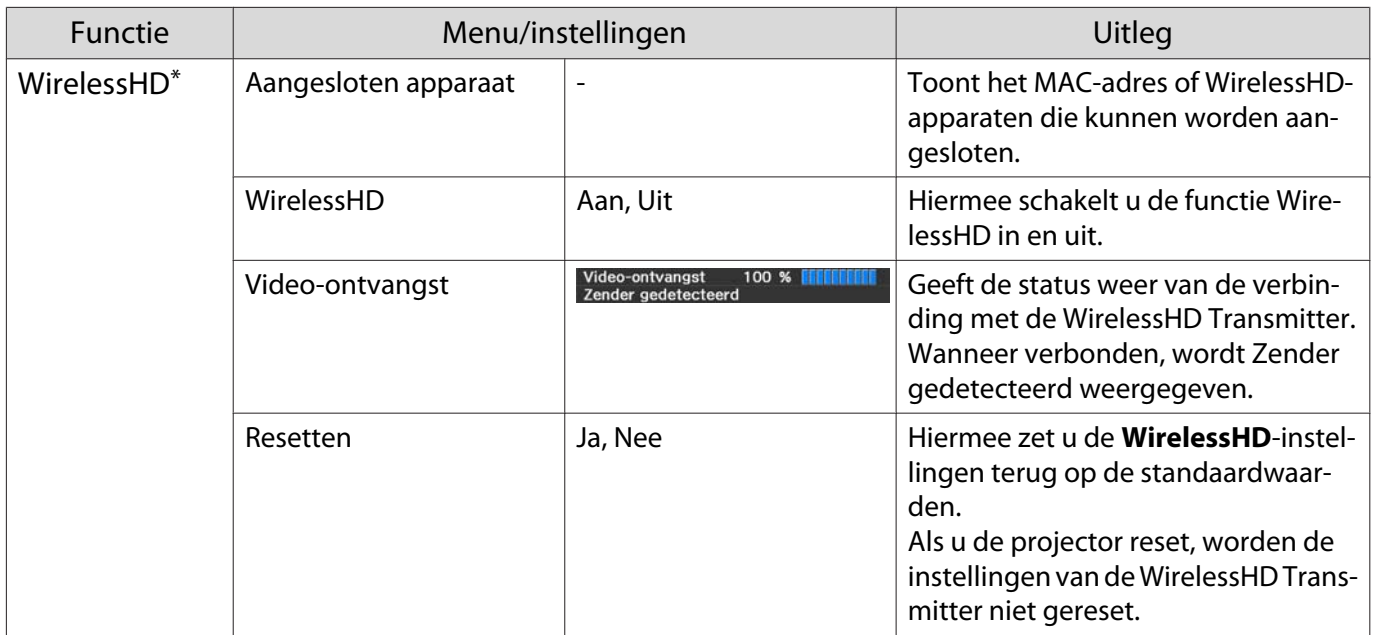

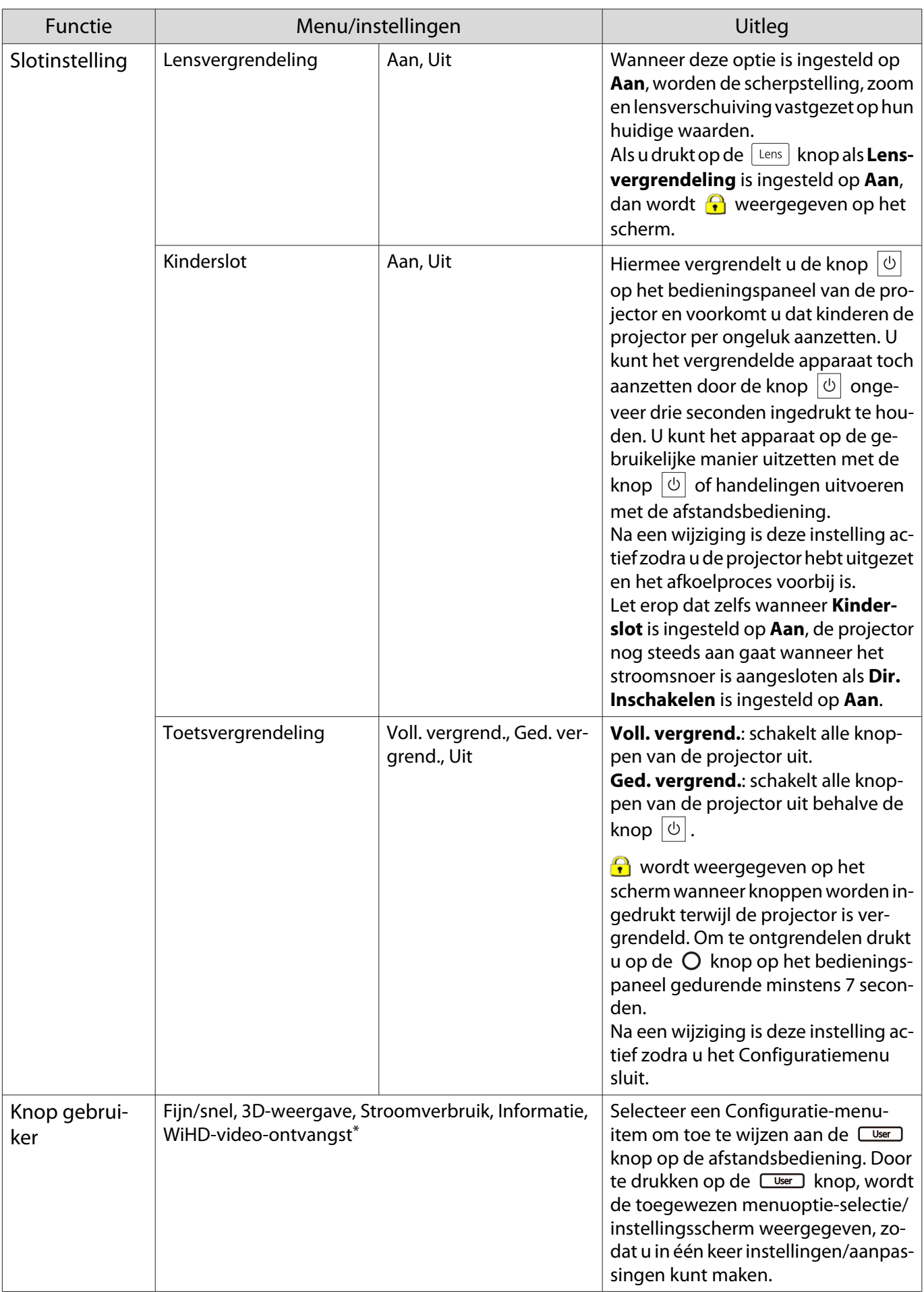

<span id="page-81-0"></span>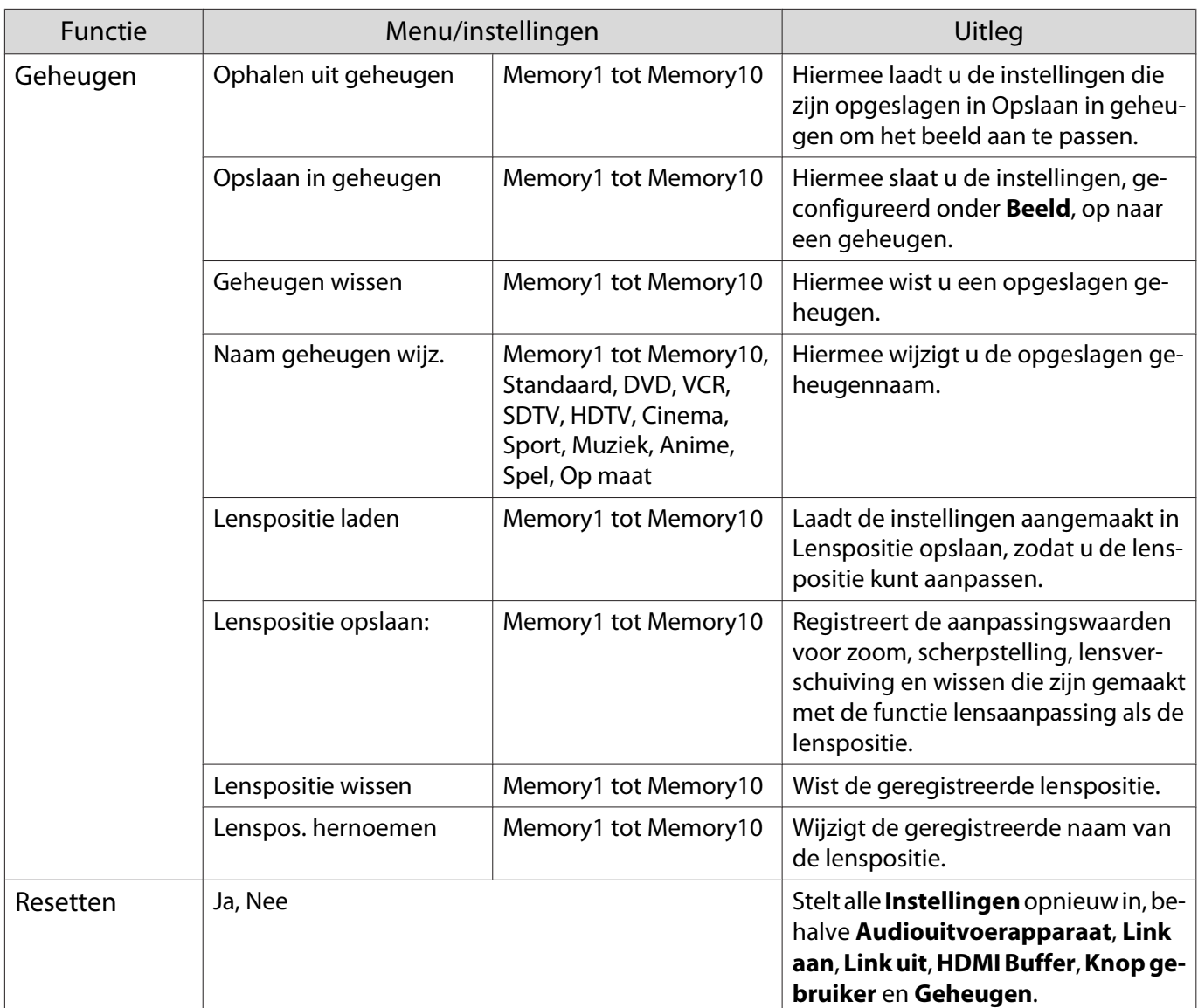

\*Alleen EH-TW9400W/EH-TW8400W.

# Menu Uitgebreid

Г

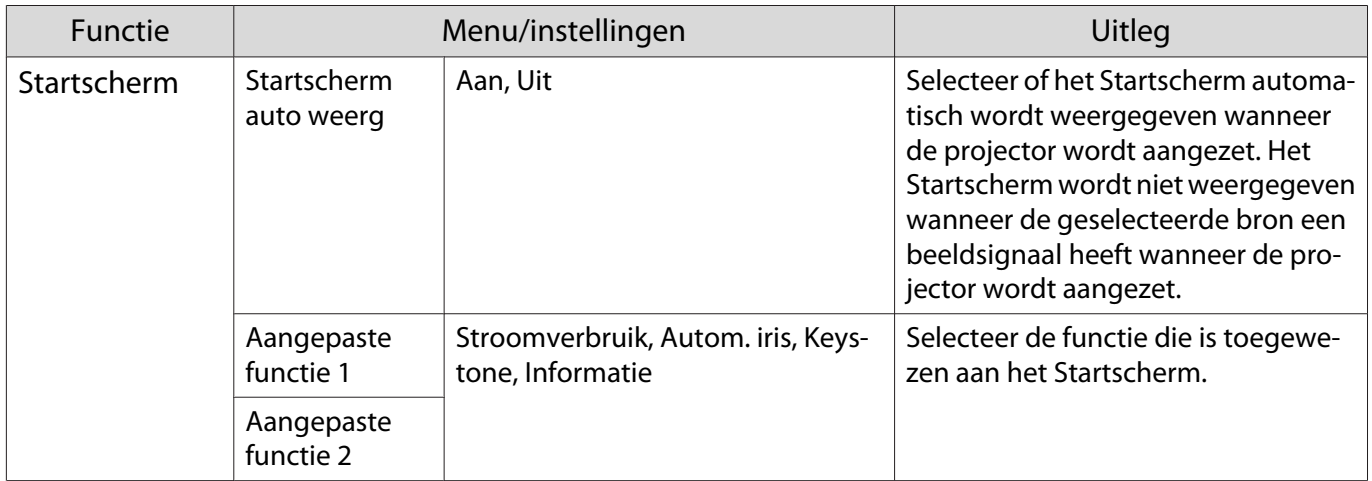

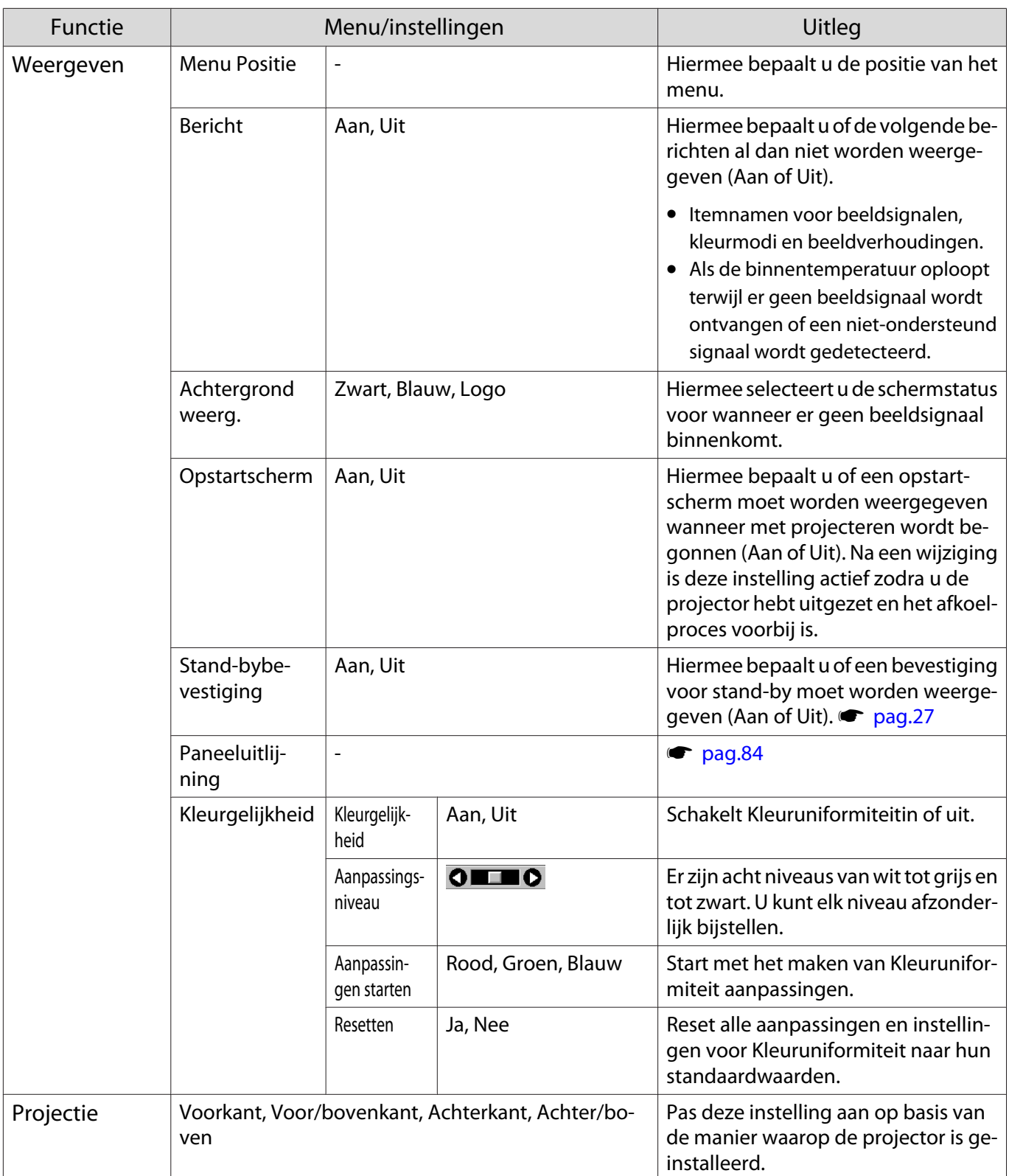

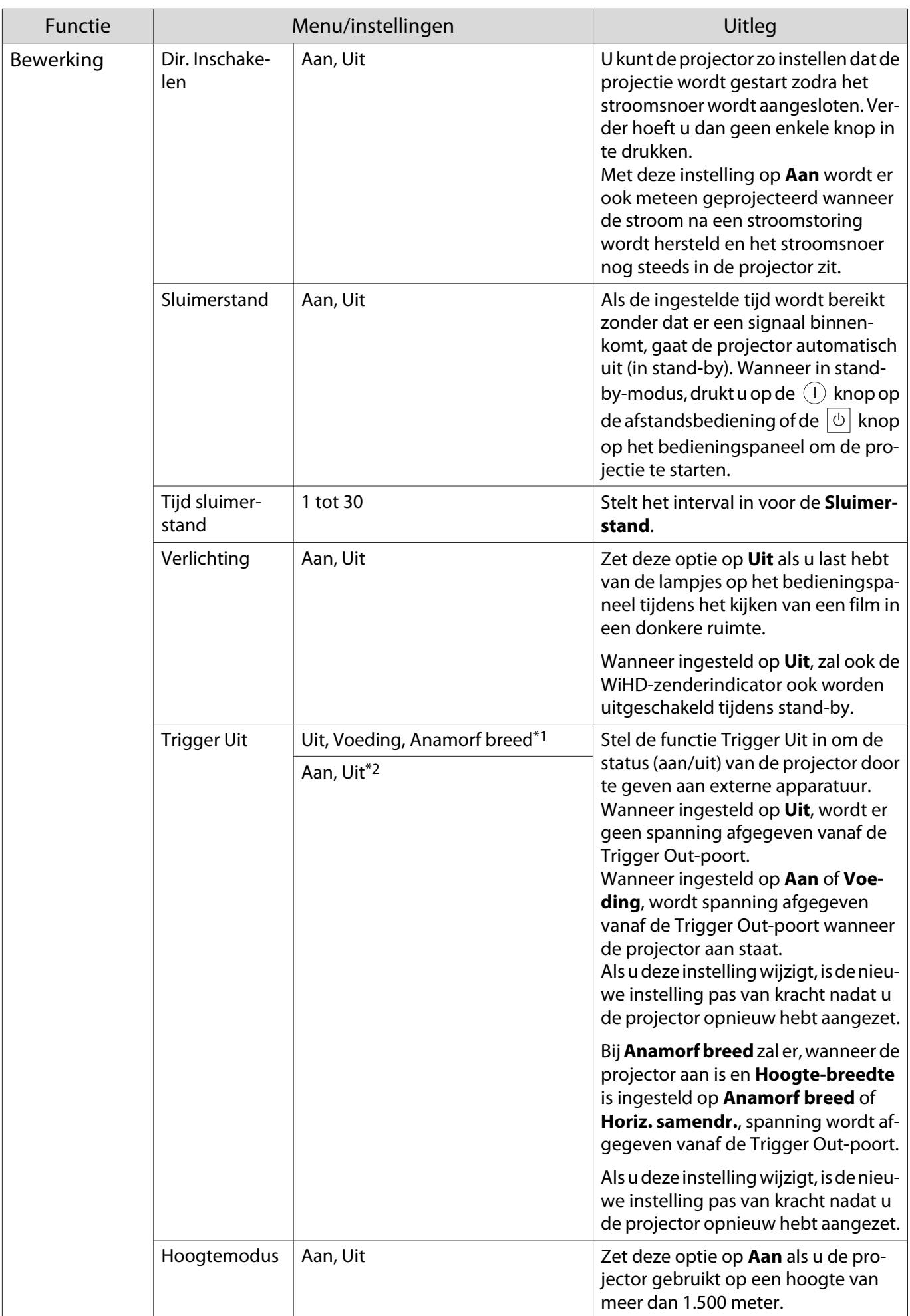

<span id="page-84-0"></span>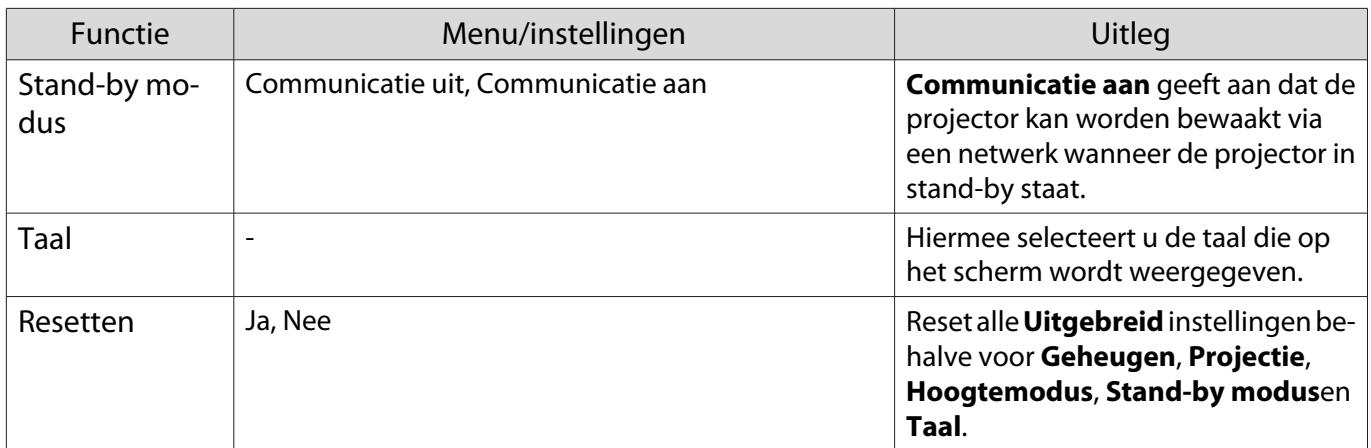

\*1 Alleen EH-TW9400W/EH-TW9400.

\*2 Alleen EH-TW8400W/EH-TW8400.

# Paneeluitlijning-menu

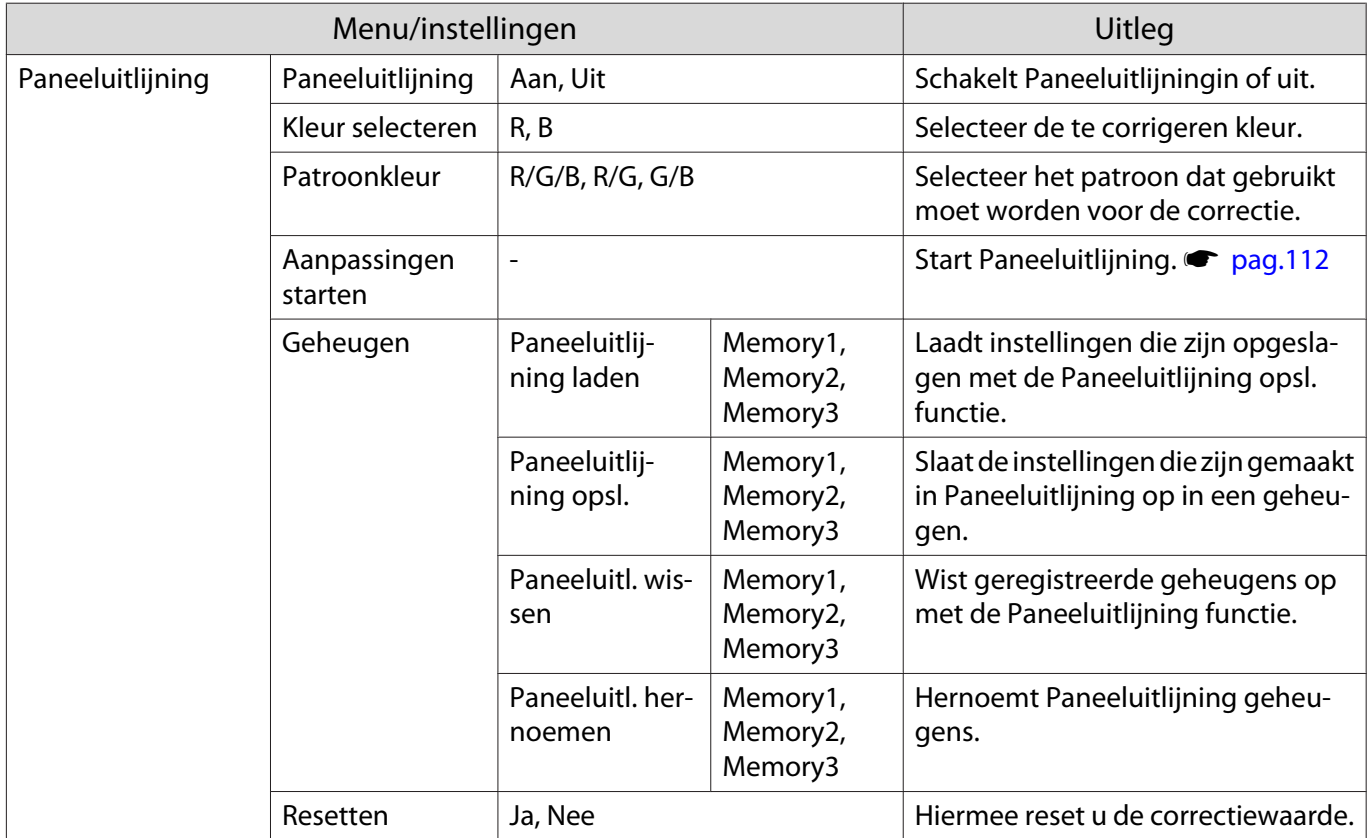

#### <span id="page-85-0"></span>Menu Netwerk

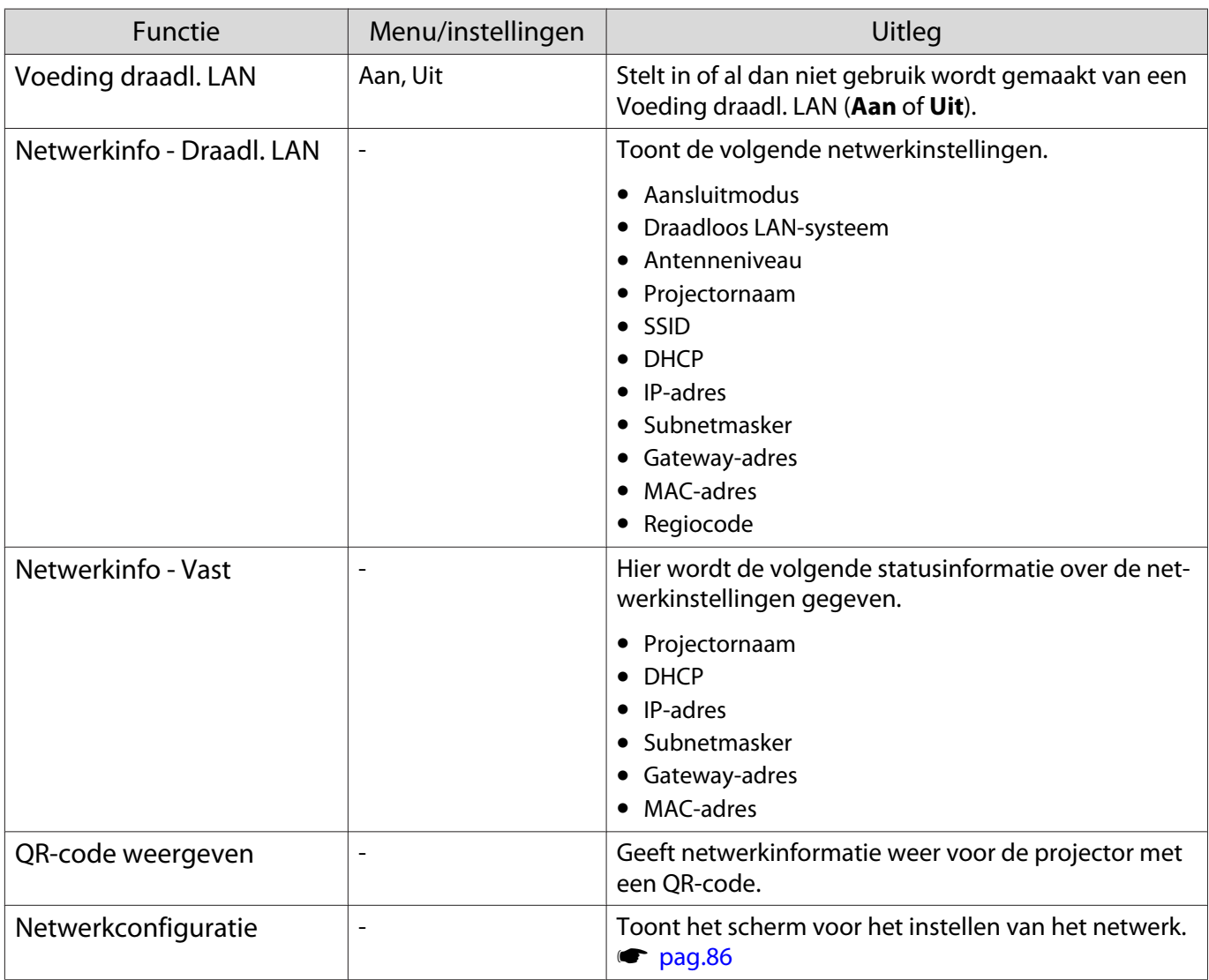

Opmerkingen over het bedienen van het Netwerk menu

Basisbewerkingen worden op dezelfde wijze uitgevoerd als bij het gebruik van het Configuratiemenu.

Zorg er echter voor dat u het **Inst. voltooid**-menu selecteert om uw instellingen op te slaan, indien gereed.

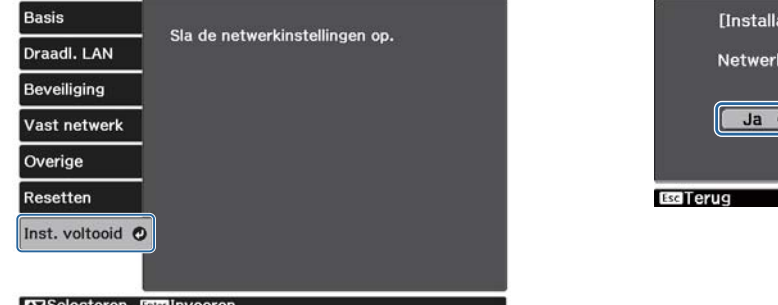

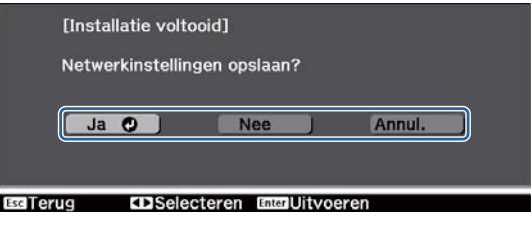

**Ja**: Slaat de instellingen op en verlaat het Netwerk menu.

**Nee**: Verlaat het Netwerk menu zonder de instellingen op te slaan.

**Annul.**: Blijft het Netwerk menu weergeven.

#### <span id="page-86-0"></span>Zacht toetsenbord bewerkingen

In het menu Netwerk verschijnt het toetsenbord op het scherm wanneer u getallen en tekens moet invoeren. Druk op de  $\bigotimes$   $\bigotimes$   $\bigotimes$   $\bigotimes$  knoppen op de afstandsbediening of de  $\Box$  knoppen op het bedieningspaneel om de toetsen te selecteren en druk op de knop om ze in te voeren. Druk op **Finish** om uw invoer te bevestigen, of **Cancel** voor het annuleren van uw invoer.

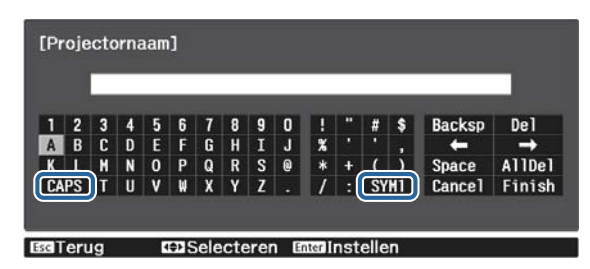

**CAPS** toets: Schakelt tussen hoofd- en kleine letters. **SYM1/2** toets: Schakelt tussen symbooltoetsen.

#### Basis menu

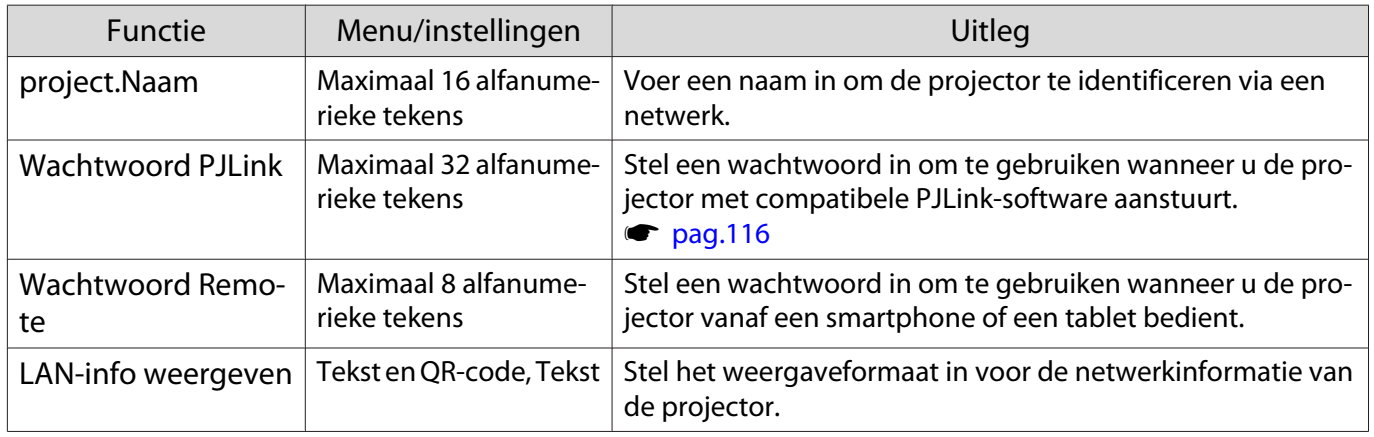

#### Draadl. LAN menu

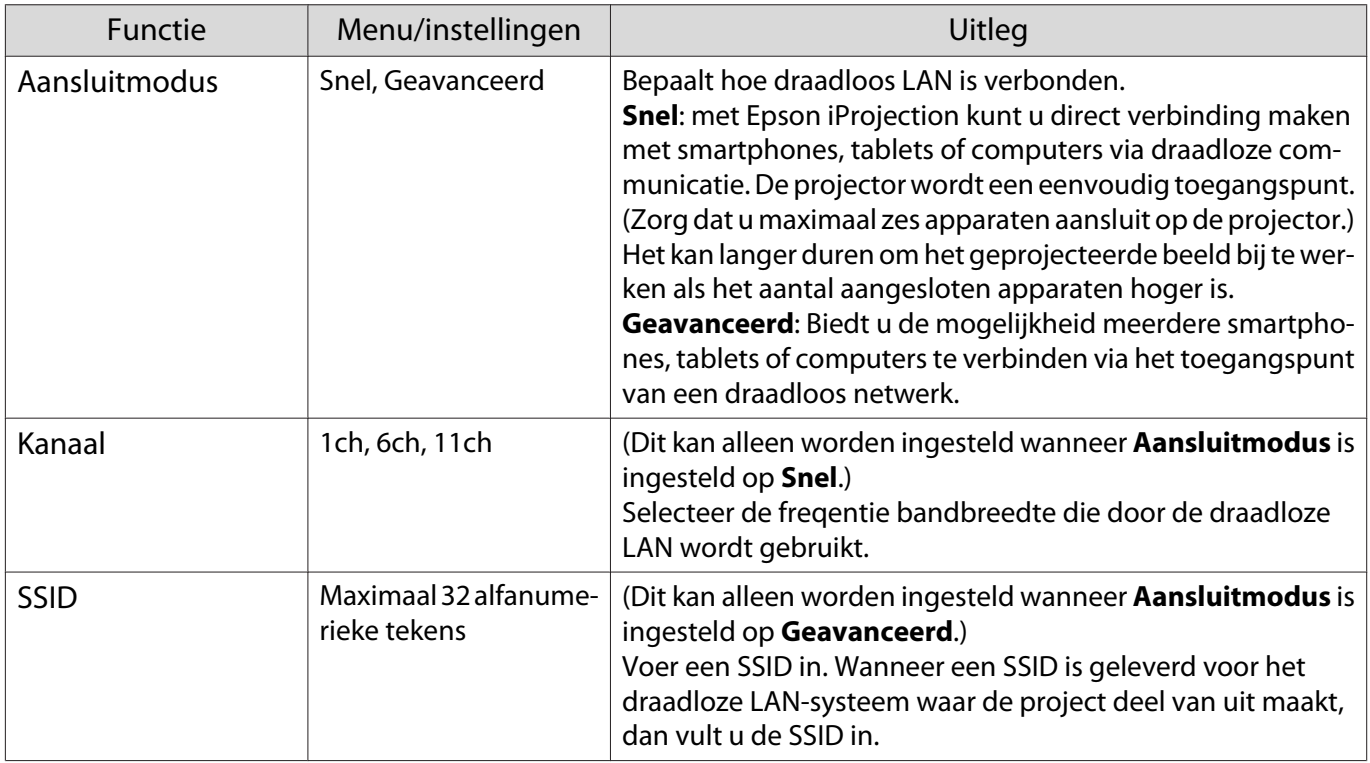

<span id="page-87-0"></span>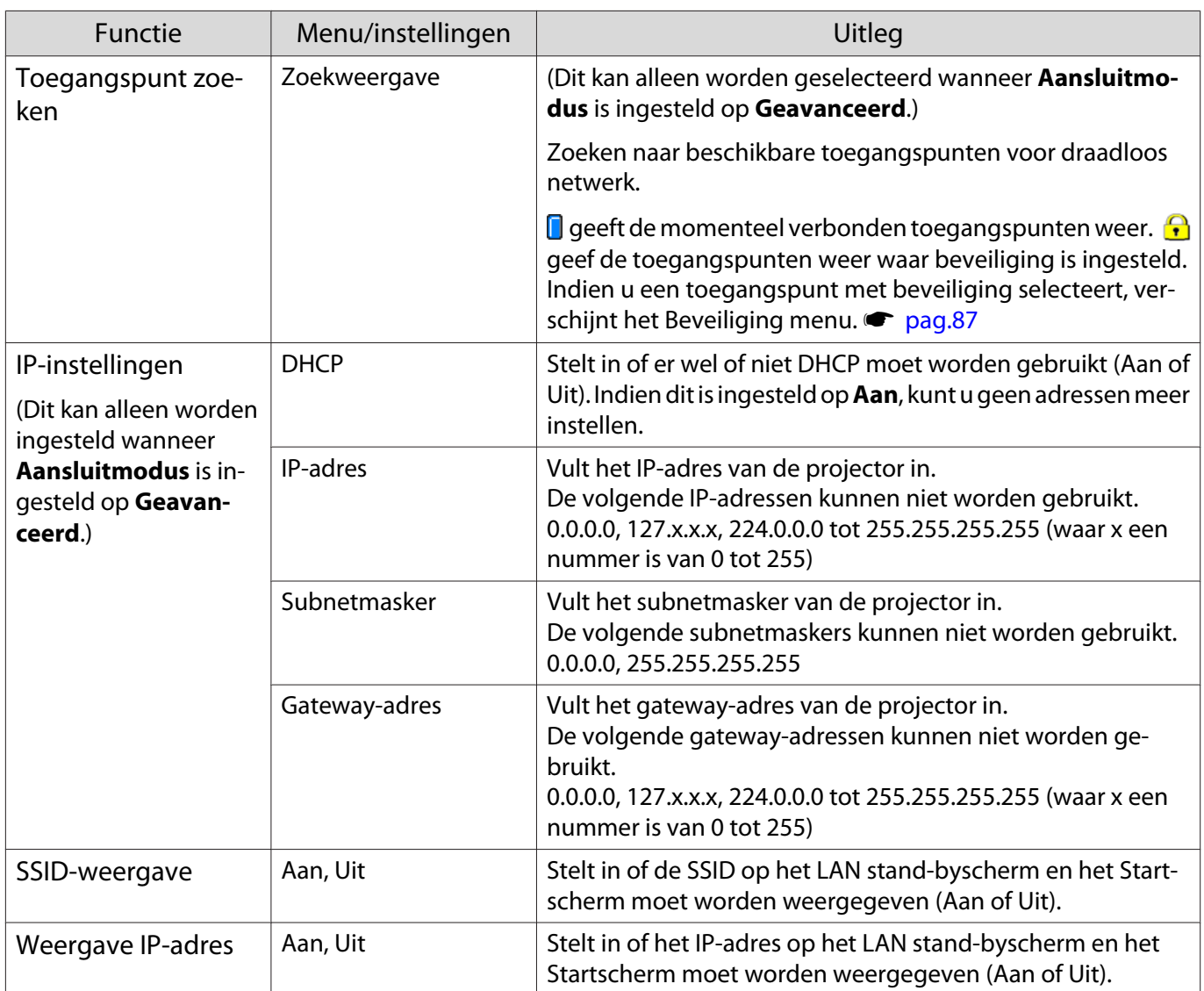

# Beveiliging menu

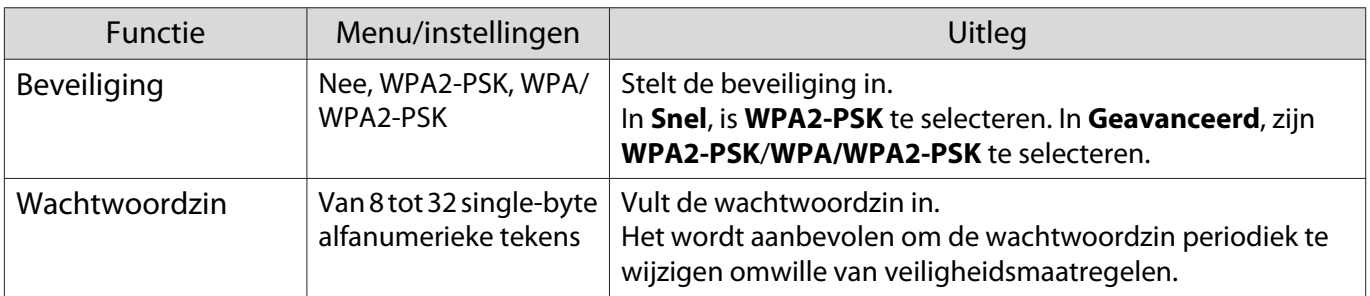

### Menu Vast netwerk

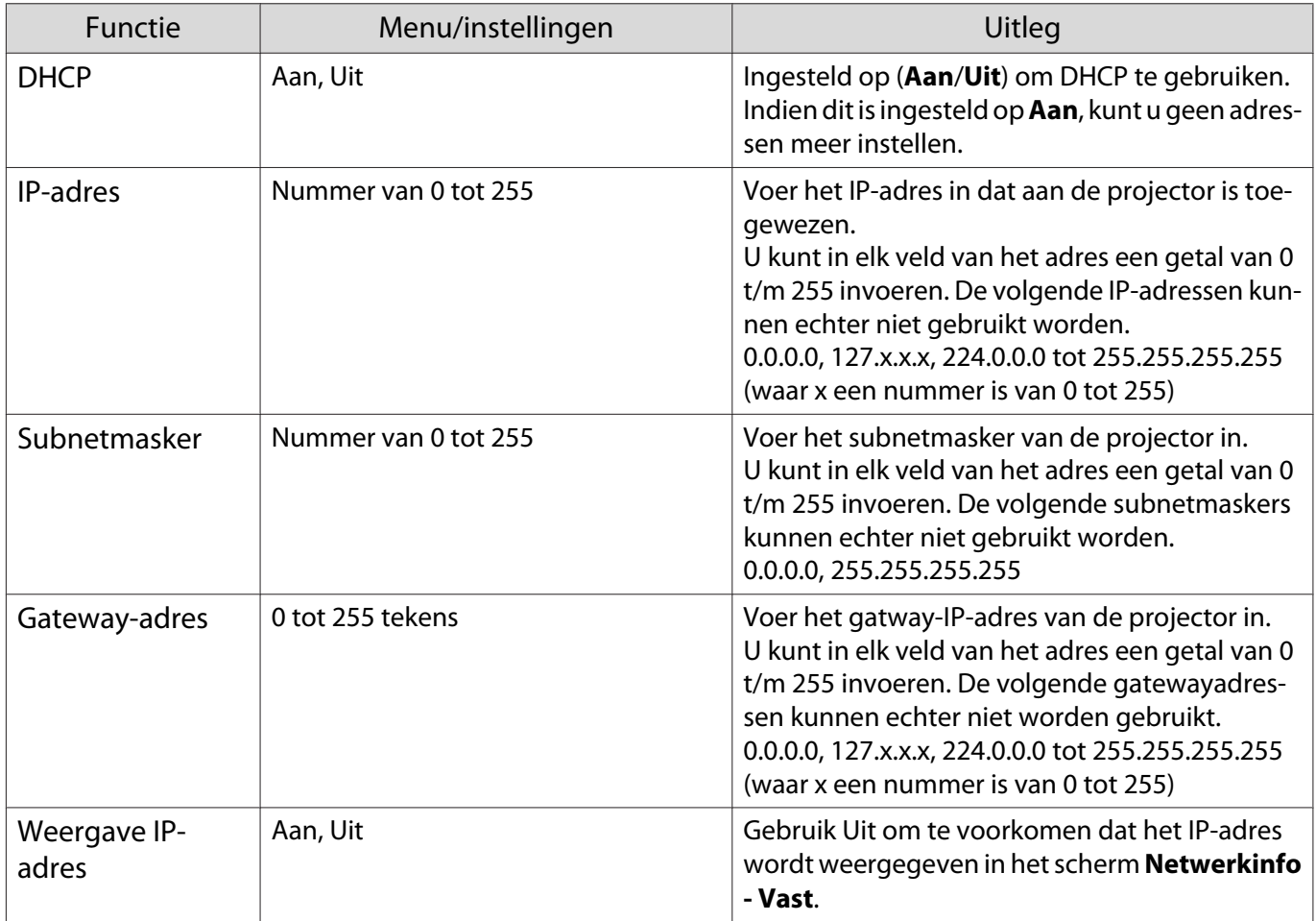

# Menu Overige

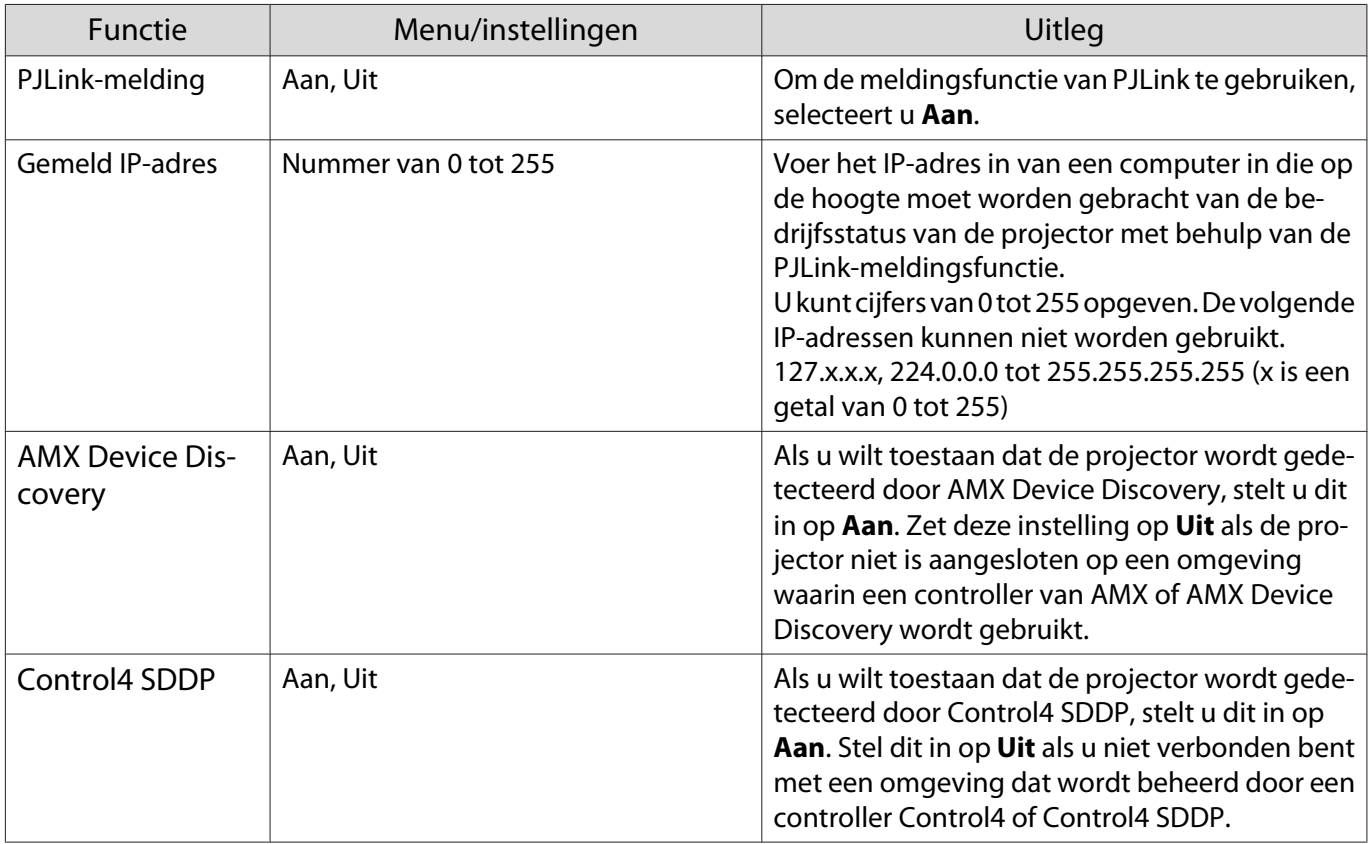

#### <span id="page-89-0"></span>Menu Resetten

п

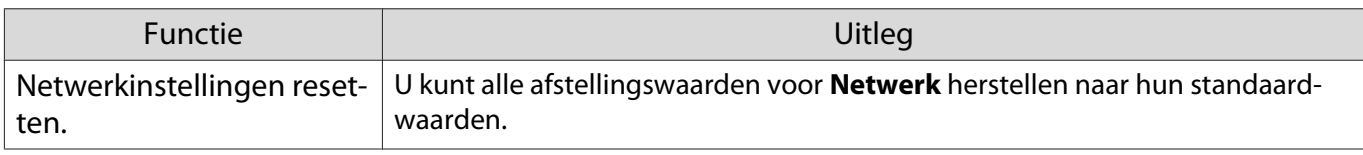

### Menu Informatie

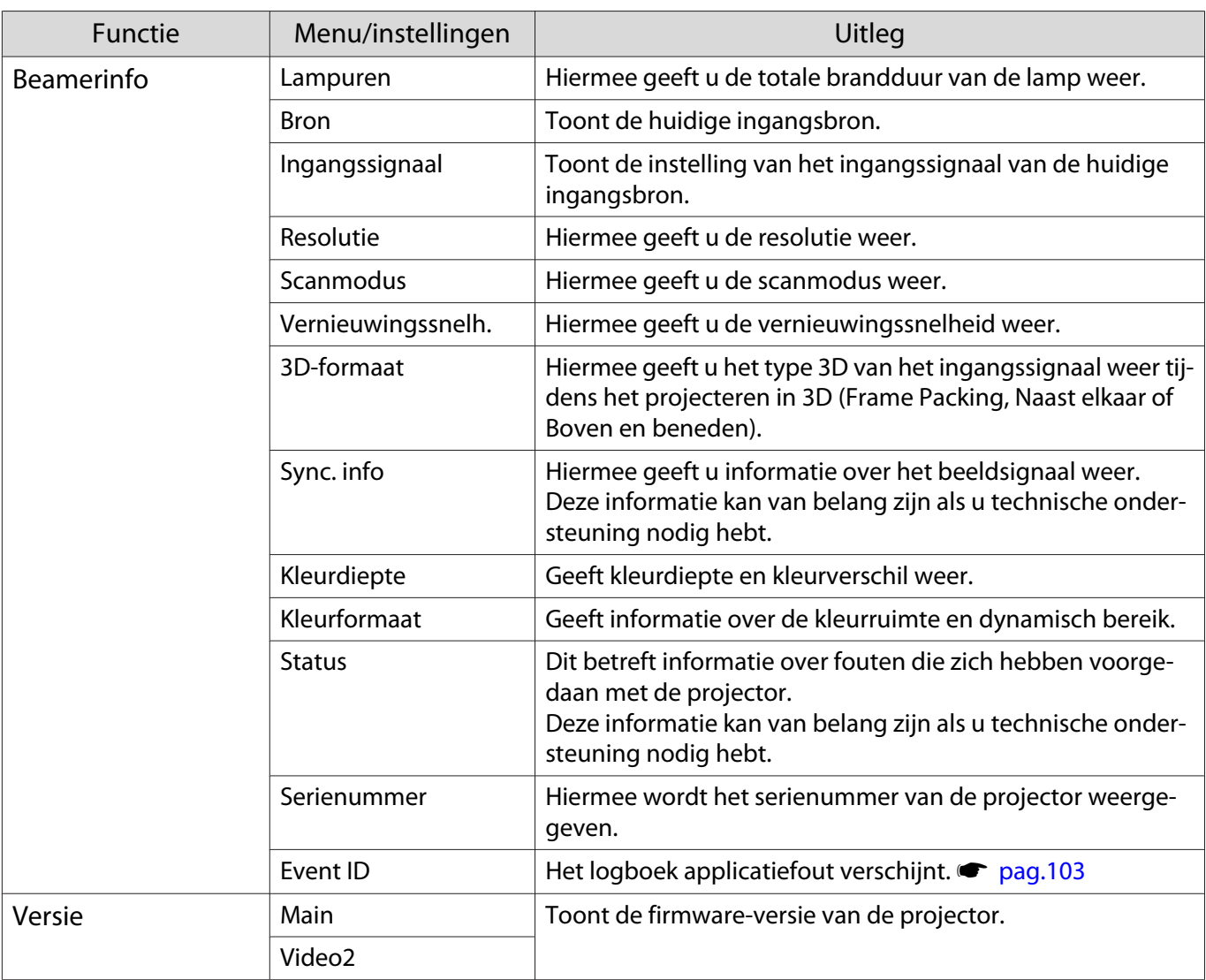

#### Menu Resetten

П

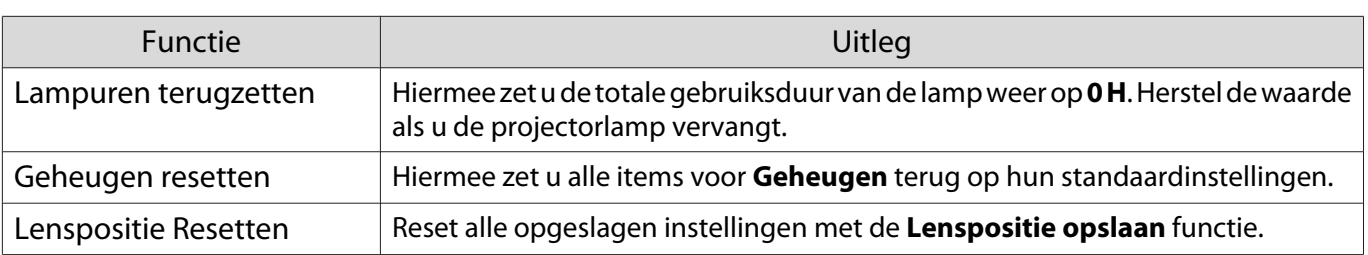

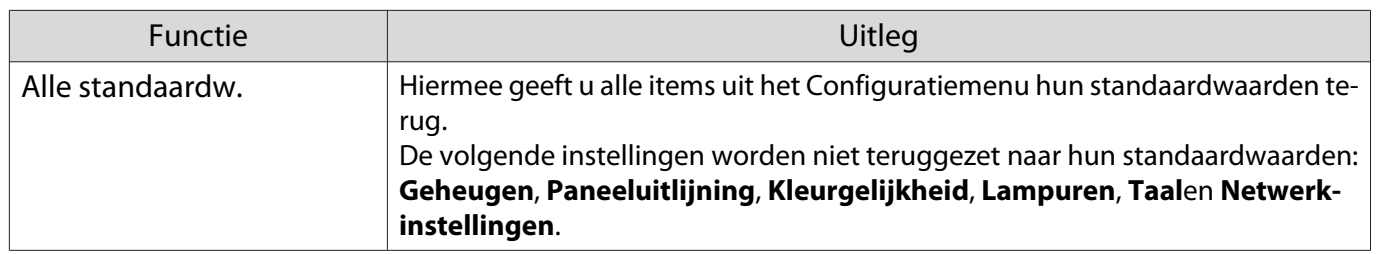

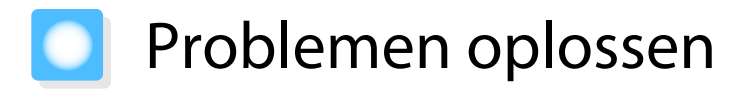

### De indicatielampjes aflezen

U kunt de status van de projector controleren met het knipperende en brandende  $[\circledcirc]$ ,  $\Box$ , i en  $\circledcirc$  op het bedieningspaneel.

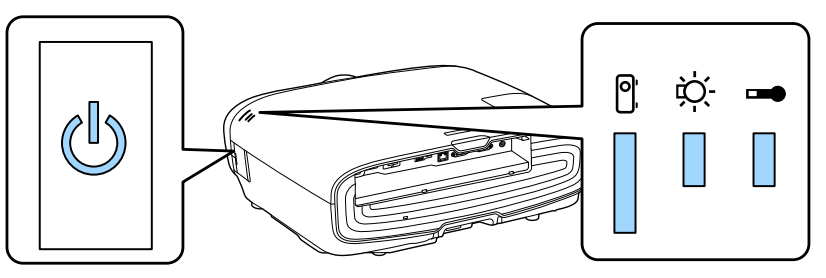

Raadpleeg de volgende tabel voor informatie over de status van de projector en hoe u de door deze lampjes aangegeven problemen kunt oplossen.

#### Indicatielampje bij fouten/waarschuwingen

# **Brandt**  $\|\cdot\|$ **: Knippert**  $\|\cdot\|$ **: Status onveranderd**  $\[\cdot\]$ **: Uit**

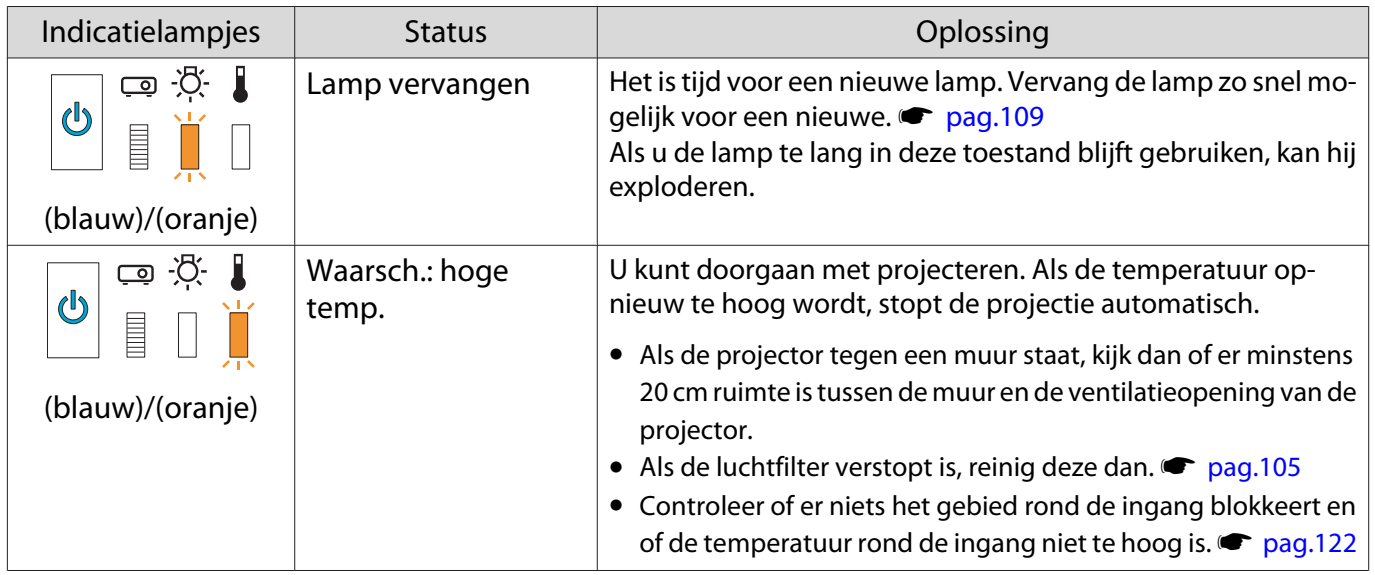

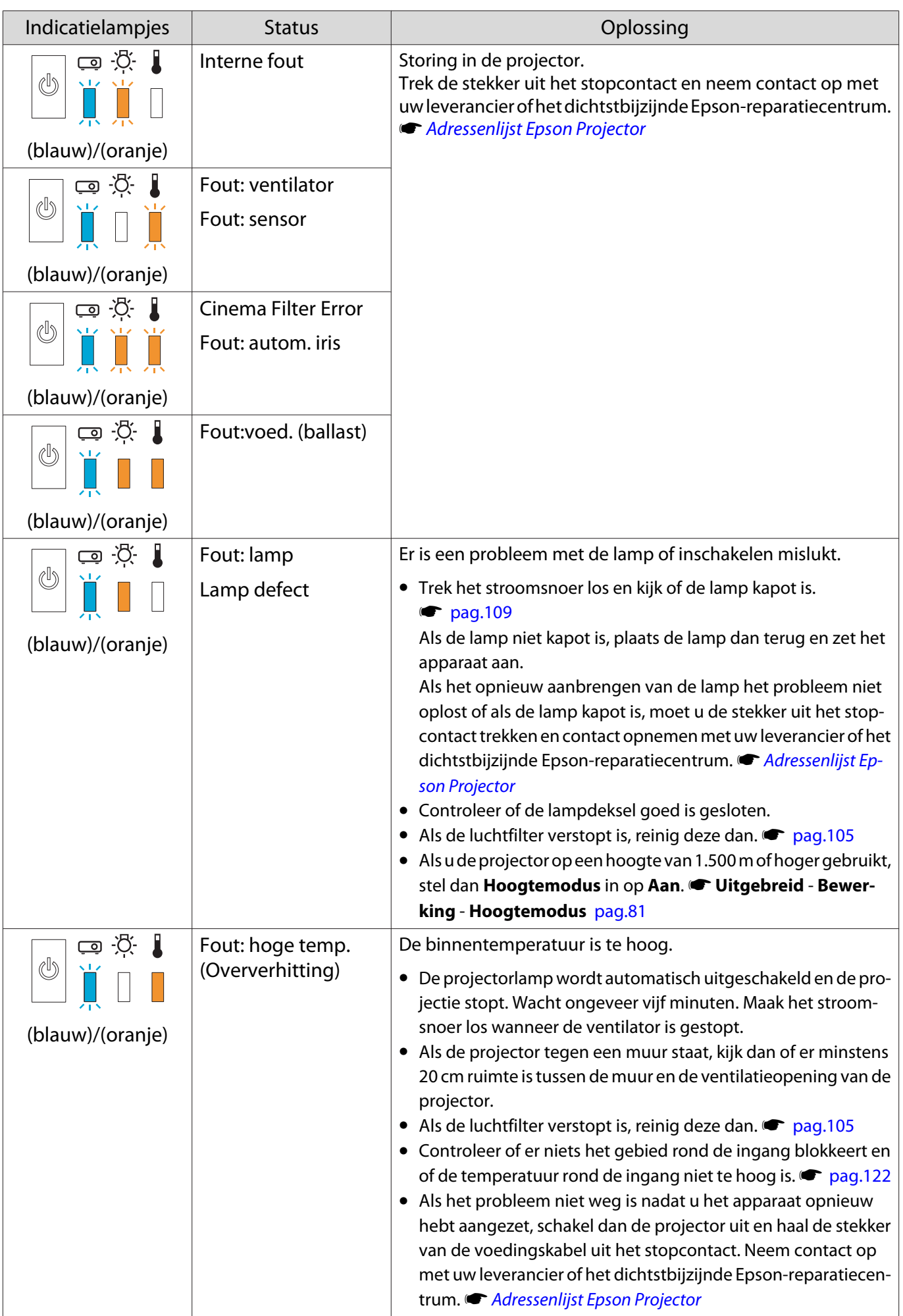

#### Indicatielampjes bij normaal gebruik

 $\blacksquare$  : Brandt  $\stackrel{\cdot \vphantom{\pm 1}}{\parallel}$  : Knippert  $\mathrel{\Box}$  : Uit

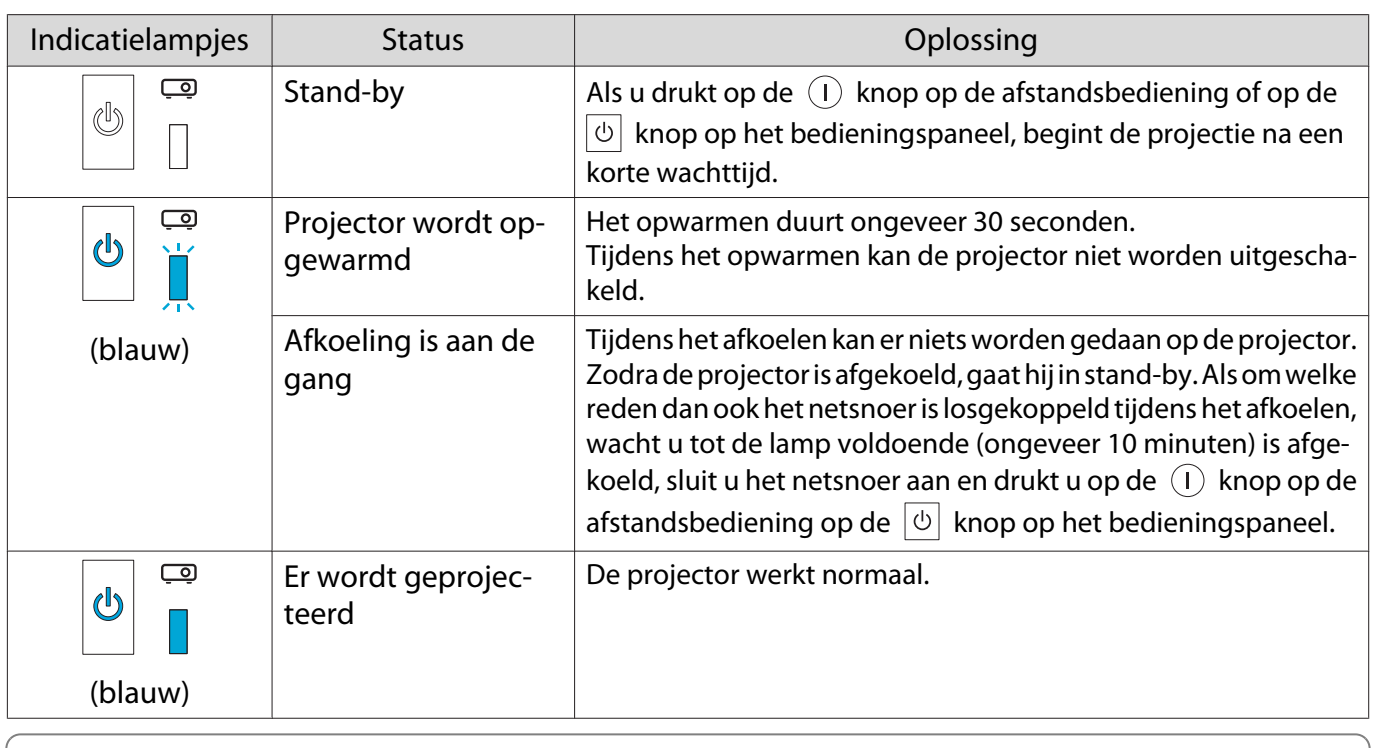

**ed in the Tijdens normaal gebruik zijn de lampjes**  $\downarrow$  **en**  $\ddot{\phi}$  **uit.<br>
• Als de Verlichting functie is ingesteld op <b>Uit**, zullen onder normale projectie-omstandigheden alle indicatielampjes uit zijn. **• Uitgebreid - Bewerking - Verlichting** [pag.81](#page-81-0)

#### Als de indicatielampjes geen uitkomst bieden

#### Probleem controleren

**FEEE** 

Kijk of uw probleem in de volgende tabel wordt genoemd en kijk vervolgens op de aangegeven pagina om het probleem op te lossen.

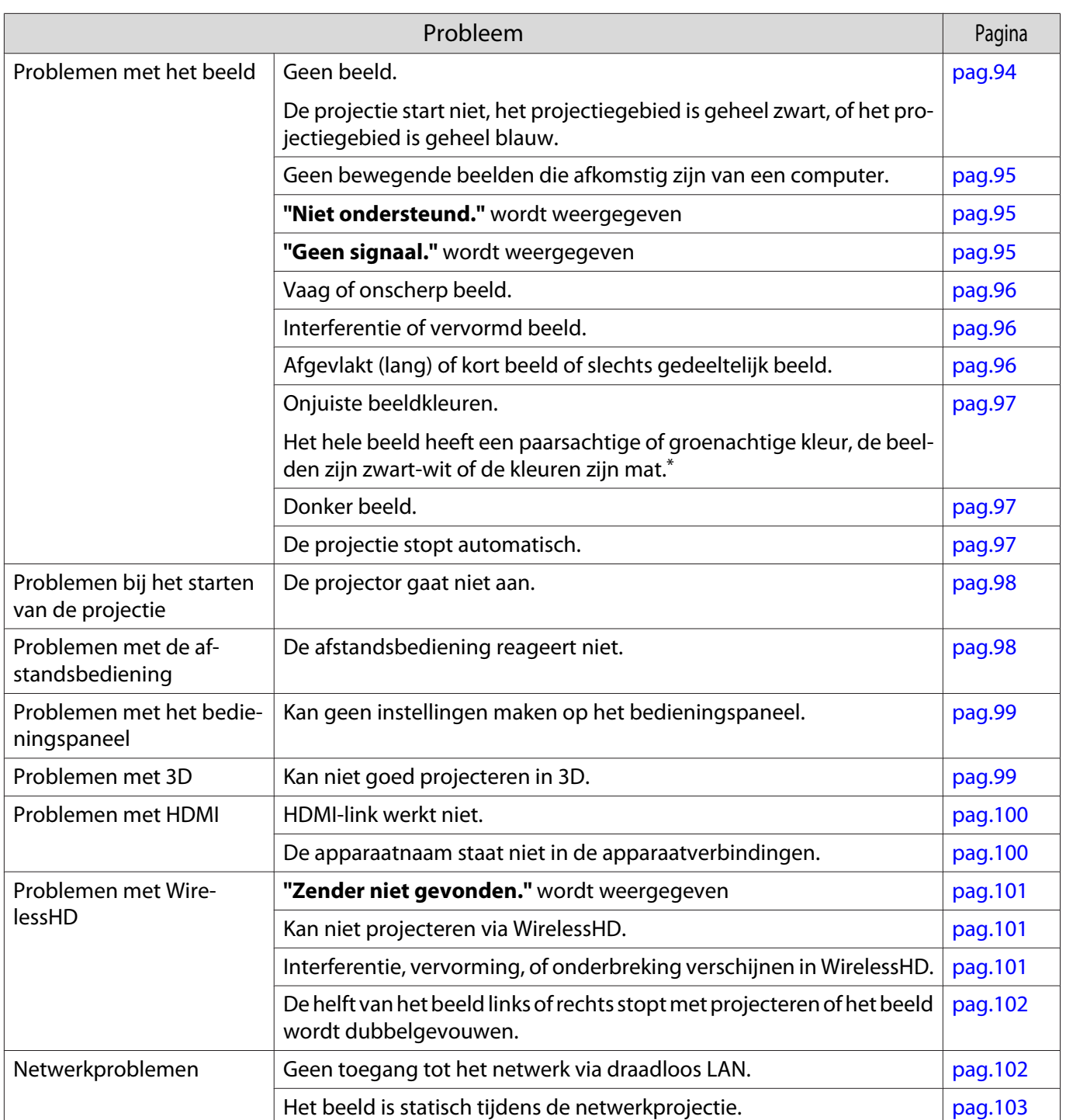

\* Monitoren en LCD-computerschermen geven kleuren op een andere manier weer. Daardoor stemt het beeld dat de projector weergeeft en het beeld dat u op de monitor ziet, mogelijk niet helemaal overeen. Dit is geen defect.

#### Problemen met het beeld

#### Geen beeld

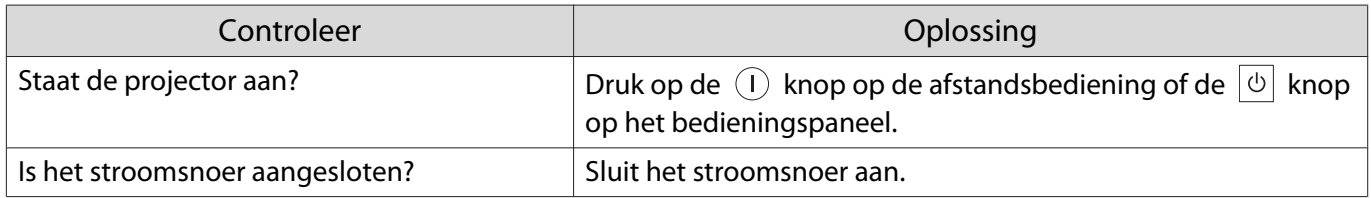

<span id="page-95-0"></span>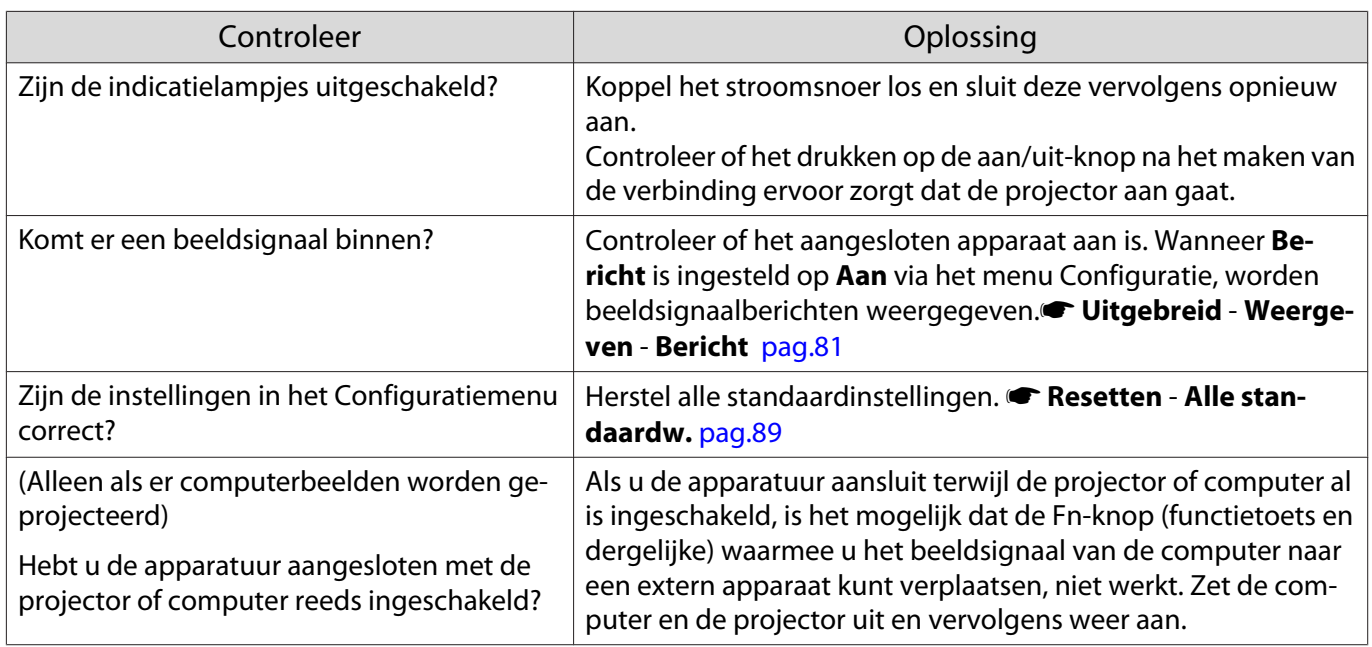

# Geen bewegende beelden

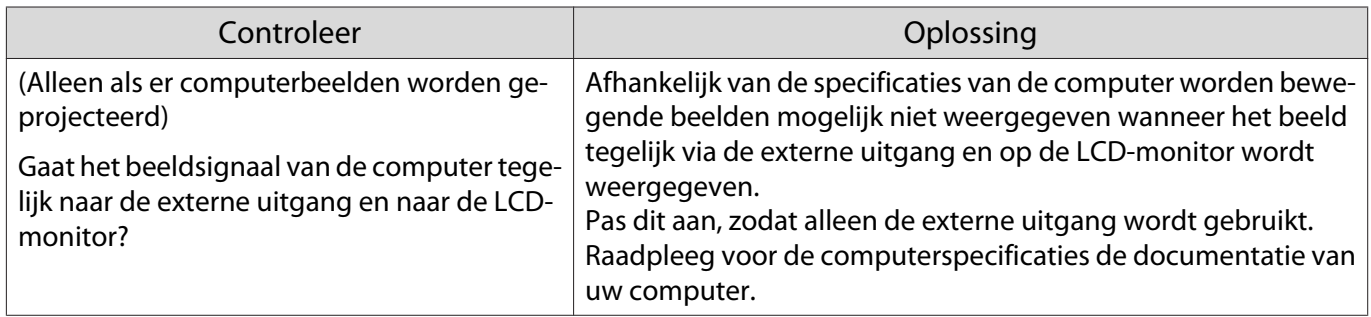

# **"Niet ondersteund."** wordt weergegeven

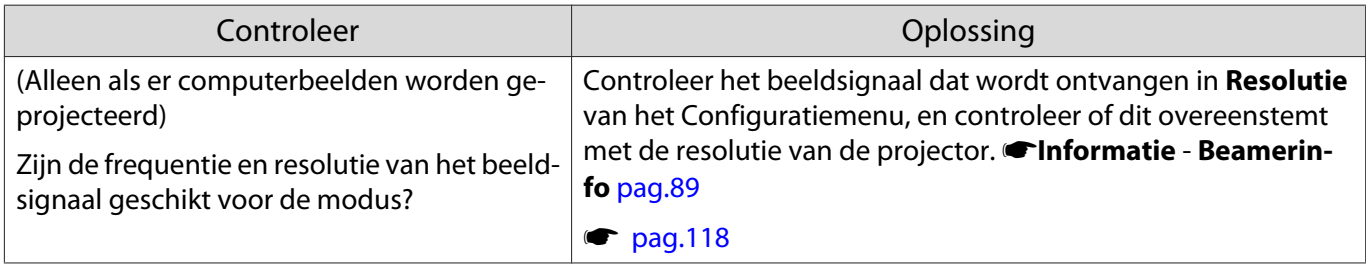

# **"Geen signaal."** wordt weergegeven

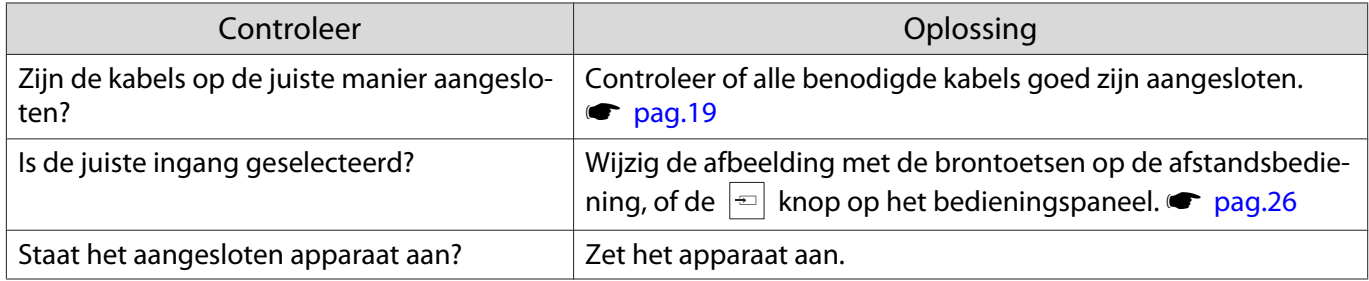

<span id="page-96-0"></span>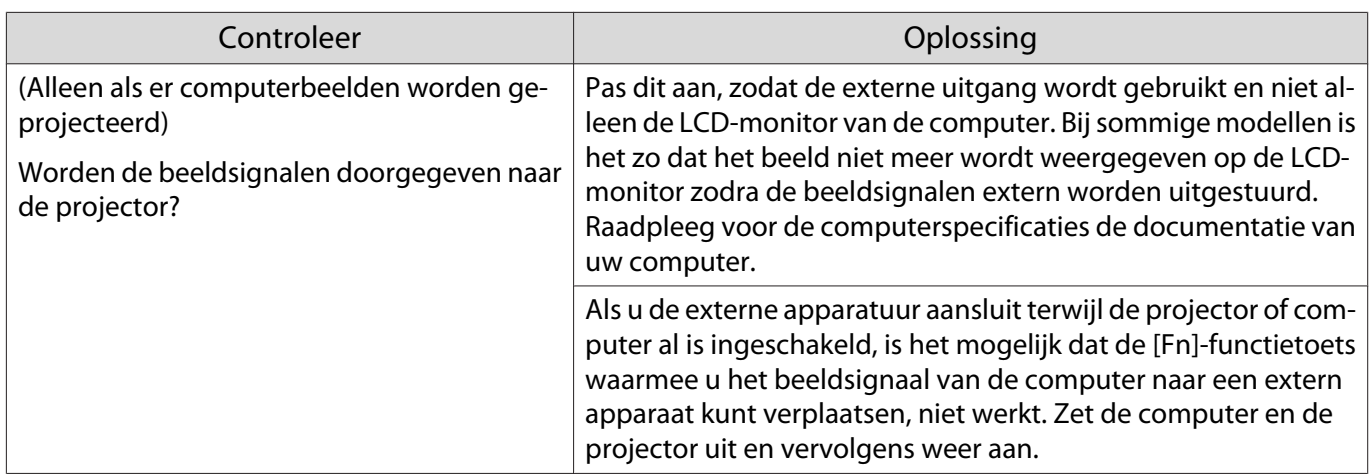

# Vaag of onscherp beeld

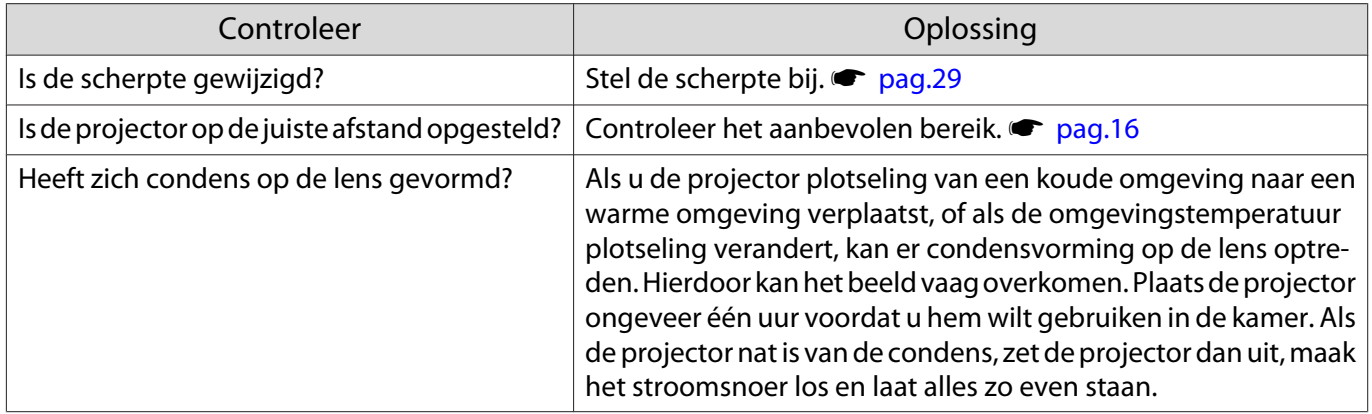

### Interferentie of vervormd beeld

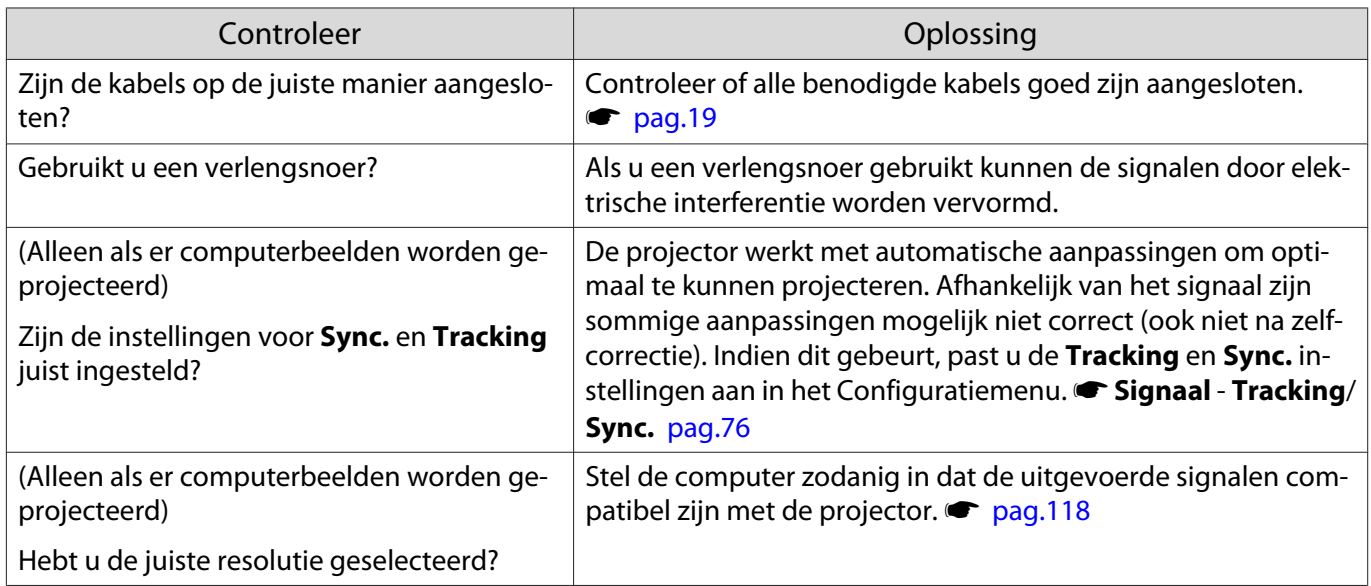

# Een deel van het beeld is afgevlakt (lang) of kort

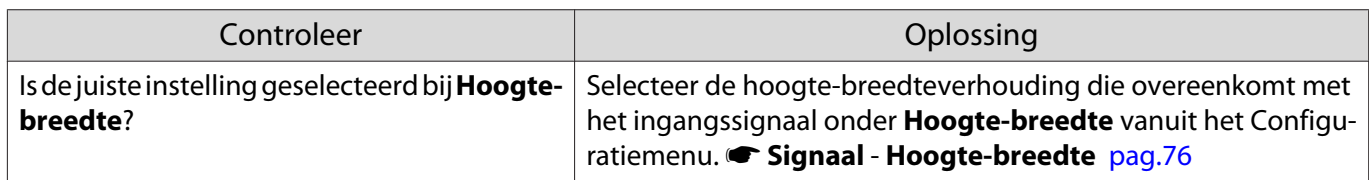

<span id="page-97-0"></span>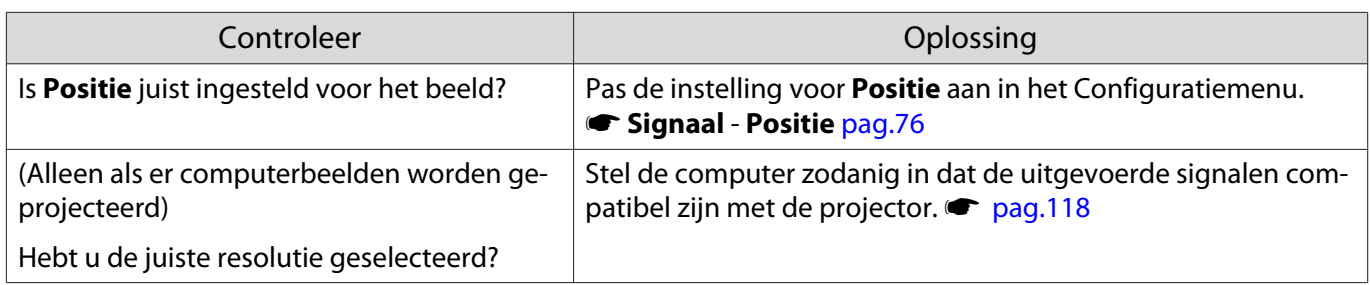

# De beeldkleuren zijn niet juist

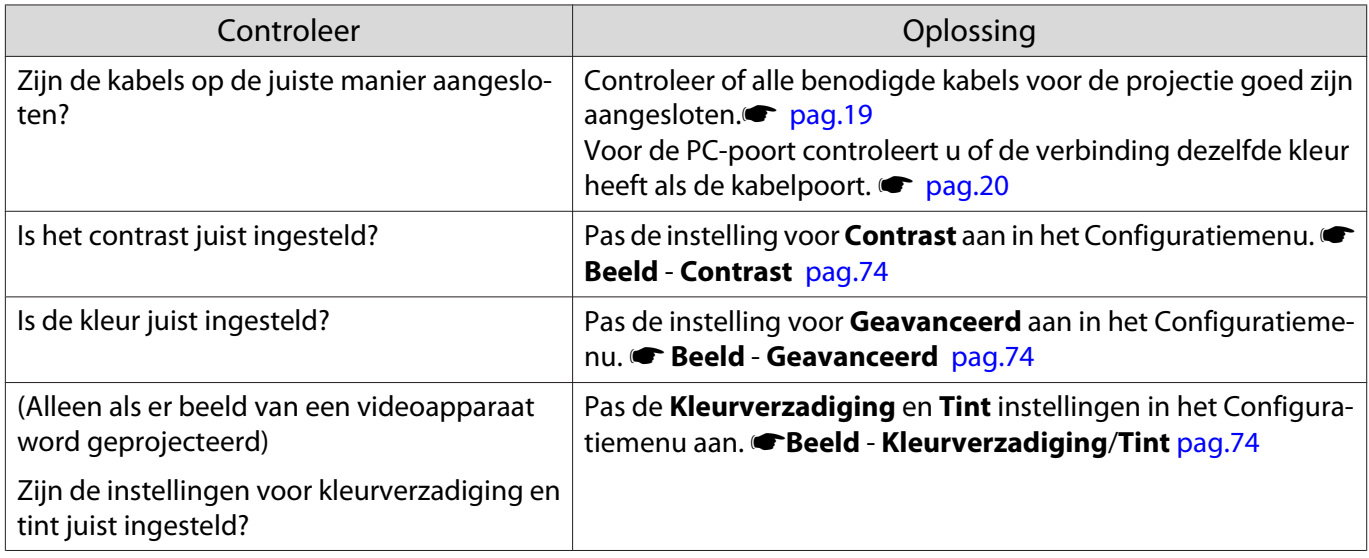

#### Donker beeld

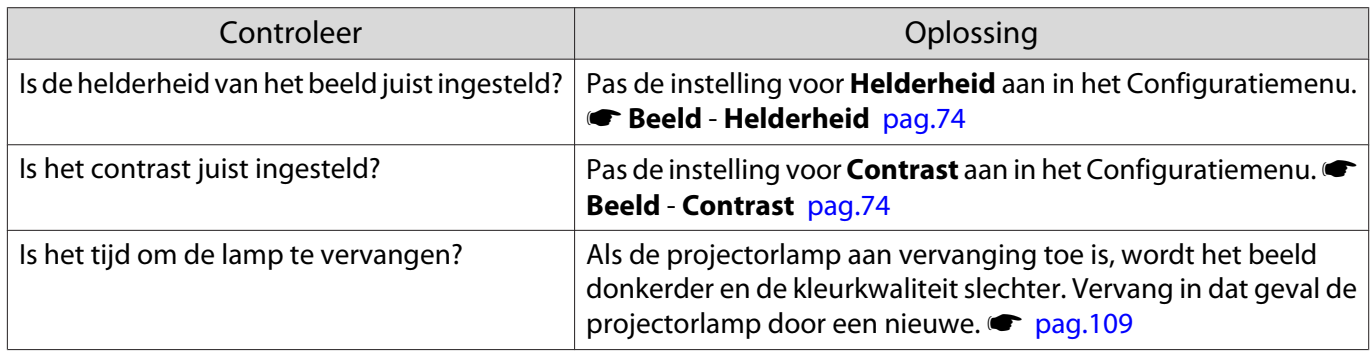

# De projectie stopt automatisch

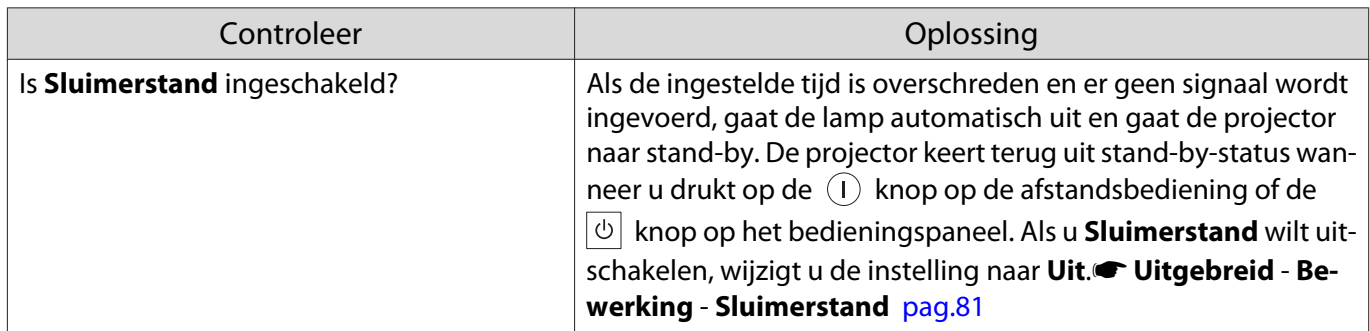

# <span id="page-98-0"></span>Problemen bij het starten van de projectie

### De projector gaat niet aan

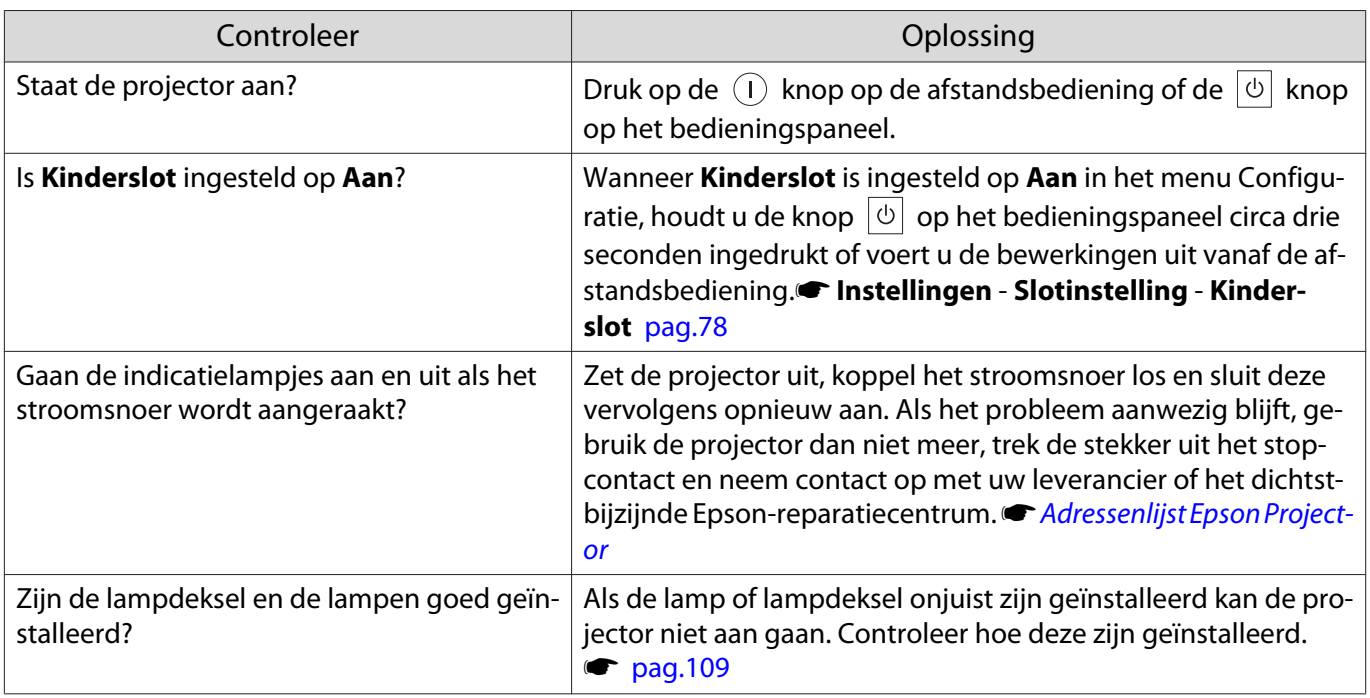

### Problemen met de afstandsbediening

### De afstandsbediening reageert niet

Г

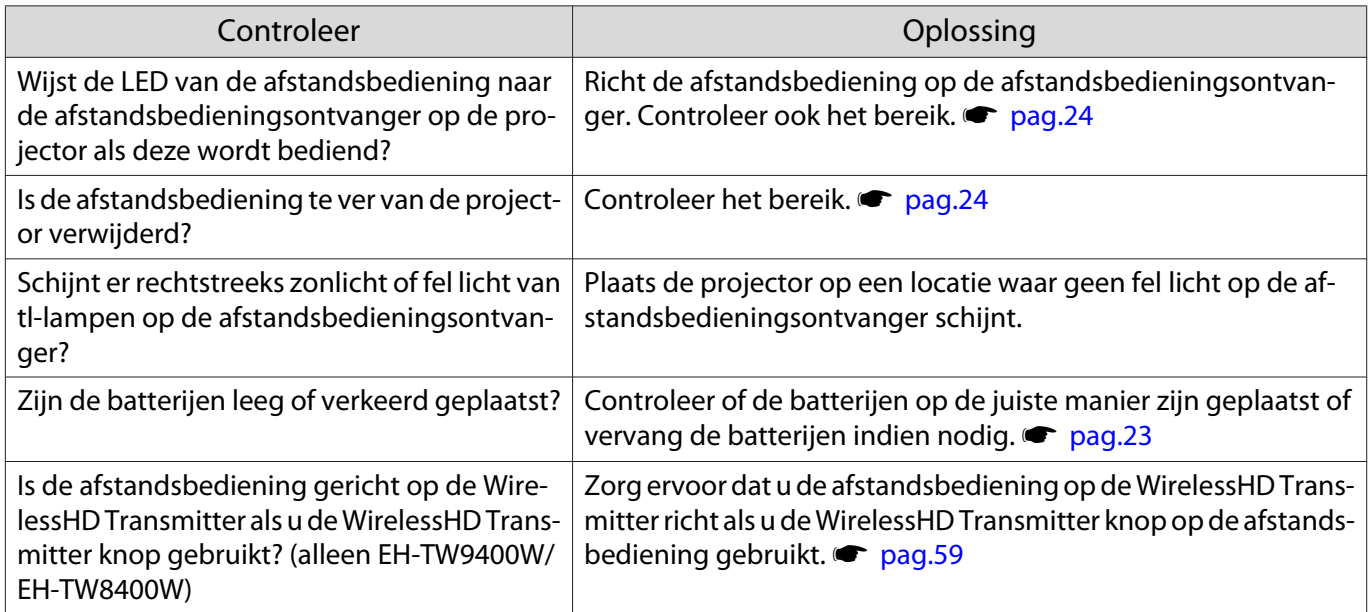

# <span id="page-99-0"></span>Problemen met het bedieningspaneel

### Kan geen instellingen maken op het bedieningspaneel

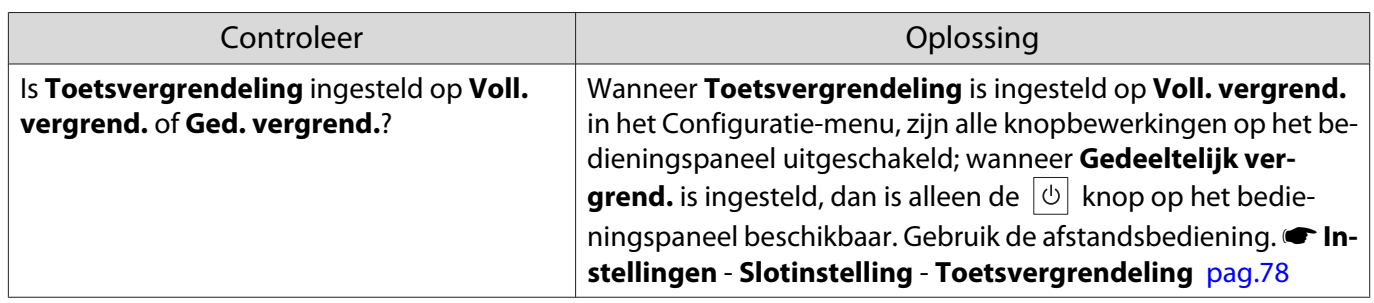

### Problemen met 3D

л

### Kan niet goed projecteren in 3D

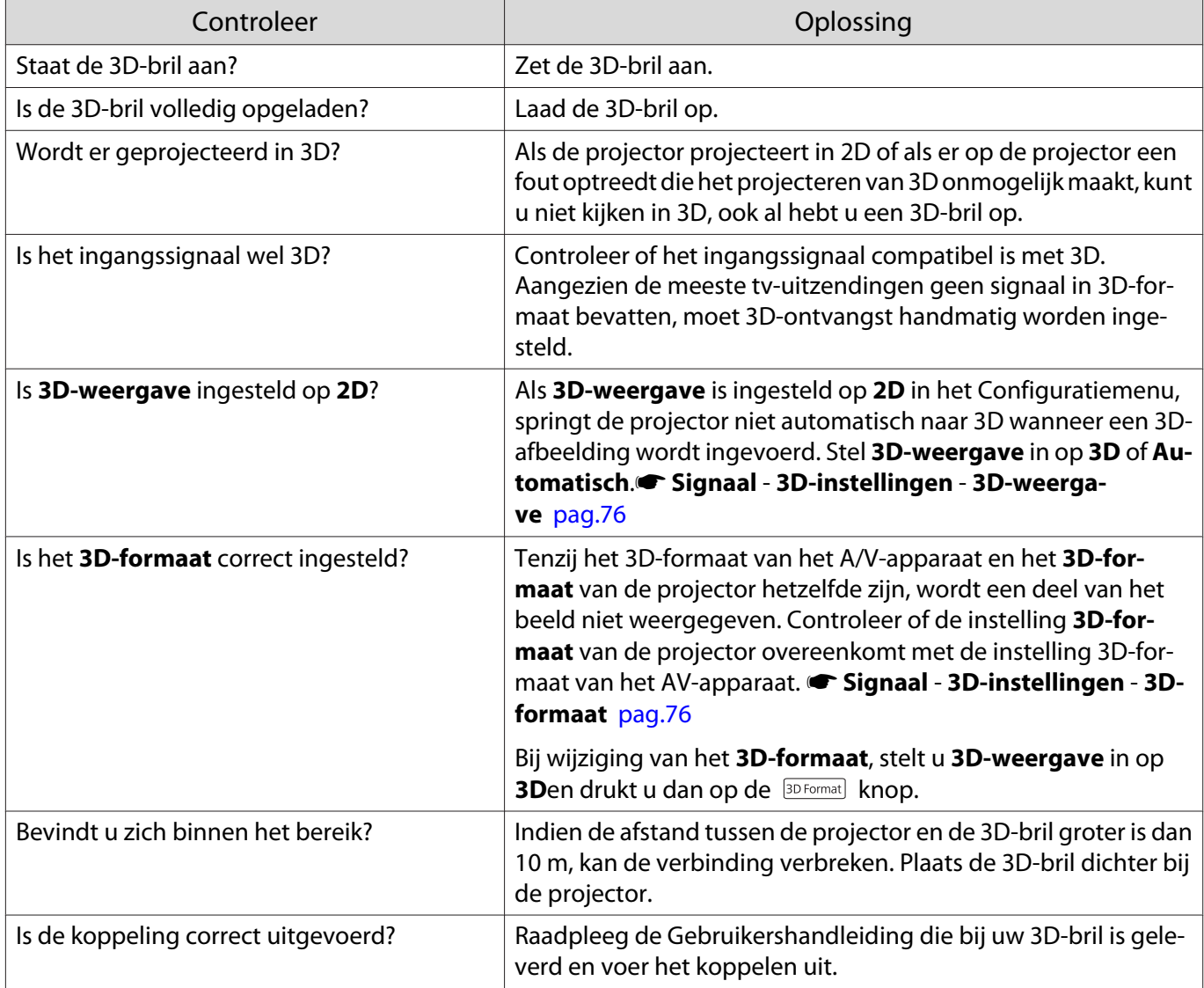

<span id="page-100-0"></span>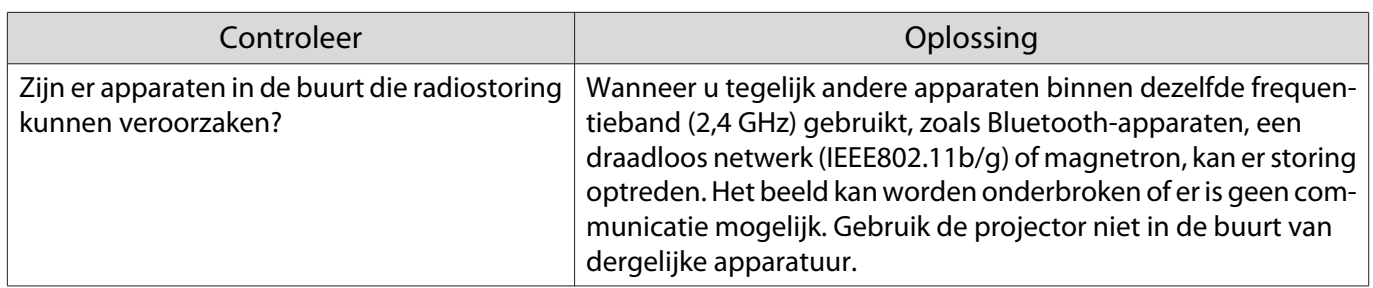

### Problemen met HDMI

#### HDMI-link werkt niet

П

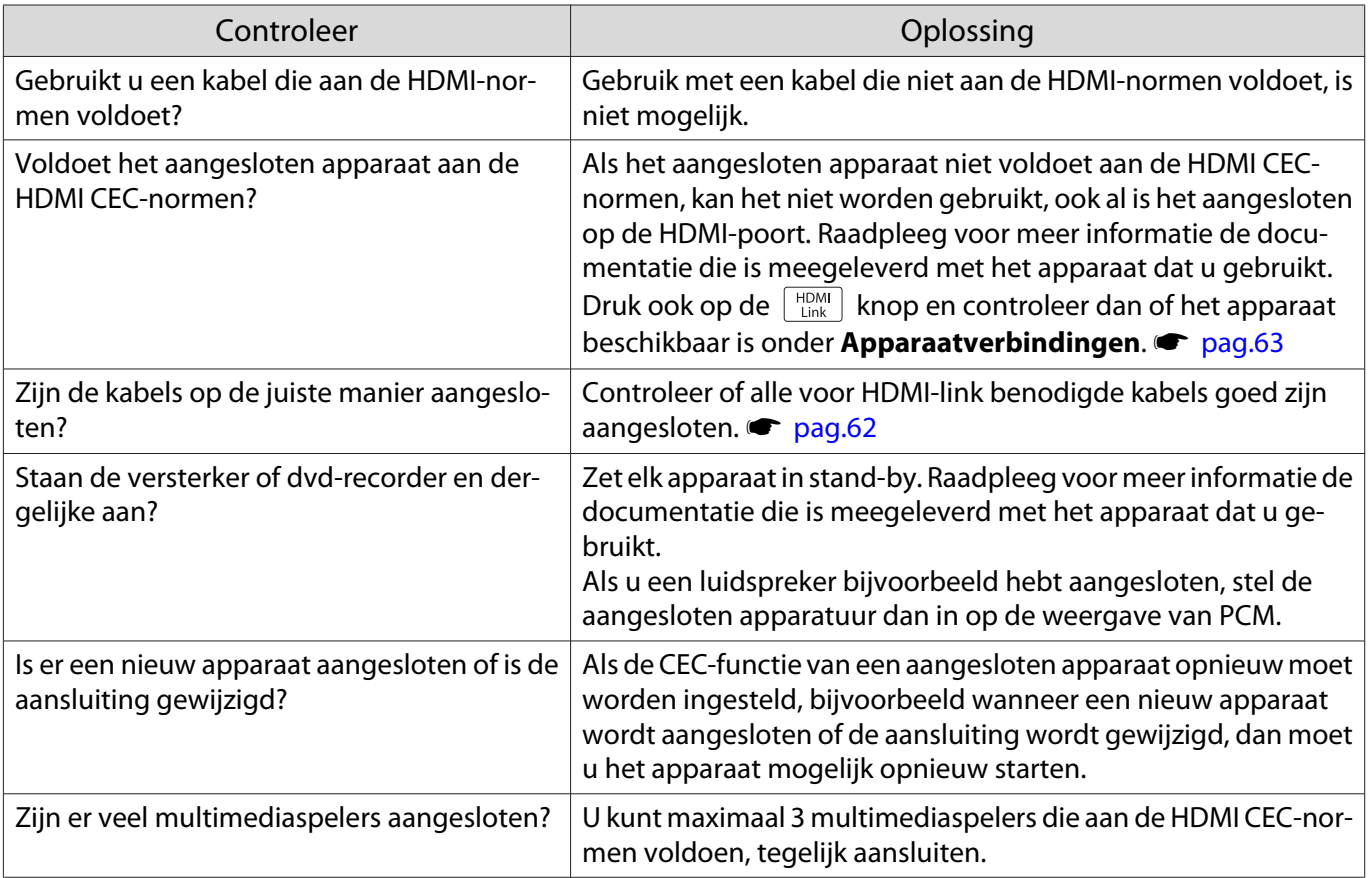

# De apparaatnaam wordt niet weergegeven onder apparaatverbindingen

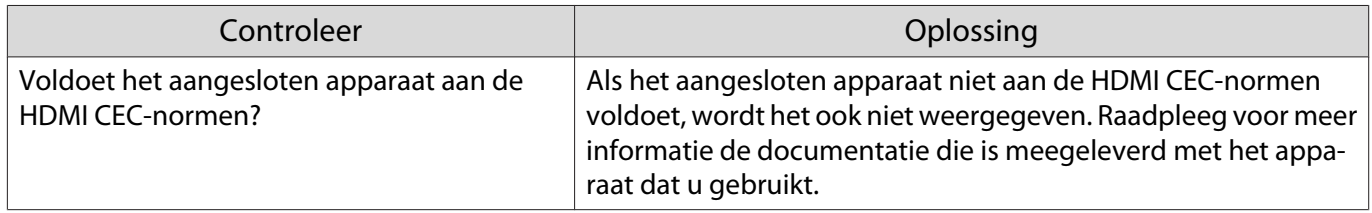

<span id="page-101-0"></span>Л

# Problemen met WirelessHD (alleenEH-TW9400W/EH-TW8400W )

# **"Zender niet gevonden."** wordt weergegeven

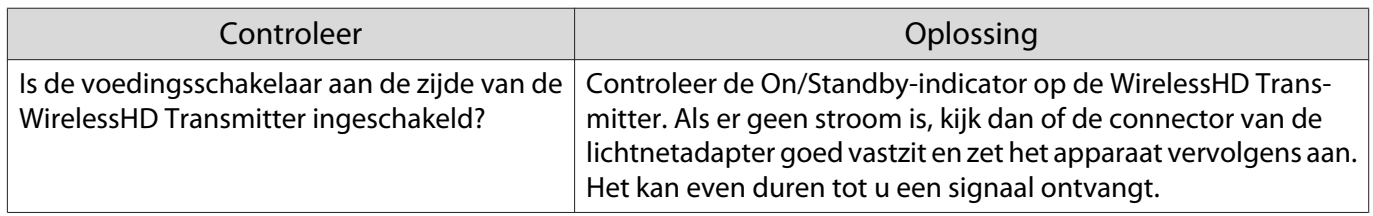

### Kan niet projecteren via WirelessHD

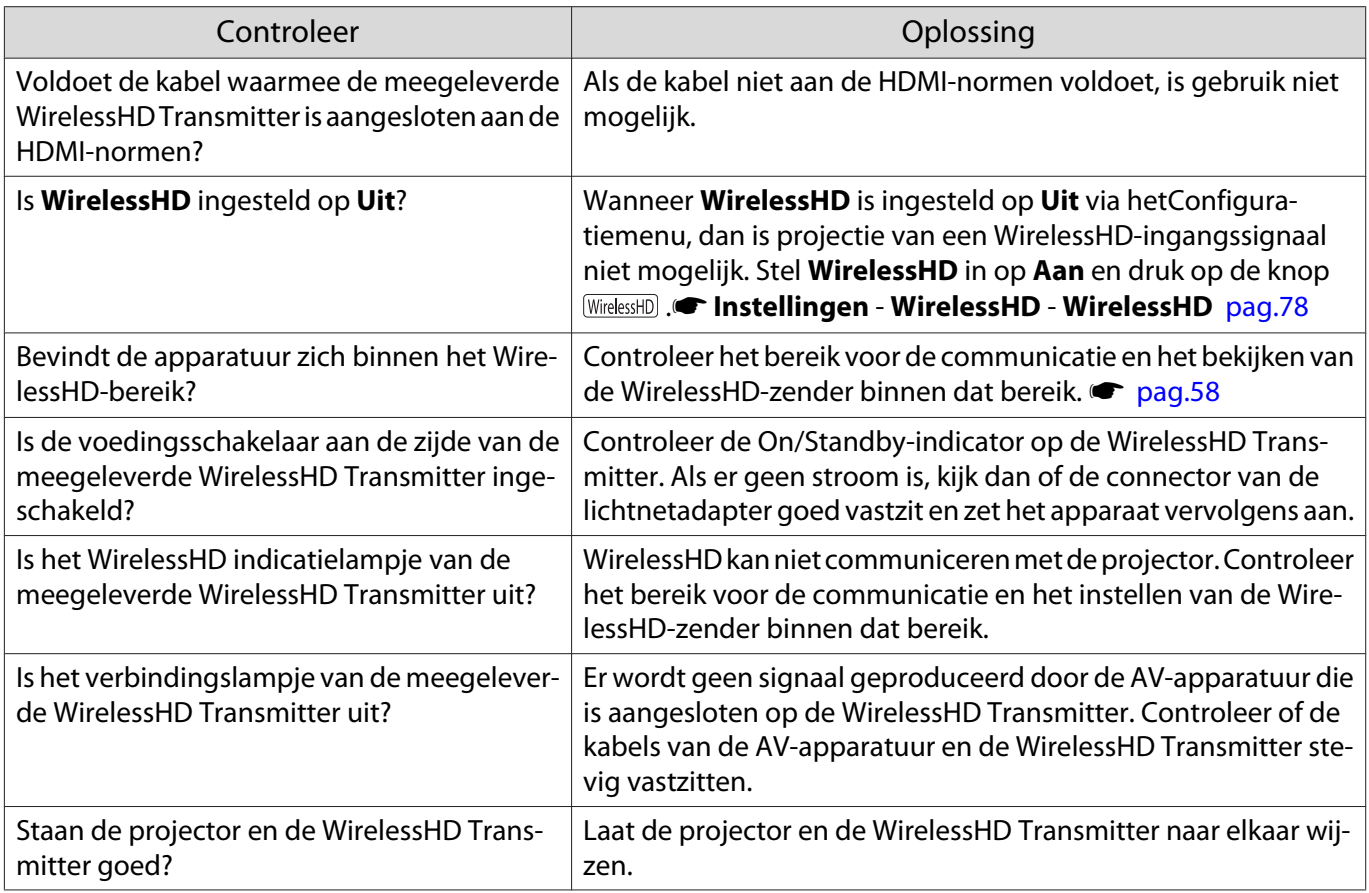

#### Interferentie, vervorming, of onderbreking verschijnen in WirelessHD

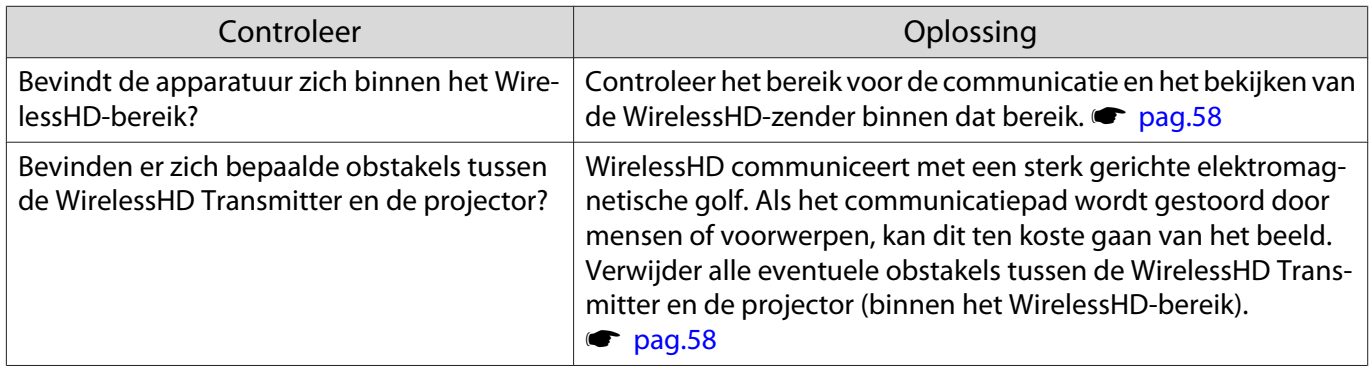

<span id="page-102-0"></span>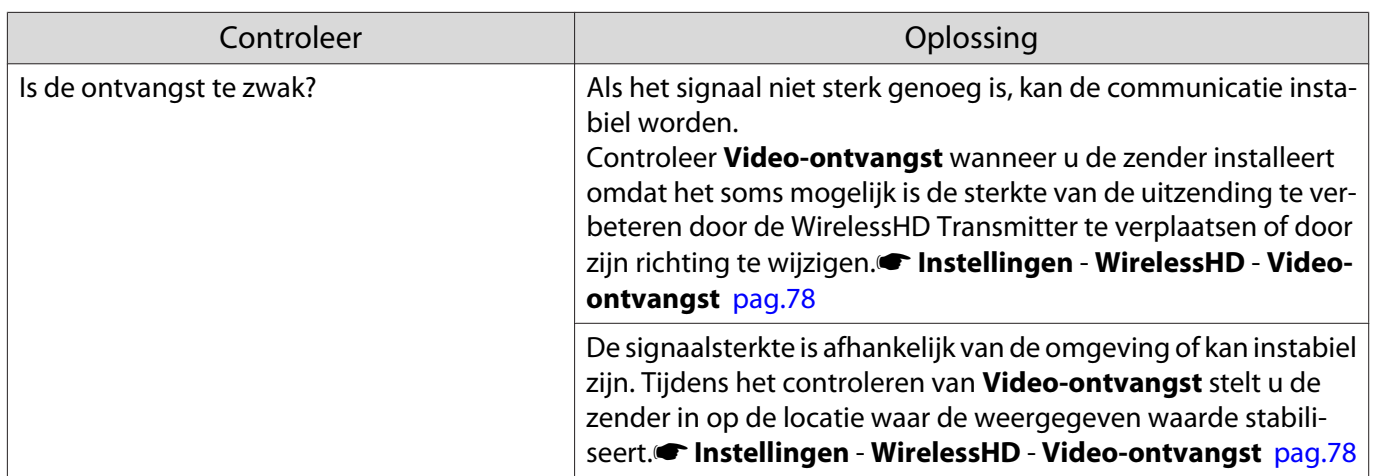

De helft van het beeld links of rechts stopt met projecteren of het beeld wordt dubbelgevouwen

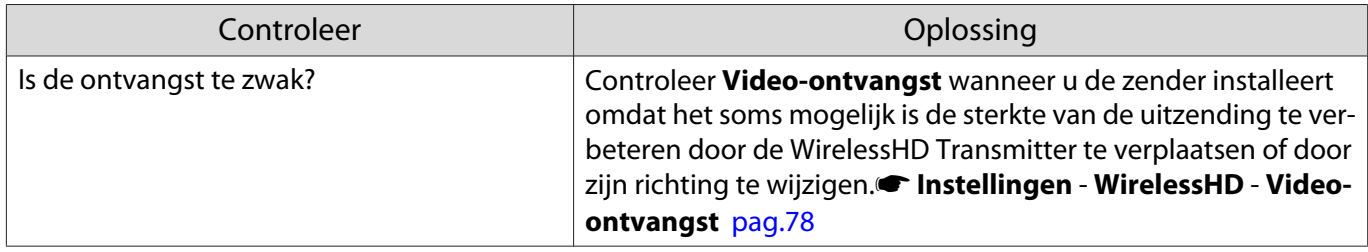

#### Netwerkproblemen

### Geen toegang tot het netwerk via draadloos LAN

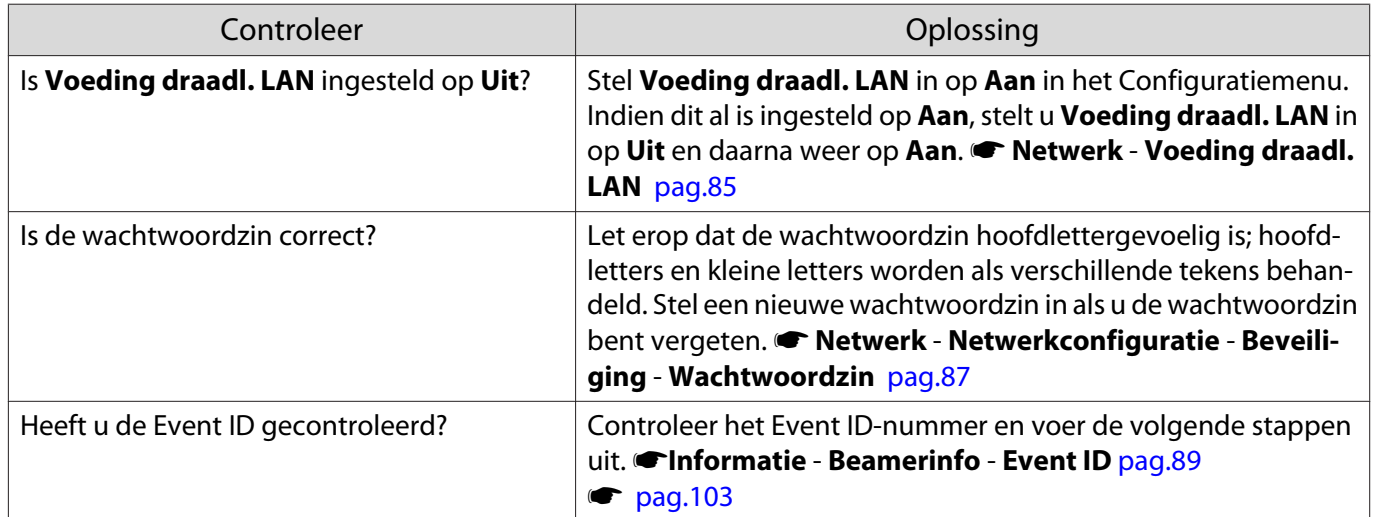

De instellingen kunnen niet worden gewijzigd met de afstandsbedieningsfunctie voor Epson iProjection.

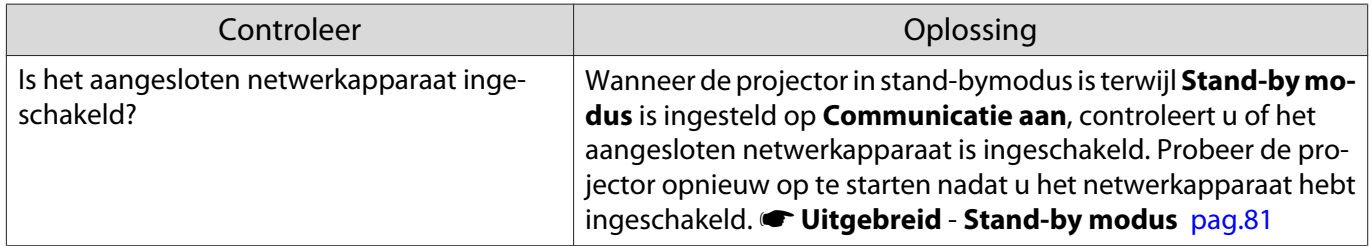

### <span id="page-103-0"></span>Het beeld is statisch tijdens de netwerkprojectie

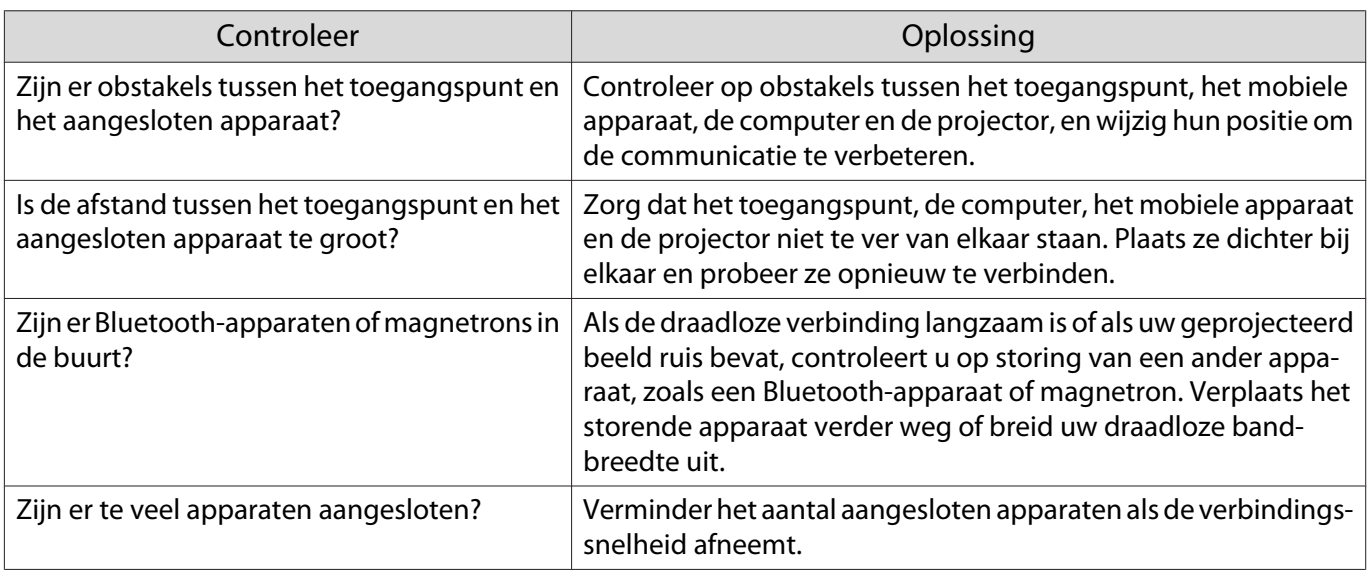

# Over Event-ID

Controleer de Event ID en voer de hieronder opgegeven oplossing uit. Indien u het probleem niet kunt oplossen, neemt u contact op met uw plaatselijke dealer of het dichtsbijzijnde Epson-reparatiecentrum.

#### **Sandwich Expressen I is a Francisco Projector**

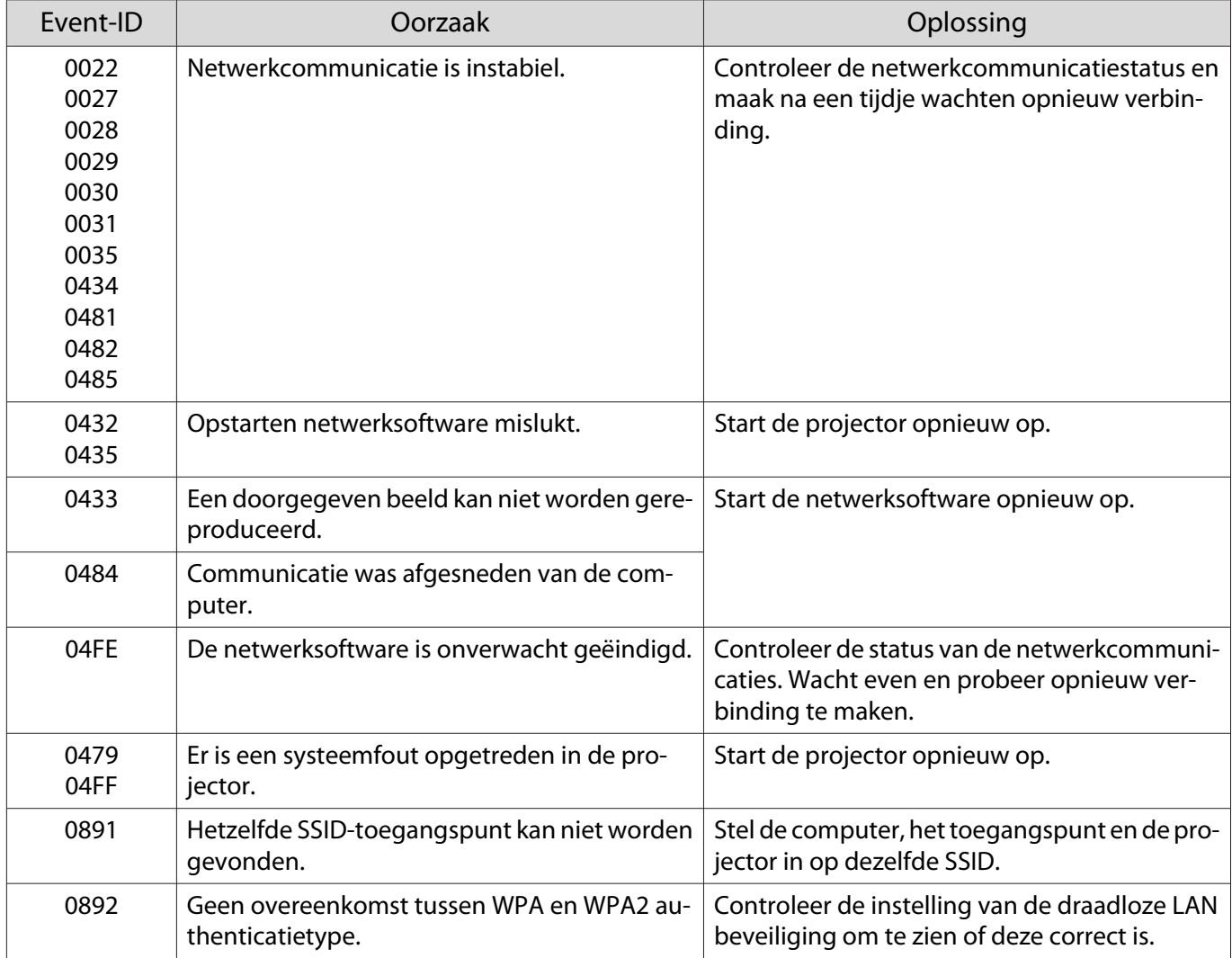

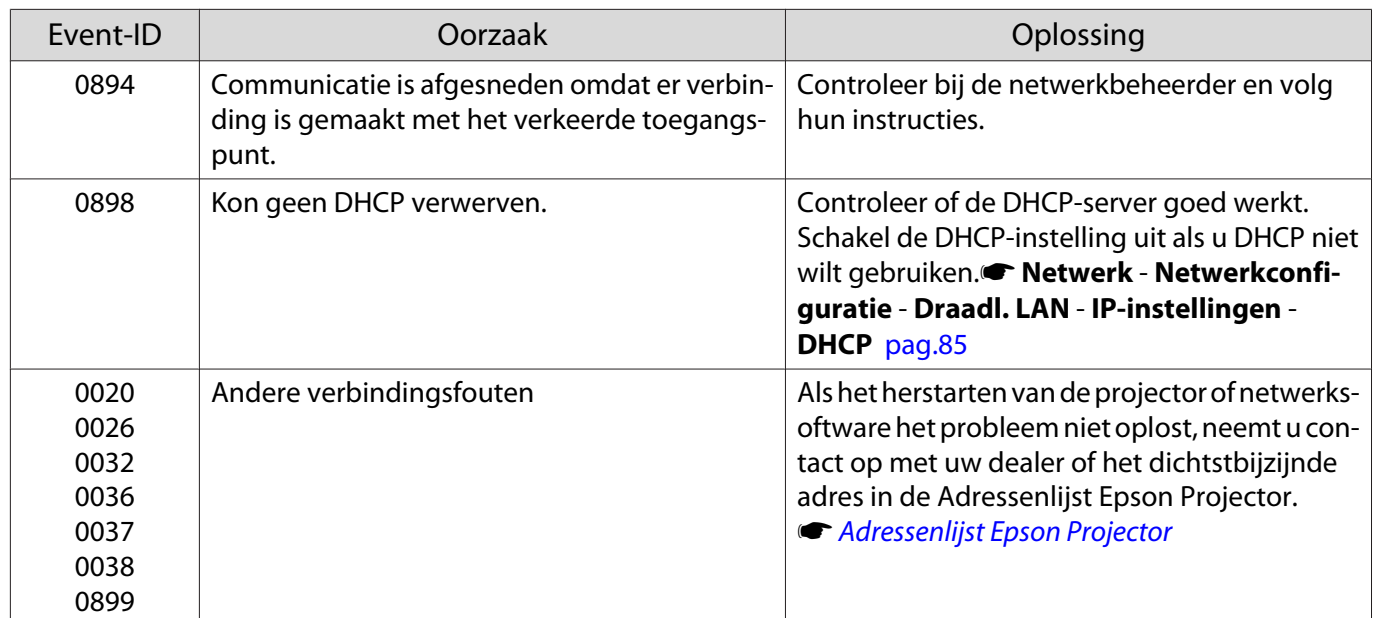

<span id="page-105-0"></span>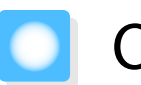

Onderhoud

#### De onderdelen reinigen

U moet de projector reinigen als deze vies wordt of als de kwaliteit van de geprojecteerde beelden minder begint te worden.

# Waarschuwing

Gebruik geen sprays met brandbaar gas om vuil of stof van de lens, de luchtfilter enzovoort van de projector te verwijderen. De projector zou door de hoge interne temperatuur van de lamp in brand kunnen vliegen. Gebruik een stofzuiger of een handblazer om vuil en stof die aan de lens en het luchtfilter zijn gehecht, te verwijderen.

### De luchtfilter reinigen

Reinig de luchtfilter als er stof op zit of als de volgende melding wordt weergegeven. **"De projector raakt oververhit. Controleer of er niets voor de ventilatieopeningen zit en reinig of vervang de luchtfilter."**

#### Let op

- Als er stof op de luchtfilter zit, kan dit ervoor zorgen dat de interne temperatuur van de projector oploopt. Dit kan leiden tot problemen met de bediening en kan de levensduur van de optische motor verkorten. Het is verstandig de luchtfilter minimaal een keer per kwartaal te reinigen. Reinig ze vaker als u de projector in een zeer stoffige omgeving gebruikt.
- Spoel de luchtfilter niet af in water. Gebruik geen reinigings- of oplosmiddelen.
- Veeg de luchtfilter licht af. Als u dit te hard doet, duwt u stof in het luchtfilter. Dit stof krijgt u er niet meer uit.
- Gebruik geen air duster. Er kan brandbaar materiaal achterblijven en er kan stof binnendringen in de precisieonderdelen.
- a Druk op de **behang op de** afstandsbediening of de  $\boxed{\circ}$  knop op het bedieningspaneel om de stroom uit te schakelen en haal daarna de stekker uit het stopcontact.

 $\overline{c}$  Verwijder de klep van de luchtfilter.

Plaats uw vinger achter het lipje van de klep van de luchtfilter en verwijder de klep vanaf de lenszijde.

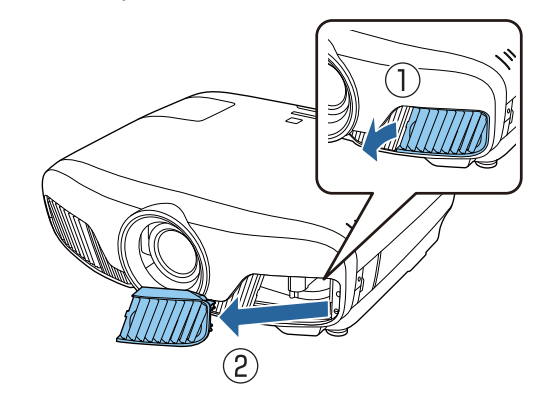

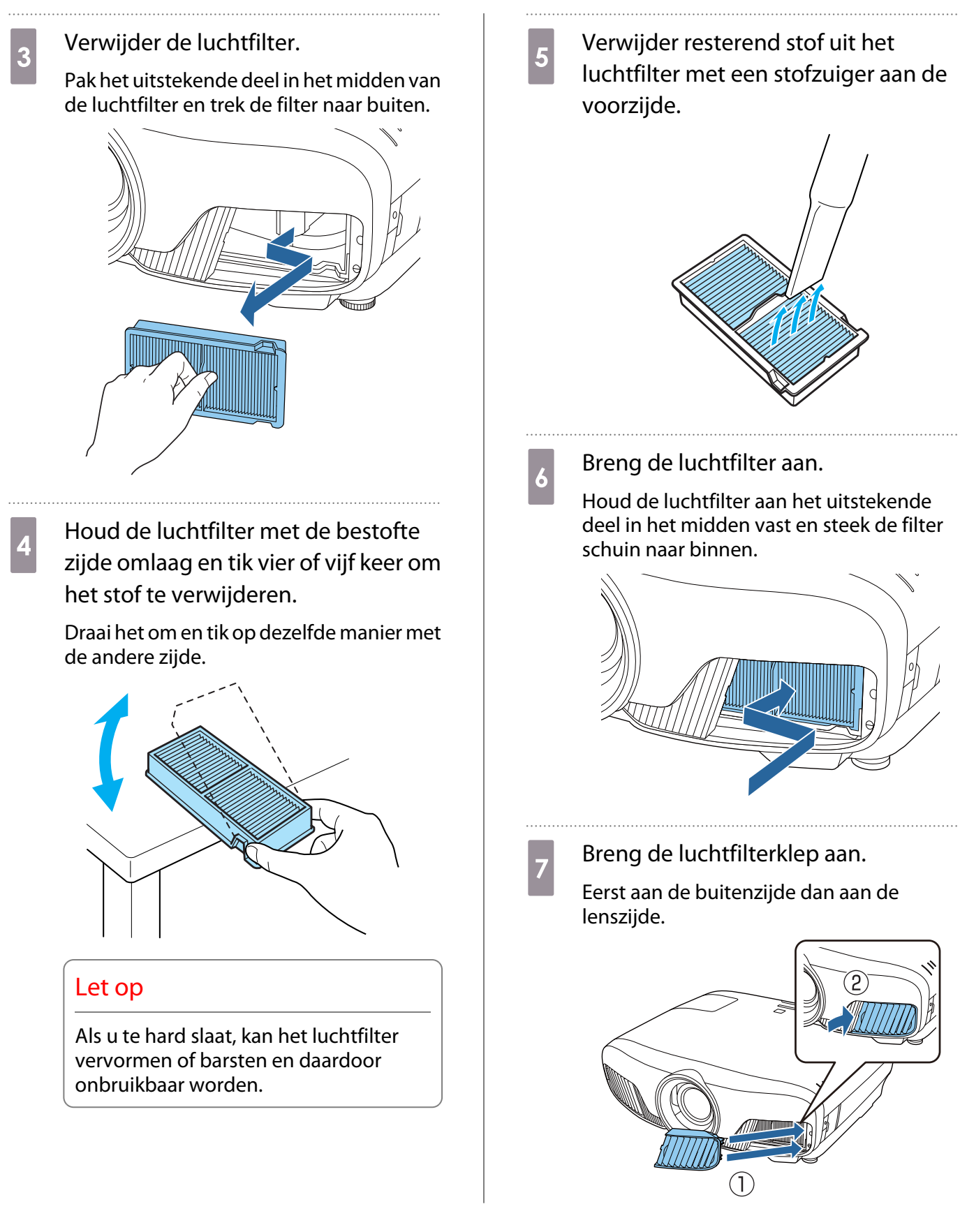

### De hoofdeenheid reinigen

Voor het reinigen controleert u of u de oplader uit het stopcontact heeft gehaald.

U reinigt het oppervlak van de projector door dit met een zachte doek zachtjes schoon te vegen.

Als deze bijzonder vuil is, gebruikt u een goed uitgewrongen doek, bevochtigd met water, en veegt u het oppervlak opnieuw af met een droge doek.

#### Onderhoud

#### Let op

Gebruik geen keukenreinigingsmiddelen of vluchtige substanties zoals was, benzine of verdunner voor het reinigen van het oppervlak van de projector. De kwaliteit van de behuizing kan verslechteren of de verf kan loskomen.

#### De lens reinigen

Voor het reinigen controleert u of u de oplader uit het stopcontact heeft gehaald.

Na het handmatig openen van de lenssluiter, veegt u zorgvuldig het vuil op de lens met een doek speciaal voor het reinigen van glazen en dergelijke.

Sluit na het reinigen de lenssluiter.

#### Let op

**CERE** 

- De lens kan gemakkelijk beschadigd raken. Gebruik daarom geen agressieve materialen en ga voorzichtig met de lens om.
- Gebruik geen air duster. Er kan brandbaar materiaal achterblijven en er kan stof binnendringen in de precisieonderdelen.

#### Vervangingsperiode voor verbruiksmaterialen

Periode voor vervanging van de luchtfilter

• Als het bericht wordt weergegeven ook al is de luchtfilter gereinigd.  $\bullet$  [pag.105](#page-105-0)

#### Periode voor vervanging van de lamp

- Wanneer met projecteren wordt begonnen, wordt het volgende bericht weergegeven: "Het is tijd voor een nieuwe lamp. Neem contact op met uw Epson-leverancier of kijk voor aanschaf op www.epson.com."
- Het geprojecteerde beeld donkerder wordt of in kwaliteit afneemt.
	- De lampvervangingsmelding is ingesteld om te verschijnen na 3.400 u om de oorspronkelijke helderheid en kwaliteit van de geprojecteerde beelden te behouden. De tijd van het bericht verandert op basis van de gebruikssituatie (ingestelde kleurmodus en dergelijke). Als u de lamp blijft gebruiken nadat de vervangingsperiode is afgelopen, neemt de kans toe dat de lamp kan exploderen. Als de melding dat de projectorlamp moet worden vervangen verschijnt, vervang de projectorlamp dan zo snel mogelijk door een nieuwe, zelfs als de projectorlamp nog gewoon werkt.
		- Afhankelijk van de kenmerken van de projectorlamp en de manier waarop hij is gebruikt, kan het gebeuren dat de projectorlamp donkerder wordt of niet meer werkt voordat de melding over de vervanging verschijnt. Zorg ervoor dat u altijd een extra projectorlamp achter de hand hebt voor noodgevallen.
<span id="page-108-0"></span>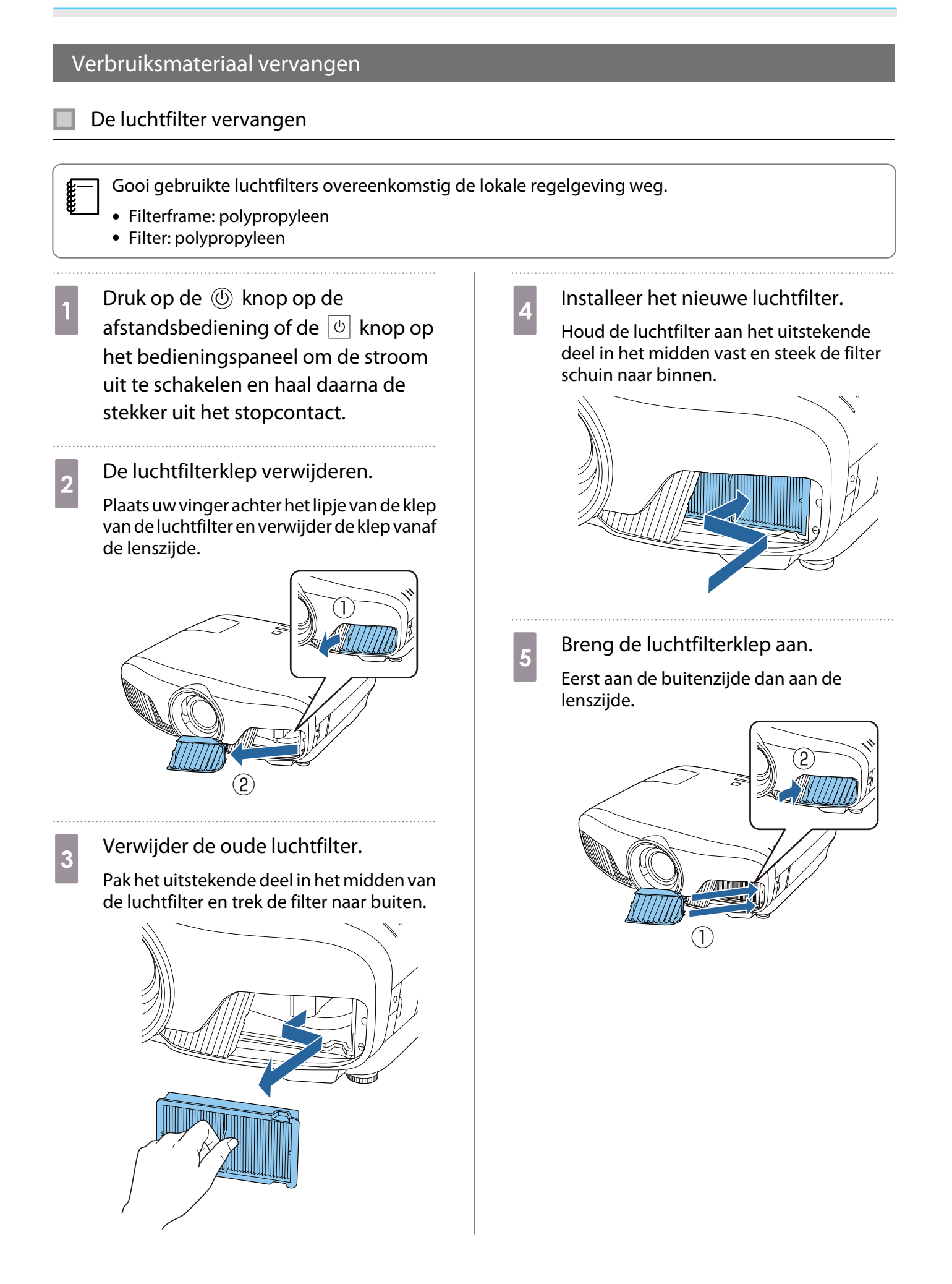

#### <span id="page-109-0"></span>De lamp vervangen

#### Waarschuwing

Als u de projectorlamp vervangt omdat hij niet meer brandt, dan is de projectorlamp mogelijk gebroken. Als u de lamp van een aan het plafond opgehangen projector moet vervangen, ga er dan altijd van uit dat de lamp is gebroken en verwijder de lampdeksel voorzichtig. Wanneer u de lampdeksel opent, kunnen er glasscherven uitvallen. Als u glas in uw ogen of mond krijgt, raadpleeg dan onmiddellijk een arts.

## $\sqrt{!}$  Let op

- Kom niet aan de lampdeksel wanneer u de projector nog maar net hebt uitgezet. De deksel is nog warm. Wacht totdat de projectorlamp voldoende is afgekoeld voordat u de lampdeksel verwijdert. Anders kunt u brandwonden oplopen.
- Wij raden het gebruik van originele EPSON-lampen aan. Het gebruik van niet-originele lampen kan invloed hebben op de projectiekwaliteit en veiligheid.

Schade of defecten veroorzaakt door het gebruik van niet-originele lampen worden niet gedekt door de garantie van Epson.

Druk op de  $\circled{0}$  knop op de afstandsbediening of de  $\boxed{\circ}$  knop op het bedieningspaneel om de stroom uit te schakelen en haal daarna de stekker uit het stopcontact.

**b Draai de schroef waarmee de<br>lampdeksel is bevestigd los.** 

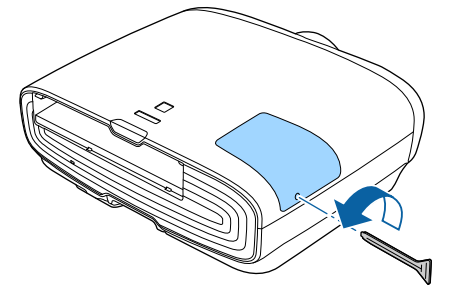

8 Verwijder de lampdeksel.

Schuif de lampdeksel recht naar voren en til de deksel op om hem te verwijderen.

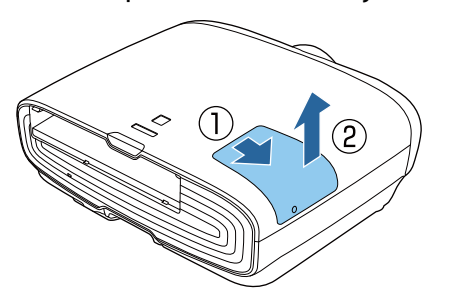

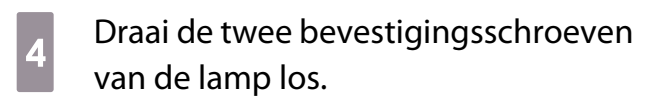

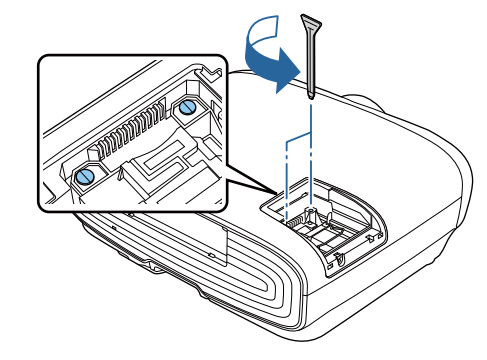

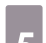

 $\overline{5}$  Verwijder de oude lamp.

Til de hendel op de lamp op en trek het vervolgens recht omhoog.

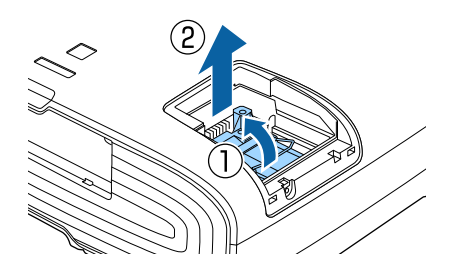

<span id="page-110-0"></span>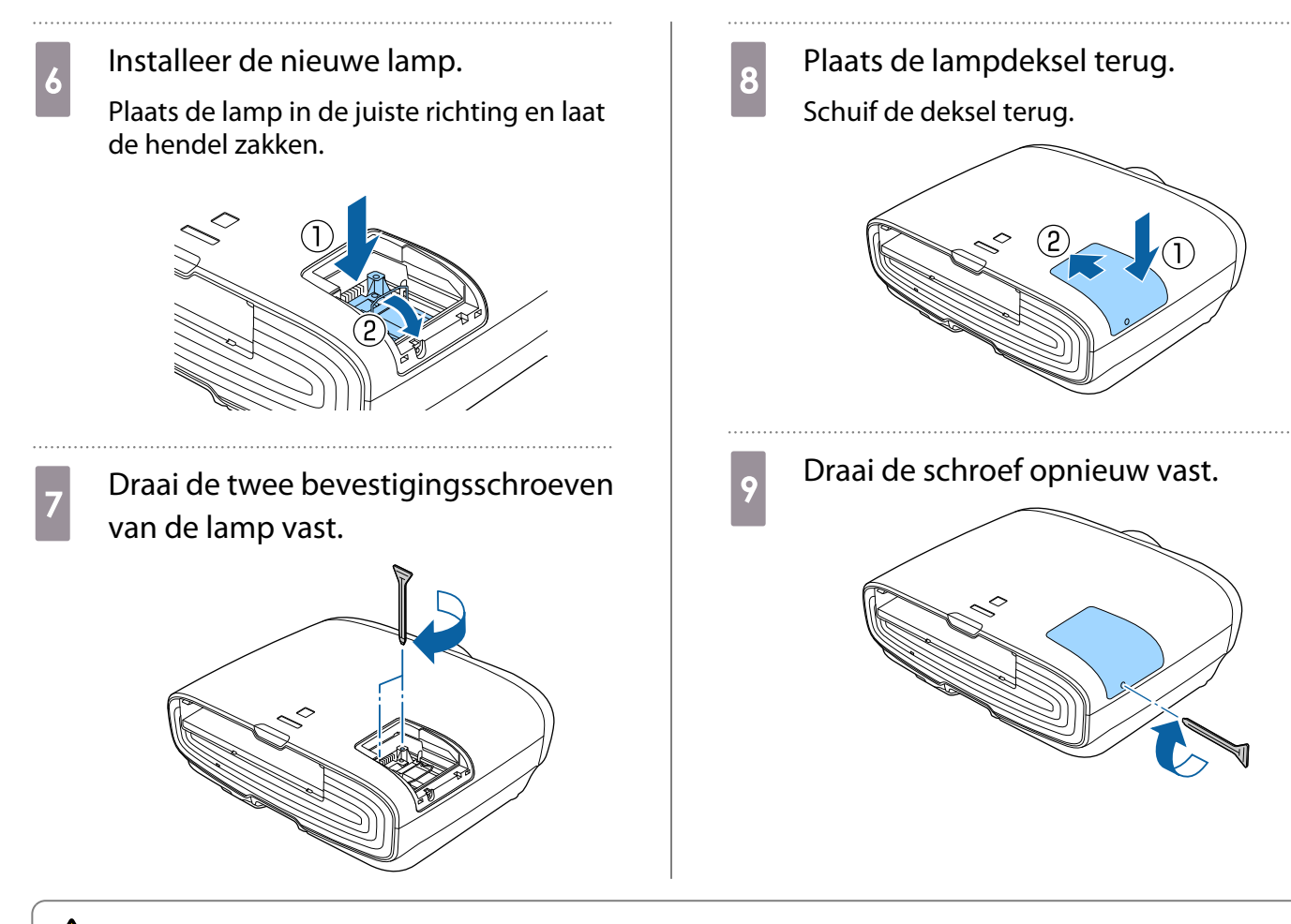

#### **A** Waarschuwing

De lamp mag niet worden gedemonteerd of aangepast. Als een aangepaste of uit elkaar gehaalde lamp is geïnstalleerd in de projector en gebruikt, dan kan dit brand, een elektrische schok of een ongeluk veroorzaken.

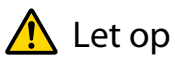

- Controleer of u de lamp en deksel goed hebt geïnstalleerd. Als ze niet goed zijn geïnstalleerd, is inschakelen niet mogelijk.
- De lamp bevat kwik (Hg). Gooi gebruikte lampen overeenkomstig de lokale regelgeving voor tl-lampen weg.

#### Lampuren terugzetten

Na het vervangen van de lamp moet u de lampuren weer op nul zetten.

De projector houdt bij hoe lang de projectorlamp is ingeschakeld en een melding en indicatielampje vertellen u wanneer u de projectorlamp moet vervangen.

Zet de projector aan.  $2$  Druk op de  $(m_{\text{enu}})$  knop. Het Configuratiemenu wordt weergegeven.

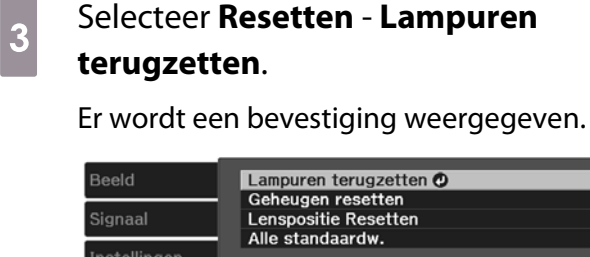

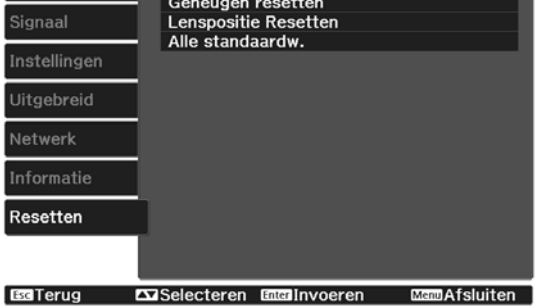

**d** Druk op de knoppen  $\odot$   $\odot$  om **Ja** te<br>selecteren en druk vervolgens ter selecteren en druk vervolgens ter bevestiging op de knop (Enter).

Het aantal branduren staat nu weer op nul.

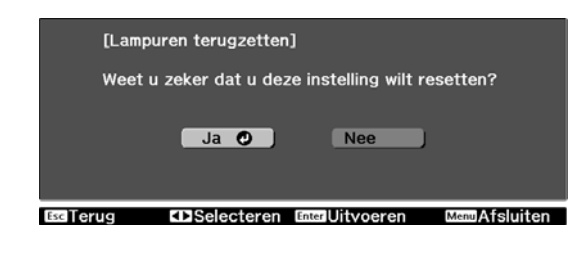

# <span id="page-112-0"></span>Paneeluitlijning

Hiermee wijzigt u op welke kleur beeldpunten het LCD afgestemd moet worden. U kunt de pixels horizontaal en verticaal aanpassen in stappen van 0,125 pixels binnen een bereik van ±3 pixel.

- $\begin{bmatrix} 1 \\ -1 \\ 1 \\ 1 \end{bmatrix}$
- Na een LCD-uitlijning kan de beeldkwaliteit afnemen. Beelden voor pixels die buiten de rand van het geprojecteerde scherm vallen, worden niet weergegeven.
	- Druk op de Menu knop tijdens het projecteren en selecteer dan **Weergeven** vanaf **Uitgebreid**.
- **b Selecteer Paneeluitlijningen druk** dan op de (Enter) knop.

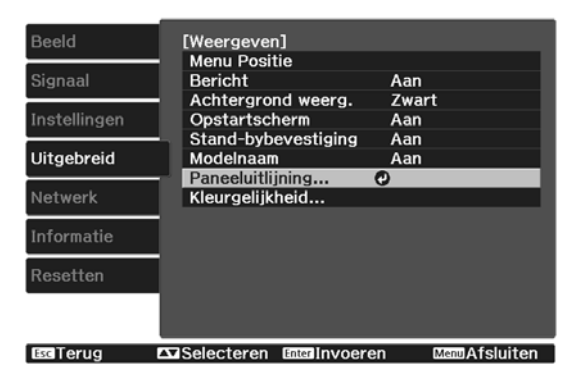

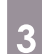

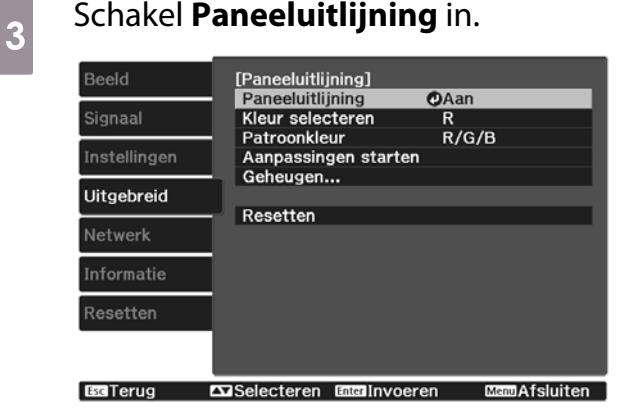

- (1) Selecteer **Paneeluitlijning**en druk dan op de (Enter) knop.
- (2) Selecteer **Aan**en druk dan op de knop.
- (3) Druk op de  $\sqrt{f_{\text{esc}}}$  knop om terug te keren naar het vorige niveau.

4 Selecteer de kleur die u wilt bijstellen.<br>(1) Selecteer **Kleur selecteren**en druk

- (1) Selecteer **Kleur selecteren**en druk dan op de (Enter) knop.
- (2) Selecteer **R** (rood) of **B** (blauw),en druk dan op de (Enter) knop.
- (3) Druk op de  $F_{\text{sec}}$  knop om terug te keren naar het vorige niveau.

5 Selecteer de kleur van het raster dat wordt weergegeven wanneer u aanpassingen doorvoert met **Patroonkleur**.

- (1) Selecteer **Kleur selecteren**en druk  $dan$  op de  $(mn)$  knop.
- (2) Selecteer een combinatie van R (rood), G (groen) en B (blauw) voor de rasterkleur.

**R/G/B**: Hiermee geeft u een combinatie van alle drie de kleuren weer (rood, groen en blauw). De werkelijke kleur van het raster is wit.

**R/G**: Deze optie is beschikbaar als **R** is geselecteerd onder **Kleur selecteren**. Hiermee geeft u een combinatie van twee kleuren weer (rood en groen). De werkelijke kleur van het raster is geel.

**G/B**: Deze optie is beschikbaar als **B** is geselecteerd onder **Kleur selecteren**. Hiermee geeft u een combinatie van twee kleuren weer (groen en blauw). De werkelijke kleur van het raster is cyaan.

(3) Druk op de  $F_{\text{esc}}$  knop om terug te keren naar het vorige niveau.

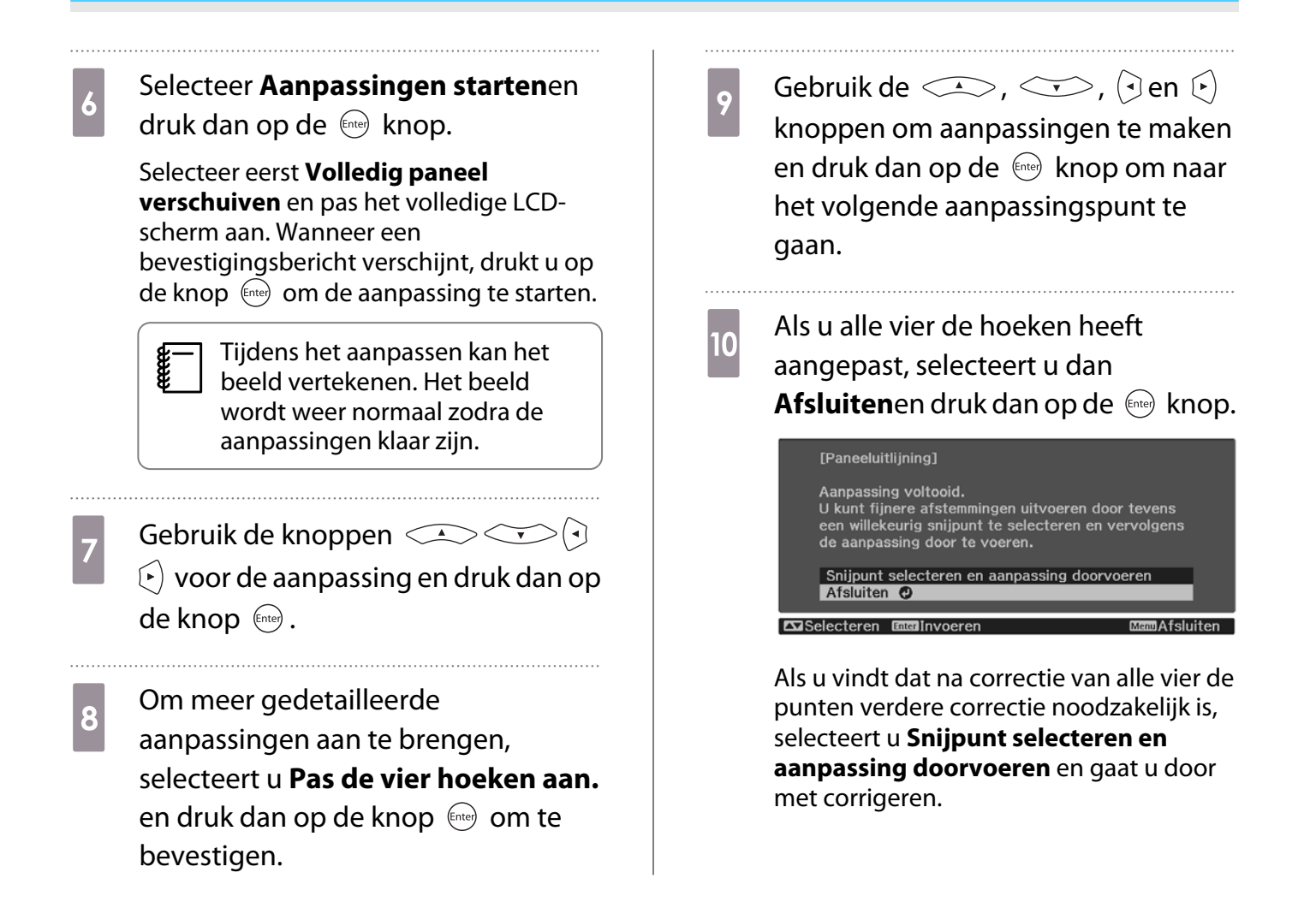

## <span id="page-114-0"></span>Kleurgelijkheid

Als de kleuren in het geprojecteerde beeld ongelijk zijn, dan kunt u de kleurtoon van het hele beeld aan te passen in **Kleurgelijkheid**.

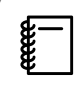

Ook na uw aanpassingen is de tint mogelijk niet helemaal uniform.

- Druk op de *Menu* knop tijdens het projecteren en selecteer dan **Weergeven** vanaf **Uitgebreid**.
- 

**b Selecteer Kleurgelijkheid**en druk dan op de **knop**.

Het volgende scherm wordt weergegeven.

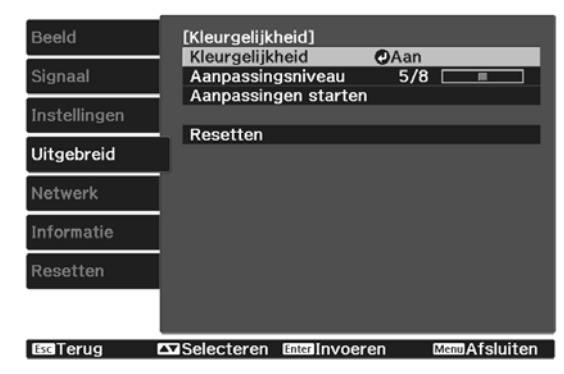

#### **Kleurgelijkheid**: Schakelt kleuruniformiteit in of uit.

**Aanpassingsniveau**: Er zijn acht niveaus van wit tot zwart via grijs. U kunt elk niveau afzonderlijk bijstellen.

**Aanpassingen starten**: Hiermee start u het aanpassen van de kleurgelijkheid.

**Resetten**: Hiermee maakt u alle met **Kleurgelijkheid** aangebrachte aanpassingen en instellingen ongedaan (standaardwaarden).

 $\begin{bmatrix} 1 \\ -1 \\ 1 \\ 1 \end{bmatrix}$  Tijdens het aanpassen van **Kleurgelijkheid** kan het beeld vertekenen. Het beeld wordt weer normaal zodra de aanpassingen klaar zijn.

**aube Selecteer Kleurgelijkheid**en druk dan op de (Enter) knop.

- d Stel dit in op **Aan**en druk dan op de  $E<sub>sc</sub>$  knop.
- **e Selecteer Aanpassingsniveau**en druk dan op de (Enter) knop.
- **6** Gebruik de  $\Theta$  knoppen om het aanpassingsniveau in te stellen.
- $Z$  Druk op de  $\sqrt{K}$  knop om terug te keren naar het vorige niveau.
- **he Selecteer Aanpassingen startenen** druk dan op de (Enter) knop.
- selecteer het gebied dat u wilt aanpassen en druk dan op de knop.

Pas eerst de buitengebieden aan en vervolgens het hele scherm.

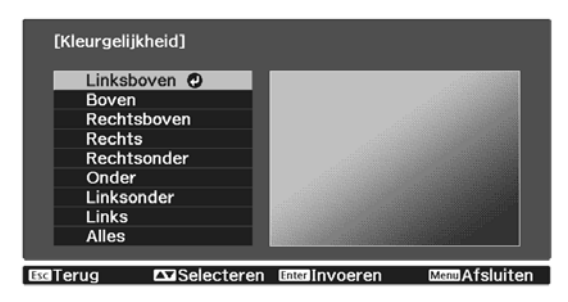

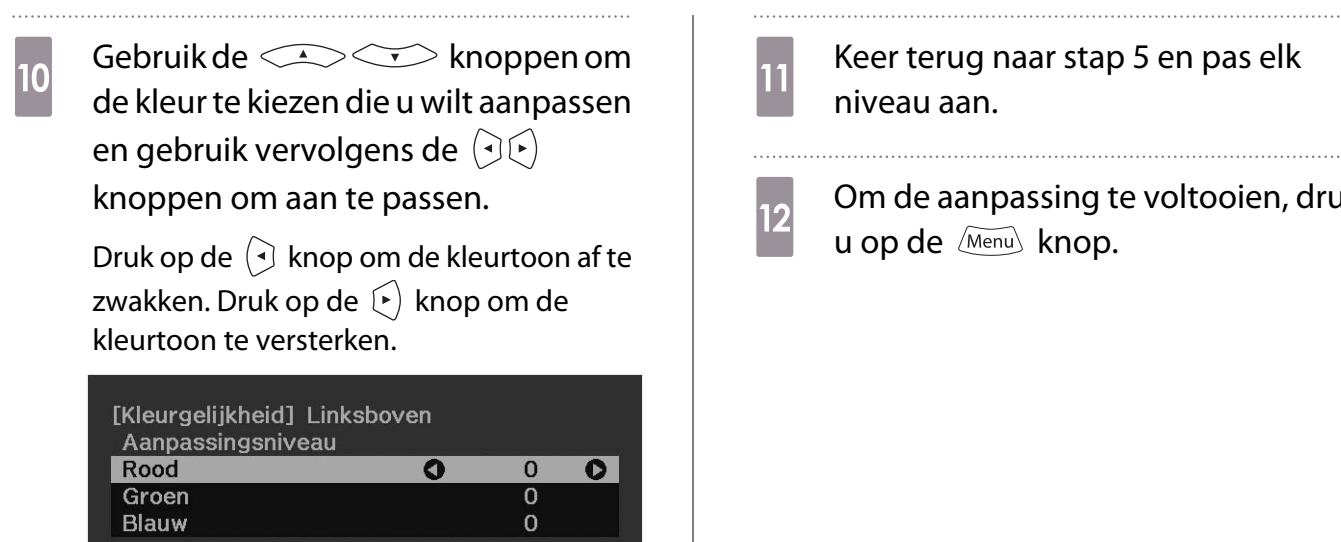

DetaulResetten Enter Achtergrond wisselen

- ar stap 5 en pas elk
- sing te voltooien, drukt knop.

.............................

## <span id="page-116-0"></span>Over PJLink

PJLink is opgericht door de JBMIA (Japan Business Machine and Information System Industries Association) als een standaardprotocol voor het bedienen van netwerkcompatibele projectors, en ingesteld in het kader van hun streven om bedieningsprotocollen voor projectors te standaardiseren.

Deze projector voldoet aan de standaard PJLink Class2, opgemaakt door de JBMIA.

Het poortnummer dat wordt gebruikt door de zoekfunctie van PJLink is 4352 (UDP).

U moet de netwerkinstellingen maken voordat u PJLink kunt gebruiken. Raadpleeg het volgende gedeelte voor meer informatie over de netwerkinstellingen.  $\bullet$  [pag.85](#page-85-0)

Dit ondersteunt alle opdrachten die zijn gedefinieerd door PJLink Class2 met uitzondering van de volgende opdrachten. De naleving is bevestigd door de aanpasbaarheidsverificatie van de PJLink-standaard.

#### URL:<http://pjlink.jbmia.or.jp/english/>

• **Niet-compatibele commando's**

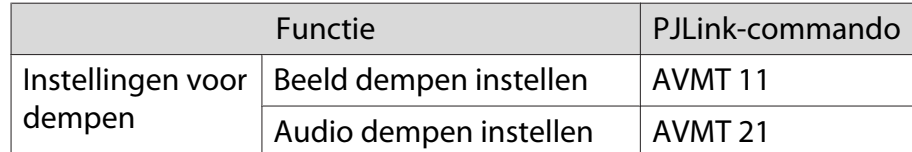

• **Correspondentietabel voor poortnaam en bronnummer**

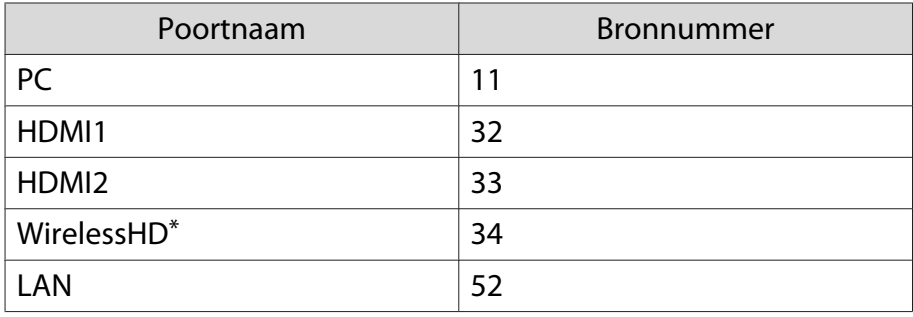

\*Alleen EH-TW9400W/EH-TW8400W

• De naam van de fabrikant voor "informatieverzoeken"

#### **EPSON**

• De modelnaam voor "informatieverzoeken over producten"

EPSON TW9400/PC6050UB EPSON TW9400W EPSON TW8400/HC5050UB EPSON TW8400W/HC5050UBe

## Optionele accessoires en verbruiksmateriaal

U kunt desgewenst de volgende optionele accessoires/verbruiksmaterialen aanschaffen. Deze lijst met optionele accessoires / verbruiksgoederen is geldig vanaf november 2018. Details van accessoires kunnen zonder voorafgaande kennisgeving worden gewijzigd.

Varieert afhankelijk van het land van aankoop.

#### Optionele items

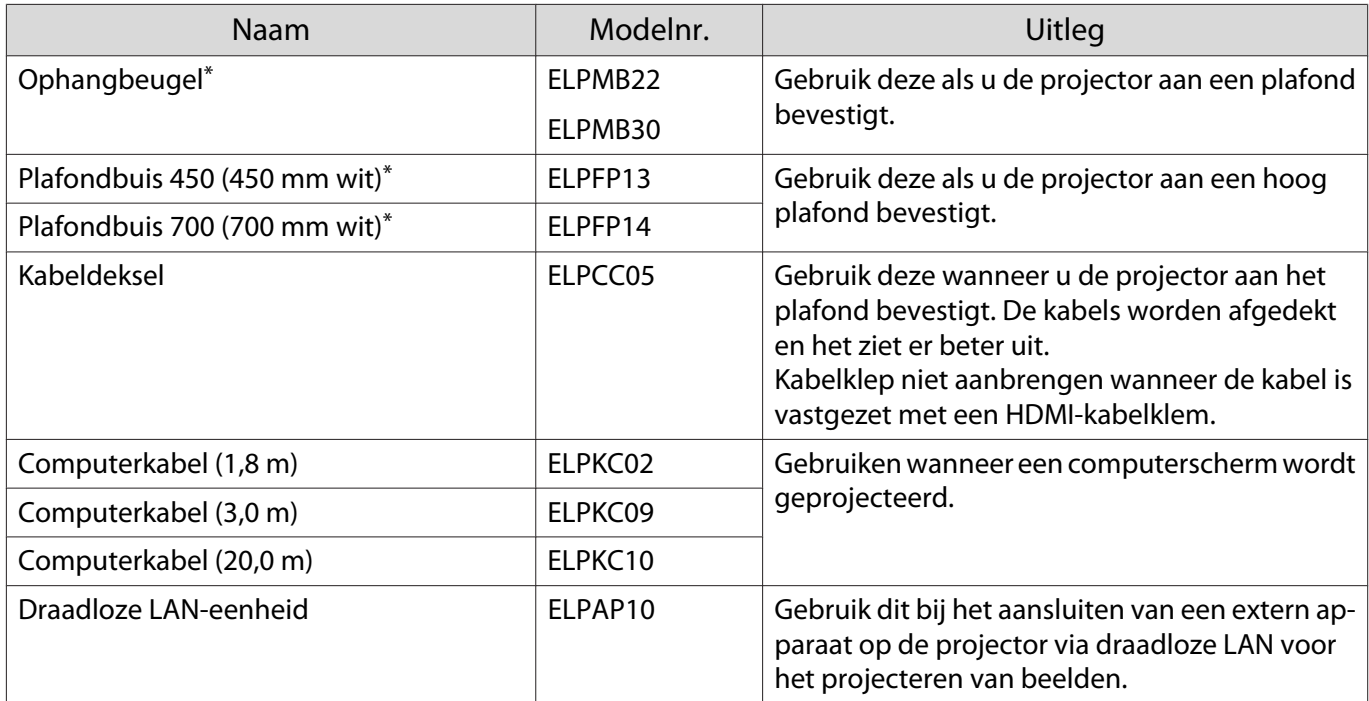

\*Om de projector aan een plafond op te hangen, zijn bijzondere kennis en vaardigheden vereist. Neem contact op met uw leverancier.

#### Verbruiksmateriaal

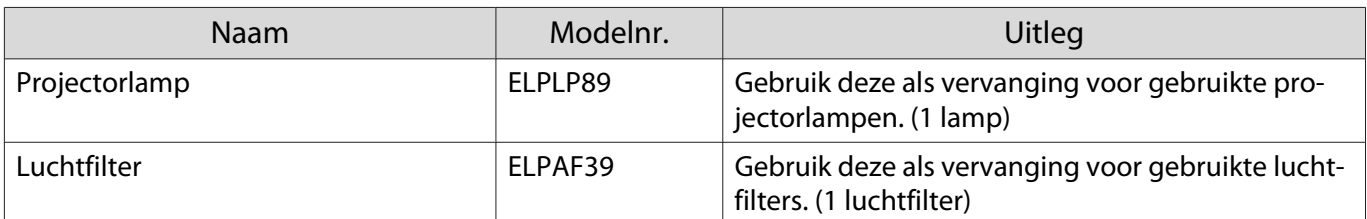

## <span id="page-118-0"></span>**Ondersteunde resoluties**

Als de projector signalen ontvangt met een hogere resolutie dan deze van het projectorpaneel, kan de beeldkwaliteit verminderen.

De projector ondersteunt signalen die zijn gemarkeerd met een vinkje.

#### PC

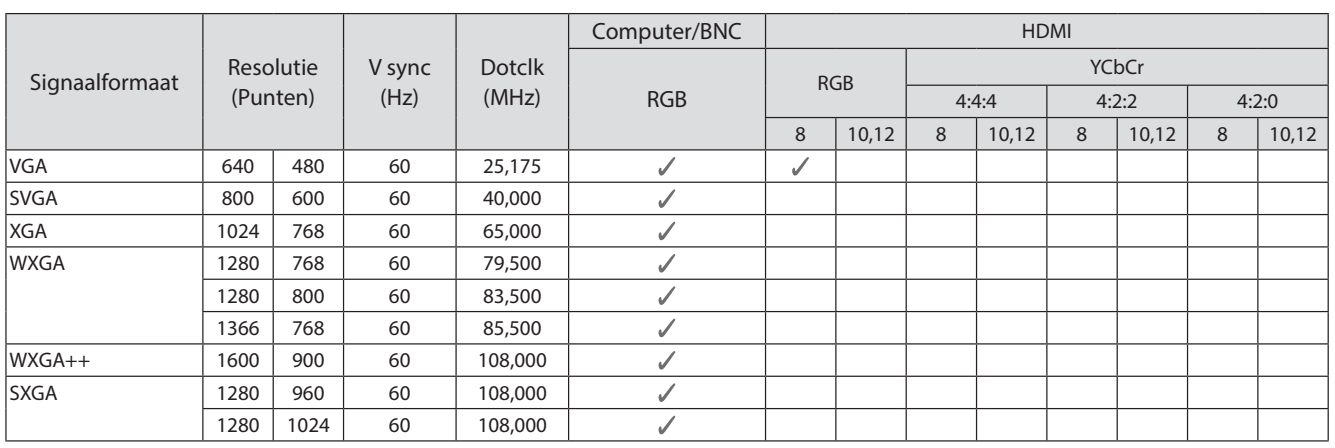

#### SD

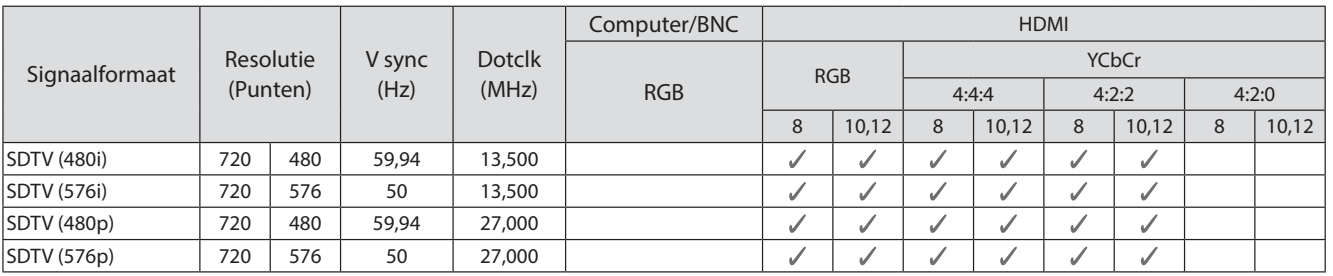

#### HD

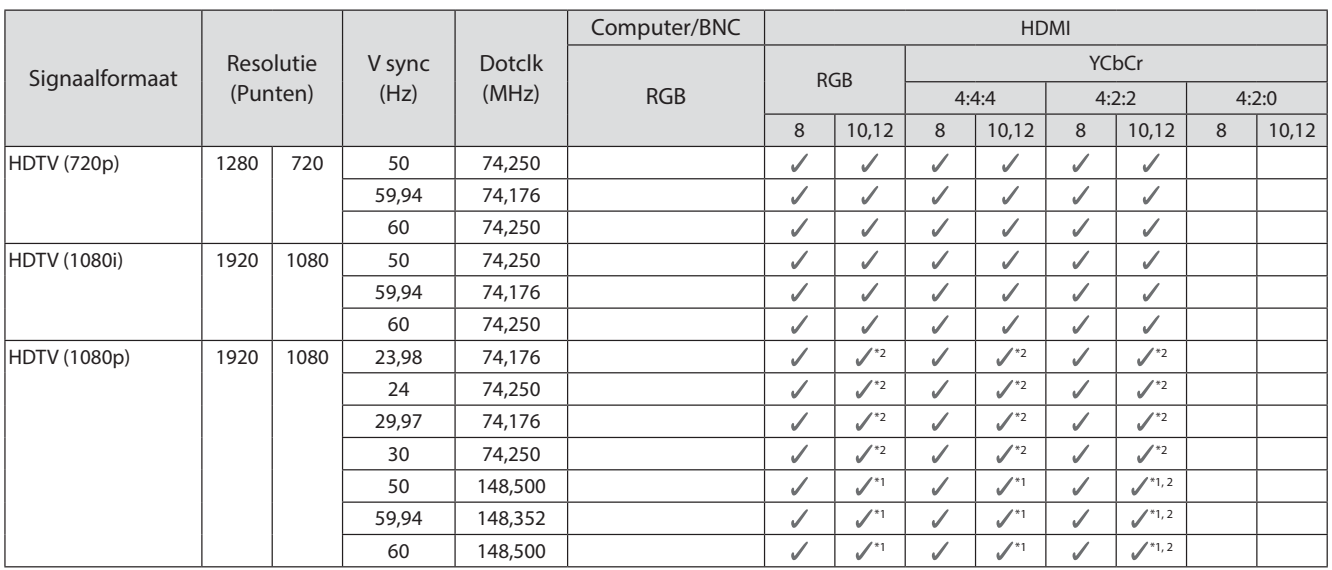

- \*1 Signalen van HDMI1/HDMI2-poorten worden ondersteund. WirelessHD Transmitter ondersteunt alleen pass-through.
- \*2 HDR wordt ondersteund. (Voor HDR, worden HDR10 en HLG ondersteund.)

#### 4K

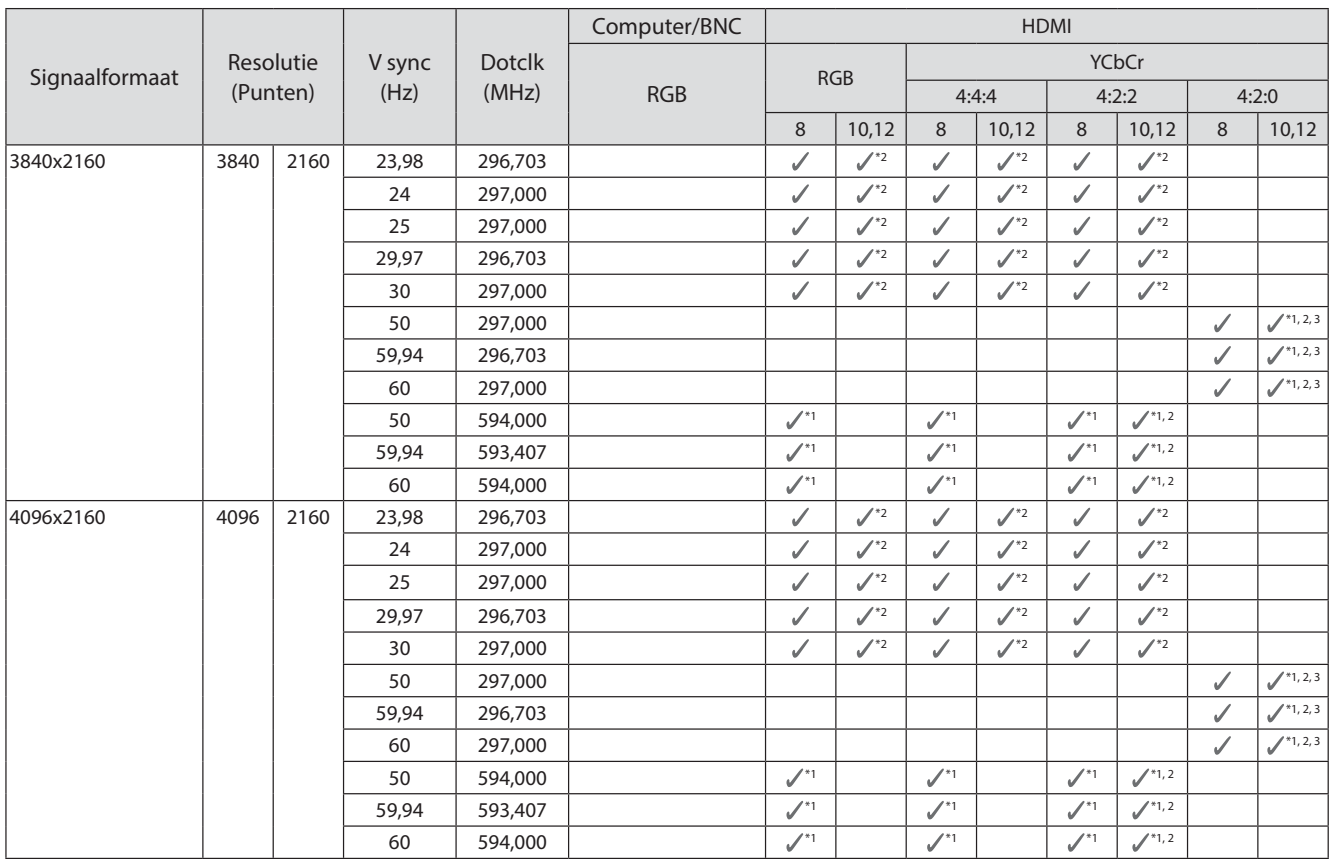

- \*1 Signalen van HDMI1/HDMI2-poorten worden ondersteund. WirelessHD Transmitter ondersteunt alleen pass-through.
- \*2 HDR wordt ondersteund. (Voor HDR, worden HDR10 en HLG ondersteund.)
- \*3 Signalen van HDMI1/HDMI2-poorten worden ondersteund. Signalen van WirelessHD Transmitter worden geconverteerd van 4:2:0 naar 4:2:2.

#### 3D

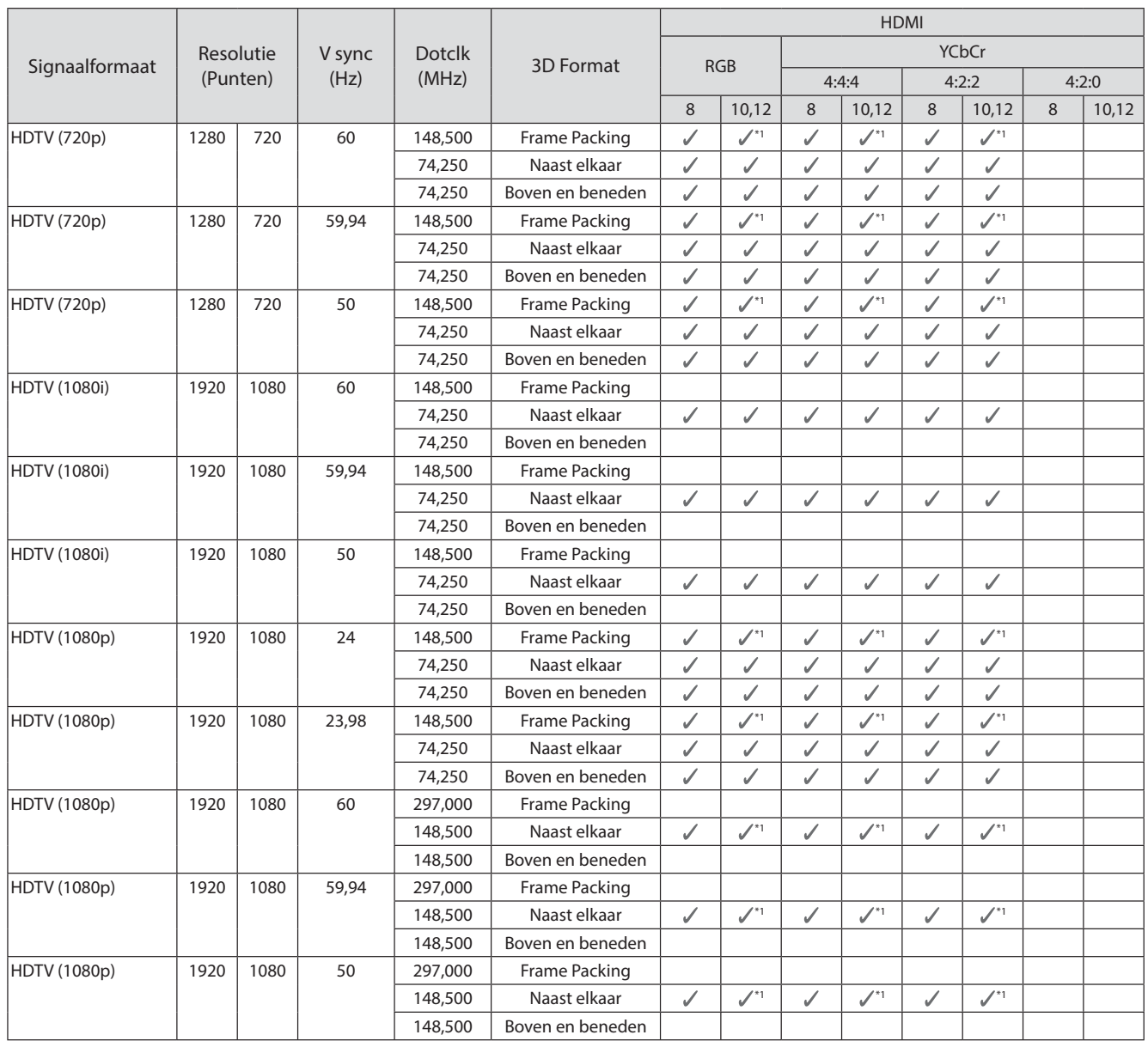

#### \*1 Signalen van HDMI1/HDMI2-poorten worden ondersteund. WirelessHD Transmitter ondersteunt alleen pass-through.

## 3D-ingangssignaal MHL (via een WirelessHD Transmitter\*)

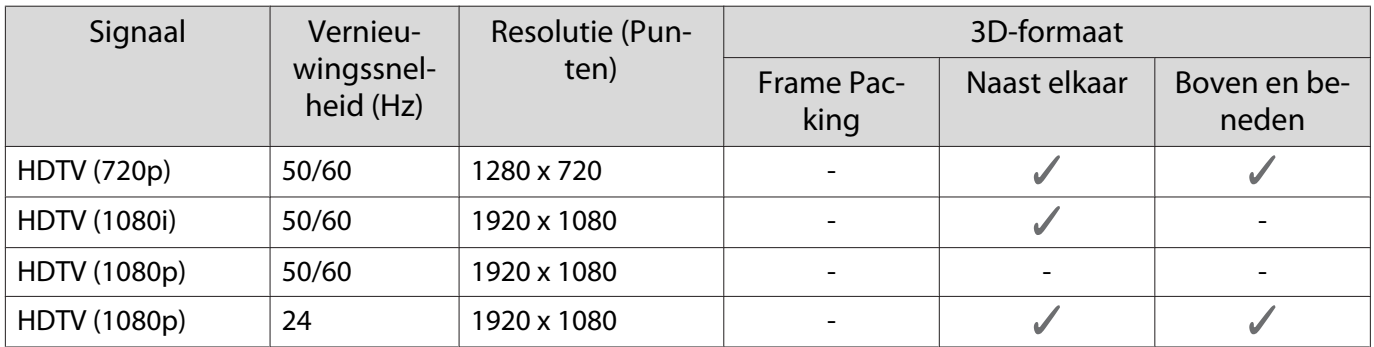

\*Alleen HDMI4-poort

## WirelessHD ingangssignaal MHL\*

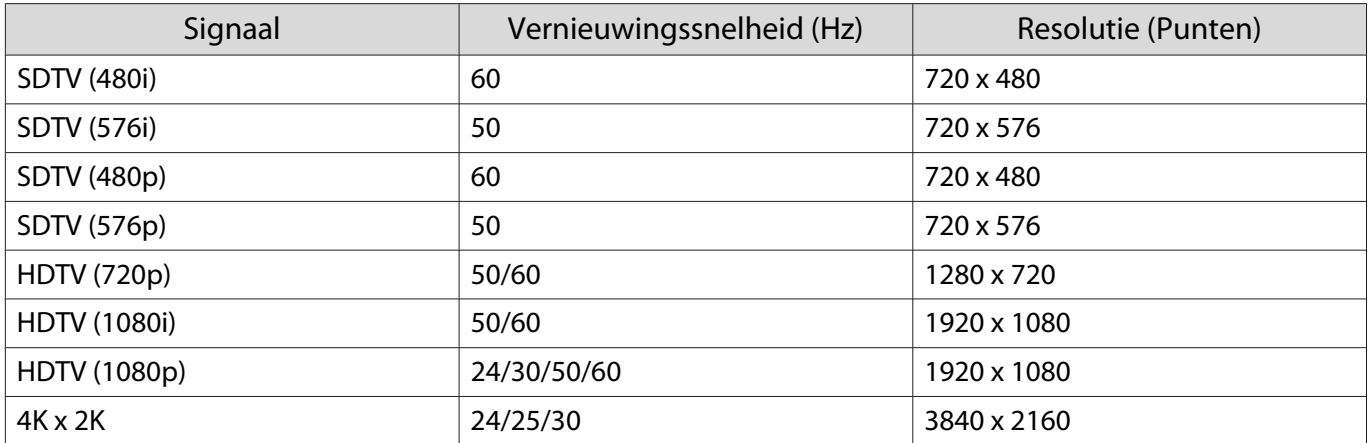

\*Alleen HDMI4-poort

## <span id="page-122-0"></span>**Specificaties**

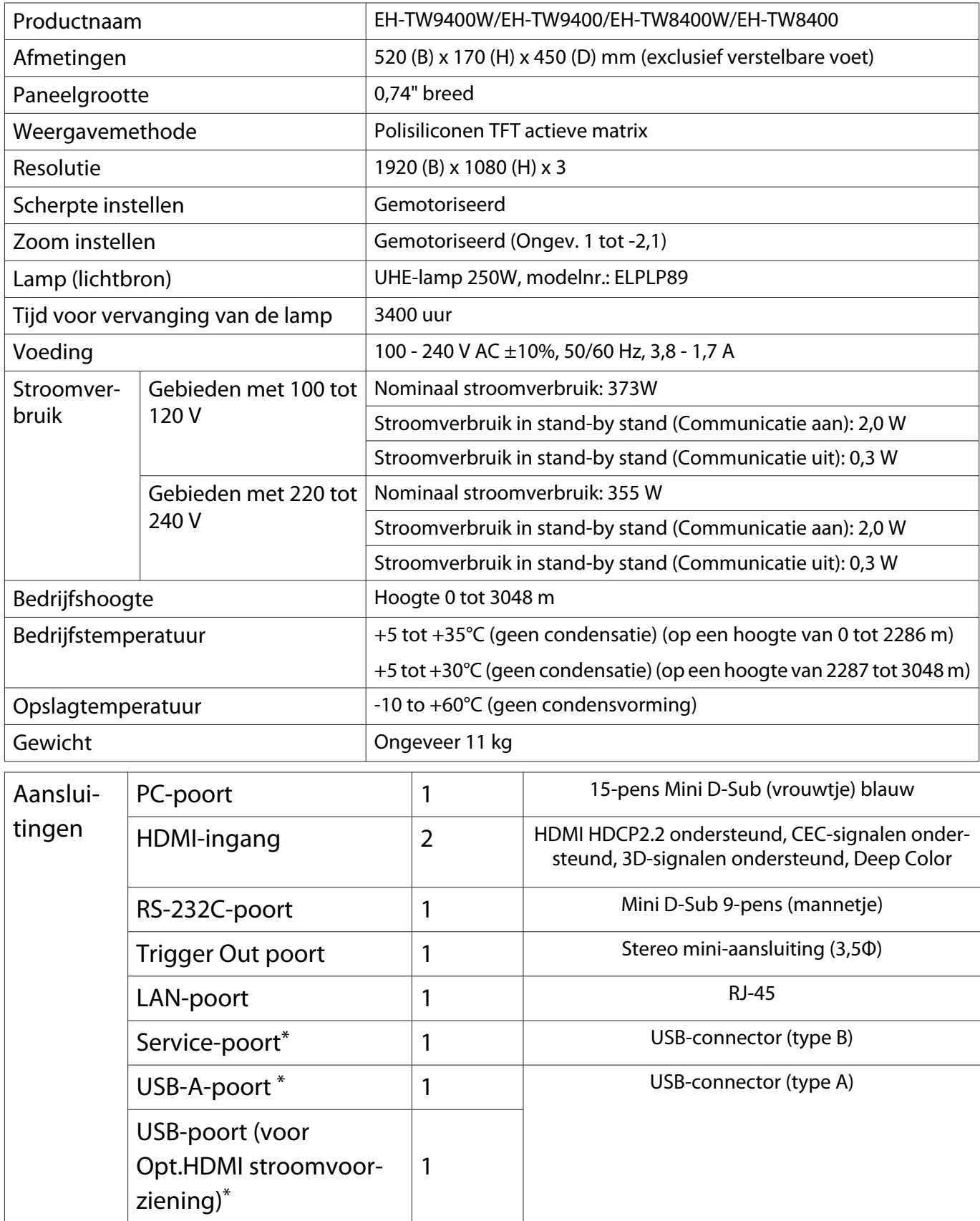

\*Ondersteunt USB 2.0. Het is echter niet gegarandeerd dat alle apparaten met USB-ondersteuning werken op de USB-poorten.

#### Kantelhoek

Als u de projector gebruikt wanneer deze wordt gekanteld onder een hoek van meer dan 3°, kan deze worden beschadigd of ongelukken veroorzaken.

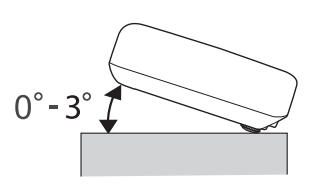

<span id="page-124-0"></span>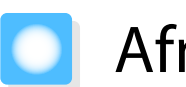

## Afmetingen

Eenheid: mm

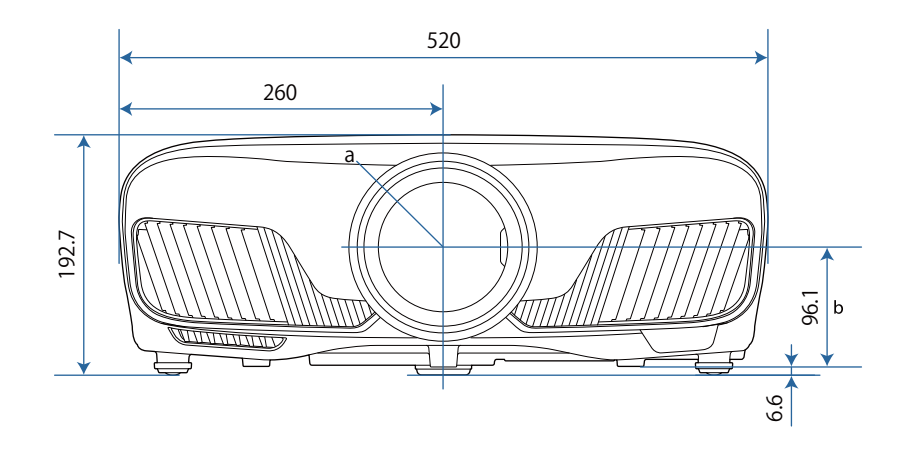

#### a Lensmidden

b Afstand van lensmidden tot bevestigingspunten ophangbeugel

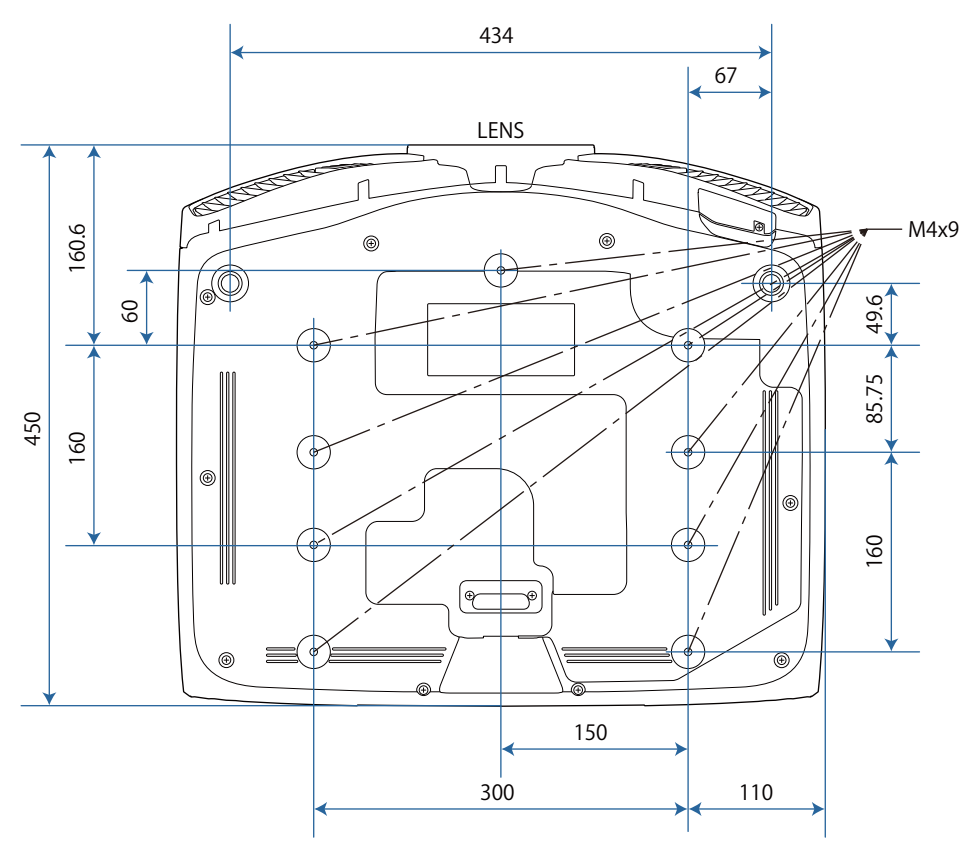

#### Lijst met veiligheidssymbolen  $\Box$

De volgende tabel toont de betekenis van de labels met veiligheidssymbolen op de apparatuur.

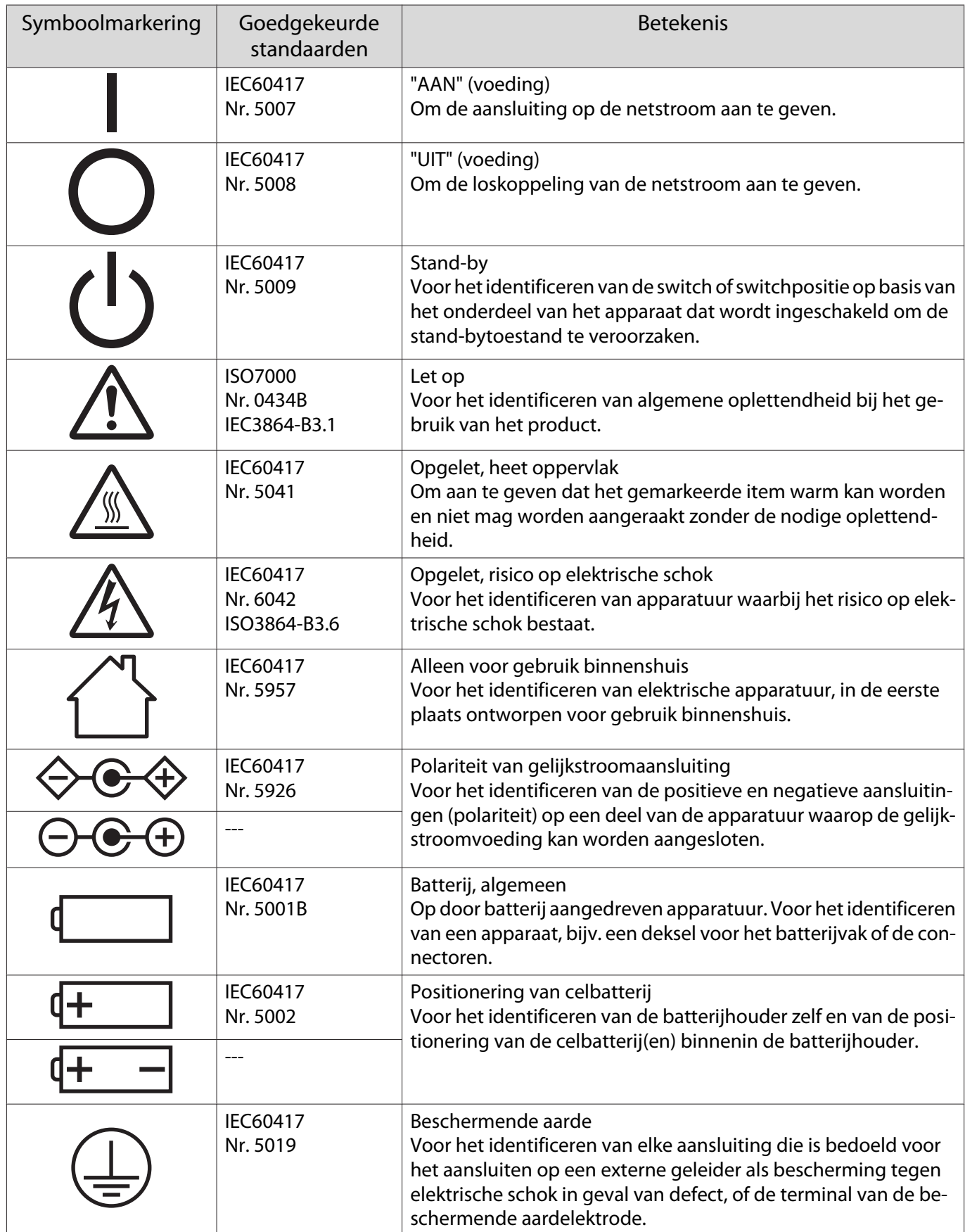

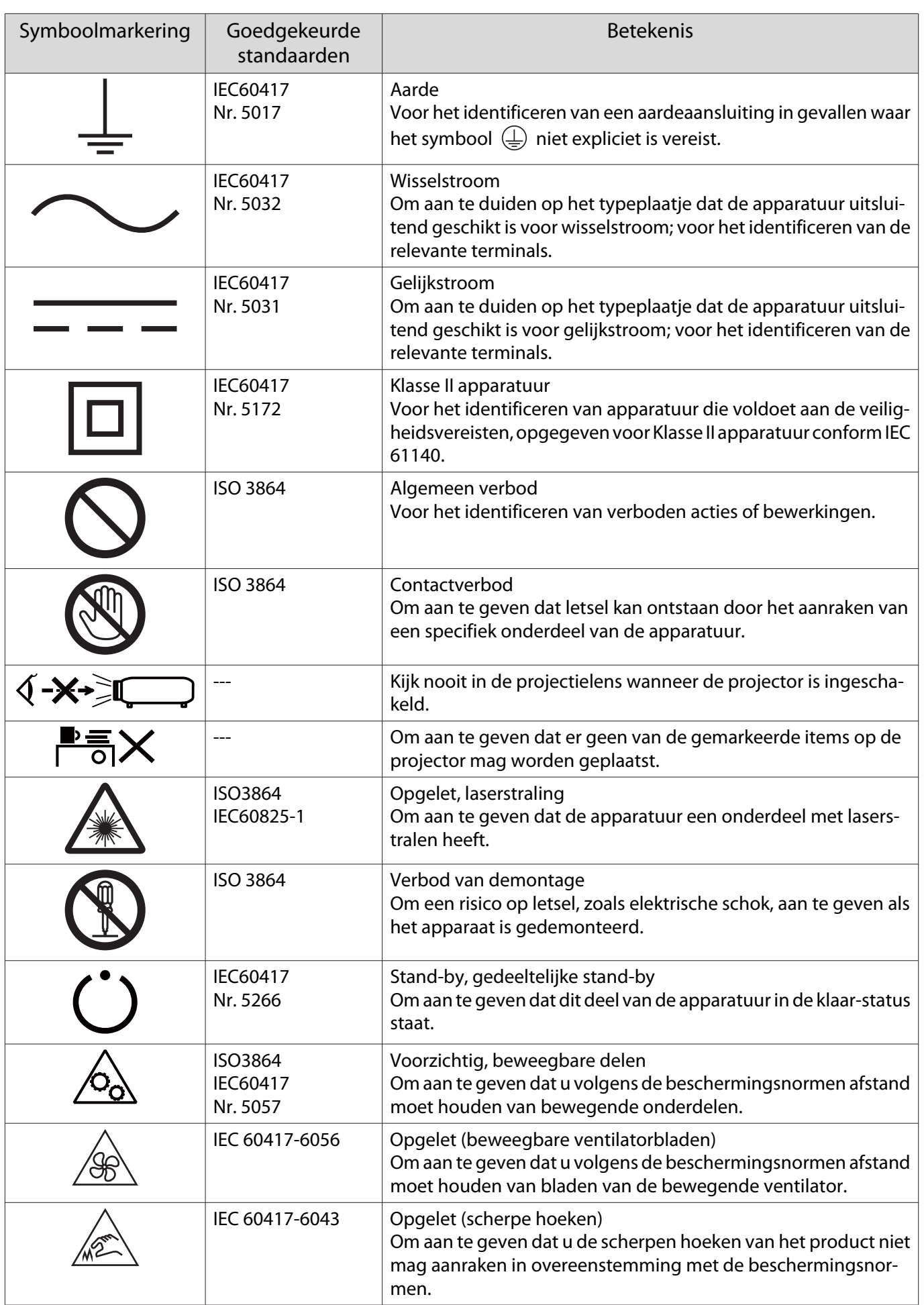

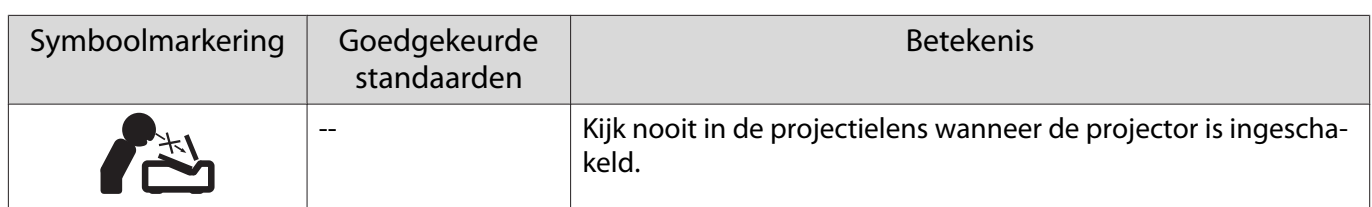

## Woordenlijst

In dit gedeelte worden kort de moeilijke termen uitgelegd die niet verder zijn toegelicht in de tekst van deze handleiding. Raadpleeg eventueel andere in de winkel verkrijgbare publicaties voor meer informatie.

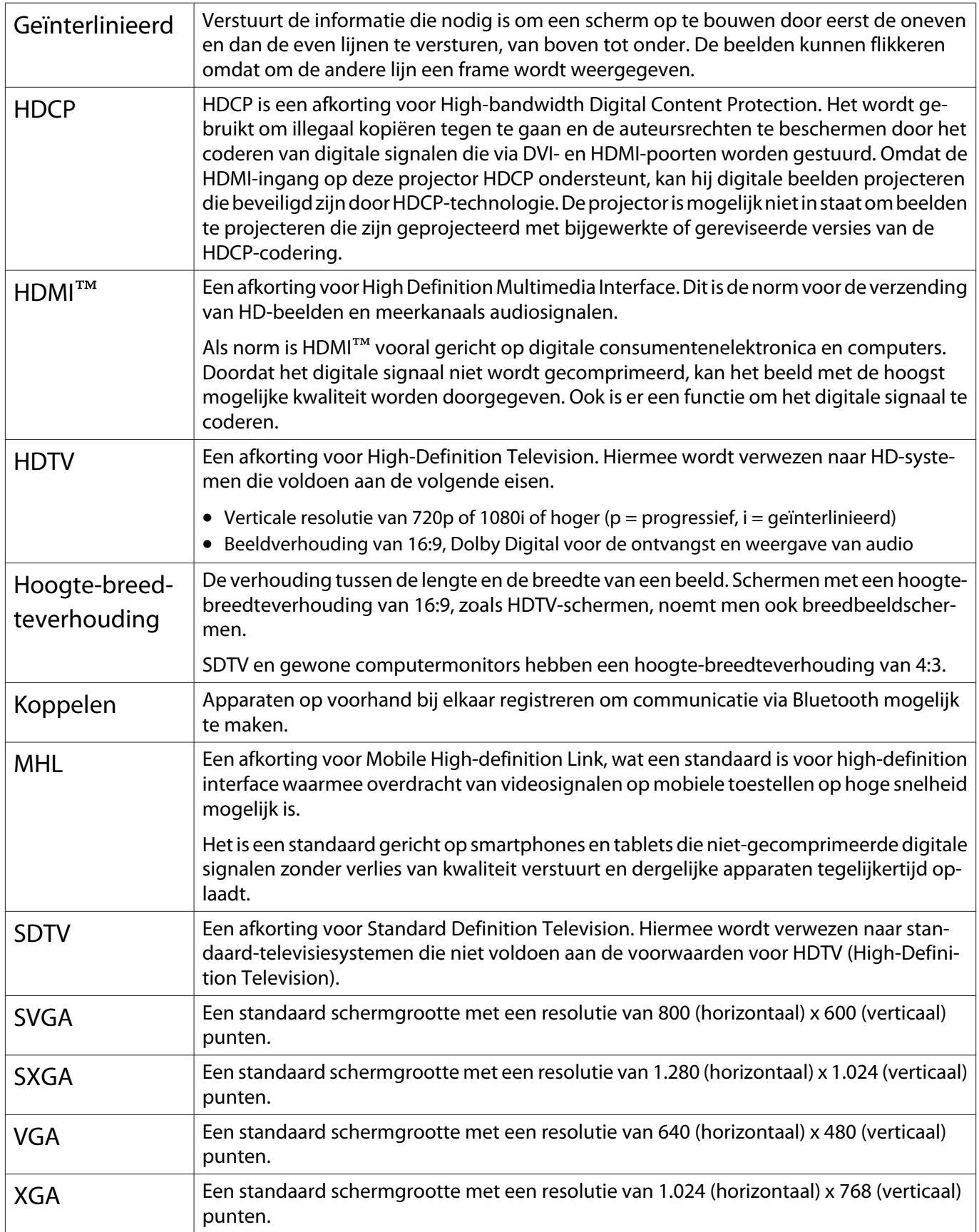

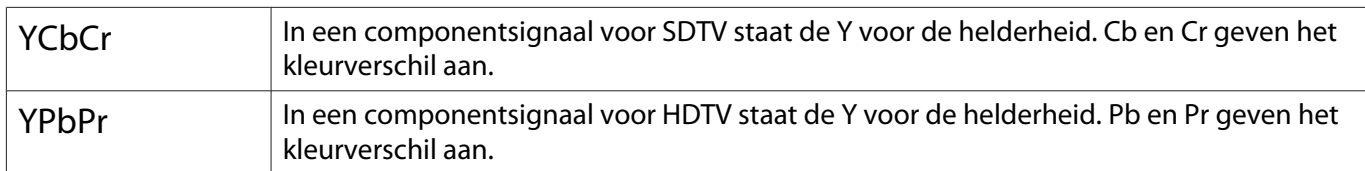

## Algemene opmerkingen

Alle rechten voorbehouden. Niets uit dit document mag worden verveelvoudigd, opgeslagen in een geautomatiseerd gegevensbestand of openbaar worden gemaakt, in enige vorm of op enige wijze, hetzij elektronisch, mechanisch, via fotokopieën of opnamen, hetzij op enige andere wijze, zonder voorafgaande schriftelijke toestemming van Seiko Epson Corporation. Seiko Epson Corporation wijst alle patentaansprakelijkheid af wat betreft het gebruik van de informatie in dit document. Evenmin kan Seiko Epson Corporation aansprakelijk worden gesteld voor schade voortvloeiend uit het gebruik van de informatie in dit document.

Seiko Epson Corporation noch zijn filialen kunnen door de koper van dit product of door derden verantwoordelijk worden gesteld voor schade, verliezen of onkosten ontstaan als gevolg van ongelukken, foutief gebruik of misbruik van dit product, onbevoegde wijzigingen en reparaties, of (buiten de Verenigde Staten) als de bedienings- en onderhoudsinstructies van Seiko Epson Corporation niet strikt worden gevolgd.

Seiko Epson Corporation kan niet verantwoordelijk worden gesteld voor schade of problemen voortvloeiend uit het gebruik van onderdelen of verbruiksmaterialen die niet als Original Epson Products of Epson Approved Products zijn aangemerkt door Seiko Epson Corporation.

Wijzigingen voorbehouden.

Er kunnen verschillen zijn tussen de illustraties in deze handleiding en de echte projector.

#### Gebruiksbeperkingen

Wanneer dit product gebruikt wordt voor toepassingen die een hoge mate van betrouwbaarheid/ veiligheid vereisen zoals bijv. transportapparatuur voor vliegtuigen, treinen, schepen, auto's enz.; ramppreventievoorzieningen; diverse soorten beveiligingsapparatuur enz.; of functionele/precisieapparatuur, mag u dit product alleen gebruiken indien uw ontwerp voorziet in redundantie en fail-safes ten einde de veiligheid en betrouwbaarheid van het complete systeem te waarborgen. Omdat dit product niet bestemd is voor toepassingen die een uitermate hoge mate van betrouwbaarheid/ veiligheid vereisen zoals luchtvaartapparatuur, primaire communicatieapparatuur, regelapparatuur voor kerninstallaties of medische apparatuur voor directe medische zorg, wordt u geacht uw eigen oordeel te hanteren aangaande de geschiktheid van dit product, op basis van grondige evaluatie.

#### Waarschuwingslabels

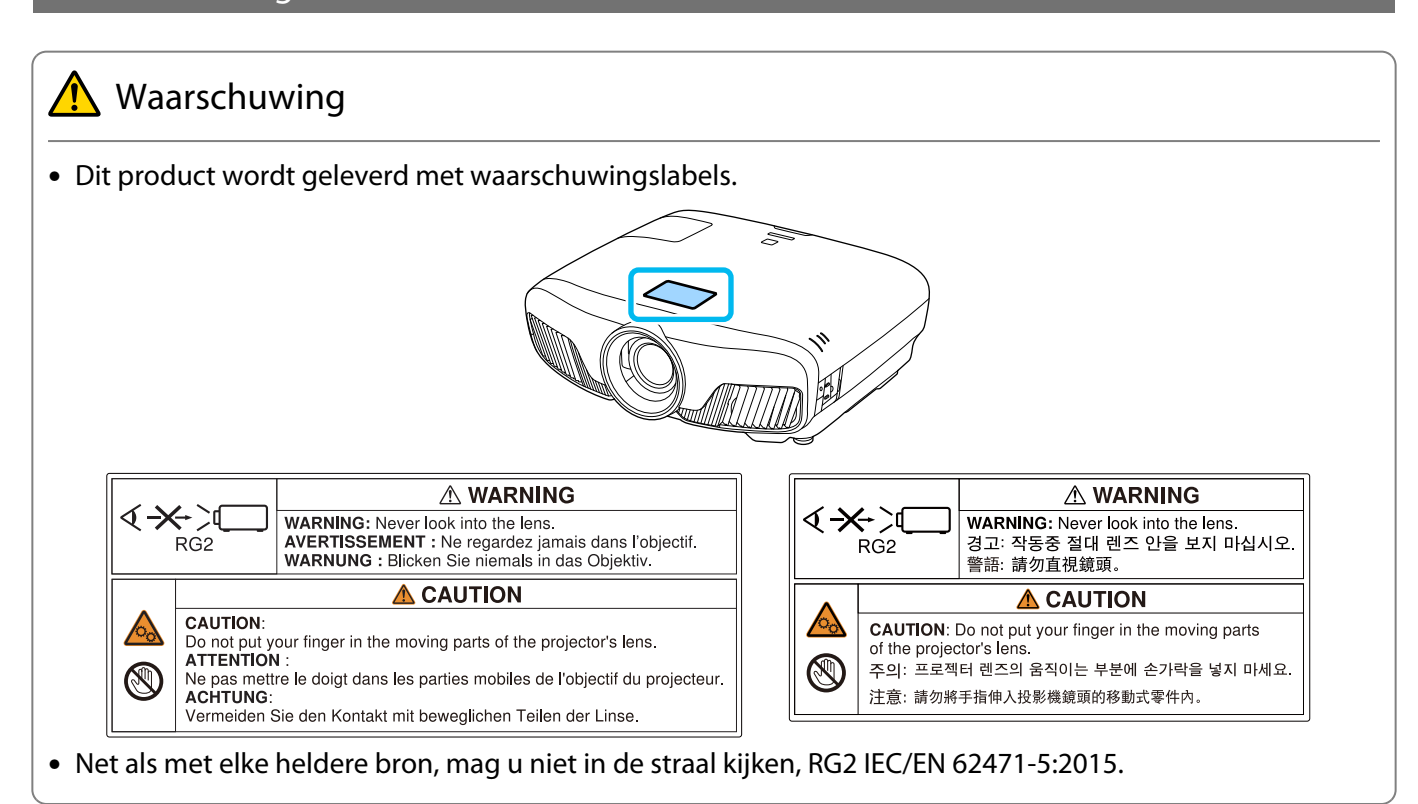

#### Algemene opmerking

"EPSON" is een gedeponeerd handelsmerk van Seiko Epson Corporation. "EXCEED YOUR VISION" en "ELPLP" zijn gedeponeerde handelsmerken of handelsmerken van Seiko Epson Corporation.

Mac, OS X en iOS zijn handelsmerken van Apple Inc.

Windows en het Windows-logo zijn handelsmerken of gedeponeerde handelsmerken van Microsoft Corporation in de Verenigde Staten en/of andere landen.

HDMI en High-Definition Multimedia Interface zijn handelsmerken of geregistreerde handelsmerken van HDMI LicensingLLC. **HDMI** 

Het Bluetooth® woordmerk mark en logo zijn gedeponeerde handelsmerken van Bluetooth SIG, Inc. en Seiko Epson Corporation gebruikt deze merken onder licentie. Andere handelsmerken of handelsnamen zijn het eigendom van hun respectieve eigenaren.

Bluetopia<sup>®</sup> is provided for your use by Stonestreet One, LLC<sup>®</sup> under a software license agreement. Stonestreet One, LLC<sup>®</sup> is and shall remain the sole owner of all right, title and interest whatsoever in and to Bluetopia<sup>®</sup> and your use is subject to such ownership and to the license agreement. Stonestreet One, LLC<sup>®</sup> reserves all rights related to Bluetopia® not expressly granted under the license agreement and no other rights or licenses are granted either directly or by implication, estoppel or otherwise, or under any patents, copyrights, mask works, trade secrets or other intellectual property rights of Stonestreet One, LLC<sup>®</sup>. © 2000-2012 Stonestreet One, LLC® All Rights Reserved.

WPA™ en WPA2™ zijn gedeponeerde handelsmerken van Wi-Fi Alliance.

App Store is een servicemerk van Apple Inc.

Android en Google Play zijn handelsmerken van Google LLC.

"QR Code" is een gedeponeerd handelsmerk van DENSO WAVE INCORPORATED.

"CINEMASCOPE" is een gedeponeerd handelsmerk van Twentieth Century Fox Film Corporation.

Andere productnamen vermeld in dit document dienen uitsluitend als identificatie en kunnen handelsmerken zijn van hun respectieve eigenaars. Epson maakt geen enkele aanspraak op deze merken.

©SEIKO EPSON CORPORATION 2018. All rights reserved.

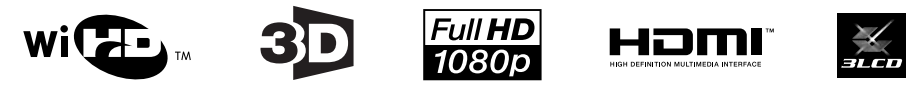

#### **Indication of the manufacturer and the importer in accordance with requirements of directive 2011/65/ EU (RoHS)**

Manufacturer: SEIKO EPSON CORPORATION

Address: 3-5, Owa 3-chome, Suwa-shi, Nagano-ken 392-8502 Japan

Telephone: 81-266-52-3131

http://www.epson.com/

Importer: SEIKO EUROPE B.V.

Address: Azië building, Atlas ArenA, Hoogoorddreef 5, 1101 BA Amsterdam Zuidoost The Netherlands

Telephone: 31-20-314-5000

http://www.epson.eu/

## $\overline{\mathbf{3}}$

т

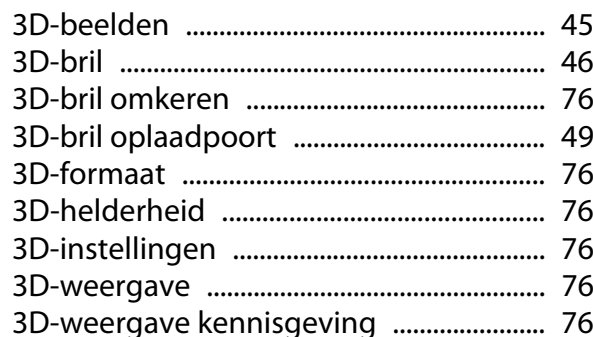

## $\mathbf{A}$

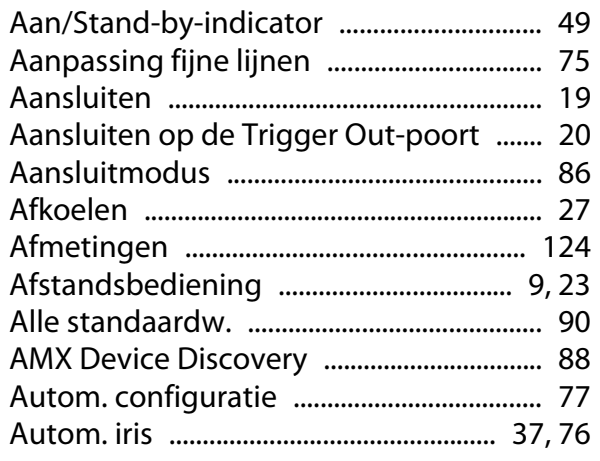

## $\overline{\mathbf{B}}$

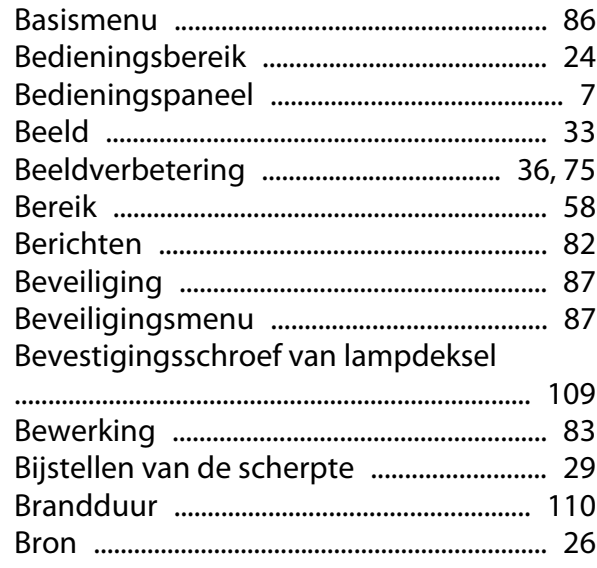

## $\mathsf{C}$

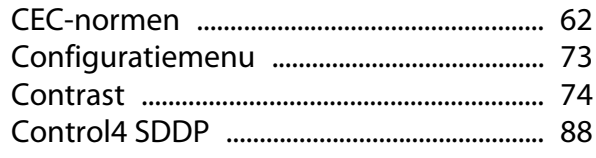

## $\mathbf D$

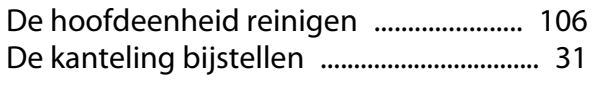

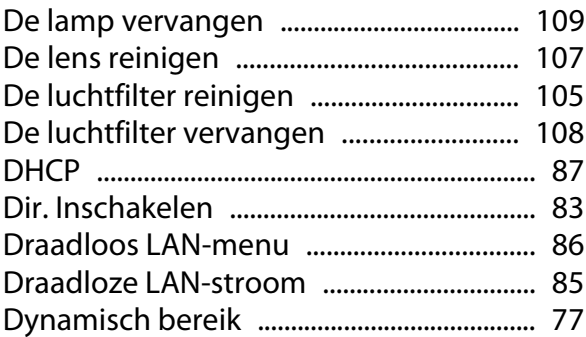

## $\mathsf{E}$

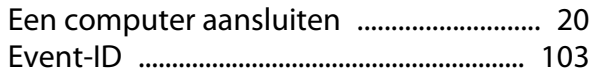

## $\overline{F}$

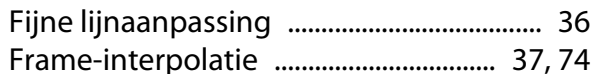

## G

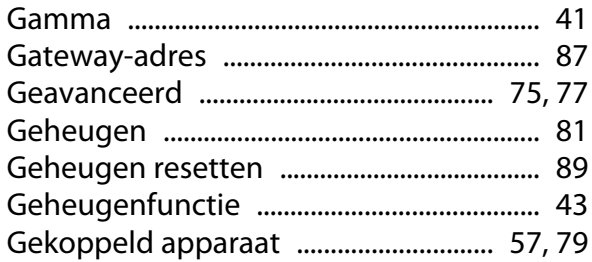

## $\overline{\mathbf{H}}$

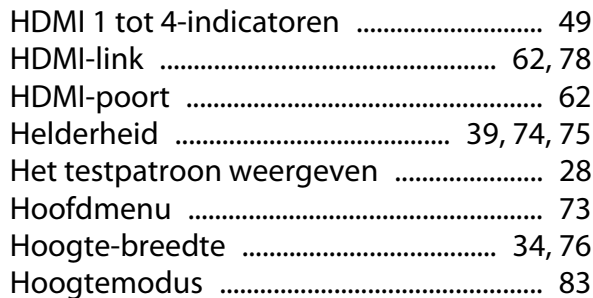

## $\overline{1}$

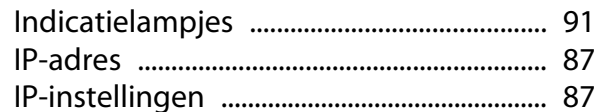

## $\mathsf{K}$

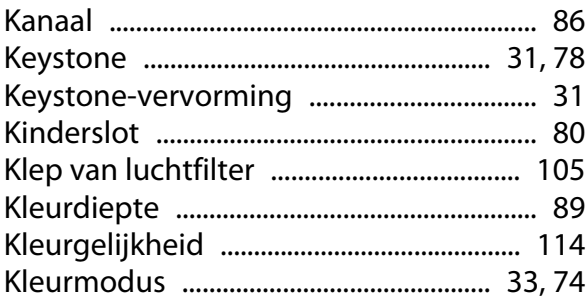

×

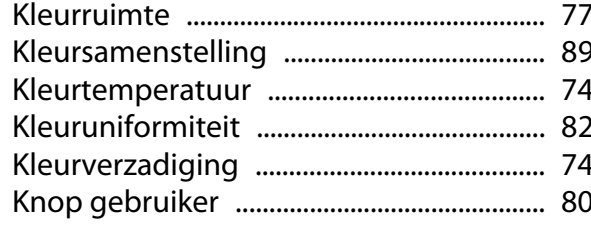

## $\mathbf{L}$

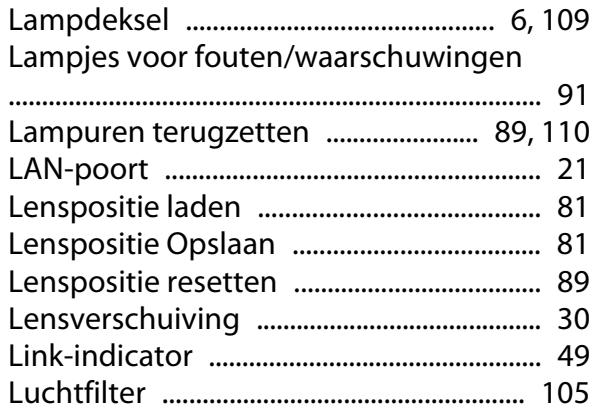

## $\mathbf M$

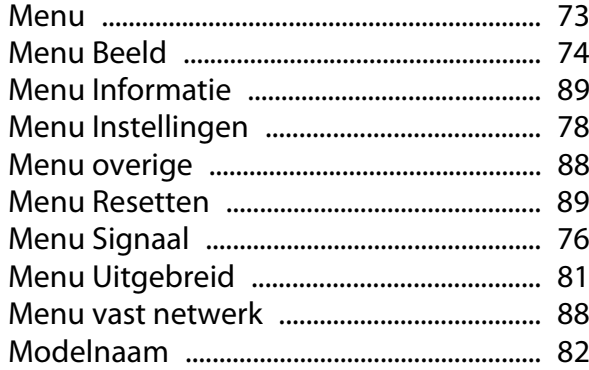

## $\overline{\mathsf{N}}$

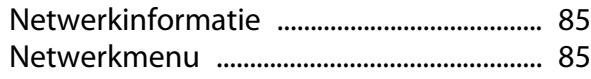

## $\mathbf{o}$

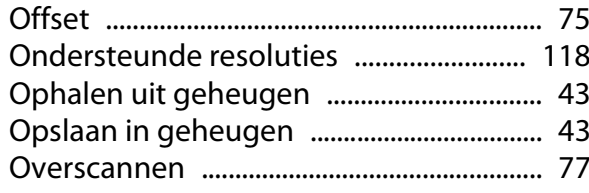

## $\mathsf{P}$

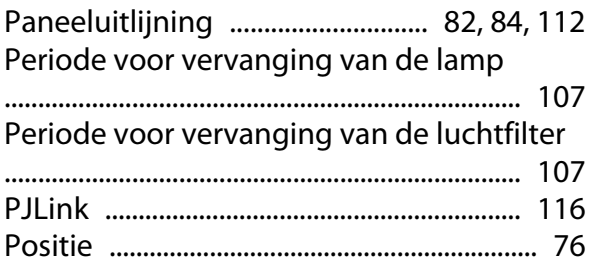

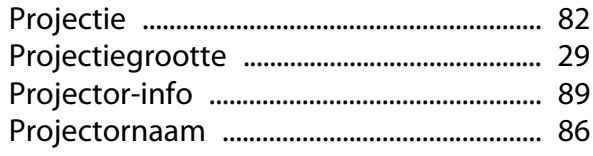

## $\overline{Q}$

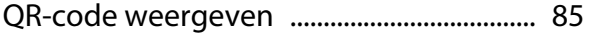

### $\overline{\mathbf{R}}$

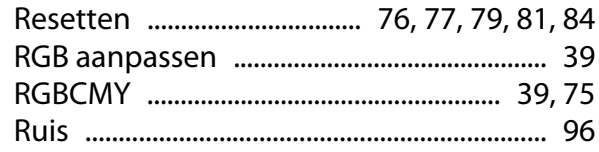

### $\mathsf{s}$

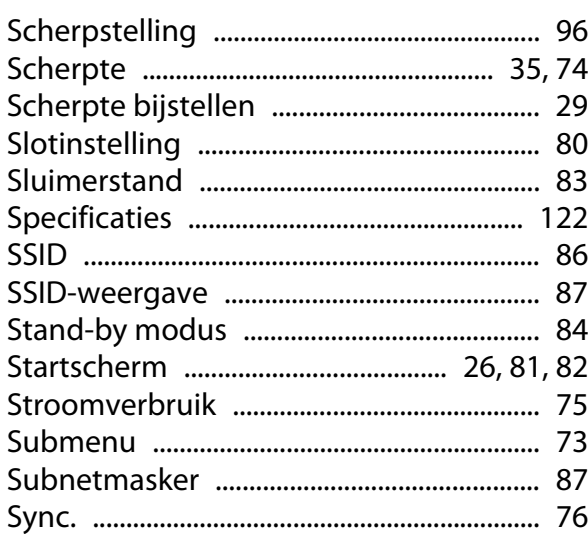

### $\mathbf{T}$

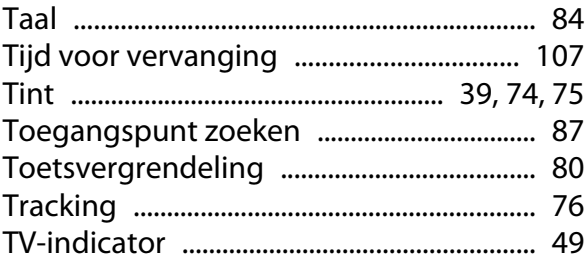

#### $\overline{\mathsf{V}}$

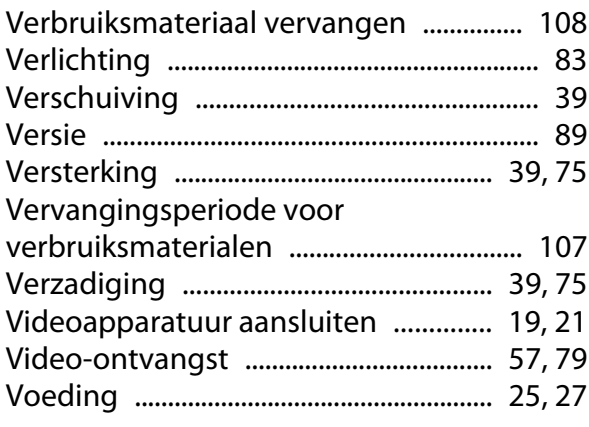

×

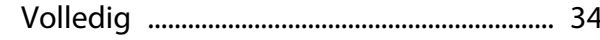

## $\mathbf W$

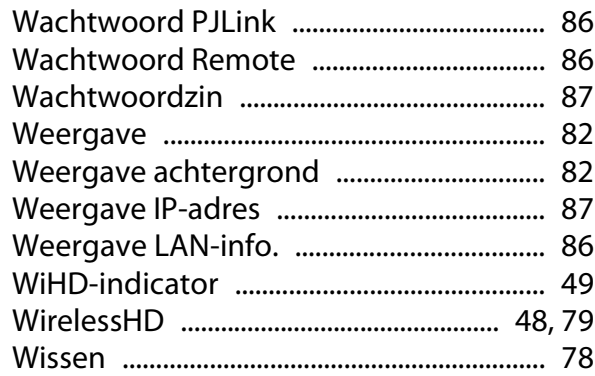

## $\mathsf{z}$

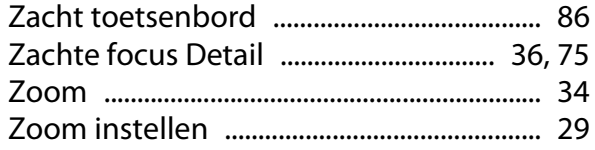